# **INFORMATICĂ APLICATĂ**

# *Surfaces, Sheet Metal și Mold Tools*  **Proiectare asistată de calculator folosind SolidWorks**

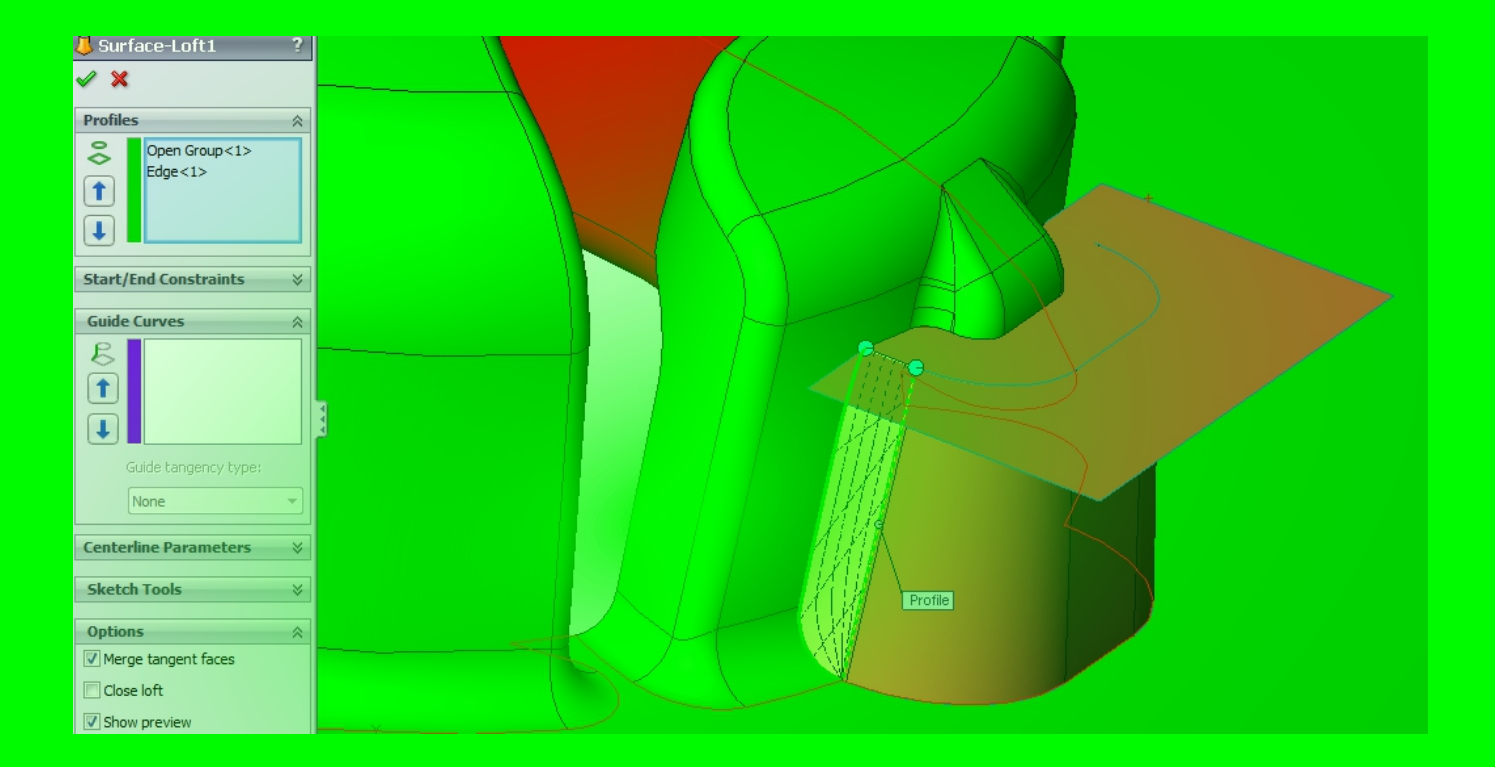

**UTPRESS Cluj-Napoca, 2022 ISBN 978-606-737-561-9**

**Florin POPIȘTER Răzvan PĂCURAR**

# **INFORMATICĂ APLICATĂ**

**Proiectare asistată de calculator folosind SolidWorks** *Surfaces, Sheet Metal și Mold Tools*

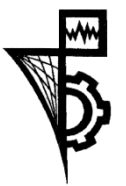

**UTPRESS Cluj - Napoca, 2022 ISBN 978-606-737-561-9**

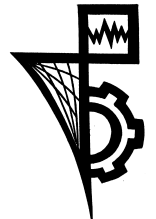

Editura U.T.PRESS Str. Observatorului nr. 34 400775 Cluj-Napoca Tel.:0264-401.999 e-mail: utpress@biblio.utcluj.ro http://biblioteca.utcluj.ro/editura

Director: ing. Călin Câmpean

Recenzia: Conf. dr. ing. Dan Sorin Comșa Conf. dr.ing. Diana Irinel Băilă

Pregătire tipar: Gabriela Groza

Copyright © 2022 Editura U.T.PRESS Reproducerea integrală sau parţială a textului sau ilustraţiilor din această carte este posibilă numai cu acordul prealabil scris al editurii U.T.PRESS. ISBN 978-606-737-561-9 Bun de tipar: 15.02.2022

#### **Capitolul 1. Modelarea suprafeței**

#### **1.1 Introducere**

Modelele de sisteme 3D pentru produse mecanice reprezintă un sector dominant al industriei din zilele noastre. Modelarea 3D poate fi divizată în: *Wire Frame*, *Surface* sau *Solid Modeling.* Majoritatea sectoarelor medii a sistemelor CAD sunt Parametrice și sisteme de Modelare Solidă. Modelarea cu cadru de fire a fost prima modalitate de reprezentare a obiectelor în 3D. Reprezentarea a fost inadecvată cu multe dezavantaje în ceea ce privește precizia, acuratețea reprezentării, ș.a.m.d. Pe scurt, o reprezentare 2D a modelului de cadru de fire este construit prin formarea unui schelet a părții care cuprinde doar margini. Această tehnică este actualmente un pas intermediar în crearea unei suprafeței sau modelarea solidă.

Prin modelarea suprafeței se realizează învelișul piesei. Sistemele anterioare se bazau pe curbele de tip Fergusson și Beziers, însă sistemele actuale folosesc preponderent NURBS, care pot modela aproape orice tip de piesă industrială, cum ar fi suprafețele avioanelor sau ale mașinilor (caracterizate ca suprafețe Clasa A), construcția vapoarelor, componente plastice și asamblare în general, componente metalice, încălțaminte etc. Acestea sunt cele mai capabile tipuri de sisteme care pot reprezenta componentele industriale. Utilizarea lor nu este facilă, necesitând cunoștiințte semnificative de matematici NURBS. Sunt create prin treceri generale de-a lungul curbelor, dezvoltând forme utilizând 1, 2 sau 3 șine ale corpurilor înălțate, combinații (fileți) cu secțiune circulară sau conică și suprafețe care leagă fin golurile dintre două sau mai multe corpuri. Majoritatea au abilitatea de a crea forme definite prin rețele de curbe/puncte sau prin nori de puncte, tehnică potrivită pentru reverse engineering. Editarea modelului se face prin modificarea curbelor definitorii, prin schimbarea valorilor numerice ale parametrilor, sau prin folosirea grafică sau a legilor matematice pentru controlul formelor create. Sistemul include de asemenea și unelte ajutătoare pentru evaluarea formelor, mărimea și curbura modelelor complexe. Suprafețele create prin modulul de formare liberă a suprafețelor pot fi integrate într-un model solid. Aceste sisteme nu sunt capabile (sau necorespunzătoare) pentru modelarea pieselor artistice (cum ar fi bijuteriile), sau forme organice cum sunt figurinele de jucărie, organe umane sau fețe, etc.

Sistemele de Solid Modeling sunt considerate a oferi o reprezentare integrală a piesei. Acestea combină modelarea cu topologia. Sistemele inițiale se bazau pe simplitudini pentru reprezentarea spațiului, formând sistemele de Constructive Solid Modeling (CSG). Sistemele actuale sunt de tipul Boundary Representation (B-Rep). CSG și B-Rep sunt utilizate pentru modelarea bazei de date a topologiei piesei. În timpul anilor '90 toate sistemele de modelare erau

caracterizate ca sisteme de tip Parametric și Caracteristic. Cu tehnologia parametrică utilizatorul atribuie parametrii de definire a dimensiunilor, relațiile dintre parametrii precum și relațiile dintre piese (în ceea ce privește poziția și dimensiunea).

În această modalitate se poate defini o nouă piesă prin atribuirea unor valori noi a parametrilor, sau se definește o întreagă familie de piese prin tabelul de dimensiuni. Prin caracteristica de modelare utilizatorul are acces la un nivel ridicat de exprimare prin modelare. Aceste caracteristici au proprietăți încorporate, inclusiv forma, dimensiunea și poziția. Operațiunile care sunt integrate în sistemele de modelare a solidelor sunt de tip cadru larg 2-D și 3-D, solide baletaie, înălțate și ferme cu editare Booleană și parametric. Acestea folosesc variații de unelte de schițare pentru concepte de design rapide și eficiente, precum și unelte de modelare generală și de editare. Cu acest tip de modelare utilizatorul poate crea o varietate de orificii, fante, buzunare, suporți, ornamente, precum și cilindrii, cuburi, conuri, sfere, tuburi, tije, îmbinări, șanțuri, ș.a.m.d. De asemenea poate scobi modelele solide și să creeze obiecte cu pereți subțiri. Caracteristicile stabilite de utilizator pot fi stocate într-un director comun și adăugate la modelele de design.

O caracteristică importantă a sistemelor de modelare solidă Parametrică și Caracteristică privește abilitățile de modelare a liniei de asamblare, care are o abordare de "sus-jos" sau "jos-sus", a actualei dezvoltari a produselor. Piesele sunt împerechiate sau poziționate și sunt asociative. Unele dintre acestea permit crearea produselor cu structură mare și distribuirea lor spre echipa de design. Pentru acestea se folosesc sisteme speciale care preiau datele pentru controlul unui răspuns rapid al comenzilor utilizatorului. Aceste sisteme sunt potrivite pentru procesul machetei digitale pentru aspectul produselor complexe, permițând verificarea rapidă a degajării și redarea liniilor umbrite și ascunse.

Majoritatea sistemelor integrează un modul pentru sheet metal design, ajutând designerul să definească și să simuleze secvențele procesării, prin extinderea și restrîngerea modelelor și generând un tipar de date exact și neted pentru aplicațiile următoare. Piesele create în sistemele de modelare solidă pot fi exportate în sistemele de redactare pentru producția desenelor. Aceste module creează dimensiuni care sunt asociate cu modelul geometric, asigurând că vor fi actualizate la un model modificat și vor reduce timpul necesar pentru actualizarea desenelor. Capabilitățile de dispunere automată a vizualizării oferă aspect rapid de desenare pentru toate vizualizările, secțiunile și proiecțiile etc.

#### **1.2. Bara de instrumente și comenzi de proiectare a suprafețelor**

Cuvântul suprafață a fost adesea folosit (și confundat) pentru descrierea formelor complexe. Nu toate operațiile pentru suprafață sunt efectuate pentru crearea formelor complexe, și multe forme complexe pot fi realizate direct din solids Mulți utilizatori consideră faptul că în cazul în care nu

realizează forme complexe, nu este necesară folosirea caracteristicilor de suprafață. Acest capitol prezintă multe exemple care nu necesită forme complexe, în situațiile în care suprafețele facilitează, eficientizează, sau pur și simplu realizează sarcinile necesare.

# **1.2.1. Activarea Surfaces toolbar**

Sunt două modalități de activare Surfaces toolbar:

1) Prin efectuarea unui click-dreapta în meniul programului SolidWorks, după cum se poate vedea în figura 1.1

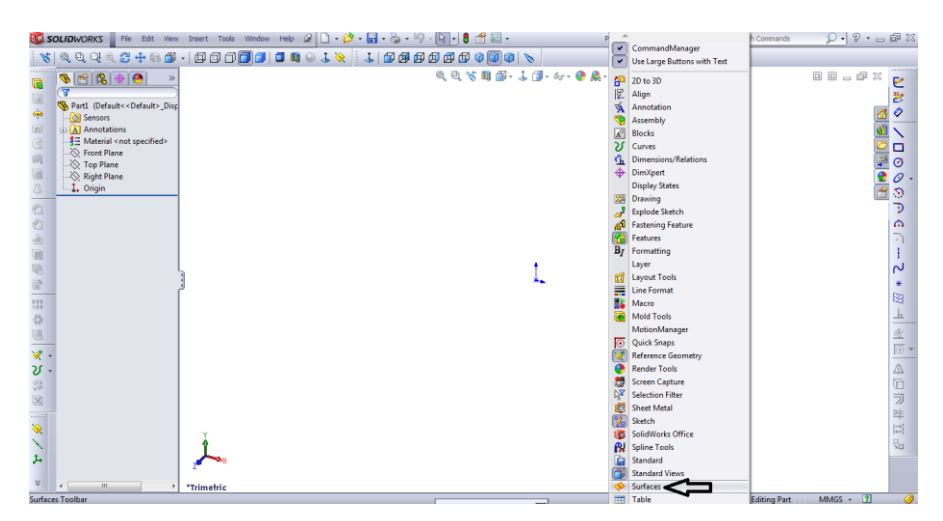

Fig.1.1. Surfaces toolbar

2) Prin selectarea opțiunii Tools – Personalizare și selectarea suprafețelor în meniul

Toolbar, după cum este ilustrat în figura 1.2

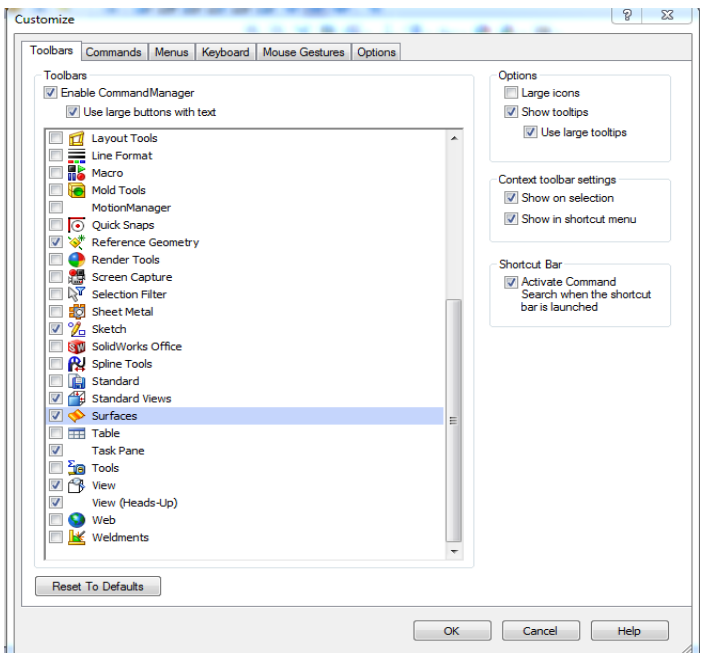

Fig.1.2. Surface Toolbar selectată din Meniul Toolbars

Fie că este selectată prima opține sau a doua, Surfaces Toolbar va apărea sub forma în care este prezentată în figura 1.3.

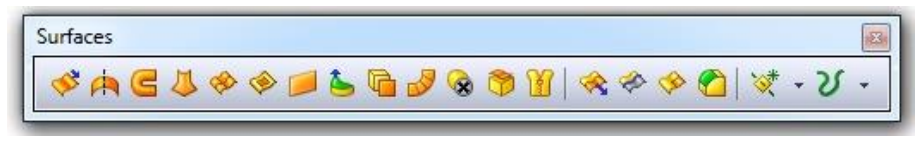

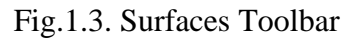

După cum se poate observa în Figura 1.3, caracteristicile de suprafață sunt echivalentul majorității opțiunilor disponibile care există și în cazul caracterisicilor solidelor, și anume: *extrude, revolve*, *sweep*, *loft*, *fillet*, etc., însă mai sunt și alte opțiuni care nu au echivalent în cazul solidelor, cum ar fi: *trim*, *untrim*, *extend*, *thicken*, *offset*, *radiate*, *ruled* și *fill*.

# **1.2.2. Comenzile din Surfaces Toolbar**

# **Extruded surface**

Extruded surface funcționează exact ca extruderea unui solid, cu excepția că nu vor fi plafonate capetele. Figura 1.4 prezintă un exemplu fundamental și Managerul de Proprietăți al Suprafeței Extrudate.

Bineînțeles, sunt și alte opțiuni în cazul în care este necesară extruderea suprafeței, exact ca și în cazul în care se lucrează cu solide: înspre vârf, înspre suprafață, ramificarea de la suprafață, spre corp, până la mijlocul planului. Însă între solide și suprafețe este o diferență importantă, cum ar fi faptul că suprafețele nu au densitate/nu au volum, adică nu au masă (vezi Fig. 1.5). suprafețele sunt considerate ca geometrie de referință. Suprafețele permit crearea unei fețe pe rând, în timp ce solidele forțează utilizatorul să creeze toate fețele în același timp.

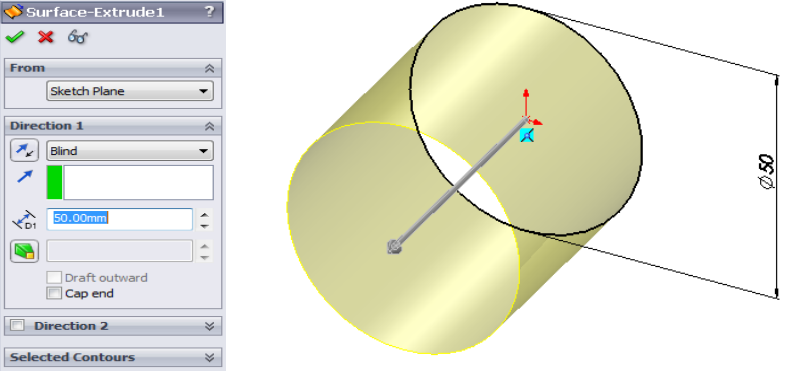

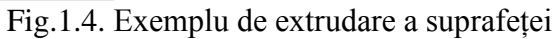

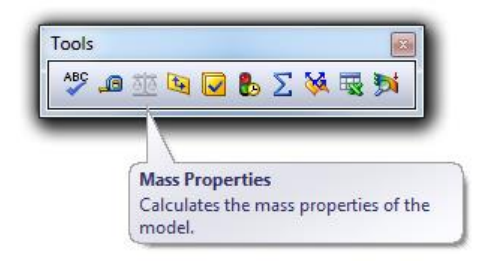

Fig.1.5. Opțiunea Mass Properties este inactivă în cazul suprafețelor

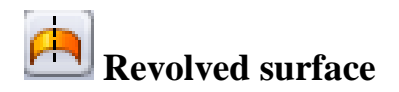

În cazul în care se folosește opțiunea Revolved surface, exact ca și în cazul în care se lucrează cu solide, sunt niște reguli obligatorii de urmat, în alegerea schițelor pentru crearea unui profil revolve. Doar jumătate din profilul revolve trebuie desenat pe o parte a liniei centrale. Profilul nu trebuie să depășească sau să atingă linia centrală. În cazul în care comanda Revolve va fi aplicată prin atingerea liniei centrale într-un singur moment, acesta ar crea un punct de zero grosime în acea parte. Acesta este principalul motiv pentru care este solicitată folosirea liniilor sau a marginilor modelelor pentru linia centrala și nu doar a tipului liniei centrale (linia de construcție). Un exemplu de folosire a comenzii Revolved este prezentată în Figura 1.6.

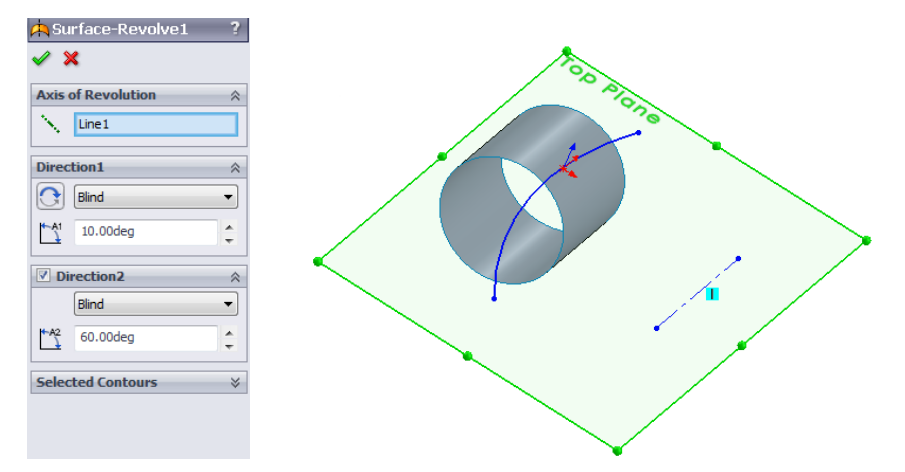

Fig.1.6. Exemplu de Surface revolve

După cum se poate observa din Figura 1.6, comanda de Surface revolve poate fi folosită și în cazul unui solid revolve. Este posibilă controlarea unghiului de umplere, folosirea opțiunii planului intermediar când se construiește suprafața de la un profil desenat, sau este posibilă folosirea opțiunii Direction 1 și Direction 2, dacă este necesar la construirea unei anumite suprafețe cu un anumit unghi pe o anumită parte a profilului și un alt unghi pe o altă parte.

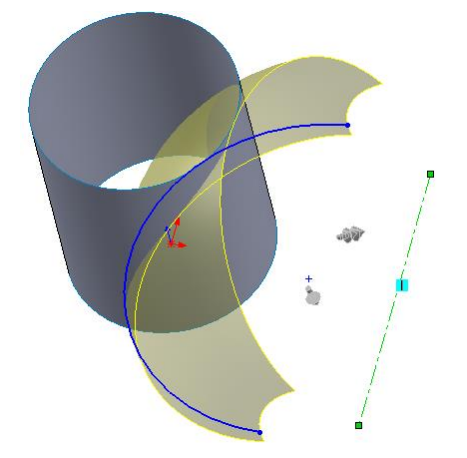

Fig.1.7. Intersecția dintre suprafețele diferite

Lucrurile devin diferite când se lucrează cu intersecții între suprafețe, precum este ilustrat în Figura 1.7. De exemplu, dacă este necesară curățarea suprafețelor cilindrului relativ la suprafața proiectată rotită, nu va fi posibil să se rezolve acest lucru folosind opțiunea Cut-extrude. În acest caz va fi necesară folosirea opțiunii Surface-trim.

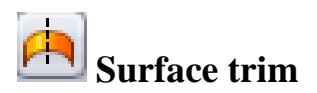

Această opțiune este similară cu opțiunea Extruded-cut care este folosită când se lucrează cu solide. Suprafețele solidelor pot fi netezite prin folosirea schițelor, planurilor sau alte tipuri de suprafețe. Când suprafața de la bază este netezită, programul continuă să mențină forma de la bază, combinată cu noua limită, care este de obicei modalitatea de creare a fețelor.

Opțiunea Surface trim poate fi folosită în două modele diferite, prin netezirea suprafețelor folosind schițe, planuri etc. (se poate face prin selectarea opțiunii Standard Trimming) sau prin netezirea suprafețelor multiple folosind însuși suprafețele (se poate face prin selectarea opțiunii Mutual trimming). Cu privire la posibilitățile de tăiere a suprafețelor, această problemă se poate efectua prin eliminarea suprafeței selectate, cum se poate vedea în Figura 1.8.

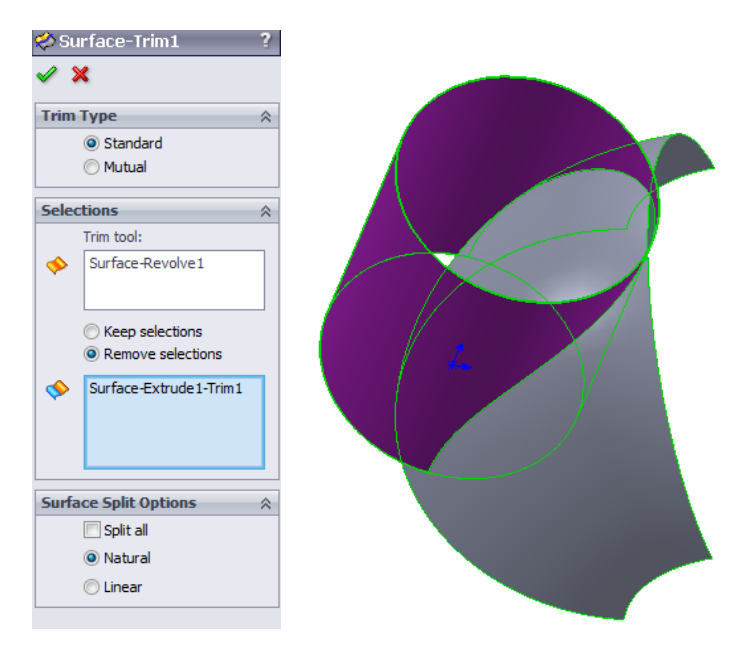

Fig.1.8. Opțiunea Surface trim

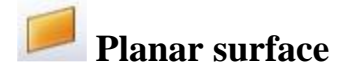

Opțiunea Planar surface se poate folosi pentru a crea o suprafață plană mărginită începând de la o schiță sau prin crearea unei suprafețe plane mărginită de un set de margini închise într-un part, cum este ilustrat în Figura 1.9.

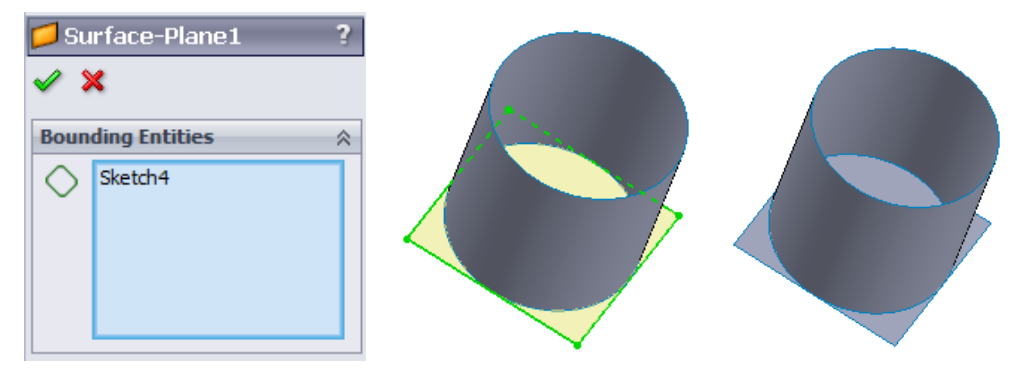

Fig.1.9. Opțiunea Surface plane

Evident, un plan creat poate fi folosit și pentru alte tipuri de operații, cum ar fi oglindirea, tăierea sau dimensionarea. Suprafața plană nu este împletită automat de alte suprafețe din jur. Opțiunea Knit a fost folosită pentru a lega suprafața creată de celelalte suprafețe.

# **Thicken surface**

Opțiunea Thicken surface poate fi folosită pentru a crea o formă solidă sau diverse suprafețe adiacente. Dacă suprafața care urmează a fi îngroșată este formată din mai multe suprafețe adiacente, aceste suprafețe trebuie să fie legate înainte de a îngroșa suprafața. Suprafața care urmează a fi îngroșată, îngroșarea lateralei precum și grosimea trebuie să fie specificate precum se poate vedea în Figura 1.10. Dacă este selectată opțiunea thicken both sides, atunci grosimea specificată va fi aplicată pe ambele laturi. Dacă este selectată suprafața care cuprinde volumul, atunci opțiunea Create solid from enclosed volume apare în Thicken Property Manager. Volumul suprafeței închise va fi complet solidificat în această modalitate. Volumul solid ar putea fi evaluat după cum se vede în Figura 1.11 datorită faptului că prin transformarea într-un solid, aceasta va avea acum masă.

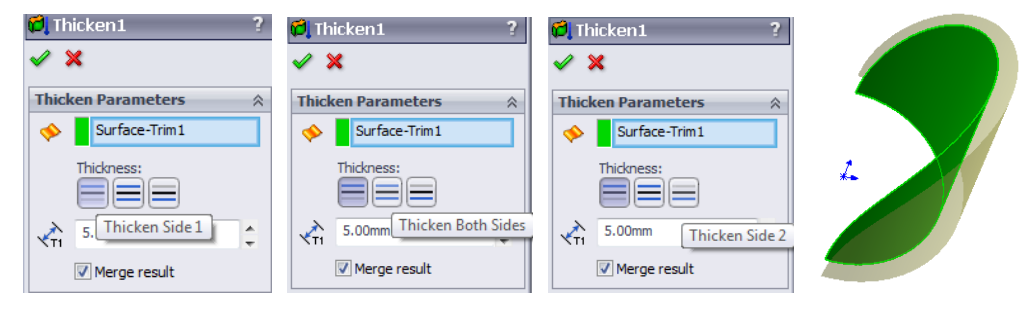

Fig. 1.10. Opțiunea Thicken pentru crearea unui solid începând de la o suprafață

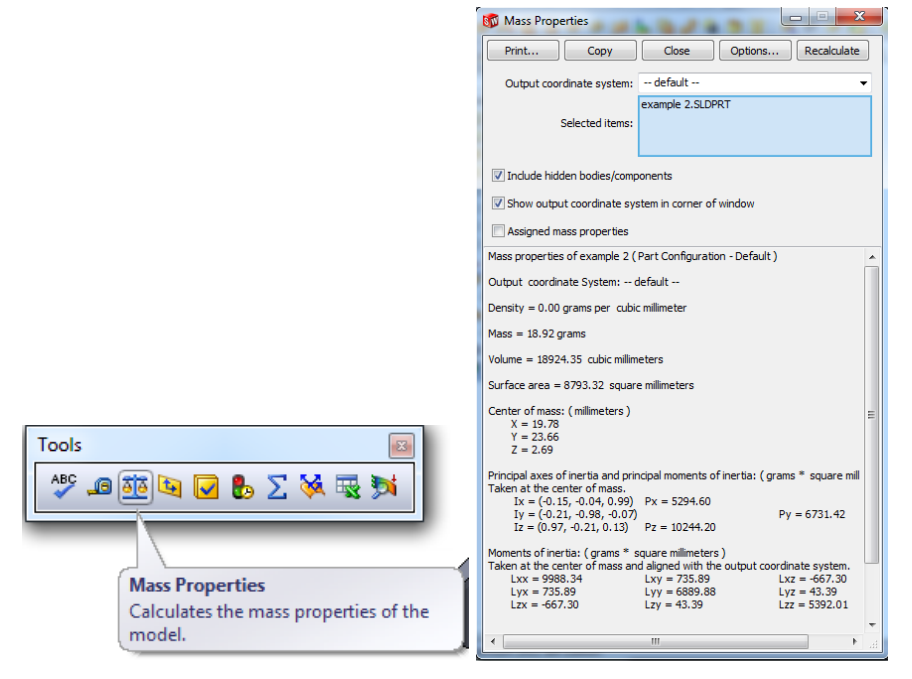

Fig.1.11. Evaluarea proprietăților masei

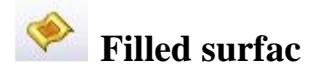

Opțiunea Filled surface este folosită pentru a umple golurile existente în suprafețe. Fie datorită faptului că o parte nu a fost adaugată corect în programul SolidWorks și are fețe care lipsesc, sau din cauză că o parte necesită ca orificiile să fie pline pentru a putea fi folosite la crearea unui miez și a unei cavități de mulaj, opțiunea Filled surface poate fi folosită cu succes pentru a umple forma dintre limitele existente.

În ceea ce privește condițiile limitelor (vezi Figura 1.12), sunt trei tipuri diferite de a le folosi – Contact, Tangent, sau Curvature. Dacă opțiunea Contact este selectată, înseamna că cea mai simplă rută va fi luată în considerare pentru a trece de la o suprafață la alta.

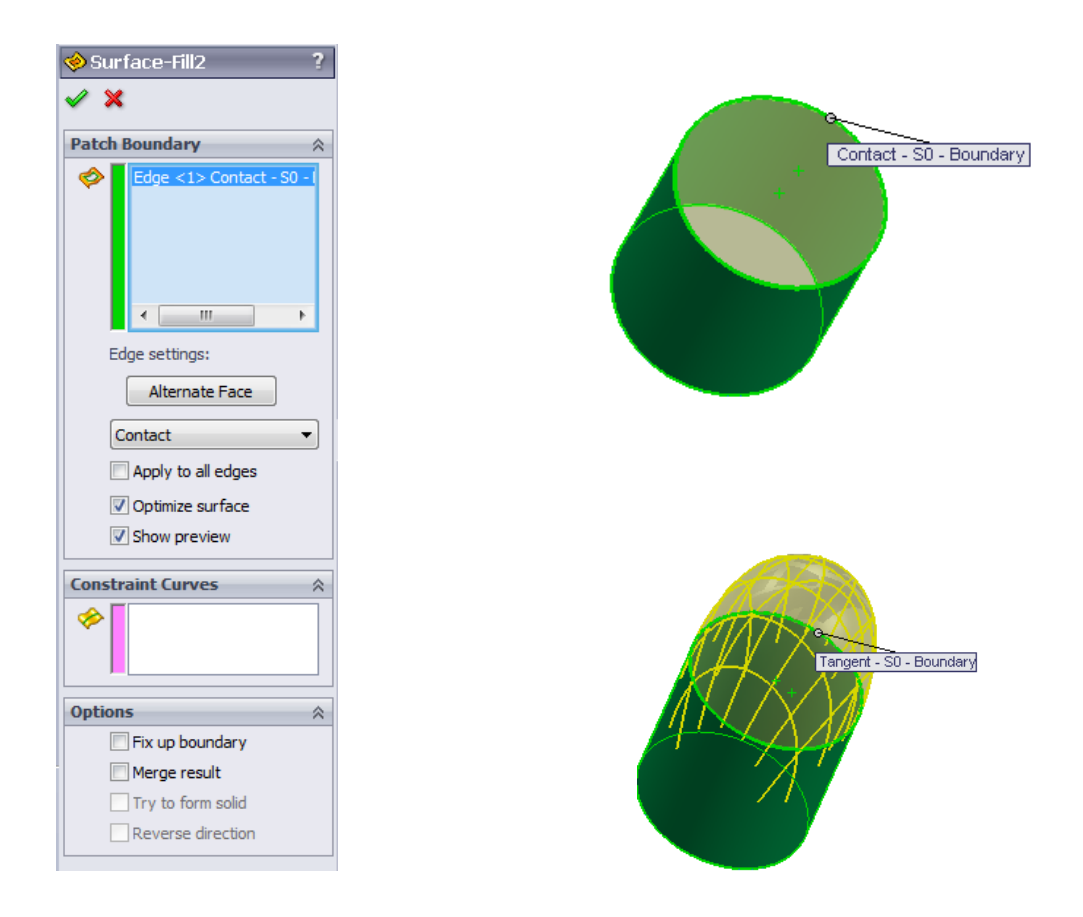

Fig.1.12. Opțiunea filled surface

Dacă este selectată opțiunea Tangent, înseamnă că pantele fețelor de pe fiecare parte care corespund punctelor de-alungul marginii vor fi luate în considerare pentru umplerea suprafeței. Curvature înseamnă continuitatea de curbură, unde Fill surface corespunde nu doar tangențial, dar și curbura feței pe fiecare parte a marginii limitatoare. Asta rezultă într-o tranziție mai lină decât în cazul în care tranziția este realizată simplu tangențial.

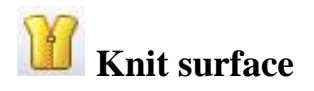

După cum se poate observa în Figura 1.13, opțiunea Knit surface poate fi folosită pentru a combina mai multe suprafețe existente într-una singură. Există câteva condiții care trebuie îndeplinite când se folosește această opțiune, cum ar fi faptul că marginile suprafețelor care urmează a fi combinate trebuie să fie alăturate și să nu se suprapună una peste cealaltă, sau faptul că suprafețele nu trebuie să fie în același plan.

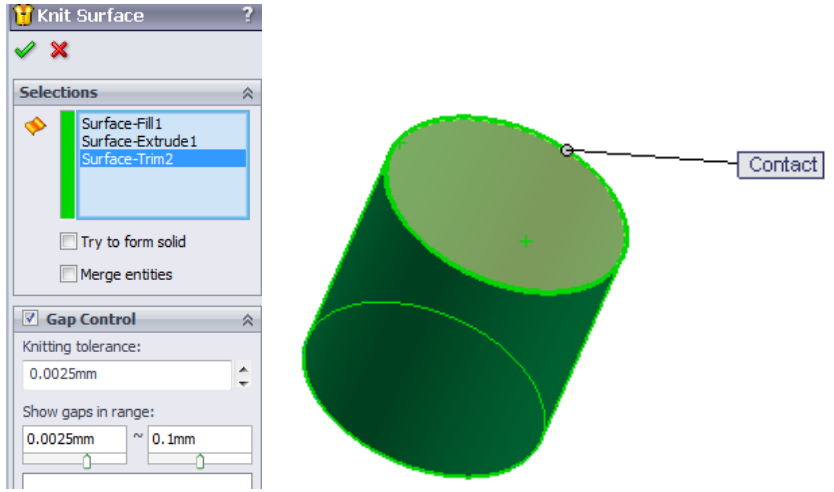

Fig.1.13. Opțiunea Knit surface

Opțiunea Knit Surface poate fi folosită ca o opțiune de decalaj distanță-zero pentru a copia un set de fețe solide care vor defini suprafața noii forme create. Opțiunea de a încerca să formezi un solid poate fi folosită când împletirea suprafețelor formează un volum complet închis fără orificii sau suprapuneri. Pentru a îndeplini aceste cerințe, opțiunea Merge Entities poate fi folosită pentru a combina fețele care au aceeași geometrie de bază, în timp ce opțiunea Gap Control poate fi folosită pentru a observa și edita orificiile sau pentru toleranța de împletire a suprafeței formei.

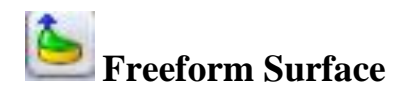

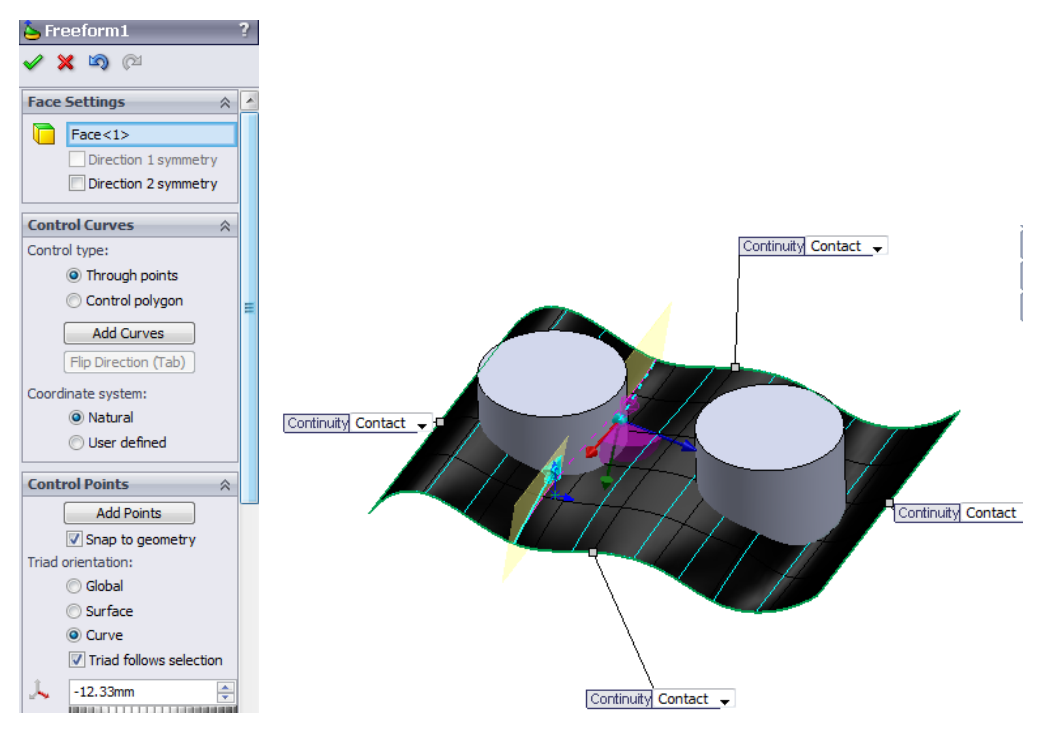

Fig. 1.14. Opțiunea Freeform Surface

Opțiunea Freeform Surface poate fi folosită pentru a modifica fețele unei suprafețe sau a unui corp solid. După ce o față este selectată, prin alegerea opțiunii "Add Curves", este posibilă trecerea cu cursorul mouse-ului pe planul de simetrie pentru a adăuga o nouă curbă. Într-un mod similar se pot adăuga mai multe curbe paralele începând de la planul de simetrie și până la marginea suprafeței.

Prin selectarea opțiunii "Add points" este posibil să se plaseze puncte de-a lungul curbelor care au fost trasate, puncte care prin tragere pt ajuta utilizatorul să manipuleze liber suprafața, după cum se poate vedea în Figura 1.14. Triada care urnează după selecție poate fi folosită pentru a modifica poziția punctelor definite, pentru un control mai bun al suprafeței modificate.

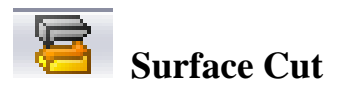

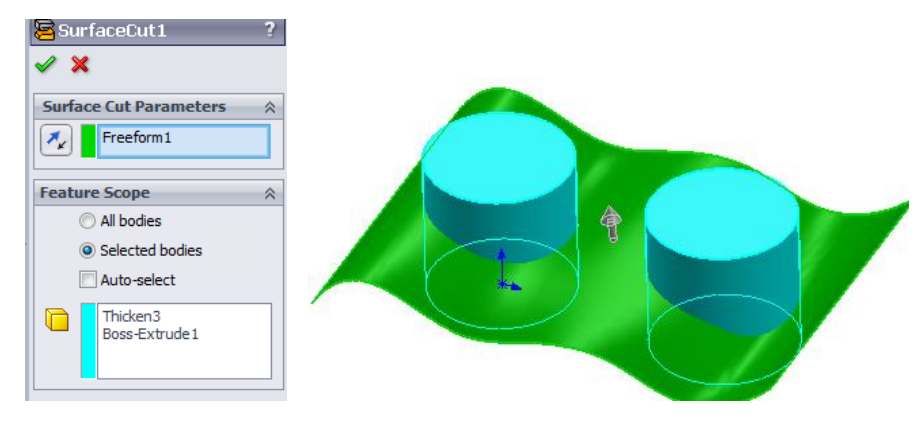

Fig. 1.15. Opțiunea Surface Cut

Opțiunea Surface Cut poate fi folosită pentru a elimina material cu ajutorul unei suprafețe sau a unui plan. În exemplul prezentat în Figura 1.15, suprafața Freeform a fost folosită ca parametru pentru Surface Cut, în timp ce cilindrele (unul desenat ca un corp solid prin folosirea comenzii Boss-extrusion, și unul desenat surfaces și thicken la final) au fost folosite ca și corpuri care urmează a fi tăiate utilizând Freeform Suface. Freeform Surface poate fi ascunsă după realizarea operațiunii de tăiere, motiv pentru care rezultatul final va arăta ca unul prezentat în partea dreaptă a Figurii 1.16.

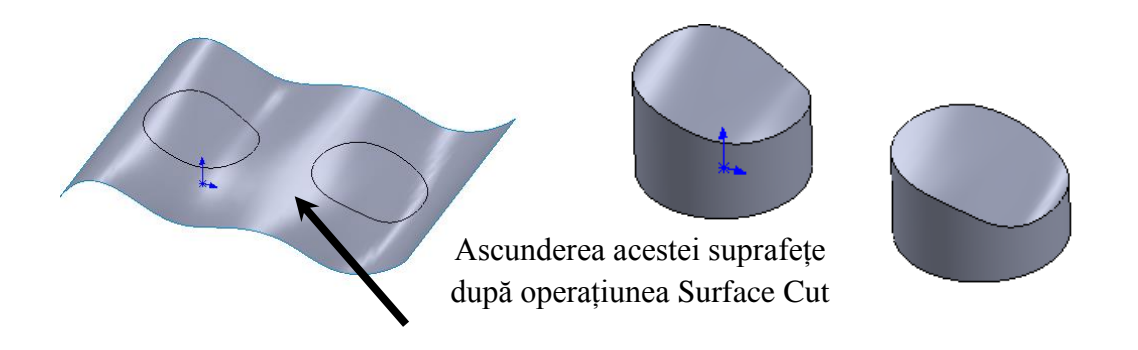

Fig.1.16. Tăierea suprafeței prin folosirea Freeform Surface desenată pentru acest scop

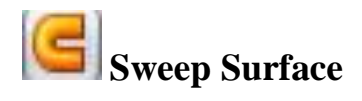

Opțiunea Sweep Surface poate fi folosită în același fel ca și comanda Sweep atunci când se lucrează cu corpuri solide. Profilul de înlocuire și traiectoria trebuie schițate în planurile create.

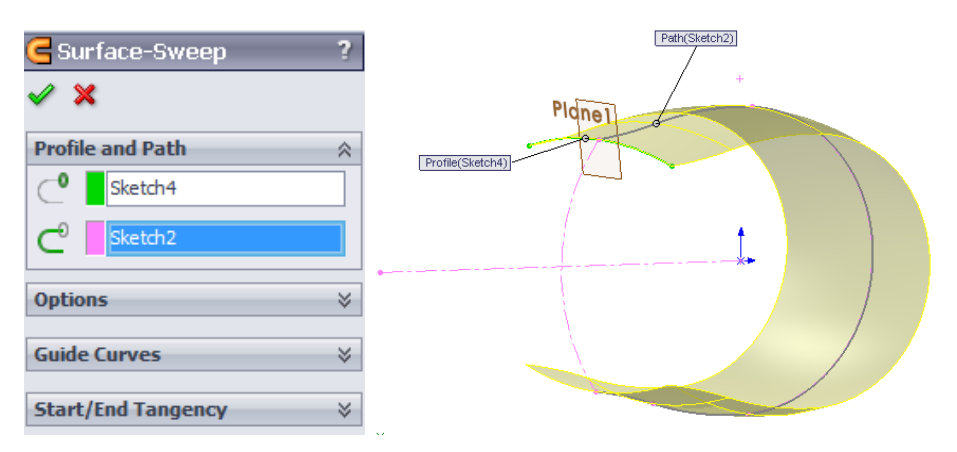

Fig. 1.17. Opțiunea Sweep Surface

Curbele ghidate, dacă sunt necesar să fie utilizate, trebuie să fie definite prin crearea coincidentă sau prin penetrarea relațiilor dintre curbele ghidate și profilul de înlocuire. Profilul și traiectoria pot fi deschise sau închise în cazul opțiunii Sweep Surface. Traiectoria planului de înlocuire trebuie să se intersecteze cu planul profilului de înlocuire.

Un exemplu simplu de folosire a opțiunii Surface-Sweep (o schiță a profilului sau o traiectorie a schiței) este prezentată în Figura 1.17.

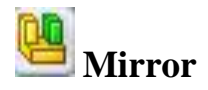

Opțiunea Mirror poate fi folosită când se lucrează cu suprafețe, în același mod în care se lucrează cu caracteristici solide, pentru a crea o versiune reflectată a suprafeței corpului existent, a unei fețe sau a unui plan.

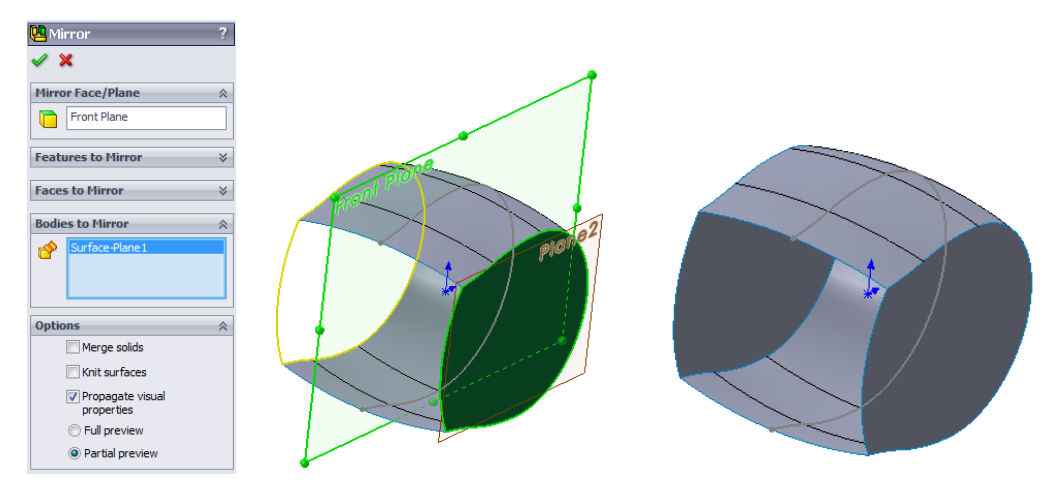

Fig. 1.18. Exemplul reflecției al suprafeței corpului

În cazul în care se lucrează cu suprafețe, suprafața care se foloseste, trebuie selectata in zona câmpului Bodies to Mirror trebuie să se menționeze în zona grafică "Bodies to mirror" pentru crearea unei entități reflectate, după cum se poate vedea în Figura 1.18.

Opțiunea Knit surfaces poate fi folosită pentru a îmbina suprafețele, dacă suprafața este selectată prin atașarea feței de reflectare de fața originală fără spații lipsă între suprafețele selectate.

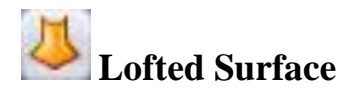

Opțiunea Lofted Surface poate fi folosită în aceeași modalitate ca și comanda Loft când se lucrează cu corpuri solide, făcând o tranziție dintre diferitele profile create în diferite planuri. Profilele pot fi curbe sau puncte în cazul în care se face referire la capetele profilelor ale corpului suprafeței. Curbele ghidate pot fi desemnate, folosind geometria existentă după cum este ilustrat în Figura 1.19.

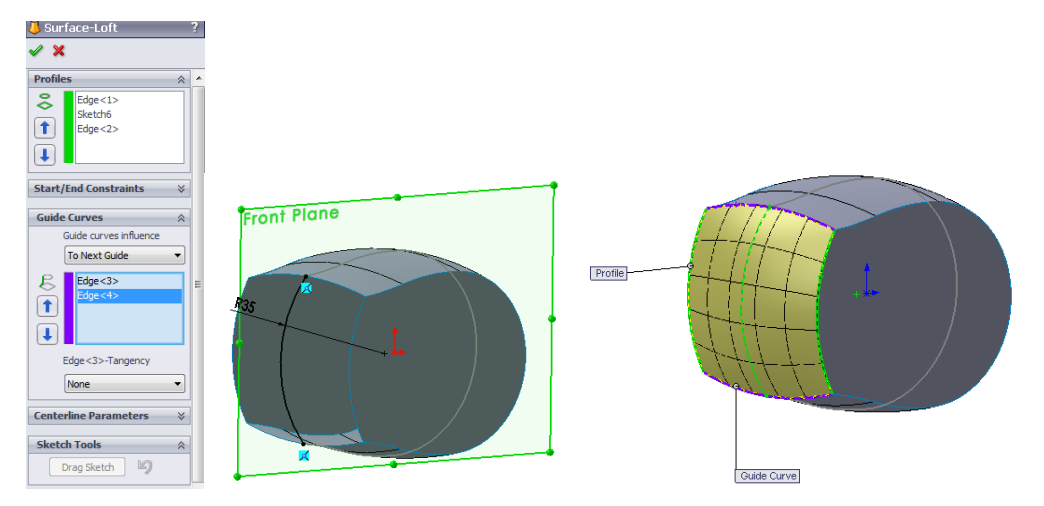

Fig. 1.19. Opțiunea Lofted Surface

Aceasta comandă este posibilă deoarece în cazul în care se lucrează cu suprafețe, operația 3D se face selectand câte o față pe rând obținându-se o suprafață netedă la final. Entitățile schiței care se referă la curbele de ghidare și profile pot fi cuprinse, de asemenea, într-o singură schiță 3D.

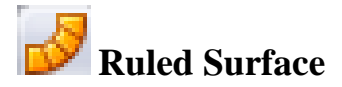

Opțiunea Ruled Surface este opțiunea care permite crearea suprafețelor extinse într-o direcție specifică, începând de la marginile unei/unor suprafețe existente. Această caracteristică este foarte utilă în diferite tipuri de aplicații, cum ar fi cazul în care fețele sunt desenate cu schițe, fețele extinse sunt necesar a fi desenate tangențial cu o direcție specifică, etc. După cum se poate observa în Figura 1.20, există diferite tipuri de ruled surface care pot fi desenate. Ruled surface poate fi desenată tangențial cu o suprafață, atunci când suprafața creată va fi tangențială cu suprafețele marginilor selectate. Ruled surface poate fi creată normal fată de suprafață, atunci când suprafața este orientată normal față de marginile selectate. Opțiunea Tapered to Vector poate fi selectată atunci când un plan sau o axă există sau este creată pentru a determina direcția pentru ruled surface, planul sau axa fiind folosite ca referință în acest caz. Perpendicular to Vector este opțiunea preferată pentru a fi folosită în locul opțiunii Normal to Surface, îndeosebi în cazul în care ruled surface trebuie creat cu un anumit unghi schițat. În cele din urmă, opțiunea Sweep este preferată pentru a fi folosită în cazul în care se intenționează desenarea ruled surface folosind marginile selectate ca și curbe de ghidaj.

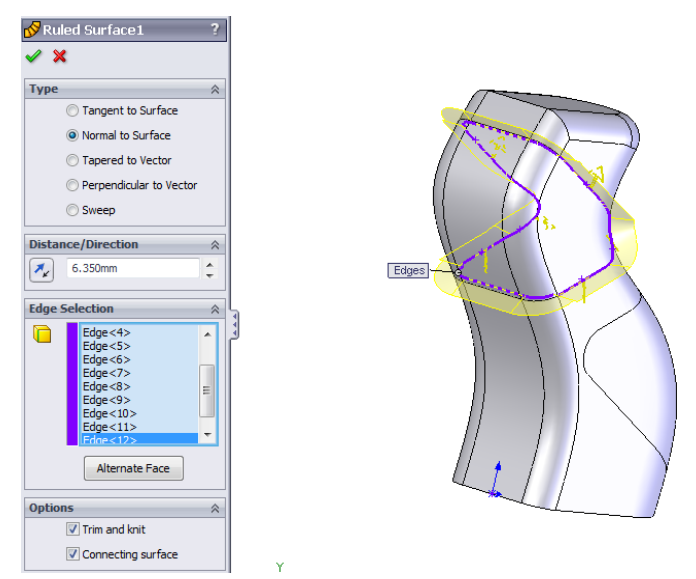

Fig. 1.20. Opțiunea Ruled Surface

La final, după ce a fost specificată distanța și direcția pentru ruled surface care urmează a fi construită, opținile Trim și Knit pot fi folosite pentru a împleti automat suprafețele, iar suprafața de Conectare poate fi verificată în special în cazul în care este necesar să se creeze conexiuni între marginile tăioase și suprafața formei atunci când se creează ruled surface.

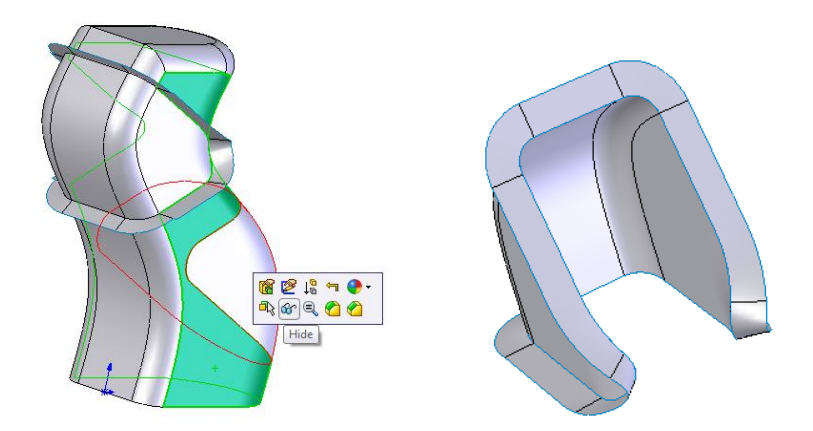

Fig. 1.21. Ruled surface creată

Suprafața formei poate fi ascunsă iar ruled surface poate fi dispusă după cum se poate vedea în Figura 1.21. Această imagine reprezintă un exemplu simplu, când ruled surface este creată prin folosirea opțiunii Normal to Surface, suprafața creată fiind orientată în direcție normală, comparativ cu marginile selectate în acest caz.

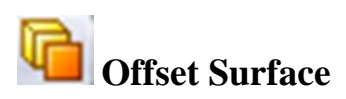

Opțiunea Offset Surface nu are o opțiune corespondentă printre cele disponibile solidelor, însă această comandă poate fi folosită la fel cum opțiunea Offset Sketch este folosită în schițele 2D pentru construirea suprafețelor la o anumită distanță, paralel cu alte fețe desenate sau suprafețe ale unei forme. Limitele sunt aceleași ca și în cazurile când se lucrează în 2D, și anume, dacă echilibrarea se face în direcția de scădere a razei, dar are o valoare mai mare comparativ cu raza minimă a feței sau fețelor care urmează a fi echilibrate, opțiunea Offset Surface nu va putea fi aplicată. Se bifează opțiunea de verificare a razei minime care poate fi folosită pentru a găsi o soluție pentru rezolvarea folosirii nereușite a opțiunii Offset Surface.

Offset Surface poate fi de asemenea folosită pentru a copia una sau mai multe fețe care pot fi folosite pentru a desena o nouă suprafață a formei începând de la acea suprafață. Această opțiune se poate efectua ușor dacă se setează Offset distance la zero.

Un exemplu simplu de folosire a opțiunii Offset Surface este prezentat în Figura 1.22. Opțiunea Flip Offset Direction se poate folosi dacă este necesar, așa cum se poate observa în exemplul prezentat în această figură.

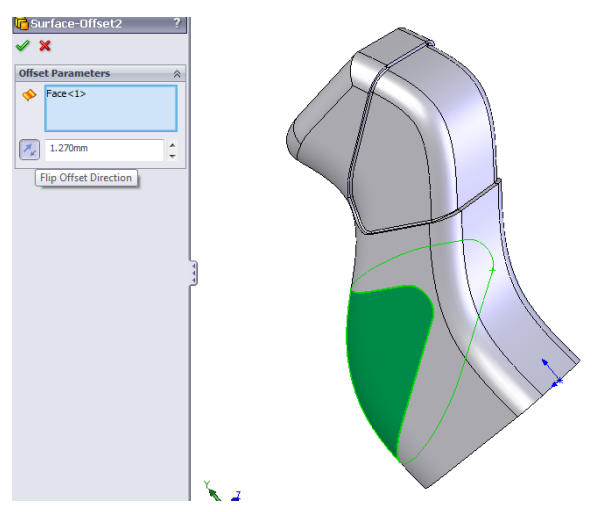

Fig. 1.22. Exemplul opțiunii Offset Surface

# **Boundary Surface**

Opțiunea Boundary Surface este o unealtă importantă ca alternativă la opțiunea Lofted Surface, fiind preferată de utilizatori datorită faptului că permite crearea suprafețelor care sunt tangențiale sau curbe continue de-a lungul laturilor suprafeței. Suprafața creată astfel, prin folosirea opțiunii Boundary Surface, suprafața va fi mai fină comparativ cu cea similară creată prin folosirea opțiunii Lofted Surface.

Când este folosită opțiunea Boundary Surface, schițele, curbele sau marginile pot fi simplu folosite pentru a forma o curbă într-o direcție anume ca și profil sau curbă de ghidaj, sau după cum se poate observa în Figura 1.23, aceste elemente se pot combina într-un grup, pentru alte direcții.

Unul dintre motivele pentru care utilizatorii preferă să folosească opțiunea Boundary Surface este faptul că în acest caz, comparativ cu opțiunea de Lofted Surface, condițiile limitei de curbură pot fi aplicate de jur împrejurul suprafeței piesei model.

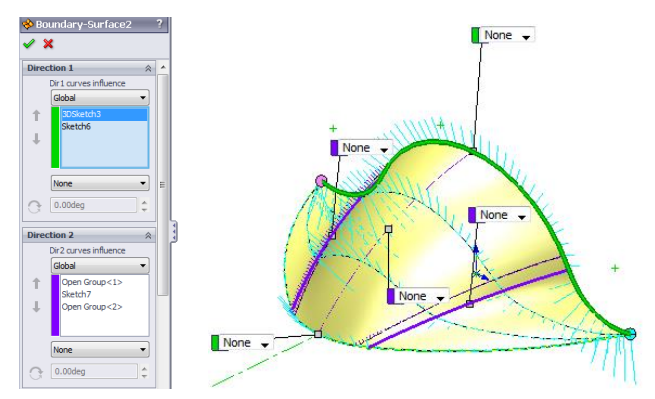

Fig. 1.23. Exemplul opțiunii Boundary Surface

#### **A Sketch Picture**

Opțiunea Sketch Picture este o altă unealtă puternică care poate fi folosită pentru a desena un model folosind diferitele imagini făcute în diferite planuri.

Opțiunea Sketch Picture este folosită pentru a adăuga poze în diferite formate (.bmp, .gif, .jpeg, .tiff, etc.) într-o schiță care poate fi cu ușurință redimensionată, mutată, și rotită folosind panoul de comenzi al opțiunii Sketch Picture.

Sunt diferite unelte (curbe) care sunt disponibile în Surfacing Toolbar care pot fi folosite pentru a desena suprafețele începând de la câteva poze adăugate. O unealtă particulară este opțiunea Projected Curve.

Pentru exemplul prezentat în Figura 1.24, înainte de a adăuga poza, un dreptunghi de 116 mm lungime și 42 mm înălțime trebuie să fie desenat pe planul Frontal. Imaginea adăugată folosind opțiunea Sketch Picture va fi aliniată în dreptunghiul desenat.

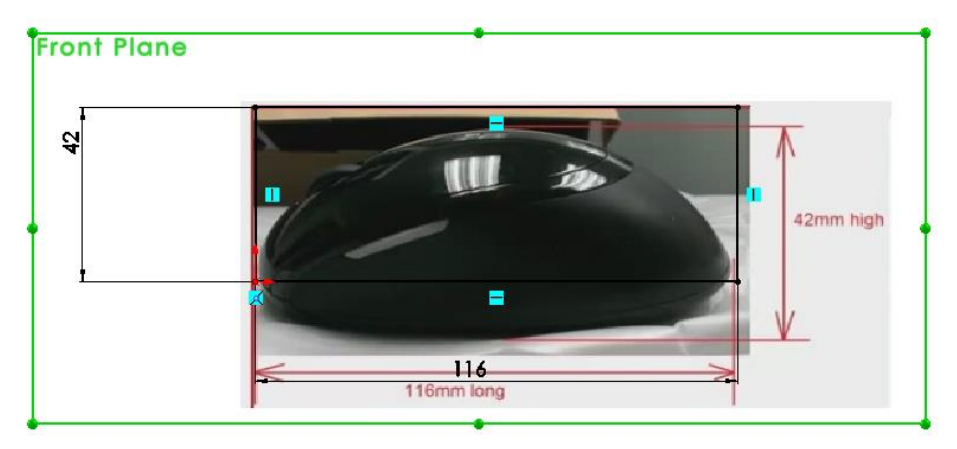

Fig. 1.24. Imaginea importată și aliniată în dreptunghiul desenat în planul Frontal

Următorul pas constă în adăugarea unei poze secundare în planul Vertical, după cum este prezentat în Figura 1.25.

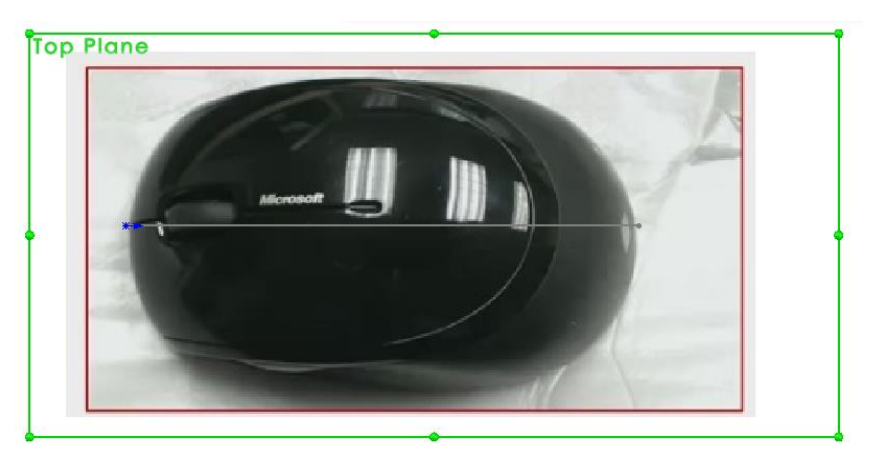

Fig. 1.25. A doua imagine importată, orientată și redimensionată în planul Vertical

Îmaginea importată într-o Schiță 2D deschisă în plan Frontal, folosind opțiunea Sketch Picture, este redimensionată corespunzător astfel că va corespunde cu dimensiunea imaginii importate în plan Frontal, la final.

După ce sunt importate imaginile după cum s-a prezentat mai sus, vederea Frontală poate fi selectată și o curbă poate fi desenată folosind opțiunea Spline, după cum este prezentat în Figura 1.26. dimensiunile pot fi definite după indicațile din Figura 1.26 iar punctele și săgețile de pe curba Spline pot fi adăugate manual și relocate prin intermediul punctelor de inflexiune, pentru a adăuga tangența și forma curbei.

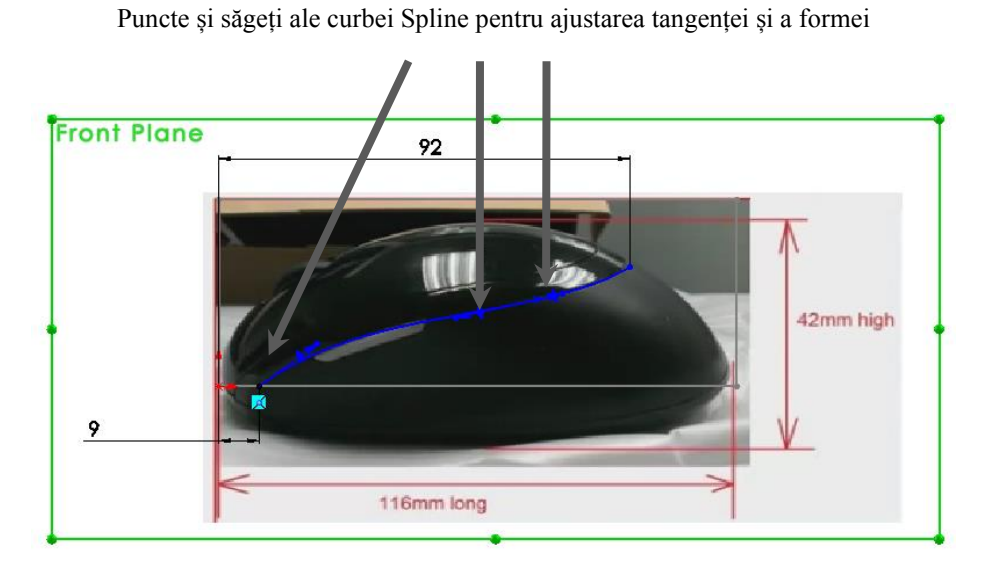

Fig. 1.26. Curba Spline trasă și adăugată în planul Frontal

În același mod, o a doua curbă Spline va fi desenată în plan Vertical iar punctele de inflexiune vor fi folosite corespunzător, pentru a ajusta tangența și forma curbei, după cum este prezentat în Figura 1.27. Relațiile coincidente și vericale vor fi definite corespunzător între cele două curbe Spline desenate folosind opțiunea Add Relation, după cum se poate observa în Figura 1.27.

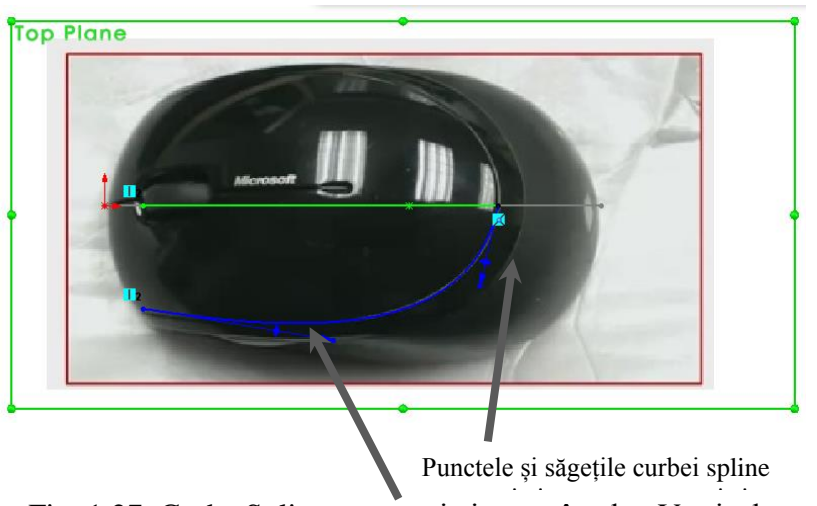

Fig. 1.27. Curba Spline trasate și ajustate în plan Vertical m pia

# *Projected Curve*

După ce două curbe Spline curves sunt desenate și definite complet la final, imaginile pot fi ascunse și o curbă proiectată poate fi definită după cum este prezentat în Figura 1.28. Curbele Spline pot fi de asemenea ascunse după desenarea curbei proiectate, după cum a fost prezentat.

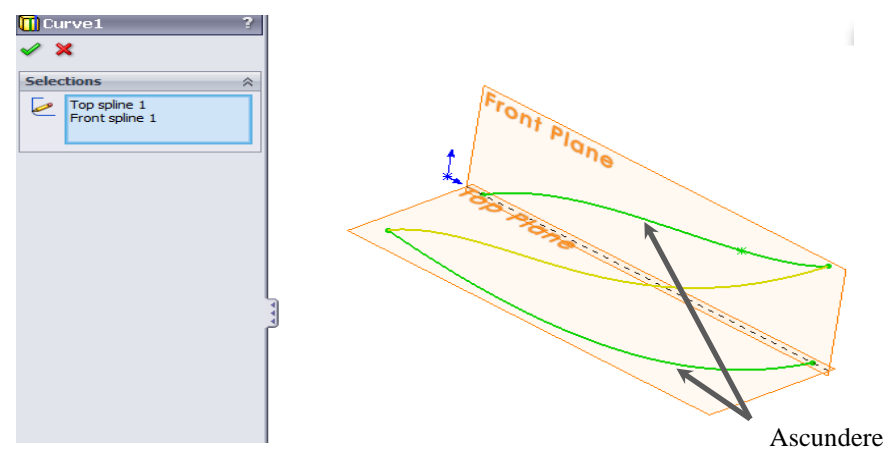

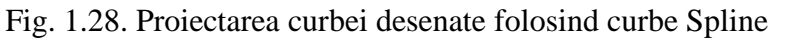

Imaginea din planul Frontal poate fi readusă la vedere pentru a desena curba Spline care corespunde conturului extern al mouse-ului, după cum este prezentat în Figura 1.29.

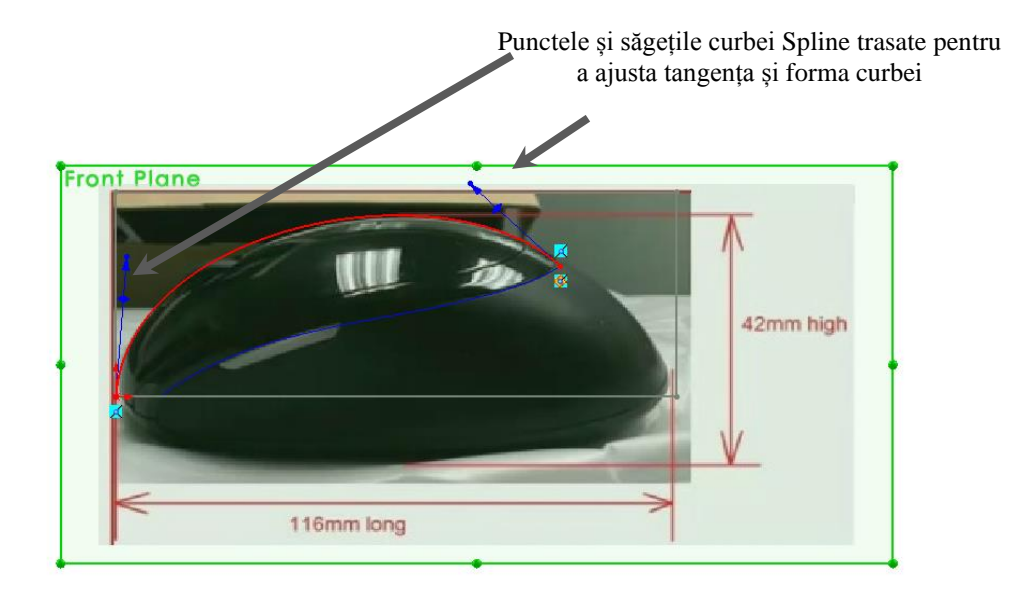

Fig. 1.29. Curba spline desenată pentru a materializa conturul exterior

Punctele de inflexiune ale curbei vor fi folosite în mod similar, pentru a ajusta tangența și forma curbei în acest caz.

Imaginea va fi ascunsă din nou la final și o Schiță 3D va fi deschisă după cum este indicat în Figura 1.30, pentru a converti curba proiectată, după cum este prezentat mai jos.

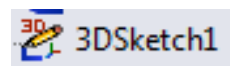

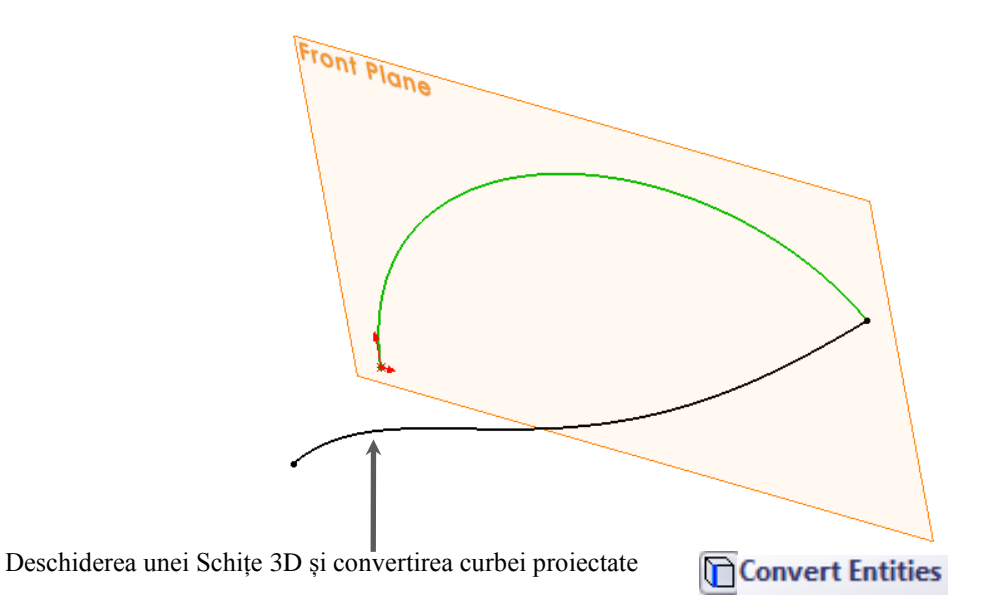

Fig. 1.30. Proiectatea curbei într-o schiță 3D folosind opțiunea Convert Entities

O a doua schiță 3D va fi creată după cum este prezentat în Figura 1.31, folosind opțiunea Spline Curve, pentru a avea o conexiunea apropiată între curba proiectată și curba Spline desenată în plan Frontal.

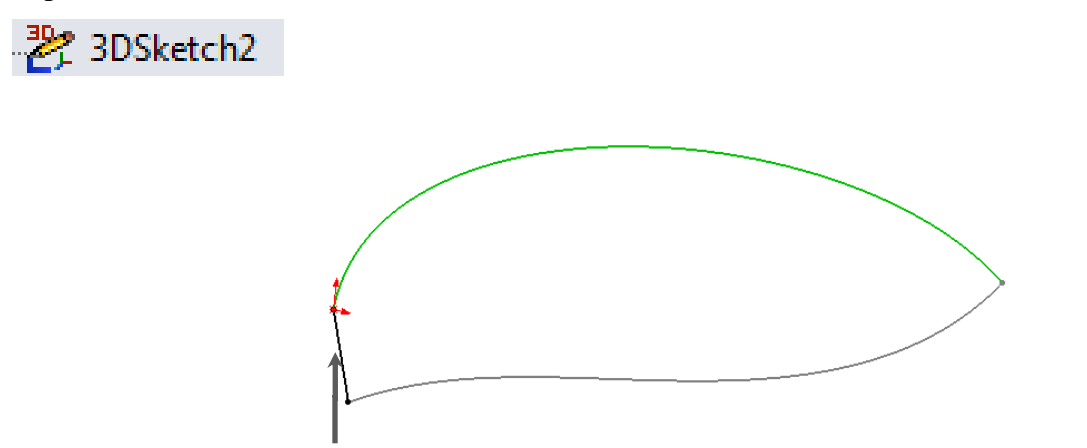

Schița 3D Nr. 2 conține doar curba Spline indicată în imaginea prezentată mai jos

# Fig. 1.31. Schița 3D creată pentru a avea o conexiune apropiată între curba proiectată și curba desenată în plan Frontal

Suprafața care este intenționată a fi creată se termină cu un punct, acesta fiind motivul principal de ce o schiță 3D este necesară să fie desenată după cum este prezenat în Figura 1.32, unde un punct va fi introdus din Sketch Toolbar în intersecția cubei proiectate și a curbei Spline desenată în plan Frontal.

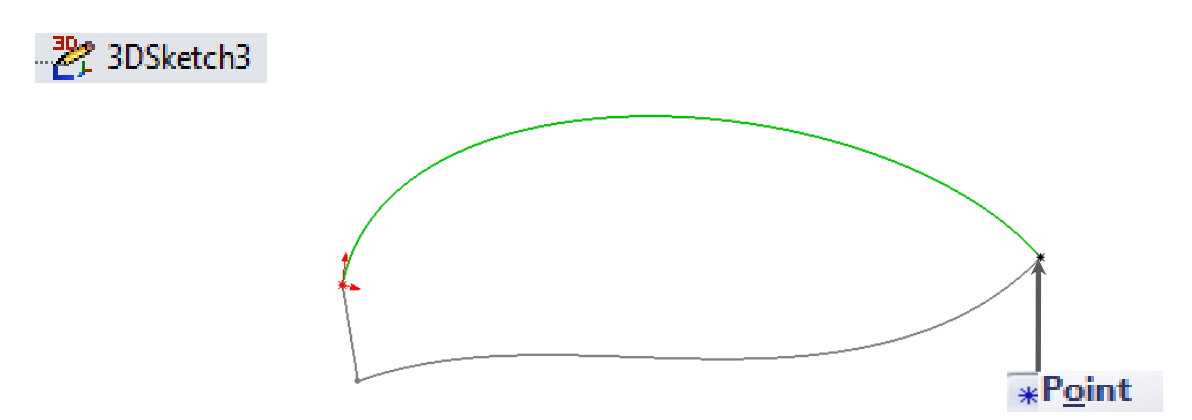

Fig. 1.32. Punctul introdus la capătul intersecției curbelor

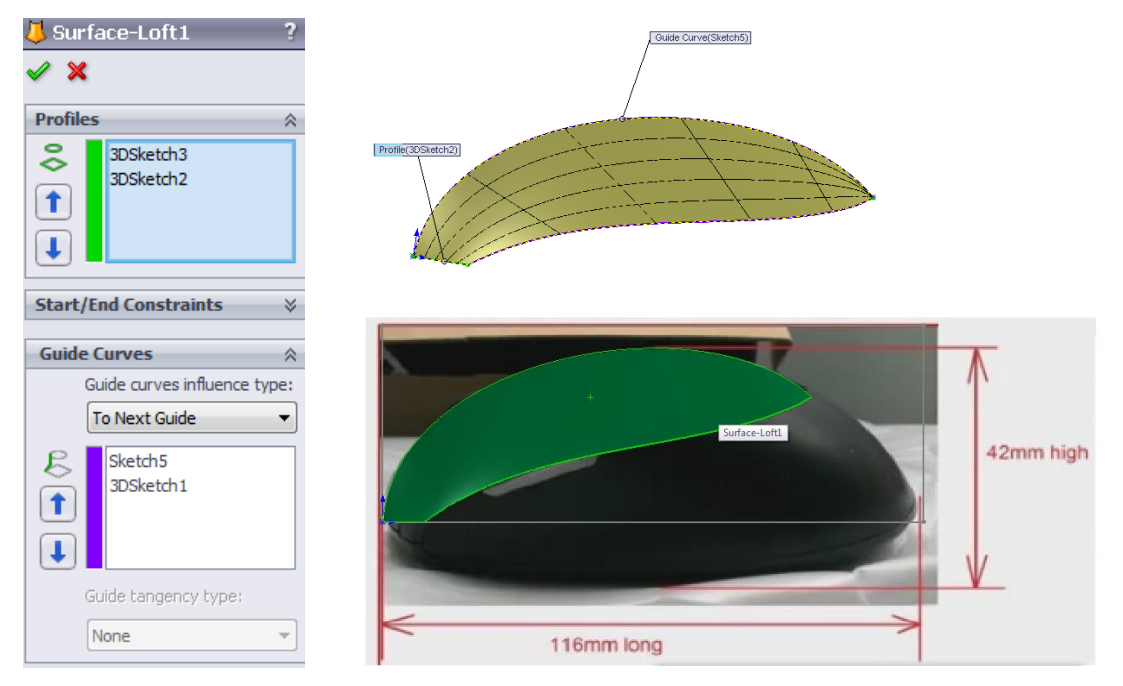

Fig. 1.33. Opțiunea Surface Loft folosită pentru a desena o suprafață 3D începând de la poze

Având toate schițele definite după cum au fost prezentate anterior, în sfârșit se poate desena suprafața 3D după cum se poate vedea în Figura 1.33, prin folosirea Schiței 3D 2 și a Schiței 3D 3 ca fiind curbe de profil, iar curbele proiectate (Schița 3D 1) și curba Spline desenată în planul Frontal așa cum se poate vedea în Figura 1.29 ca și curbe de ghidaj.

Exemplul prezentat anterior este un exemplu de bază al folosirii opțiunii Sketch Picture, a curbelor și a opțiunii Surface Features care pot fi folosite pentru desenarea unei suprafețe 3D, începând de la pozele luate în diferite planuri (planul Frontal și planul Vertical în acest caz).

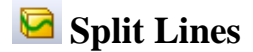

Split Lines sunt adesea folosite când proiecția unei schițe, suprafațe sau suprafațe Spline este necesară pentru a fi făcut pe o curbă sau fața unui plan. Fața va fi divizată în multiple fețe separate în acest fel. Liniile despărțitoare nu sunt curbe, doar margini care separă fețele în fețe multiple (zone complet închise).

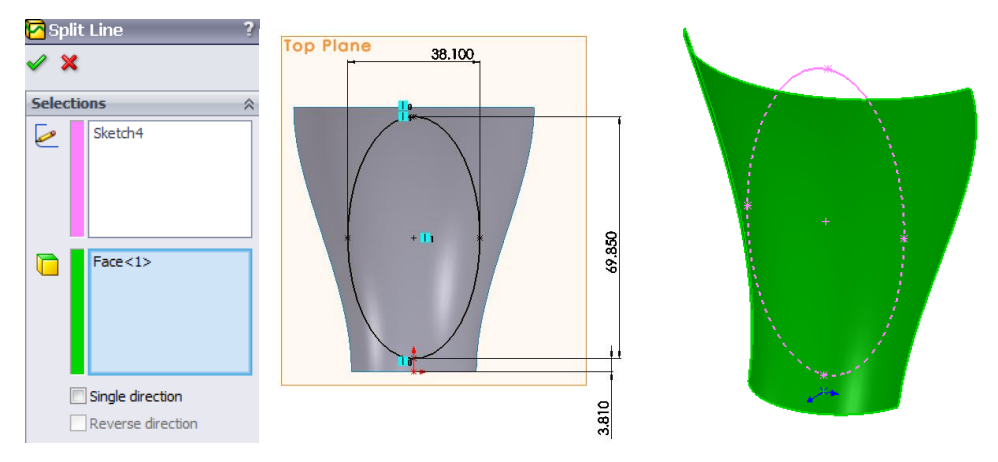

Fig. 1.34. Exemplu de folosire a opțiunii Split Lines

Figura 1.34 prezintă un exemplu de folosire a opțiunii Split Lines pentru a proiecta o schiță desenată în Planul de Referință (planul Vertical în acest caz) pe fața curbei sau pe suprafața formei.

# **B** Delete Face

Opțiunea Delete Face poate fi folosită în exemplul prezentat mai sus, după folosirea opțiunii Split Lines pentru a proiecta elipsa pe suprafața verticală sau pe suprafața formei.

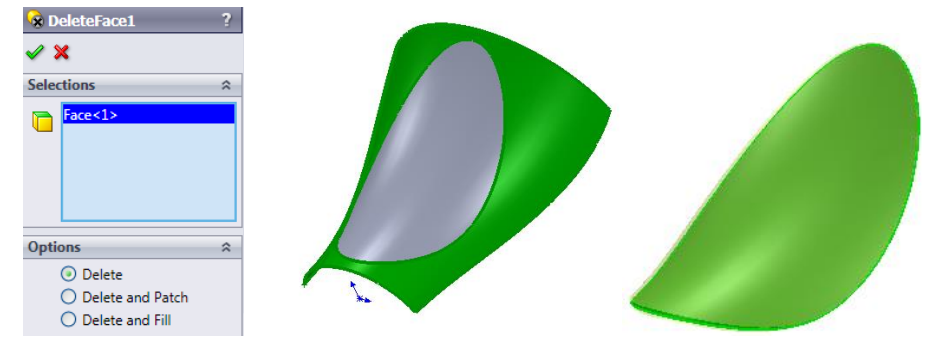

Fig. 1.35. Opțiunea Delete Face

După cum se poate observa în Figura 1.35, sunt diferite moduri de folosire a comenzilor. Prin simpla selectare a opțiunii Delete, o față sau mai multe fețe ale formei vor fi șterse. Rezultatul unei asemenea operațiuni arăta ca ultima imagine prezentată în Figura 1.43, unde o față sau suprafața formei este pur și simplu eliminată.

Dacă este selectată opțiunea de Delete și Patch când se folosește opțiunea Delete Face, asta înseamnă că o față sau o suprafață a formei este ștearsă iar forma rezultată va fi automat peticită și netezită.

În asemena fel, dacă este selectată opțiunea Delete și Fill, înseamnă că fețele sau suprafața formei sunt șterse astfel încât fețele rămase vor rezulta închise datorită faptului că astfel orificiile vor fi complet umplute.

# **1.3. Cele mai bune exemple practice de utilizare a Modulelor de Suprafață ale SolidWorks**

Un bun exemplu practic (exercițiu) despre cum pot fi folosite modulele din SolidWorks pentru a desena o piesă 3D, lucrând cu majoritatea comenzilor de bază pentru suprafețe este prezentat în acest capitol al cărții.

#### **1. Crearea** *Planurilor* **necesare pentru lucrările viitoare**

După cum se poate observa în Figura 1.36, în total vor trebui create 8 planuri la început după cum este prezentat mai jos:

- *Planul 1* la 10 mm paralel cu **Planul Vertical**;
- *Planul 2* la 10 mm paralel cu **Planul 1**;
- *Planul 3* la 20 de mm paralel cu **Planul 2**;
- *Planul 4* la 10 mm paralel cu **Planul Frontal**;
- *Planul 5* la un unghi de 30<sup>0</sup> cu **Planul 3**;
- *Planul 6* la 10 mm paralel cu **Planul 4**;
- *Planul 7* la 10 mm paralel cu **Planul 6**;
- *Planul 8* la 20 de mm paralel cu **Planul 7**.

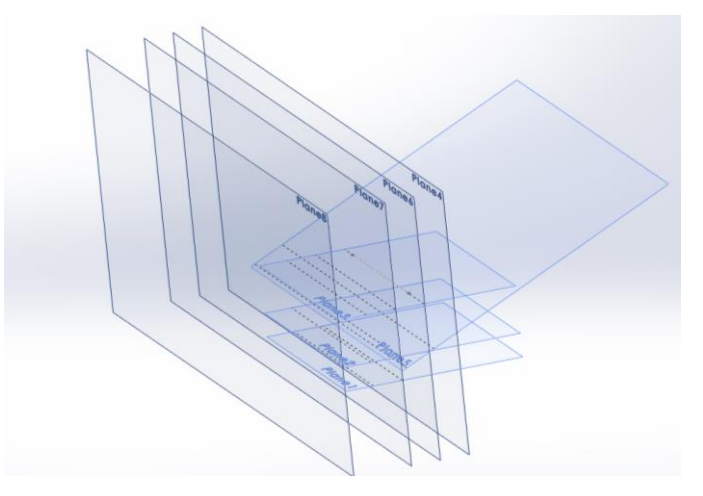

Fig. 1.36. Crearea planurilor necesare

#### **2. Crearea** *Schițelor* **corespondente cu planurile definite anterior**

După cum se poate observa în Figura 1.37, câteva schițe vor fi create în planurile definite anterior, așa cum este prezentat mai jos:

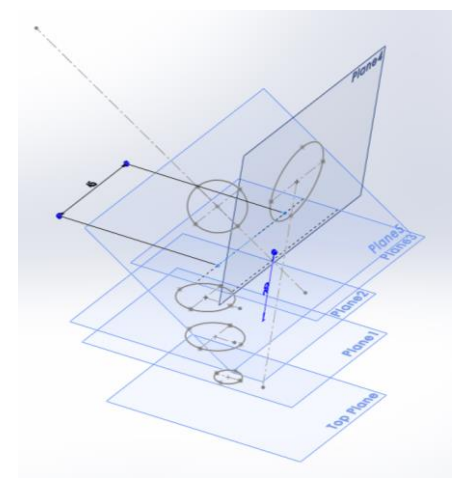

Fig.1.37. Schițele create în planurile definite anterior

- Elipsă în Plan Vertical d=7mm /  $D=10$ mm;
- Elipsă în Planul  $1 d=7$ mm / D= 10mm;
- Elipsă în Planul  $2 d=7$ mm / D= 10mm;
- Elipsă în Planul  $4 d = 7$ mm / D= 10mm;
- Elipsă în Planul  $5 d=7$ mm / D= 10mm;
- Axe în Planul 3 având o lungime de 45 mm.

După cum se poate observa în Figura 1.38, trei elipse vor fi de asemenea desenate în Planurile 6, 7 și 8 având următoarele dimensiuni:

- Elipsă în Planul  $6 d = 20$ mm / D $= 12.92$ mm;
- Elipsă în Planul  $7 d = 20$ mm / D= 35mm;
- Elipsă în Planul  $8 d = 15.5$ mm / D= 30.5;

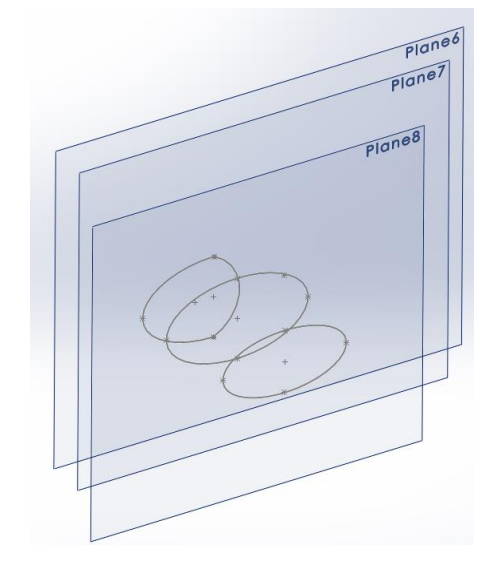

Fig. 1.38. Elipsele create în Planurile 6, 7 și 8

După cum se poate observa în Figura 1.38, elipsele create în Planurile 6, 7 și 8 vor avea centrele constrânse ca fiind coincidente. O modificare va fi necesară a fi făcută la finalul schiței Planului 6, așa cum este prezentat în Figura 1.39.

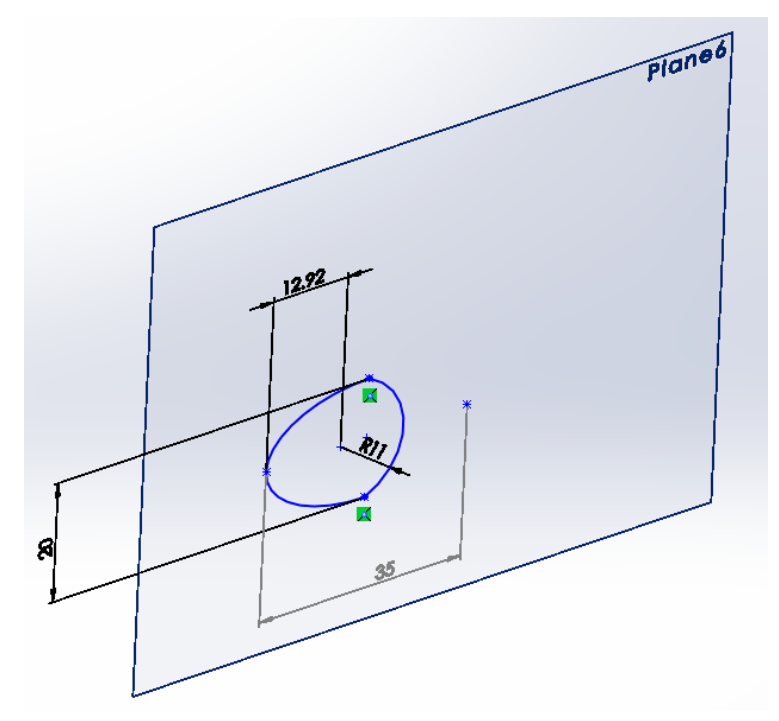

Fig.1.39. Modificarea schiței desenate în Planul 6

Rezultatul final după ce toate schițele au fost definite și create după cum a fost descris anterior va arăta ca cel prezentat în Figura 1.40.

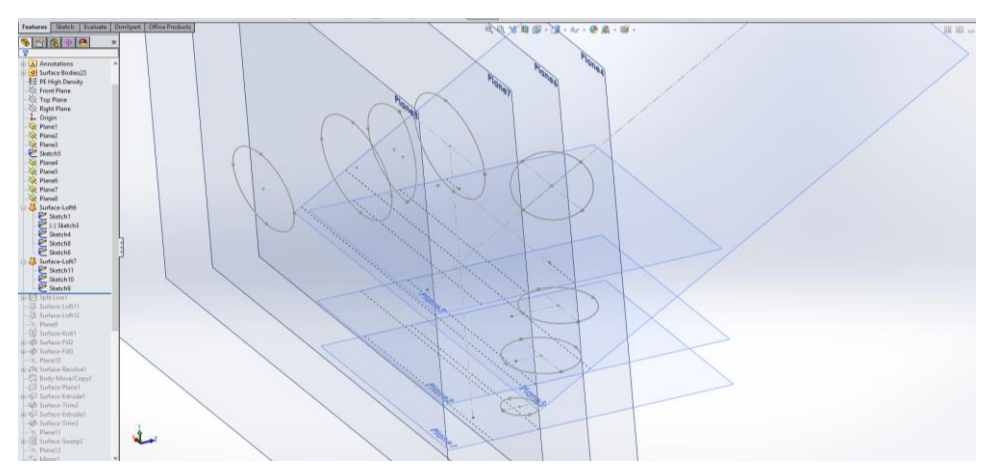

Fig. 1.40. Schițele create în diferite planuri. Rezultatul final.

## **3. Generarea suprafeței folosind comanda** *Loft Surface*

Având schițele create după cum a fost prezentat anterior, partea de jos a modelului va fi generată folosind comanda Loft-Surface. După cum se poate observa în Figura 1.41, schițele desenate în Planurile 1, 2, 3, 4 și 5 vor fi selectate în fereastra Profiles în comanda Surface-Loft.

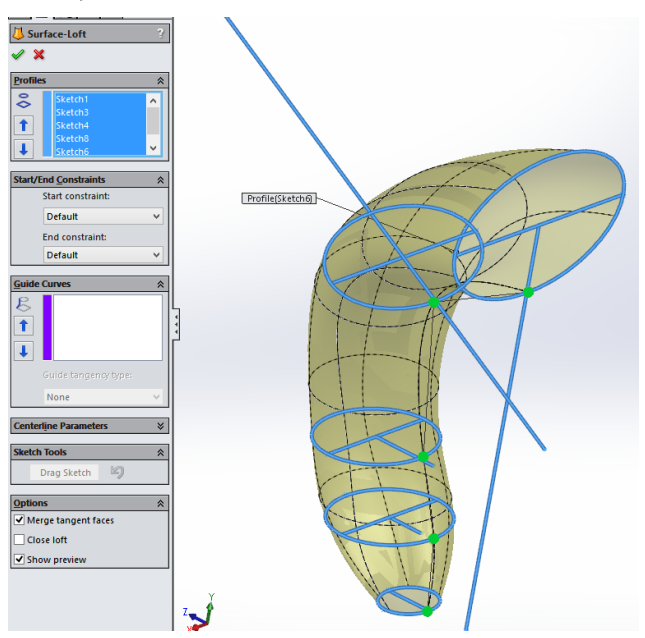

Fig. 1.41. Opțiunea Lofted Surface folosită pentru partea de jos a modelului

În același fel, prin folosirea comenzii Surface-Loft partea superioară a modelului 3D va fi generată, prin selectarea în fereastra Profile a schițelor desenate în Planurile 6, 7 și 8 (vezi Figura 1.42).

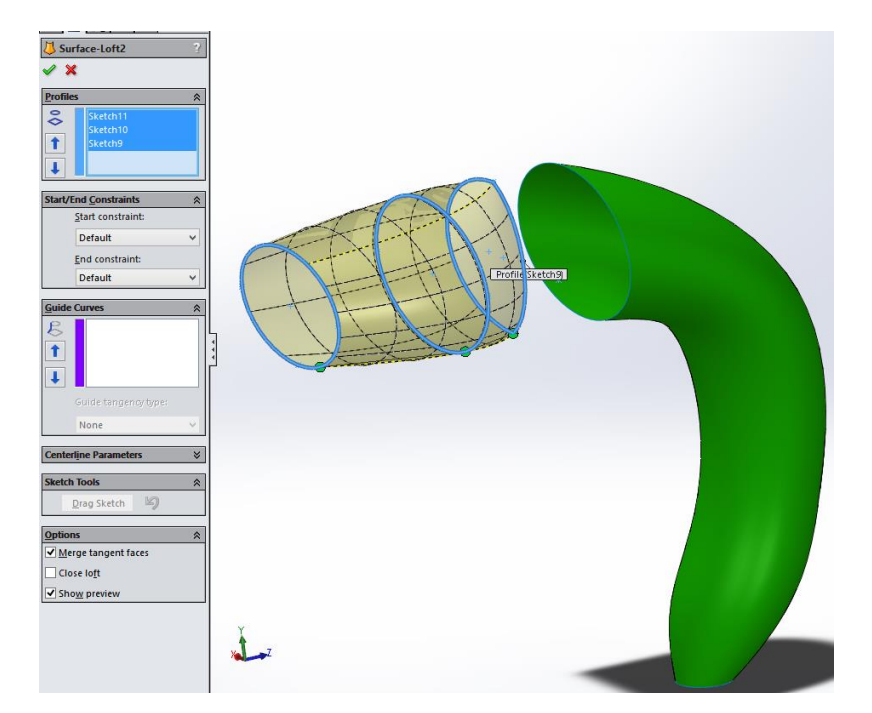

Fig. 1.42. Opțiunea Lofted Surface folosită pe partea superioară a modelului

Rezultatul final obținut după utilizarea operațiunii Surface-Loft va arăta ca cea prezentată în Figura 1.43.

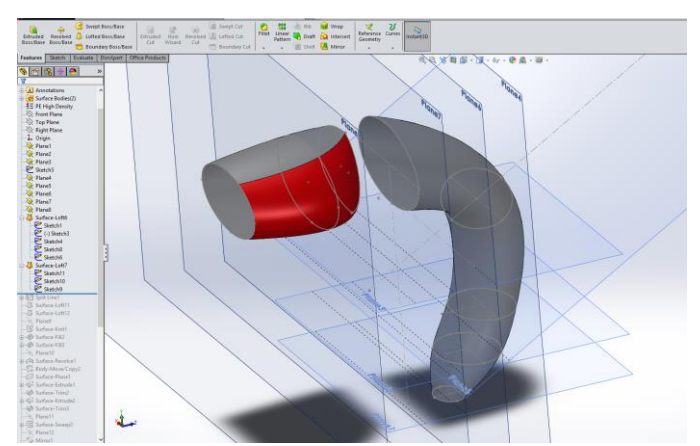

Fig. 1.43. Rezultatul final obținut după utilizarea operațiunii Surface Loft

# **4. Schița desenată pentru comanda** *Split Line*

În Figura 1.44 de mai jos, se poate observa o schiță desenată în Planul Drept, având dimensiunile și fiind definită constrâns precum este prezentat în imagine.

Un aspect important care trebuie menționat consistă în faptul că liniile externe ale schiței sunt obținute folosind comanda Offset Sketch din bara Sketch Toolbar a programului SolidWorks.

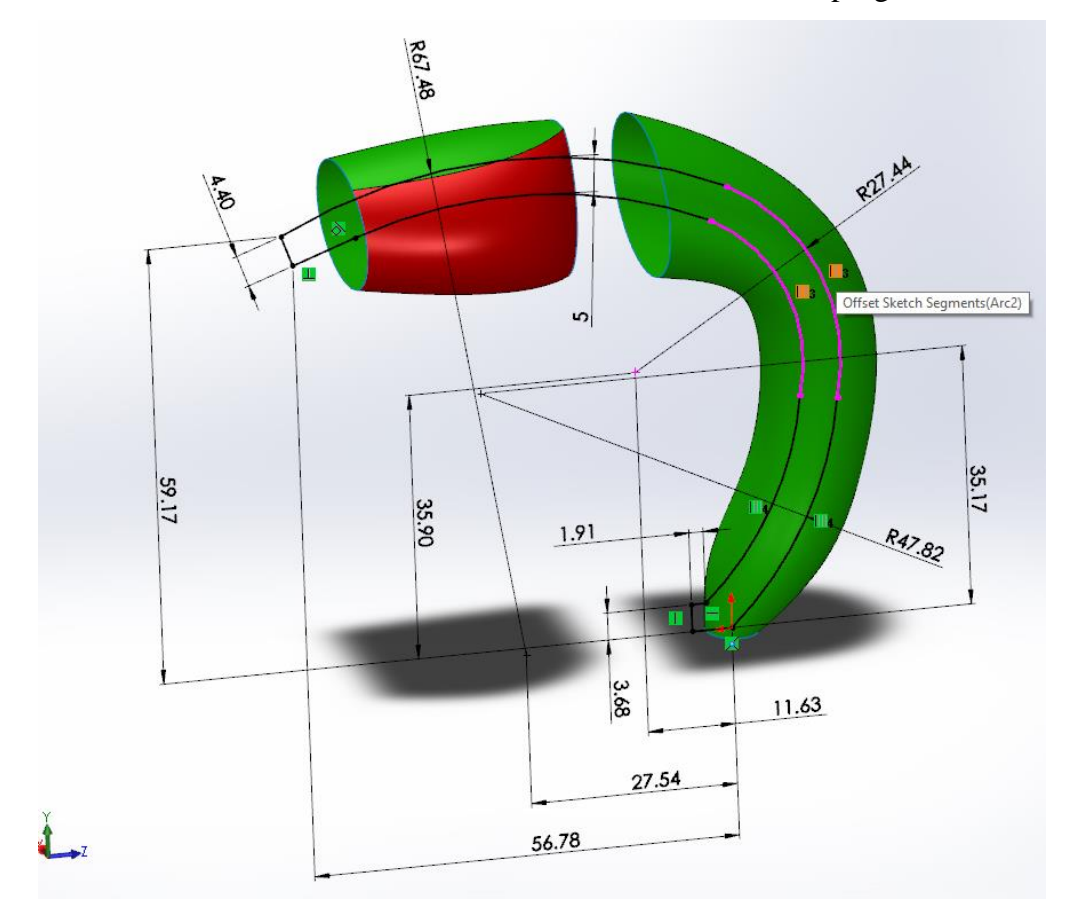

Fig. 1.44. Schița necesară pentru utilizarea comenzii Split Line

În Figura 1.45 se poate observa că schița va fi utilizată pentru separarea fețelor indicate prin folosirea comenzii Split Line.

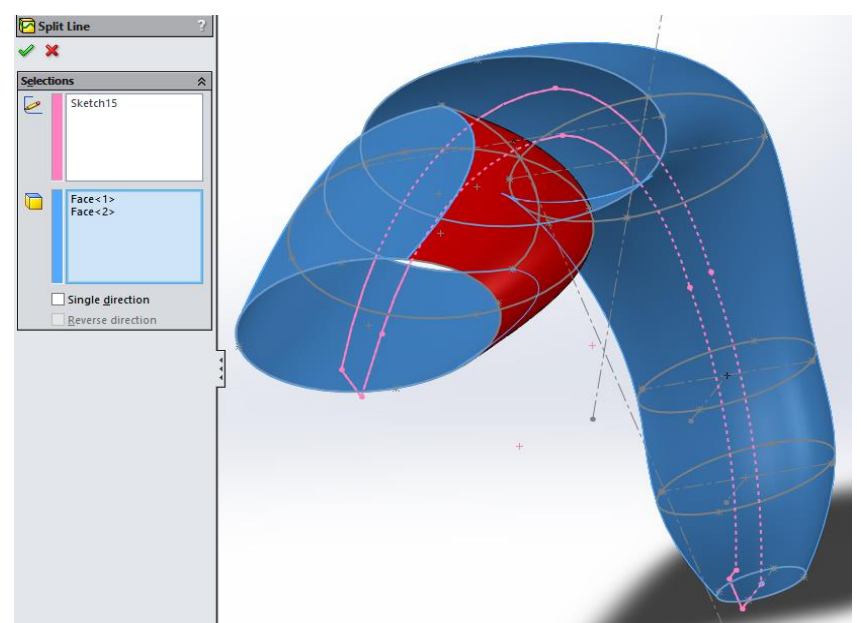

Fig. 1.45. Separarea fețelor prin folosirea comenzii Split Line

**5. Realizarea conexiunii dintre cele două suprafețe generate folosind comanda** *Loft Surface*

Conexiunea dintre partea inferioară și cea superioară a modelului 3D va fi făcută prin folosirea comenzii Surface-Loft. Această comandă va fi folosită de două ori în acest caz, datorită faptului că conexiunea dintre suprafețe se va face una lângă cealaltă. Marginile potrivite trebuie să fie indicate în Fereastra Profiles a comenzii Surface-Loft, așa cum se poate vedea în Figurile 1.46. și 1.47.

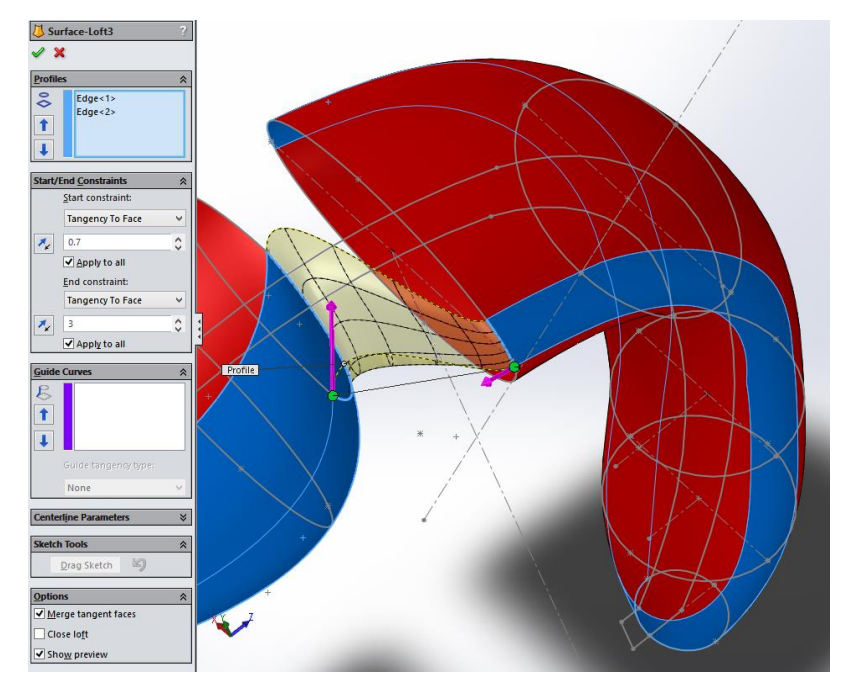

Fig. 1.46. Conectarea suprafețelor create anterior folosind comanda Loft-Surface (o parte)

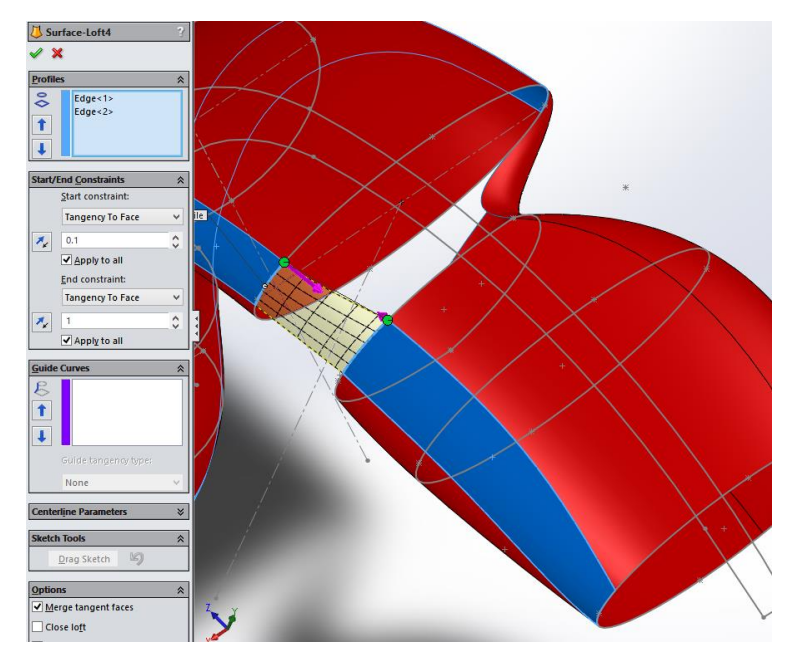

Fig. 1.47. Conectarea suprafețelor create anterior folosind comanda Loft-Surface (cealaltă parte) **6. Îmbinarea celor două părți ale modelului 3D și a suprafeței înălțate folosind comanda** *Knit Surface*

În cazul desenului suprafeței 3D, după ce au fost create câteva entități de suprafață, următorul pas va fi încercarea de a îmbina suprafețele realizate prin folosirea comenzii Knit-Surface. După cum se poate observa în Figura 1.48, în acest caz, elementele necesare a fi indicate în Fereastra Selections a comenzii Surface-Knit sunt: Split line 1, Split line 2, Surface Loft 3 și Surface Loft 4, la final.

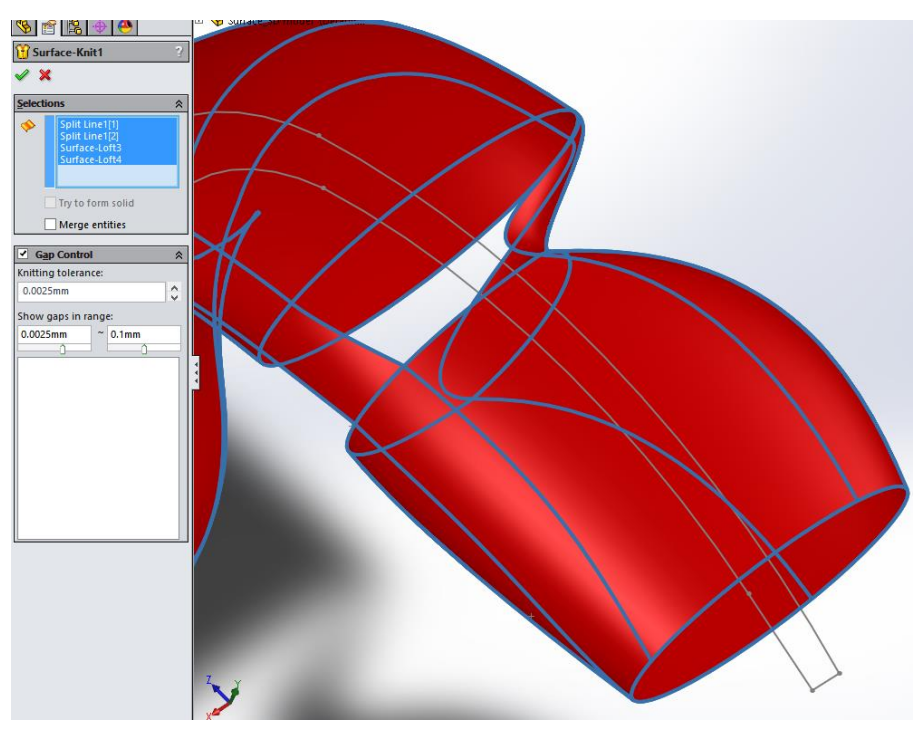

Fig. 1.48. Împletirea suprafețelor modelului 3D

## **7. Închiderea regiunilor deschise ale modelului 3D folosind comanda** *Fill Surface*

Pentru a închide regiunile deschise care au rămas după operațiunea de împletire (vezi Figura 1.48), se va folosi comanda Fill Surface. Pentru a realiza această operațiune, un Plan (Planul 9) trebuie să fie creat, la o distanță de 5 mm, paralel cu Planul 6.

În Planul nou creat, două puncte în două schițe vor fi create ca elemente schiță care vor fi folosite pentru comanda Surface-Fill (vezi Figura 1.49).

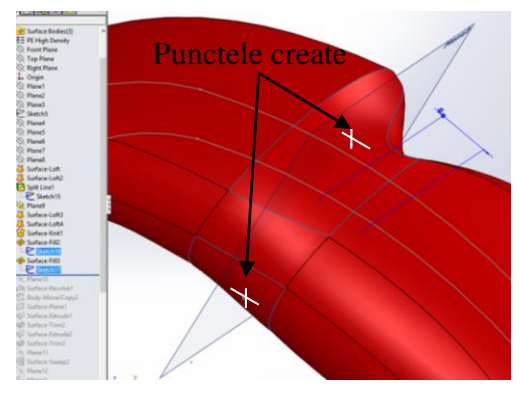

Fig.1.49. Punctele create ca elemente schiță pentru a fi folosită pentru comanda Surface-Fill

Operațiunea Surface-Fill va fi folosită de două ori pentru fiecare parte a modelului după cum este observat în Figurile 1.50. și 1.51. Marginile adecvate vor fi specificate pentru fiecare comandă Surface-Fill în fereastra Patch Boundary iar schițele adecvate vor fi selectate ca și Constraint Curves pentru a efectua cele două operațiuni Surface-Fill, așa cum este prezentat în Figurile 1.50. și 1.51.

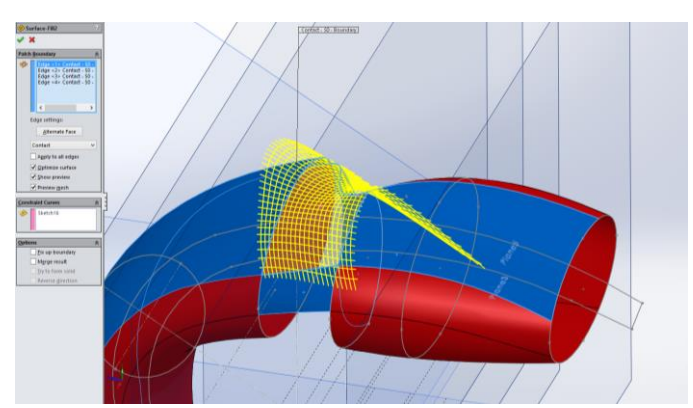

Fig. 1.50. Închiderea regiunilor deschise folosind comanda Fill-Surface (pe o parte)

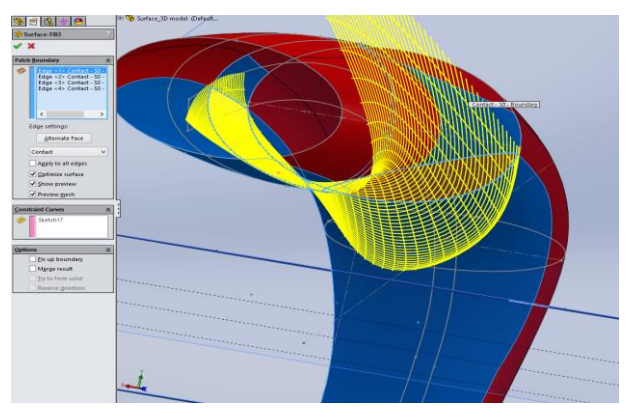

Fig. 1.51. Închiderea regiunilor deschise folosind comanda Fill-Surface (pe cealaltă parte)

#### **8. Crearea** *Planului 10*

Pentru realizarea următoarei comenzi Revolve Surface, un nou plan (Planul 10) va fi creat la o distanță de 60 mm, paralel cu planul Vertical de Referință, după cum se poate vedea în Figura 1.52.

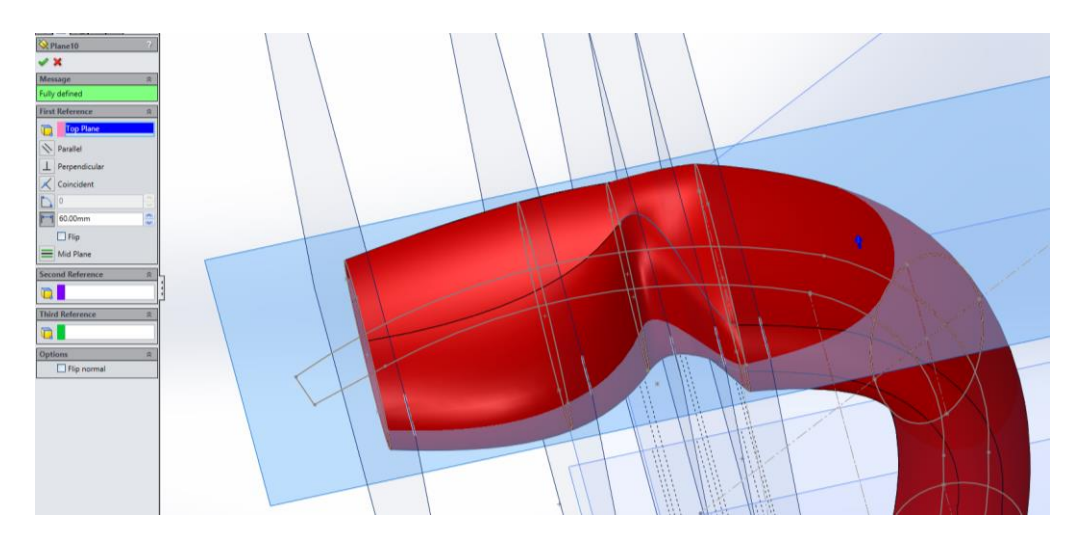

Fig. 1.52. Planul creat pentru schița necesară pentru următoarea comandă Revolve Surface

#### **9. Crearea unui terț element al modelului 3D folosind comanda de** *Revolve Surface*

În planul nou creat, o schiță ca cea ilustrată în Figura 1.53 va fi realizată, folosind arcul ca linie centrală. Această schiță va fi folosită de comanda Revolve-Surface, ca și la capătul sferei care intersectează modelul 3D obținut inițial, așa cum se poate vedea în Figura 1.53.

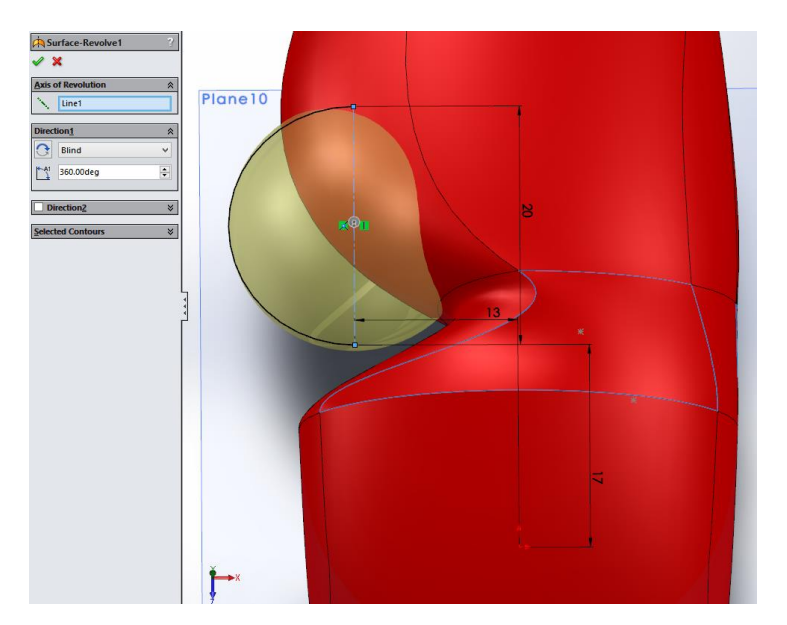

Fig. 1.53. Folosirea schiței desenate pentru comanda Revolve Surface

# **10. Închiderea bazei modelului 3D folosind comanda** *Planar Surface*

Folosind comanda Planar Surface partea inferioară (baza) modelului 3D va fi selectată, pentru a închide suprafața, așa cum este ilustrat în Figura 1.54.

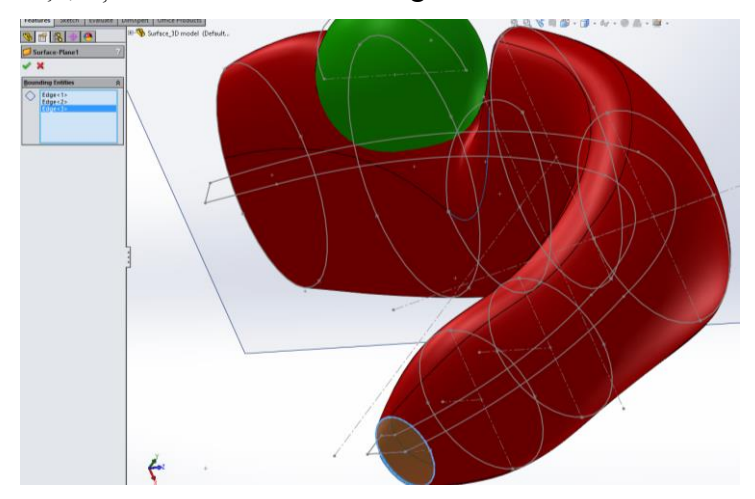

Fig. 1.54. Închiderea bazei modelului 3D folosind comanda Planar Surface

# **11. Definirea suprafețelor auxiliare pentru a tăia modelul 3D prin folosirea comenzii** *Surface Trim*

O schiță ca cea prezentată în Figura 1.55 va fi desenată în Planul 10. Cercul desenat inițial va fi tăiat și închis ulterior cu un arc cu raza de 22.63 mm. La final, prin folosirea comenzii Surface Extrude, elementul obținut va fi extrudat pe o distanță de 40 mm, așa cum este prezentat în Figura 1.55.

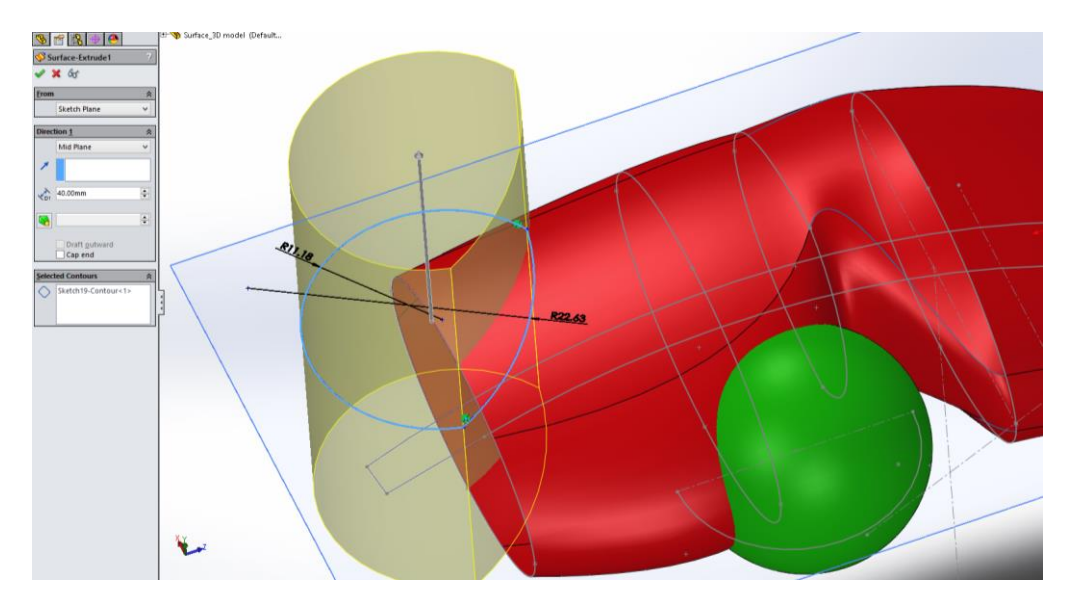

Fig. 1.55. Suprafețele auxiliare create pentru tăierea modelului 3D cu comanda Surface Trim
Prin folosirea comenzii Surface-Trim, materialul care rezultă din intersecția modelului de bază cu cea a elementului generat anterior va fi tăiat oricum, așa cum se observă în Figura 1.56. O tăiere standard va fi realizată prin Surface-Extrude 1 ca și Trimming Tool și Surface-Knit ca și Removing Selection Trimming Tool.

O a doua tăiere va fi realizată așa cum este prezentat în Figura 1.57, cu Surface-Extrude 2 ca și Trimming Tool și Surface-Trim 1 ca Removing Selection Trimming Tool, pentru a obține tăierea așa cum este prezentat în Figura 1.57.

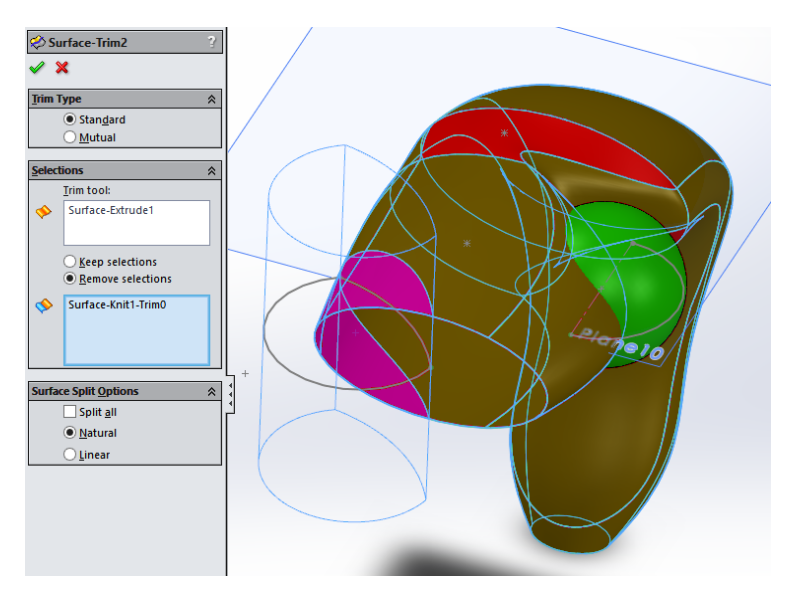

Fig. 1.56. Modelul 3D tăiat prin folosirea comenzii Surface Trim

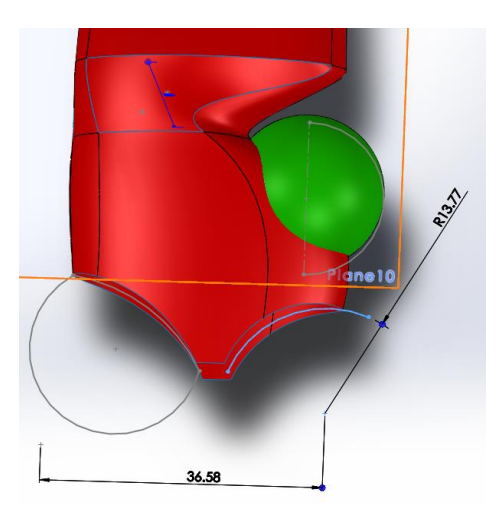

Fig. 1.57. Modelul 3D tăiat prin folosirea comenzii Surface Trim (a doua tăiere)

### **12. Definirea suprafețelor auxiliare pentru a închide zona frontală a modelului 3D prin folosirea comenzii** *Sweep Surface*

Un nou plan (Planul 11) va fi creat la o distanță de 55 mm, paralel cu planul Frontal de referință și o schiță (o elipsă) va fi desenată după cum e prezentat în Figura 1.58.

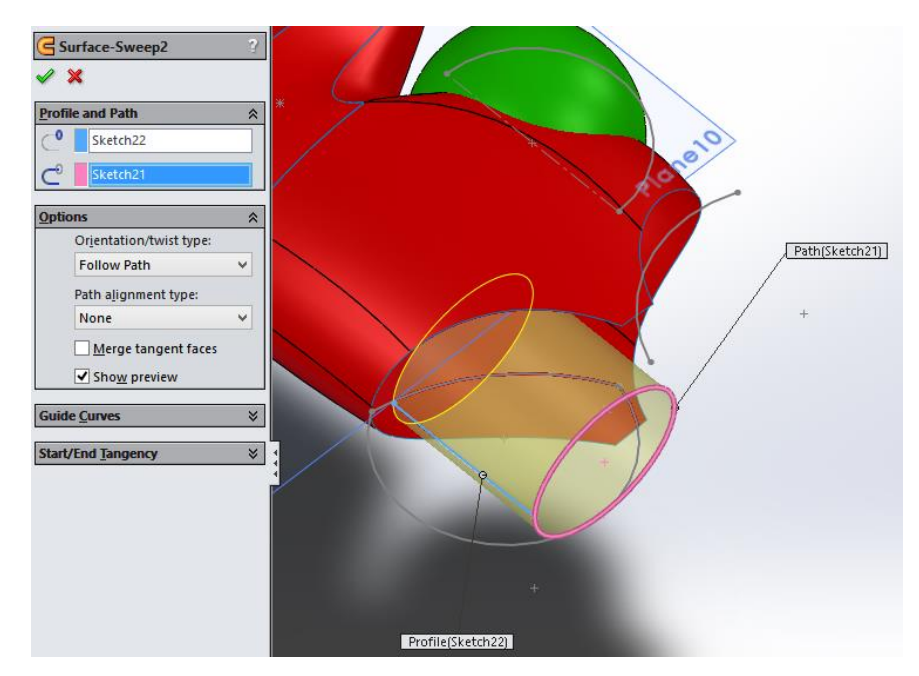

Fig. 1.58. Crearea suprafețelor auxiliare pentru a închide zona frontală a modelului 3D folosind comanda Sweep Surface

Comanda Sweep-Surface va fi folosită cu profilul și traiectoria care sunt indicate în Figura 1.58 pentru a genera suprafața în zona frontală a modelului din partea stângă. Mai departe, un plan nou (Planul 12) va fi realizat la o distanță de 2 mm paralel cu Planul Drept, pentru a oglindi elementul realizat cu comanda Sweep-Surface, așa cum se vede în Figura 1.59.

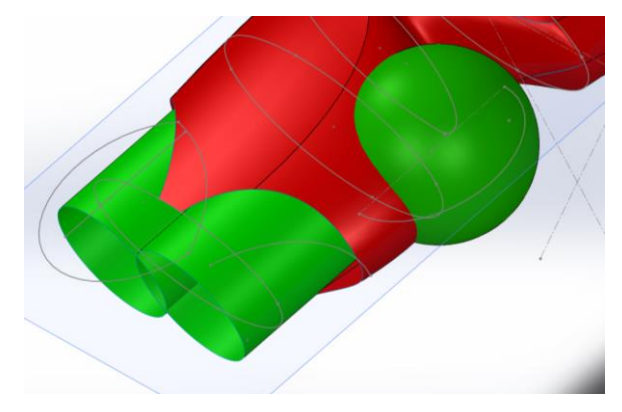

Fig. 1.59. Zona frontală a modelului 3D închis folosind comanda Sweep Surface

### **13. Folosirea comenzii** *Surface Trim* **pentru a elimina cele două suprafețe din fața modelului 3D**

Intersecția elementelor de suprafață obținute după cum a fost descris anterior pe partea stângă și partea dreaptă a zonei frontale a modelului va trebui să fie tăiată folosind comanda Surface-Trim, astfel încât rezultatul final va arăta ca cel prezentat în Figura 1.60.

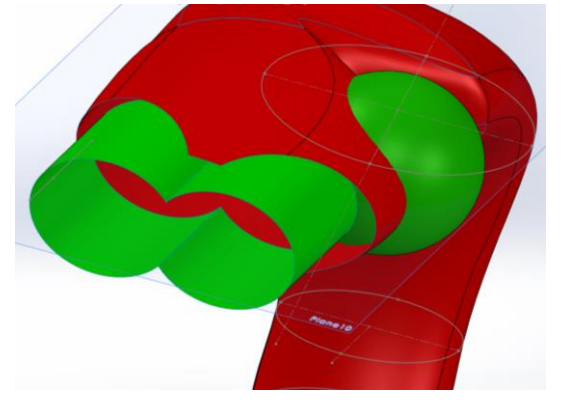

Fig. 1.60. Eliminarea suprafețelor din fața modelului 3D folosind comanda Surface Trim

### **14. Folosirea comenzii** *Knit Surface* **pentru a îmbina cele două suprafețe create și rotunjirea zonei de contact dintre ele prin folosirea comenzii** *Fillet*

După ce a fost realizată operațiunea Trim-Surface, elementele de suprafață care au rezultat vor fi îmbinate prin folosirea comenzii Knit-Surface, așa cum se vede în Figura 1.61 Zona "Gap Control" va fi marcată iar toleranțele vor fi definite așa cum se vede în Figura 1.61.

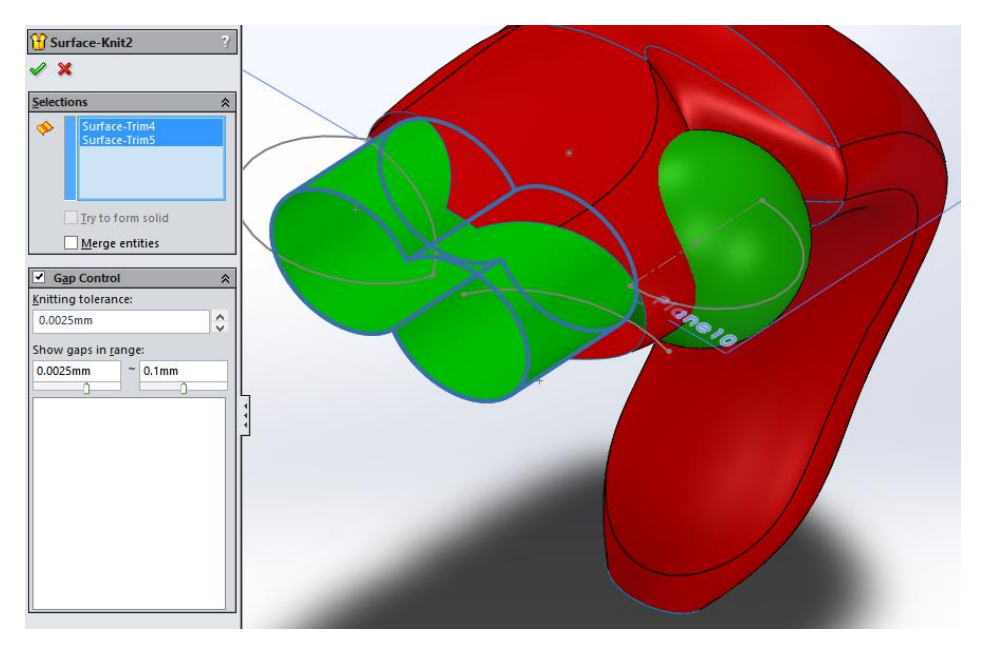

Fig. 1.61. Împletirea celor două suprafețe nou create și rotunjirea zonei folosind comanda Fillet

După ce comanda de împletire a fost realizată, în zonele intersecției ale suprafeței, un filet rotund ale celor două margini va fi realizat prin comanda Fillet. Raza filetului recomandat a fi folosit este de 5 mm în acest caz, așa cum se observă a fi prezentat în Figura 1.62.

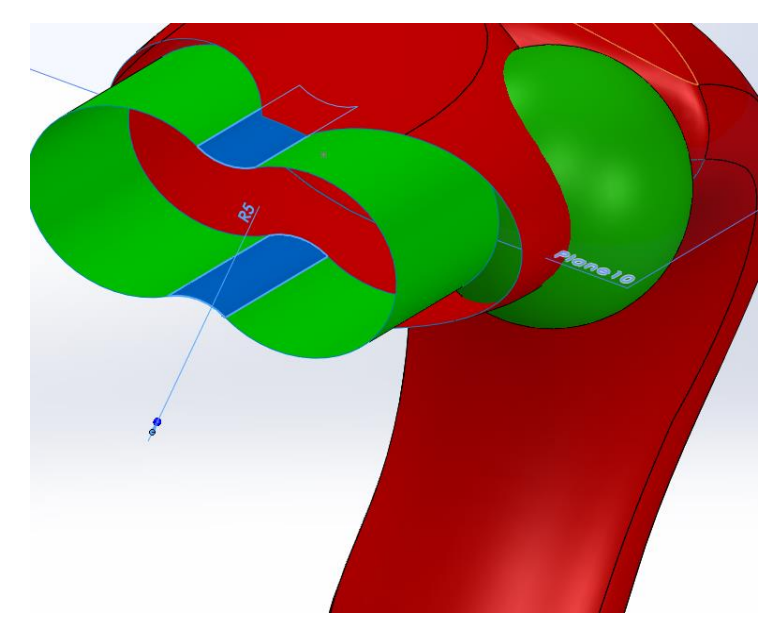

Fig. 1.62. Raza filetului de 5 mm realizat la intersecția zonelor suprafețelor **15. Crearea unei noi suprafeșe prin folosirea opțiunii** *Surface Fill***, pentru a intersecta modelul 3D principal**

Prin folosirea comenzii Surface-Fill o umplere a regiunii deschise a regiunii din zona verticală a modelului 3D poate fi realizată așa cum este prezentat în Figura 1.63. In fereastra Patch Boundary, marginile care corespund conturul modelului 3D vor fi selectate, așa cum se vede în Figura 1.62.

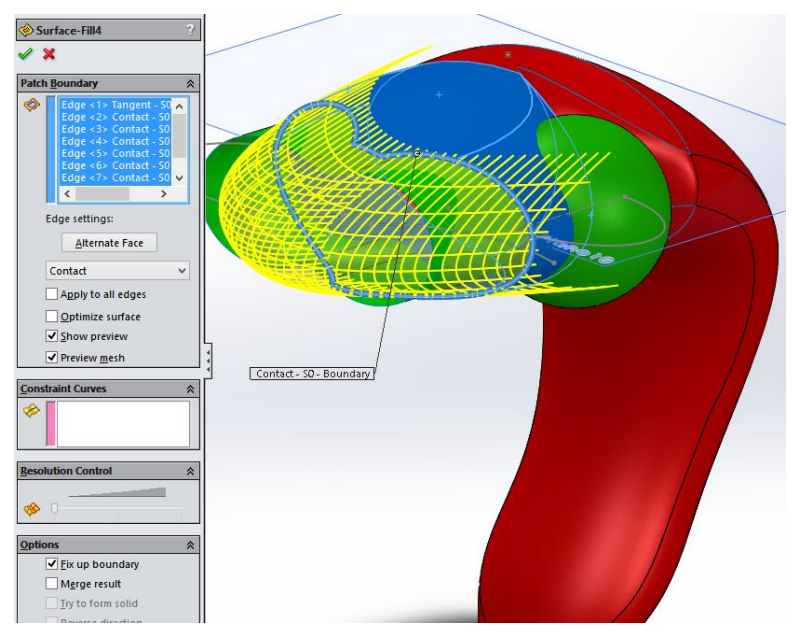

Fig. 1.63. Noua suprafața creată folosind opțiunea Surface Fill

### **16. Tăierea noii suprafețe create folosind opțiunea** *Trim Surface* **pentru a elimina suprafața în exces**

Materialul în exces va fi eliminat prin folosirea comenzii Surface-Trim, așa cum se vede în Figura 1.64. Două operațiuni de tăiere (standard) sunt necesare pentru a elimina materialul, așa cum este prezentat în Figura 1.64.

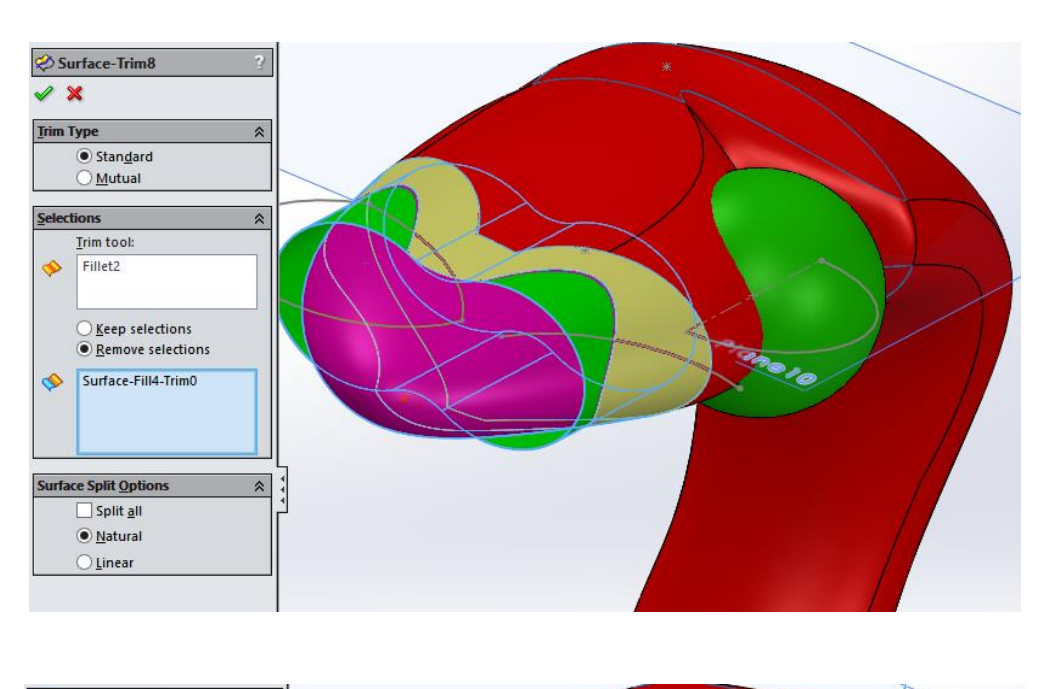

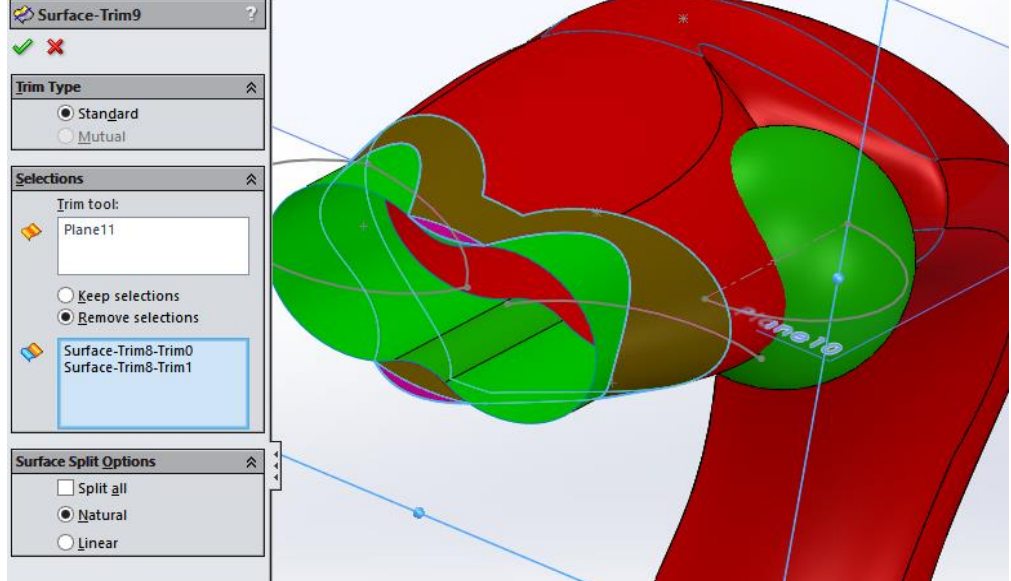

Fig. 1.64. Eliminarea excesului suprafeței prin folosirea comenzii Trim Surface

### **17. Folosirea opțiunii** *Surface Fill* **pentru a închide zonele indicate din regiunea frontală a modelului 3D**

Zonele indicate ale regiunii frontale ale modelului prezentat în Figura 1.65 vor fi închise prin folosirea comenzii Surface-Fill. Pentru a realiza această operațiune, opțiunea Surface-Fill va fi folosită de două ori pentru zona de sus și pentru zona de jos a suprafețelor modelului 3D așa cum este prezentat în Figura 1.65.

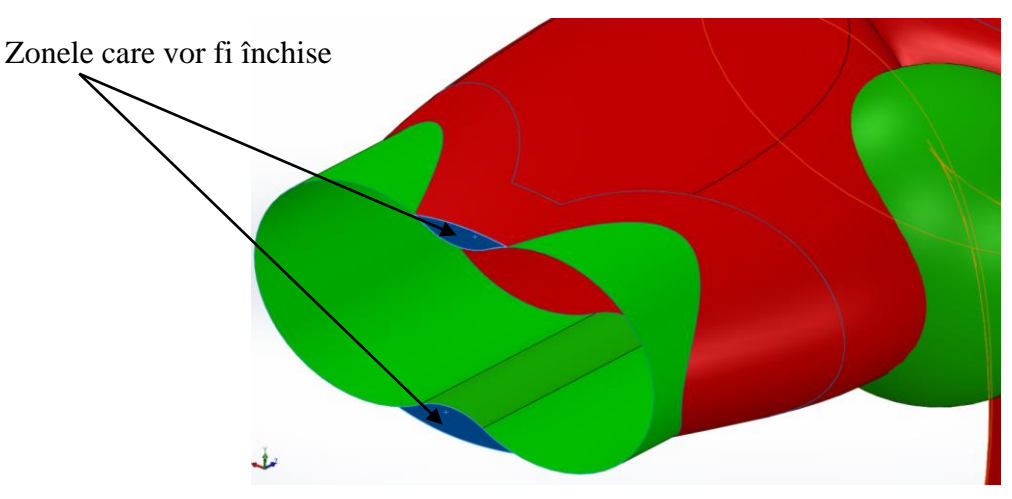

Fig. 1.65. Opțiunea Surface Fill folosită pentru a închide zonele din regiunea frontală a modelului **18. Închiderea suprafețelor din zona frontală a modelului 3D cu sfere folosind umplutură specifică cu comenzi specifice**

Închiderea finală a suprafețelor din zona frontală a modelului 3D cu sfere va fi realizat după cum va fi prezentat ulterior, folosind comezile *Boss Extrude*, *Surface Fill* și *Dome*.

Pentru a realiza *Boss Extrude* așa cum este prezentat în Figura 1.66, un plan nou (Planul 13) va fi creat, paralel cu Planul 11, la o distanță de 0.1 mm.

Schița realizată în Planul 13 reprezintă conturul interior și exterior din fața frontală internă a modelului 3D. *Boss Extrude* va fi realizată "Blind" la o distanță de 2 mm, așa cum este prezentat în Figura 1.66.

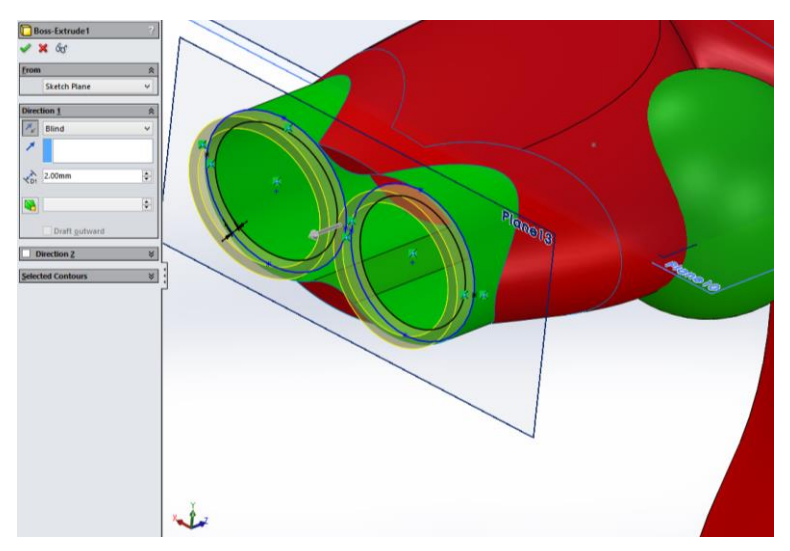

Fig. 1.66. Comanda Boss-Extrude

Comnda Surface-Fill va fi folosită ulterior pentru a închide zona frontală a modelului 3D așa cum este prezentat în Figura 1.67. Elementele pentru Patch Boundary necesare pentru a fi selectate pentru a îndeplini operațiunile sunt marginile de contur care descriu limitele modelului 3D frontal, așa cum se observă în Figura 1.67.

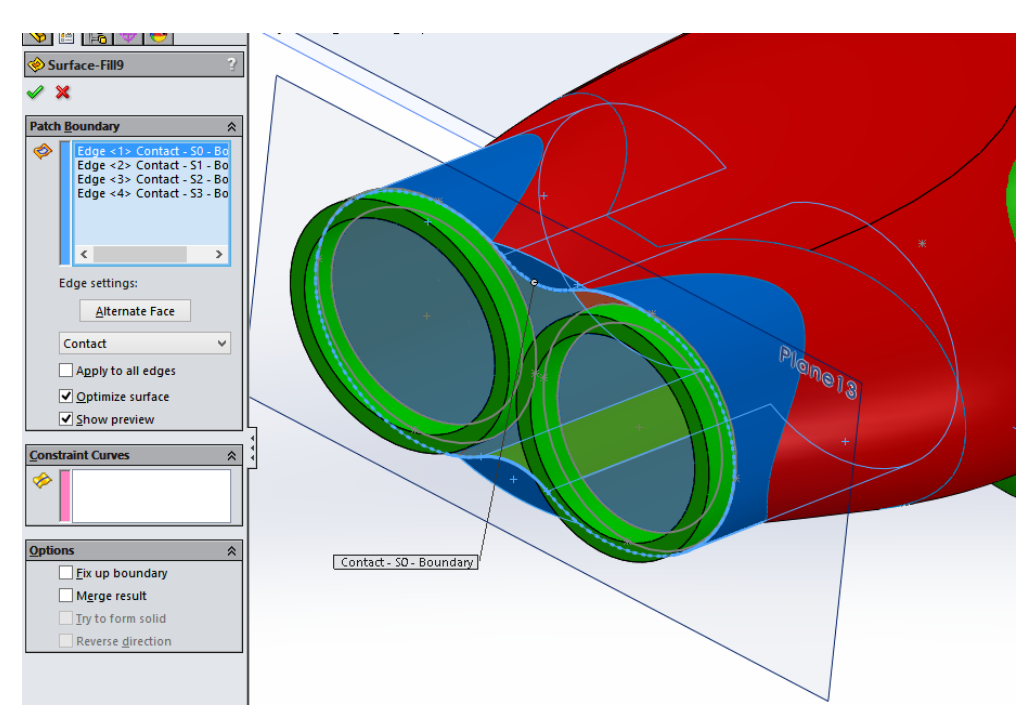

Fig. 1.67. Comanda Surface-Fill folosită

Marginile din zona frontală a modelului 3D vor fi tăiate folosind opțiunea Chamfer la o distanță de 1 mm și la un unghi de 45°, așa cum este prezentat în Figura 1.68.

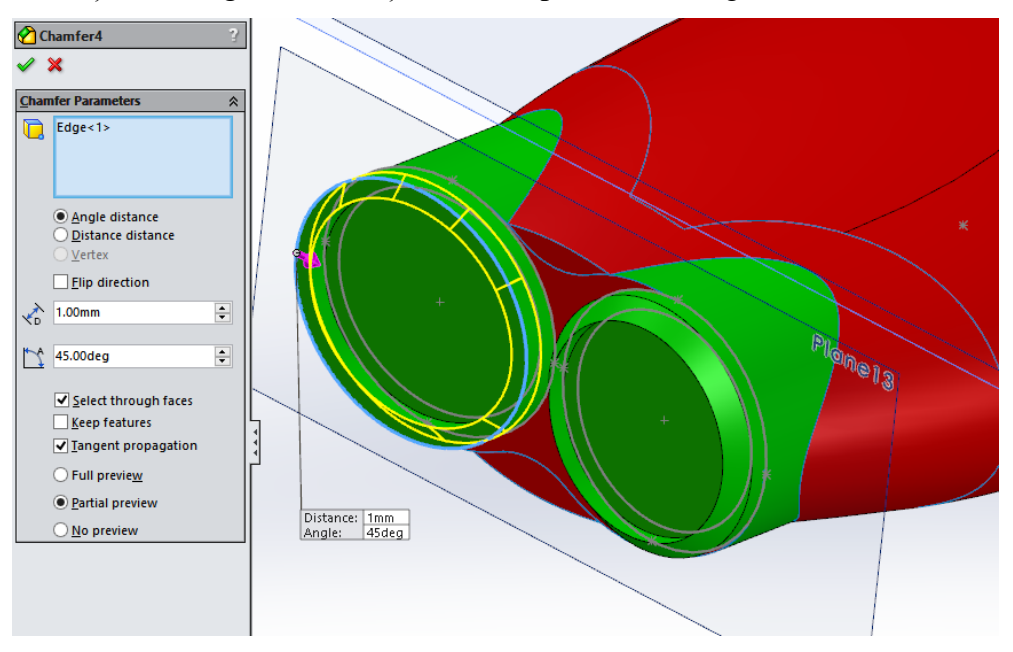

Fig. 1.68. Marginile zonei frontale ale modelui 3D teșit la 1x45°

În cele din urmă, comanda Dome va fi folosită pentru a realiza domul în zona frontală a modelului așa cum este prezentat în Figura 1.69.

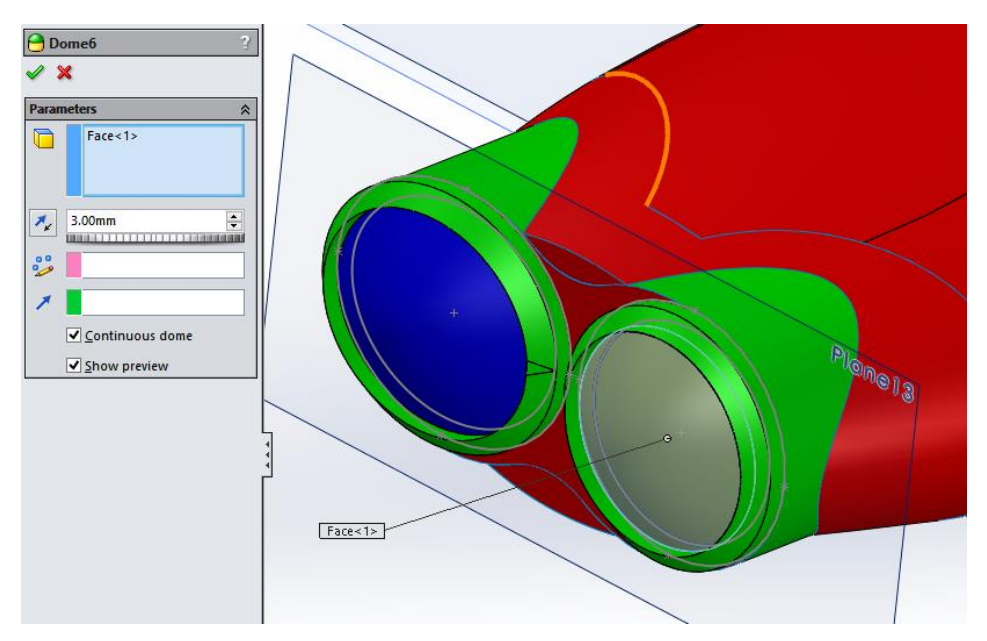

Fig. 1.69. Domul realizat pe zona frontală a modelului 3D

În cele din urmă, forma finală a modelului 3D va trebui să arate ca una din cele prezentate în Figura 1.70.

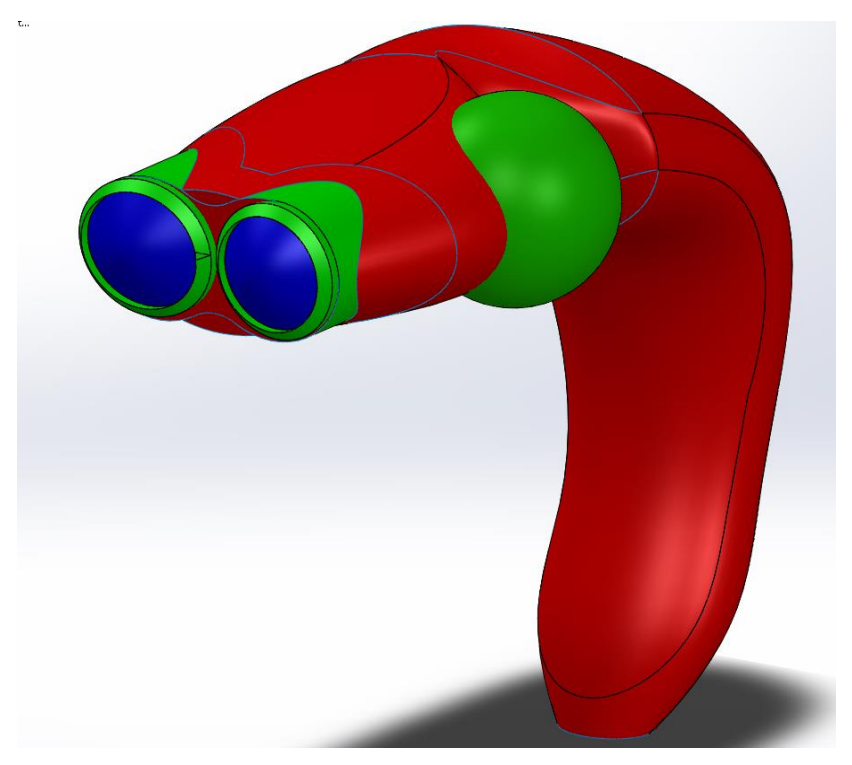

Fig. 1.70. Forma finală a modelului 3D

### **Capitolul 2. Tabla**

### **2.1. Introducere**

Piesele de tablă, fie că ne referim la piesele realizate prin formarea la rece sau prin formarea la cald, pot fi folosite cu succes atât în producția în serie cât și în producția în masǎ, datorită productivității ridicate, a eficienței semnificative de utilizare a materialului etc. Piesele din tablă pot fi produse cu o acuratețe dimensională bună, cu o rezistență mecanică acceptabilă, fiind utilizate în diferite domenii industriale, începând cu industria electronicelor și până la industria automobilelor sau aeronavelor.

Procesele de formare a tablei pot fi clasificate în douǎ categorii importante: o primǎ categorie care implicǎ diverse procese de tǎiere a materialului, prin supunerea lui unui efort de forfecare între un perforator şi o matriţǎ sau între lamele unei foarfeci şi o a doua categorie, care implicǎ deformarea plasticǎ totalǎ a materialului în timpul desfǎşurǎrii operaţiilor, cum ar fi îndoirea, flanşarea, încreţirea, bombarea etc.

Când ne referim la producţia de piese din metal sau la proiectarea tablei, existǎ trei factori importanţi pe care trebuie sǎ îi avem în vedere, cum ar fi numǎrul operaţiilor necesare, tipul de utilaj care urmeazǎ a fi folosit, costurile materialului etc. Proiectarea unei piese este oportunǎ dacǎ aceasta poate fi fabricatǎ la standardele de calitate cele mai înalte în condiţiile economice optime. Acesta este principalul motiv pentru care atunci când se proiecteazǎ o piesǎ din tablǎ, intenţia este aceea de a folosi, în mǎsura în care acest fapt este posibil, utiliaje standard, un numǎr minim de operații, muncitori necalificați etc. În ceea ce priveste procesele de proiectare ale pieselor din tablă, recomandarea este aceea de a folosi un numǎr minim de desene, raza minimǎ de îndoire şi dimensiuni minime ale gǎurilor perforate în raport cu grosimea materialului. Dimensiunile folosite în cadrul desenului vor juca, de asemenea, un rol foarte important în ceea ce priveşte calitatea şi preţul produsului din tablǎ. Toate aceste aspecte trebuie avute în vedere şi atunci când se proiecteazǎ un produs din tablǎ folosind programul SolidWorks

### **2.2. Bara de instrumente** *Sheet Metal design* **şi comenzile din SolidWorks**

### 2.2.1. Acţionarea barei de instrumente *Sheet metal*

Existǎ douǎ posibilitǎţi de acţionare ale barei de instrumente *Sheet Metal*:

- 1) Prin click dreapta în Meniul din programul SolidWorks, dupǎ modelul din Figura
- 2.1:

| File Edit View Insert Tools Window Help $\mathscr{D} \left[ \Box \cdot \mathbb{D} \cdot \Box \cdot \Box \right] \cdot \Box \cdot \Box \cdot \Box \cdot \Box \cdot \Box \Box \cdot$<br><b>SE SOLIDWORKS</b><br>Part1                                                                                                    |                                                                     |                           |                                       | CommandManager                      | $P - P$<br>$\Omega$ .<br><b>brks Help</b>                                                                                                    |
|----------------------------------------------------------------------------------------------------|---------------------------------------------------------------------|---------------------------|---------------------------------------|-------------------------------------|----------------------------------------------------------------------------------------------------|
| $\mathscr{R}$                                                                                                    | $\begin{array}{c} \mathbb{Q} & \mathbb{Q} & \mathbb{Q} \end{array}$ | 3+84.00000000000000000000 |                                       |                                     |                                                                                                    |
|                                                                                                    |                                                                     | QQV用部·土门·4·0点·图·          | æ                                     | 2D to 3D                            |                                                                                                    |
| Q                                                                                                    | $\frac{1}{2}$<br>$\bullet$<br>⊕<br>$\rightarrow$                    |                           | 陧                                     | Align                               | $\begin{array}{c} \square \end{array} \begin{array}{c} \square \end{array} \begin{array}{c} \square \end{array} \begin{array}{c} \square \end{array} \begin{array}{c} \square \end{array} \begin{array}{c} \square \end{array}$<br>ē |
|                                                                                                    | $\overline{\mathbf{r}}$                                             |                           | Á                                     | Annotation                          | 罢                                                                                                    |
| siis                                                                                                    | Part1 (Default< <default> Disp</default>                            |                           | ٧                                     | Assembly                            | O                                                                                                    |
|                                                                                                    | <b>D</b> Sensors                                                    |                           | $\overline{\mathbf{A}^{\mathcal{C}}}$ | <b>Blocks</b>                       |                                                                                                    |
|                                                                                                    | $A$ Annotations<br>₹ Material <not specified=""></not>              |                           | π                                     | Curves                              |                                                                                                    |
|                                                                                                    | Front Plane                                                         |                           | Ġ                                     | <b>Dimensions/Relations</b>         | ◘                                                                                                    |
|                                                                                                    | Top Plane                                                           |                           | $\ddot{\Phi}$                         | <b>DimXpert</b>                     | 爭<br>$\odot$                                                                                                    |
|                                                                                                    | $\gg$ Right Plane                                                   |                           |                                       | <b>Display States</b>               | ٠<br>0                                                                                                    |
| A                                                                                                    | 1. Origin                                                           |                           | 靏                                     | Drawing                             | 咨<br>$\mathcal{L}$                                                                                                    |
| $\circledcirc$                                                                                                    |                                                                     |                           | л1                                    | <b>Explode Sketch</b>               | っ                                                                                                    |
|                                                                                                    |                                                                     |                           | കി                                    | <b>Fastening Feature</b>            |                                                                                                    |
| $\begin{picture}(20,20) \put(0,0){\dashbox{0.5}(5,0){ }} \thicklines \put(0,0){\dashbox{0.5}(5,0){ }} \thicklines \put(0,0){\dashbox{0.5}(5,0){ }} \thicklines \put(0,0){\dashbox{0.5}(5,0){ }} \thicklines \put(0,0){\dashbox{0.5}(5,0){ }} \thicklines \put(0,0){\dashbox{0.5}(5,0){ }} \thicklines \put(0,0){\dashbox{0.5}(5,0){ }} \thicklines \put(0,0){\dashbox{0.5}(5,0){ }} \thicklines \put(0,0){\dashbox{0.5}(5,$ |                                                                     |                           | GB.                                   | Features                            | ⋒                                                                                                    |
|                                                                                                    |                                                                     |                           | $\overline{B_I}$                      | Formatting                          |                                                                                                    |
|                                                                                                    |                                                                     |                           |                                       | Layer                               |                                                                                                    |
|                                                                                                    |                                                                     |                           | 囗                                     | <b>Layout Tools</b>                 | ∼                                                                                                    |
| <b>AARA</b>                                                                                                    |                                                                     |                           | 言                                     | Line Format                         |                                                                                                    |
|                                                                                                    |                                                                     |                           | n <sub>5</sub>                        | Macro                               | B)                                                                                                    |
|                                                                                                    |                                                                     |                           | 肩                                     | <b>Mold Tools</b>                   |                                                                                                    |
| $\frac{80}{100}$                                                                                                    |                                                                     |                           |                                       | MotionManager<br><b>Quick Snaps</b> |                                                                                                    |
| <b>X</b> 88                                                                                                    |                                                                     |                           | $\circledcirc$<br>∢                   | <b>Reference Geometry</b>           | Ø                                                                                                    |
|                                                                                                    |                                                                     |                           | e                                     | <b>Render Tools</b>                 |                                                                                                    |
|                                                                                                    |                                                                     |                           | 鱧                                     | <b>Screen Capture</b>               | $\frac{1}{\sqrt{2}}$ .                                                                                                    |
|                                                                                                    |                                                                     |                           | 阣                                     | <b>Selection Filter</b>             | 烟                                                                                                    |
| $\begin{array}{c} \frac{1}{2} & \frac{1}{2} \\ \frac{1}{2} & \frac{1}{2} \end{array}$                                                                                                    |                                                                     |                           | 鹵                                     | <b>Sheet Metal</b>                  |                                                                                                    |
|                                                                                                    |                                                                     |                           | Z.                                    | Sketch                              | A                                                                                                    |
| $\boxtimes$                                                                                                    |                                                                     |                           | <b>STO</b>                            | SolidWorks Office                   | $\Box$                                                                                                    |
|                                                                                                    |                                                                     |                           | A.                                    | Spline Tools                        | ラ                                                                                                    |
|                                                                                                    |                                                                     |                           | r.                                    | Standard                            | 毕                                                                                                    |
|                                                                                                    |                                                                     |                           | 岡                                     | <b>Standard Views</b>               | 同                                                                                                    |
|                                                                                                    |                                                                     |                           | ◈                                     | Surfaces                            |                                                                                                    |
|                                                                                                    | m<br>$\rightarrow$                                                  | *Trimetric                | 畐                                     | Table                               | ŸО                                                                                                    |
|                                                                                                    |                                                                     |                           | $\overline{\phantom{a}}$              | $\sim$                              | का<br>1.00000                                                                                                    |

Fig.2.1. Bara de instrumente *Sheet Metal*

2) Prin click *Tools – Customize* şi prin selectarea *Sheet Metal* în meniul din bara de instrumente, dupǎ modelul din Figura 2.2.

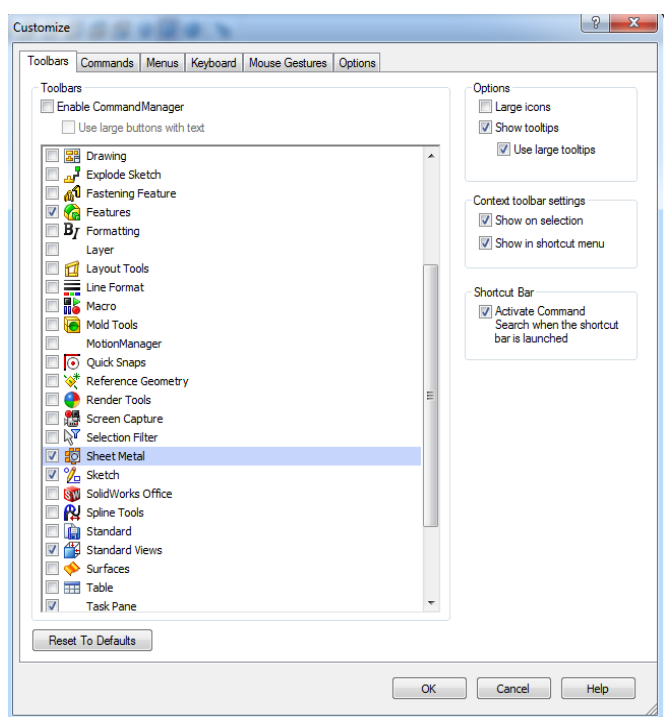

Fig.2.2. Bara de instrumente *Sheet Metal* selectatǎ din meniul *Toolbars*

Fie că este selectată în baza optiunii 1 sau 2, bara de instrumente *Sheet Metal* va apărea la final, dupǎ modelul prezentat în Figura 2.3.

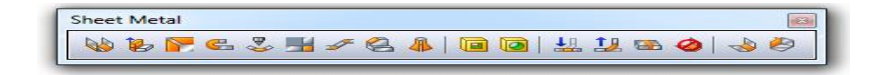

Fig.2.3. Bara de instrumente *Sheet Metal*

# **Base Flange**

*Base Flange* este prima opțiune care se selectează atunci când se începe proiectarea unei noi piese din tablǎ.

Existǎ o serie de aspecte care se impun a fi menţionate pentru a proiecta folosind *Base Flange* pornind de la o schiţǎ 2D care poate fi desenatǎ ca un singur contur deschis sau închis sau ca o serie de contururi închise. Dacǎ schiţele urmeazǎ a fi desenate ca având contururi deschise, folosirea opţiunii *Base Flange* va permite crearea unei caracteristici subţiri de extrudare (a thin feature extrusion), cu unghiuri rotunjite înspre coturi (bends), dupǎ cum se poate observa în Figura 2.4.

Tabelele predefinite de mǎsurare (Pre-defined gauge tables) pot fi selectate folosind opţiunea *Base Flange*, prin selectarea opţiunii *Use gauge tables* şi acţionând ulterior *Browse/ Installed Dir./ SolidWorks/ Lang/ English/ Sheet Metal Gauge Tables.* Se poate selecta astfel tipul de Tabel mostrǎ (Sample table) standardizat, iar prin selectarea numǎrului total de mǎsuri în Parametrii Tablei, se va defini automat grosimea, în funcție de cele specificate pentru acel tip de tabel în biblioteca SolidWorks.

Dacǎ tabelul de mǎsurare a tablei nu este specificat astfel, atunci grosimea, raza de îndoire, starea finală, direcția și adâncimea extruziunii pot fi definite direct, în timp ce tipul de material poate fi definit şi specificat folosind arborele de specificaţii din SolidWorks .

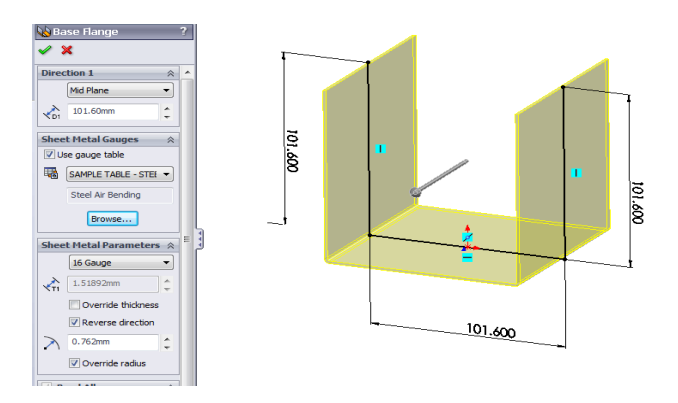

Fig.2.4. Exemplu de specificaţie în *Base Flange*

Toleranţa de îndoire (arcul lungimii Planului Neutru prin regiunea de îndoire) poate fi definit prin specificarea tabelului de îndoire cu valorile definite pentru raza de îndoire, unghiul de îndoire şi grosimea piesei.

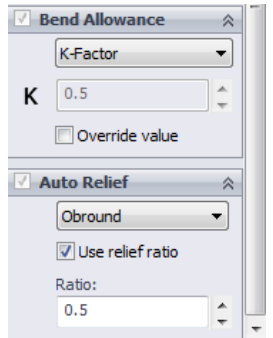

Fig. 2.5. Toleranţa de îndoire şi opţiunea *Auto relief* pentru comanda caracteristicilor folosind *Base Flange*

Localizarea planului neutru (localizare în care nu existǎ întindere sau compresiune) poate fi specificată prin Factorul K, care poate fi folosit pentru a indica această locație cu privire la grosimea piesei din tablǎ.

O valoare de un raport de 0.5 pentru factorul K, care defineşte, în termeni generali, distanţa din interiorul suprafeţei de îndoire şi Planul Neutru, înseamnǎ cǎ este considerat ca fiind la jumătatea distanței.

În ceea ce priveşte opţiunile *Auto Relief*, existǎ trei variante care pot fi selectate: *Auto relief* poate fi Dreptunghiular (o formǎ de tǎiere care necesitǎ ca atenuarea sarcinii de deformare sǎ fie realizatǎ astfel), Rupere (realizându-se astfel o atenuare a sarcinii de rupere) sau Oval (Obround) (realizându-se astfel tǎierea unei extremitǎţi rotunjite, care necesitǎ o atenuare a sarcinii de deformare). Dimensiunea sarcinii de atenuare poate fi definitǎ prin specificarea raportului de atenuare. O valoare de 0.5 datǎ raportului de atenuare înseamnǎ cǎ tǎierea se va realiza la jumǎtatea grosimii materialului.

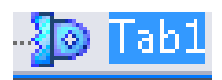

Opţiunea *Tab feature* este un instrument simplu care poate fi folosit când se lucreazǎ cu table, dupǎ cum este ilustrat în Figura 2.6.

În linii mari, în acest caz este necesarǎ o schiţǎ simplǎ închisǎ sau realizatǎ pe un plan sau față plană care sa fie perpendiculară pe direcția grosimii piesei de metal pentru a proiecta elementrul de tip Tab.

Adâncimea opţiunii *Tab* va fi setatǎ automat la grosimea piesei de tablǎ proiectate. Caracteristicile *Tab* pot fi proiectate folosind comanda *Base Flange* dupǎ crearea schiţei 2D, în conformitate cu modelul prezentat în Figura 2.6.

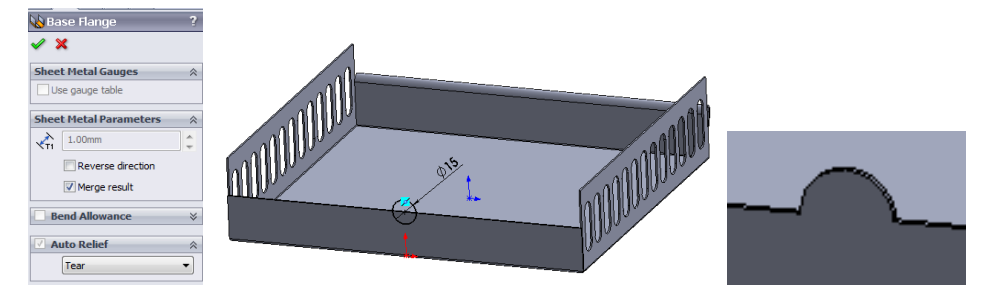

Fig. 2.6. Exemplu al opţiunii *Tab*

### **Edge Flange**

*Edge Flange* este o altǎ opţiune des folositǎ la proiectarea pieselor din tablǎ. Acest lucru poate fi realizat uşor prin tragerea marginii sau a marginilor flanşei în direcţia în care se doreşte proiectarea flanşei, folosindu-se grosimea implicitǎ a piesei. Lungimea flanşei poate fi definitǎ prin tragerea, la o anumitǎ distanţǎ, prin selectarea unei margini pentru a defini distanţa sau prin tastarea manualǎ a valorii distanţei.

Profilul flanşei poate fi modificat ulterior, dacǎ este nevoie, folosind opţiunea *Edit Flange Profile*. Forma și dimensiunea flanșei pot fi modificate după cerințe prin editarea schiței sau a schitelor atasate optiunii *Edge Flange* din arborele de specificatii din SolidWorks.

Dupǎ cum se poate observa în Figura 2.7, raza implicitǎ poate fi folositǎ, dupǎ cum s-a sugerat, pentru tabelul de masurǎtori selectat sau poate fi omisǎ în întregime folosind aceastǎ opţiune. Unghiul flanşei poate fi definit în *Property manager* între 1 şi 179 de grade.

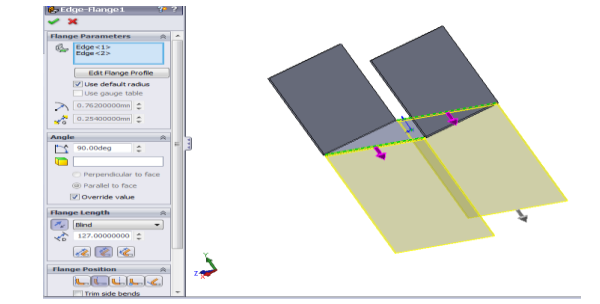

Fig.2.7. Exemplu de folosire a opţiunii *Edge Flange*

Lungimea Flanşei poate fi definitǎ ca fiind oarbǎ, pânǎ la un vârf (unind astfel lungimile unor flanşe diferite) sau pânǎ la o margine în trei feluri diferite: prin *Outer Virtual Sharp, Inner Virtual Sharp* (în conformitate cu originea mǎsurǎtorii) sau fiind construitǎ drept *Tangent Bend*. Opţiunea *Tangent Bend* poate fi folositǎ pentru îndoiri mai mari de 90º când lungimea tangenţialǎ a flanşei este luatǎ drept bazǎ a calculului lungimii.

În ceea ce priveşte poziţia Flanşei, dupǎ cum se poate observa în Figura 2.8, existǎ, de asemenea, o serie de opţiuni. Îndoirea poate fi realizatǎ din *Virtual Sharp*, cu *Material Inside*, tangenţial îndoirii sau îndoit înspre exterior, cu lungimea maximǎ a flanşei.

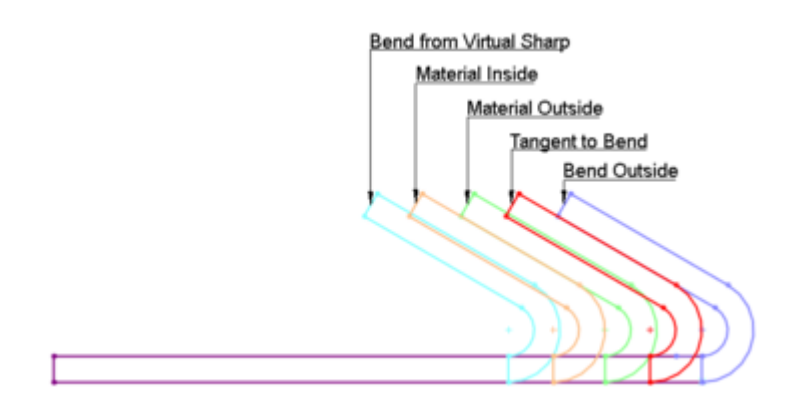

Fig. 2.8. Poziţii de îndoire în *Edge Flange*

Opţiunea *Trim side bends* poate fi selectatǎ când se cere îndepǎrtarea materialului în exces (în cazul în care o flanşǎ nouǎ este realizatǎ lângǎ una existentǎ). Îndepǎrtarea materialului se va realiza astfel automat, fǎrǎ sǎ existe în acest caz vreo posibilitate de ajustare a dimensiunii sau de editare.

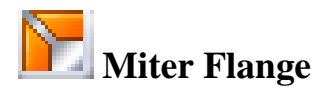

Opţiunea *Miter Flange* poate fi folositǎ pentru a adǎuga o serie de flanşe uneia sau mai multor margini ale piesei din tablǎ. Pentru a utiliza aceastǎ opţiune, se impune a se defini de la început o schiţǎ perpendicularǎ marginii de începere din zona în care se intenţioneazǎ a se proiecta *Miter flange*.

Se poate crea un plan perpendicular corespunzǎtor schiţei dorite prin selectarea unei margini şi a unui vârf (menţinând apǎsat *control key*) şi prin click asupra instrumentului schiţei 2D din final (a se vedea Figura 2.9).

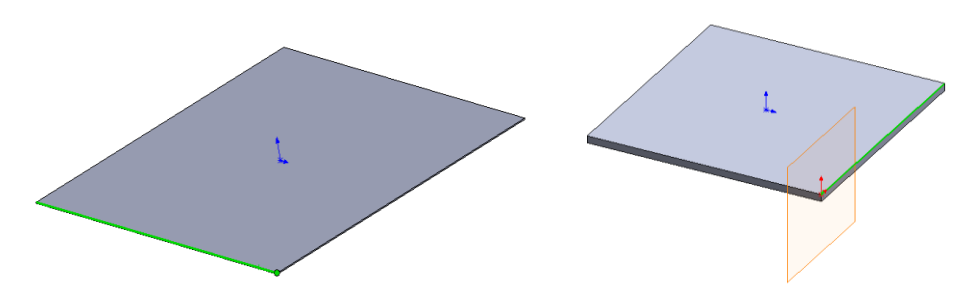

Fig. 2.9. Plan creat prin selectarea unei margini şi a unui vârf

Schița desenată normal la planul creat poate conține o singură linie, linii multiple sau arcuri. Un exemplu al folosirii unei singure linii a schiţei pentru a proiecta o *Miter Flange* şi rezultatul final obţinut dupǎ realizarea acestei operaţii sunt prezentate în Figura 2.10 şi Figura 2.11

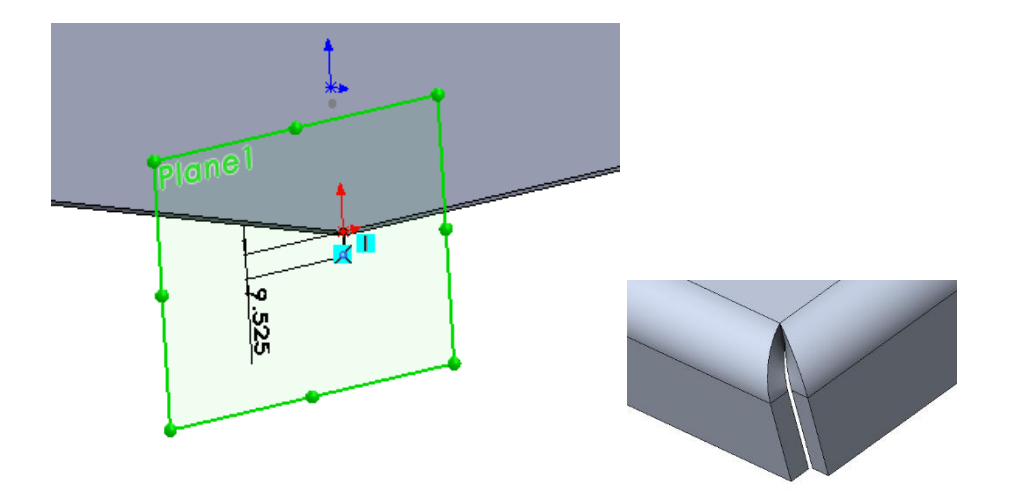

Fig. 2.10. Schiţa necesarǎ operaţiei *Miter Flange*

Dupǎ cum se poate observa în Figura 2.11, câteva margini pot fi selectate pentru a realiza aceastǎ operaţie. Desigur, dacǎ marginea selectatǎ este la vârful piesei, toate celelalte margini trebuie sǎ fie la vârf. În caz contrar, un mesaj de avertizare va fi afişat pentru a anunţa utilizatorul faptul cǎ marginea selectatǎ este pe faţa eronatǎ.

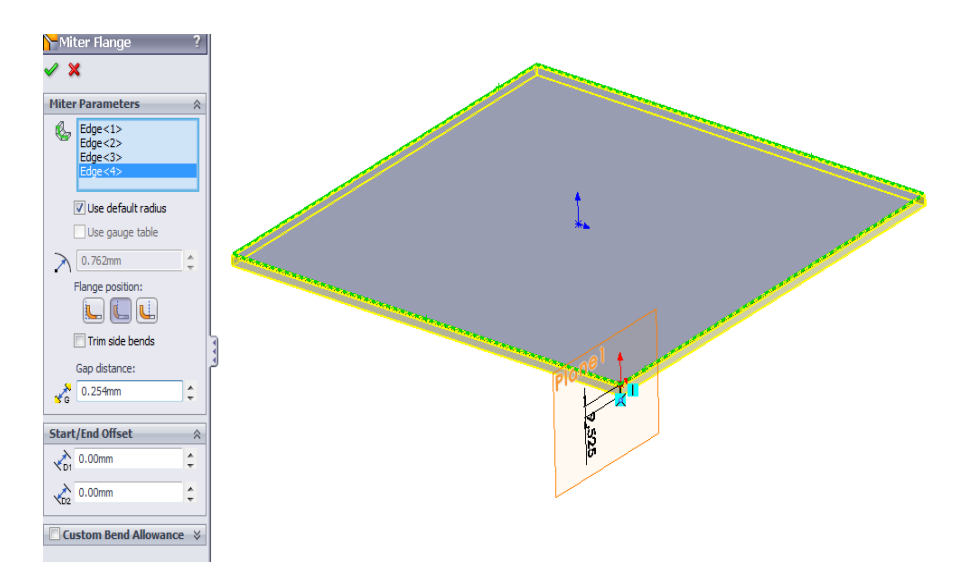

Fig. 2.11. Exemplu al caracteristicii *Miter Flange*

Celelalte aspecte, cum ar fi poziţia *Flange*, raza de îndoire etc.. pot fi definite într-un mod similar, dat fiind faptul cǎ se folosesc atunci când se proiecteazǎ *Base Flange* sau *Edge Flange*.

Valorile *Start/End Offset* vor fi setate la zero dacǎ se intenţioneazǎ realizarea *Miter Flange* pe întreaga margine a modelului.

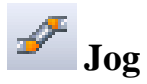

*Jog* este o opţiune care se foloseşte atunci când trebuie sǎ se adauge o curburǎ (a jog) sau o îndoire la o flanşǎ existentǎ.

*Jog* poate fi creat începând de la o linie care este desenată într-o schită 2D, pe fata unui model, dupǎ cum e ilustrat în Figura 2.12.

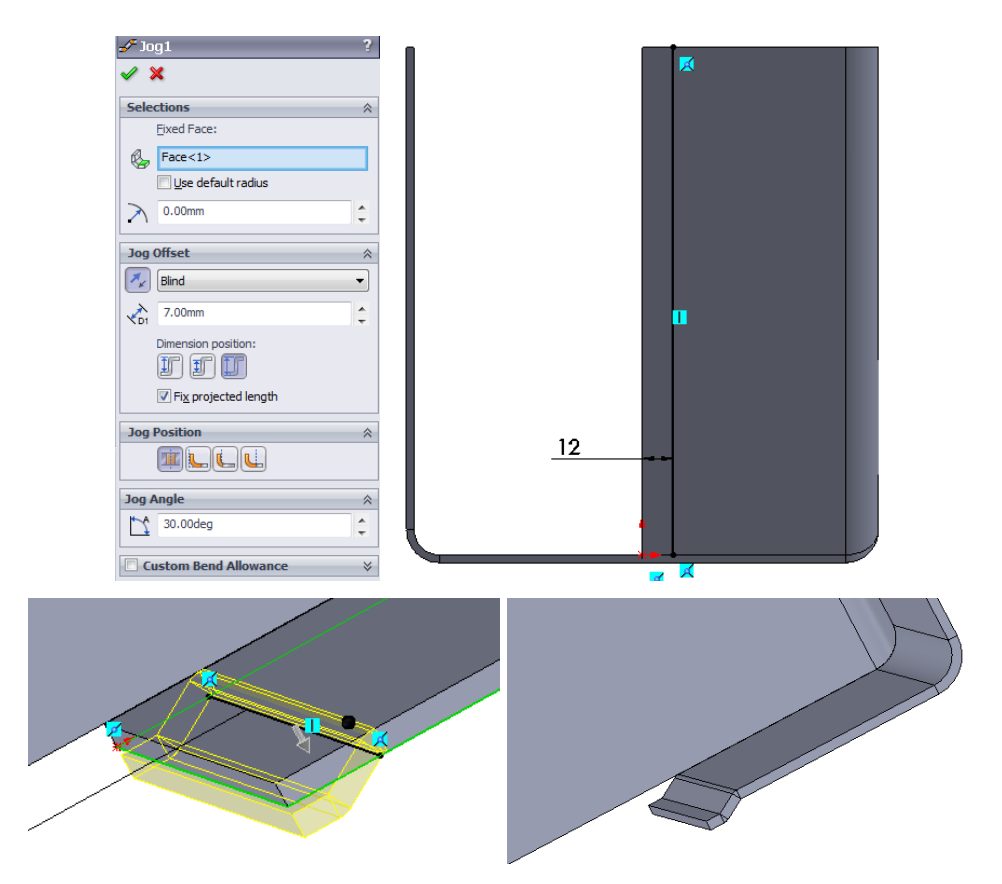

Fig. 2.12. Exemplu al opţiunii *Jog*

Partea feţei care trebuie sǎ rǎmânǎ fixǎ trebuie indicatǎ în fereastra de selectare *Fixed Face*. Restul feţei sau a feţelor vor fi mişcate de cǎtre cot. Existenţa unui punct negru indicǎ întotdeauna faptul cǎ se intenţioneazǎ ca faţa sǎ fie pǎstratǎ fixǎ.

Condiția finală și distanța curburii pot fi determinate folosind opțiunea *Jog Offset*, în timp ce poziţia dimensiunii curburii poate fi stabilitǎ în trei feluri: prin atenţia acordatǎ distanţei *Outside Offset, Inside Offset* sau *Overall Dimension* ale curburii. Dacǎ se doreşte pǎstrarea lungimii feţei (înǎlţimea flanşei), trebuie sǎ se selecteze opţiunea *Fix projected length*. Curbura creatǎ necesitǎ adǎugarea de mai mult material decât flanşa originalǎ, acesta fiind motivul pentru care înǎlţimea flanșei poate fi menținută doar dacă se selectează această opțiune.

În ceea ce priveşte poziţia curburii, într-un fel asemǎnǎtor celui descris în cazul *Edge flange*, existǎ câteva poziţii care pot fi selectate, cum sunt urmǎtoarele: *Centerline bending*, *Material Inside*, *Material Outside* şi *Bend Outside*.

Schimbarea unghiului secțiunii perpendiculare a curburii e posibilă prin uniformizarea direcţiei curburii (atunci când unghiul specificat e mai mic de 90 de grade) sau prin îndoirea asupra ei înşişi (în cazul în care unghiul specificat este mai mare de 90 de grade).

# **Hem**

Opţiunea *Hem* poate fi aplicatǎ unei singure margini sau unor margini multiple pentru a adǎuga un cot/o îndoire unei margini a unei piese din tablǎ. Marginea selectatǎ trebuie sǎ fie liniarǎ dacǎ se selecteazǎ o singurǎ margine. În cazul în care se selecteazǎ mai multe margini, acestea trebuie sǎ fie pe aceeaşi faţǎ.

Lǎţimea volutei poate fi modificatǎ în exact acelaşi fel în care pot fi editate forma şi dimensiunea flanşei la proiectarea *Edge Flange*.

În ceea ce priveşte opţiunile de îndoire în cazul proiectǎrii volute, existǎ doar douǎ posibilitǎţi: îndoirea folosind *Material Inside* sau *Bending Outside*.

Tipul şi dimensiunea îndoirii pot fi definite în patru moduri: *Closed, Open, Tear Drop* şi *Rolled*.

În functie de tipul îndoirii selectate, dimensiunea îndoirii va fi definită prin specificarea lungimii (în cazul în care se proiectează o voluta închisă sau deschisă), a distanței separatoare (în cazul în care se proiecteazǎ o volutǎ deschisǎ), a unghiului şi a razei (în cazul în care se proiecteazǎ *Tear Dropped* sau *Rolled Hem*).

Un exemplu de folosire a opţiunii *Hem* pentru a proiecta *Tear Dropped Hem* este prezentat în Figura 2.13.

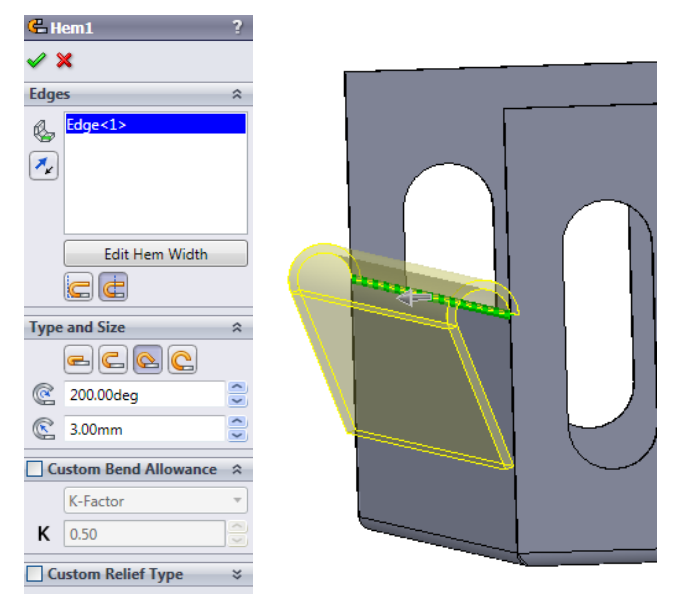

Fig.2.13. Exemplu de folosire a opţiunii *Hem*

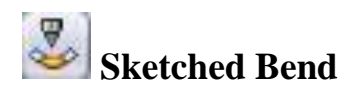

*Sketched bend* este una dintre cele mai simple opțiuni care pot fi ințelese și utilizate referitoare la tablǎ. Dupǎ cum se întâmplǎ şi în cazul proiectǎrii unei curburi, în acest caz se cere de asemenea schiţarea unei linii pe o faţǎ planǎ a piesei din tablǎ şi selectarea Feţei (*Face*) care ar trebui sǎ rǎmânǎ Fixǎ (*Fixed*) în fereastra de selecţie Îndoire Proiectatǎ (*Sketched Bend*). Punctul negru indicǎ de asemenea în acest caz care este faţa care ar trebui pǎstratǎ fixǎ, restul feţei fiind îndoitǎ în direcţia indicatǎ, dupǎ cum se prezintǎ în Figura 2.14.

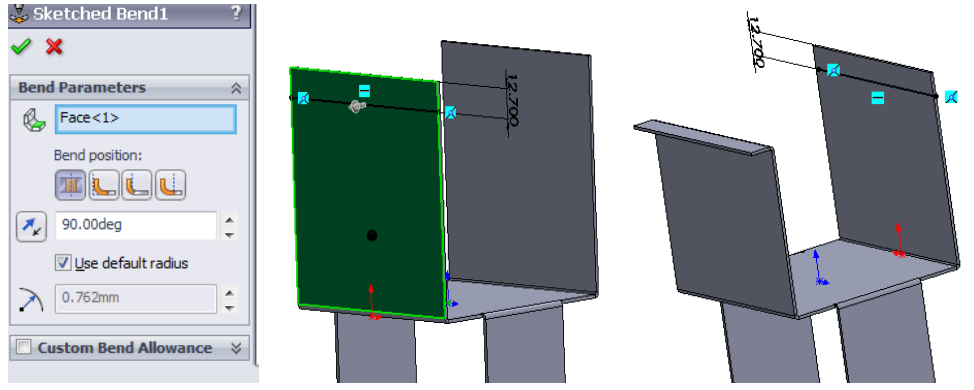

Fig. 2.14. Exemplu de folosire a opţiunii *Sketched bend*

Unghiul de îndoire (*Bending Angle*), raza de îndoire (*Bending Radius*) şi poziţia de îndoire (*Bending position*) pot fi definite în acelaşi fel, dat fiind faptul cǎ aceste aspecte sunt folosite în cazul altor comenzi referitoare la tablǎ (*Jog*, *Edge flange* etc.).

În ceea ce priveşte poziţia de Îndoire (*Bend position*), în cazul Îndoirii Schiţate (*Sketched Bend*), există patru opțiuni care pot fi selectate: Centerline bending, Material Inside, Material *Outside* sau *Bend Outside* (cu o lungime maximǎ de îndoire în cazul în care se selecteazǎ aceastǎ optiune).

## **Closed Corner**

Opţiunea *Closed Corner* este adesea folositǎ în cazul spaţiilor separatoare mari care rǎmân în urma realizǎrii diverselor operaţiuni de prelucrare a tablei. Închiderea unui colţ este realizatǎ prin extinderea uneia sau mai multor fețe ale părții din tablă, în încercarea de a suprapune/subpune și tǎia feţele în cauzǎ.

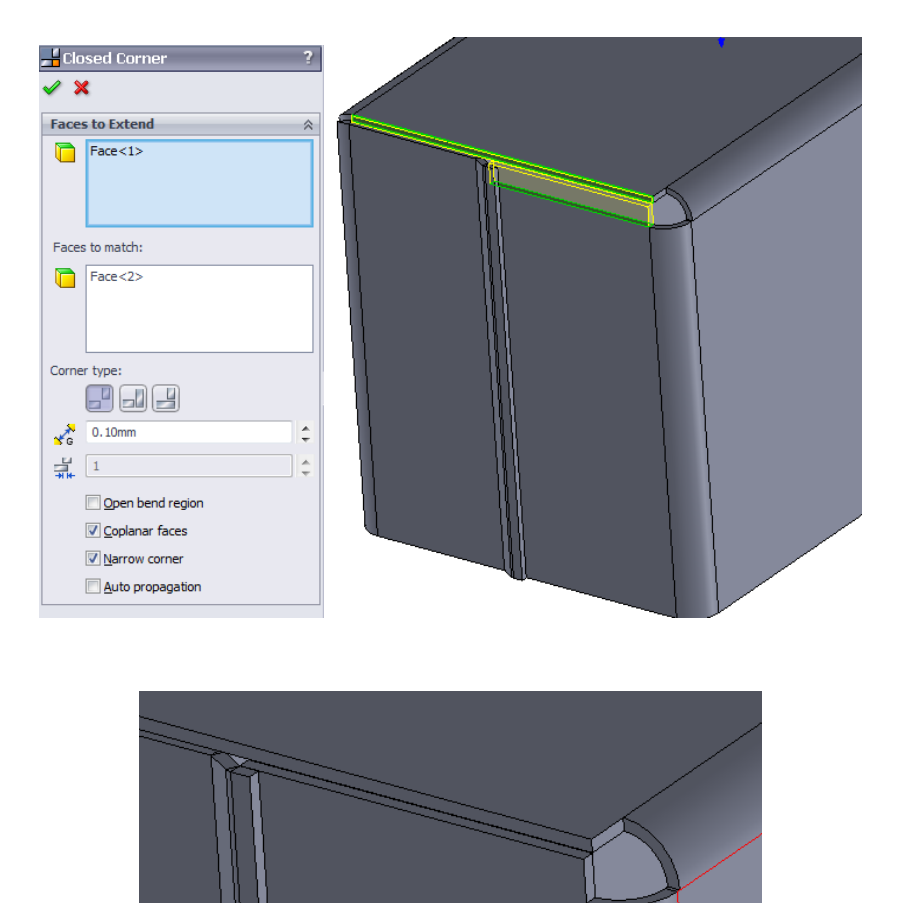

Fig. 2.15. Exemplu de folosire a opţiunii *Closed Corner*

Un exemplu simplu de folosire a opţiunii *Closing Corner* este prezentat în Figura 2.15. Dupǎ cum se poate observa în imaginea de mai sus, se necesitǎ indicarea unei feţe extinse. Faţa care se potriveşte feţei selectate care urmeazǎ a fi extinsǎ este selectatǎ în mod normal automat de cǎtre programul de calculator, dat fiind faptul cǎ este condiţia finalǎ pentru închiderea operaţiunii. Dacǎ faţa nu este selectatǎ automat, se poate încerca şi selectarea manualǎ a feţei în cauzǎ.

În ceea ce priveşte tipul de colţ, existǎ trei posibilitǎţi de selecţie în acest caz: *Butt, Overlap* şi *Underlap*. De la caz la caz, aceste opţiuni vor fi selectate pentru a închide corect colţul cerut. În acest scop, există alți parametri care pot fi specificați, cum sunt distanța separatoare, raportul de suprapunere/subpunere etc. (the overlap / underlap ratio). Raportul de Suprapunere/Subpunere poate fi specificat pentru a avea un control mai bun asupra distanței de suprapunere dintre fața selectată și cea de potrivire. Valoarea acestui raport trebuie specificatǎ când se doreşte o suprapunere totalǎ. Dacǎ se selecteazǎ *Butt condition*, înseamnǎ cǎ valoarea raportului suprapunerii este zero, în acest caz.

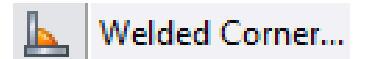

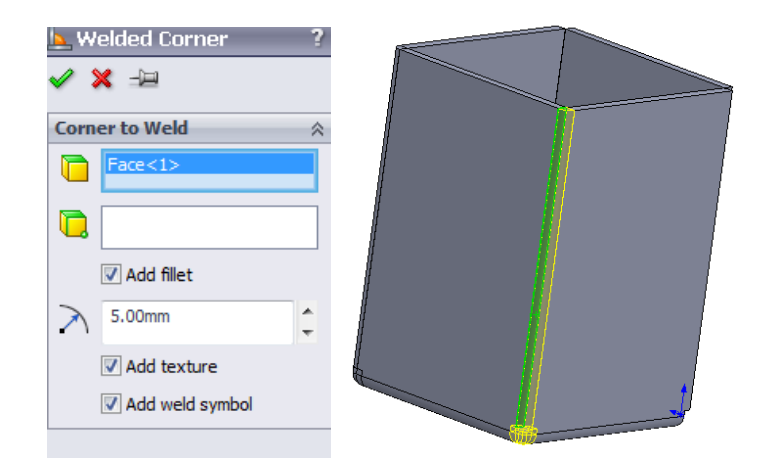

O opţiune similarǎ care poate fi folositǎ pentru a închide un colţ este *Welding Corner*.

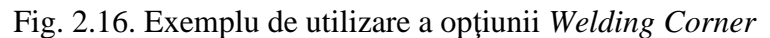

Aceastǎ opţiune permite umplerea spaţiilor rǎmase care rezultǎ dupǎ aplicarea diferitelor operaţiuni de prelucrare a tablei (inclusiv opţiunea *Close Corner*)

Dupǎ cum se poate observa în Figura 2.16, folosirea acestei operaţiuni este simplǎ. Trebuie indicatǎ partea de tablǎ care urmeazǎ a fi sudatǎ şi, dacǎ e necesar, trebuie specificat un punct de oprire, punctul fiind o margine, o faţǎ sau un vârf.

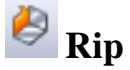

*Rip* este o altă opțiune caracteristică tablei care poate fi utilizată când se impune despărțirea dintre marginea interioară a unui model și cea exterioară, după cum se poate observa în Figura 2.17.

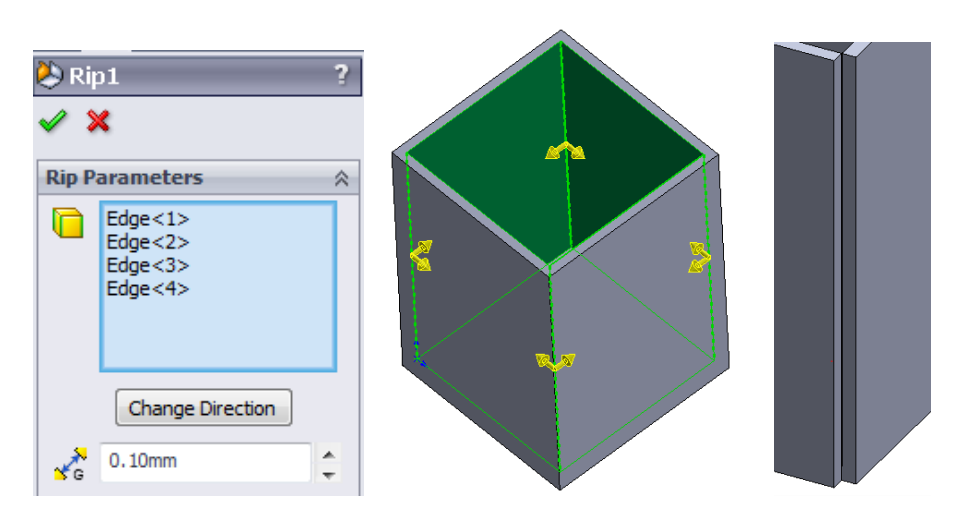

Fig. 2.17. Exemplu de utilizare a opţiunii *Rip*

Marginile care urmeaza a fi smulse, distanța *rip* și direcția sunt singurele elemente care se impun a fi specificate pentru a realiza aceastǎ operaţiune.

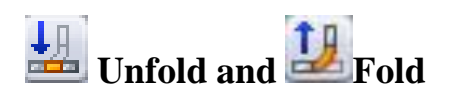

*Unfold* si *Fold* sunt opţiuni de bazǎ care pot fi utilizate pentru a netezi temporar o curburǎ. Aceste operaţiuni pot fi executate foarte uşor prin selectarea feţei care se doreşte a fi pǎstratǎ fixǎ şi o margine sau mai multe margini care trebuie îndoite sau dezdoite în procesul de rulare sau derulare. Unul dintre principalele motive pentru care se impune utilizarea acestei operaţiuni este cel în care se necesitǎ realizarea unei operaţiuni de tǎiere-extrudare de-a lungul cotului, dupǎ cum e exemplificat în Figurile 2.18. şi 2.19.

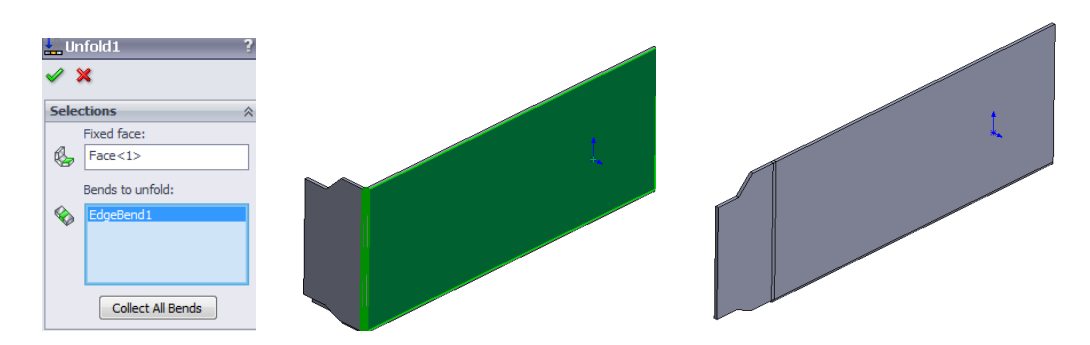

Fig.2.18. Exemplu de utilizare a opţiunii *Unfold*

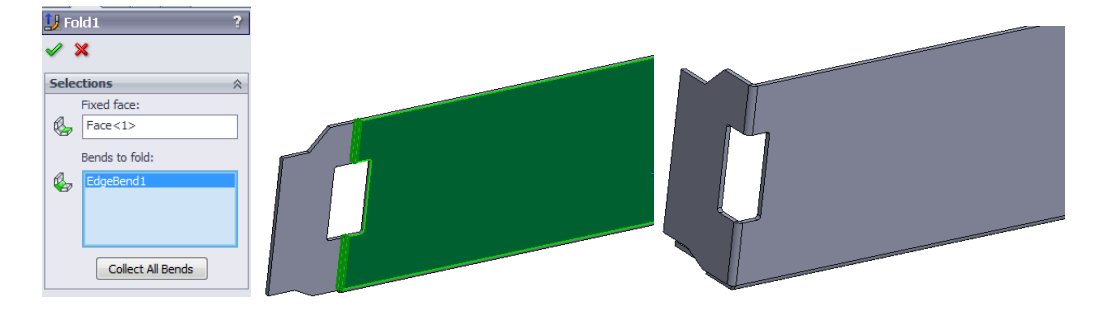

Fig.2.19. Exemplu de îndoire a piesei dupǎ realizarea operaţiei de taiere-extrudare

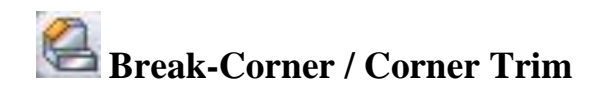

*Break corner* este o opţiune referioare la tablǎ care poate fi folositǎ simplu când piesa din tablǎ este într-o stare îndoitǎ (folded state), pentru a crea colţuri şanfrenate, prin tǎiere (în cazul unui colţ exterior– vezi Figura 2.20) sau adǎugare (în cazul unui colţ interior) de material.

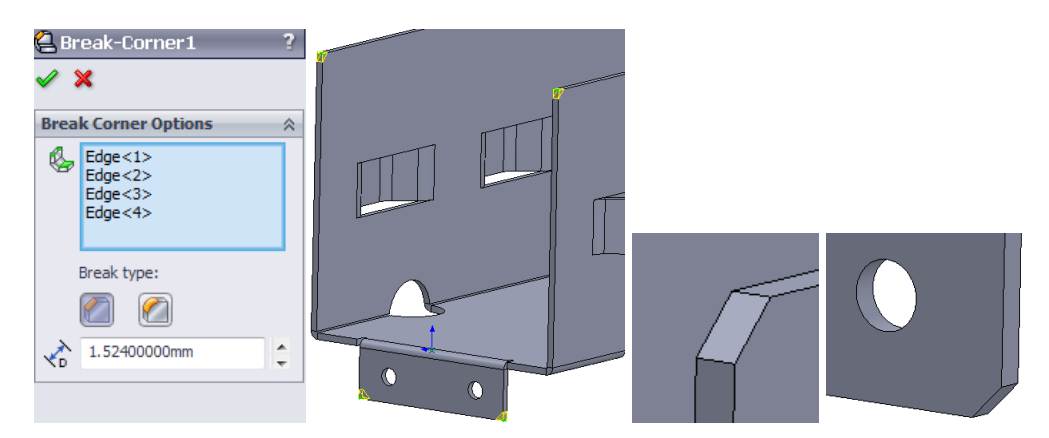

Fig. 2.20. Crearea unui colţ exterior şanfrenat folosind opţiunea *Break corner*

## **Corner Trim**

Opţiunea *Corner Trim* este o altǎ opţiune care poate fi folositǎ când o piesǎ de tablǎ este într-o stare aplatizată pentru a tăia sau adăuga material unei margini sau fete. Această opțiune poate fi accesatǎ prin folosirea comenzilor *Insert > Sheet Metal > Corner Trim*.

Dupǎ cum se poate observa în Figura 2.21, dupǎ selectarea opţiunilor *Relief*, existǎ câteva aspecte importante care trebuie specificate, cum ar fi tipul *Relief*, care poate fi Circular, Pǎtrat sau de tip *Bended Waist*, valoarea razei sau lungimea lateralǎ a tǎieturii, poziţia operaţiunii *trim-cut* realizate, raportul dintre Raza sau Lungimea lateralǎ şi grosimea tablei etc.

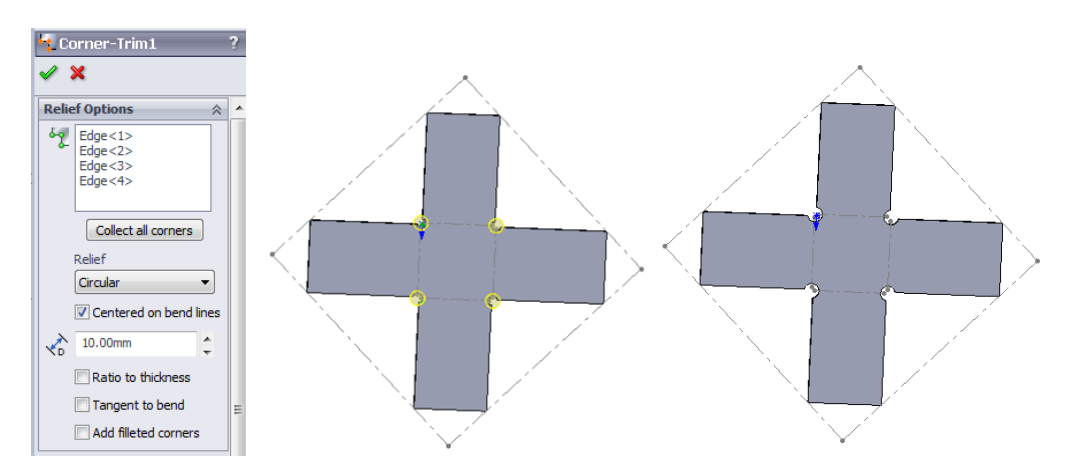

Fig. 2.21. Tǎierea marginilor unei piese din tablǎ într-o stare aplatizatǎ folosind opţiunea *Corner* 

*trim*

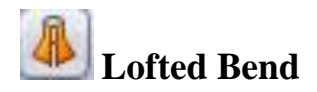

Opţiunea *Lofted-Bend* poate fi utilizatǎ într-un mod similar felului în care sunt utilizate opţiunile *Lofted-Boss* sau *Lofted-Cut* atunci când se necesitǎ adǎugarea sau îndepǎrtarea de material dintre profilurile create în diferite planuri, în cazul opţiunii *Solid*. Cu toate acestea, chiar dacǎ modalitatea de folosire a comenzii *Lofted* este asemǎnǎtoare în principiu, în cazul *Lofted-bend* există o serie de cerințe care trebuie îndeplinite, cum ar fi, de pildă, obligativitatea ca unul dintre profiluri sǎ conţinǎ doar contururi deschise, dupǎ cum se poate observa în Figura 2.22. Schiţele nu pot conţine colţuri ascuţite, curbele de ghidare şi liniile centrale nu pot fi folosite sau definite în acest caz, şi nu se acceptǎ utilizarea a mai mult de douǎ profiluri de schiţe. Profilurile de schiţe pot fi realizate în douǎ planuri diferite care nu sunt paralele, dar, dupǎ cum s-a precizat anterior, nu se pot uni mai mult de douǎ schiţe de profil deschis folosind optiunea *Lofted-bend*. E important de subliniat faptul cǎ opţiunea *Lofted-bend* nu poate fi oglinditǎ. Deschiderile profilului trebuie aliniate pentru a asigura acurateţea modelului aplatizat.

Numǎrul Liniilor de îndoire (*Bending Lines*) este o opţiune care poate fi avutǎ în vedere doar dacǎ profilurile au acelaşi numǎr de linii drepte. Aceastǎ opţiune nu va fi disponibilǎ în cazul în care în unul dintre profile este un cerc, în loc de un dreptunghi.

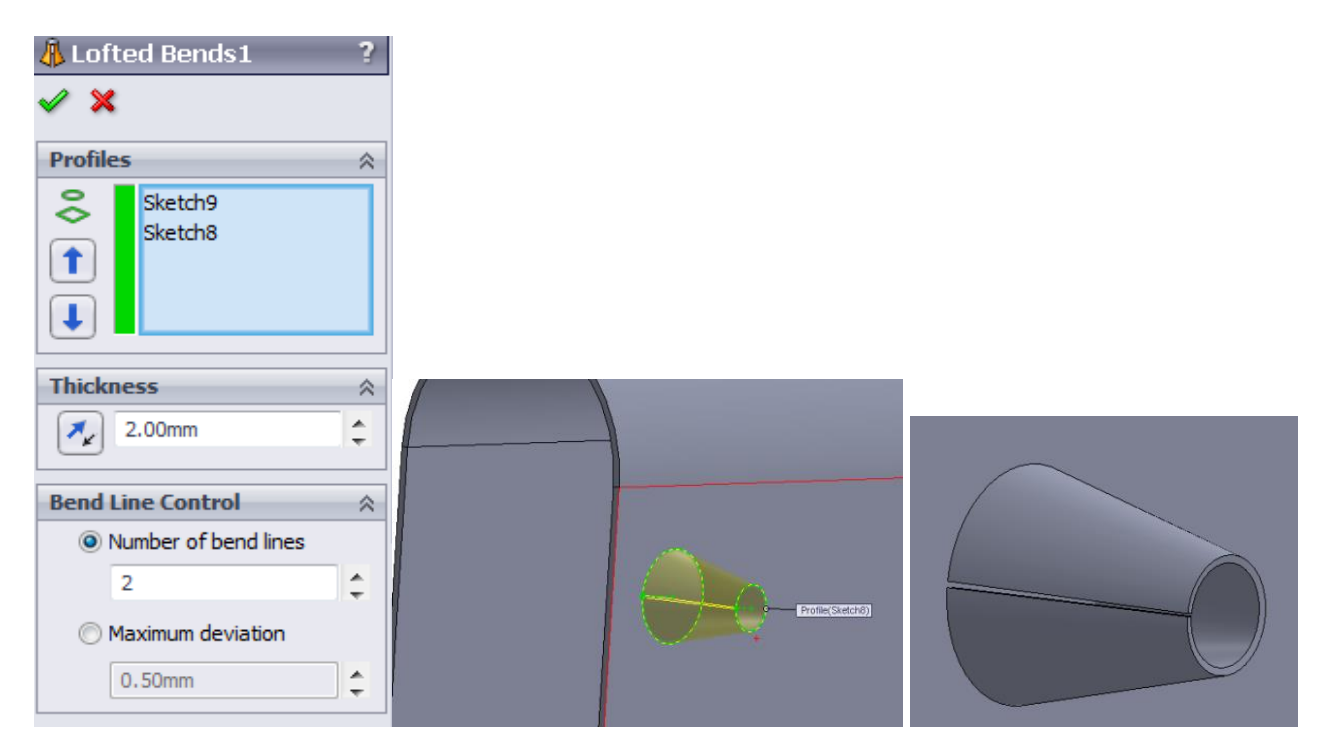

Fig.2.22. Exemplu de utilizare a opţiunii *Lofted-bend*

Opţiunea *Lofted-bend* poate fi suprimatǎ ulterior, dupǎ modelul din Figura 2.23, folosind comanda *Unfold*. Se pot realiza astfel operațiuni de tăiere extrudată (extruded cut operations), cum ar fi felul în care va arǎta la final tǎierea prin intermediul *Lofted-cut*, dupǎ operaţiunea *Folding back*, în conformitate cu modelul prezentat în ultima imagine din Figura 2.23.

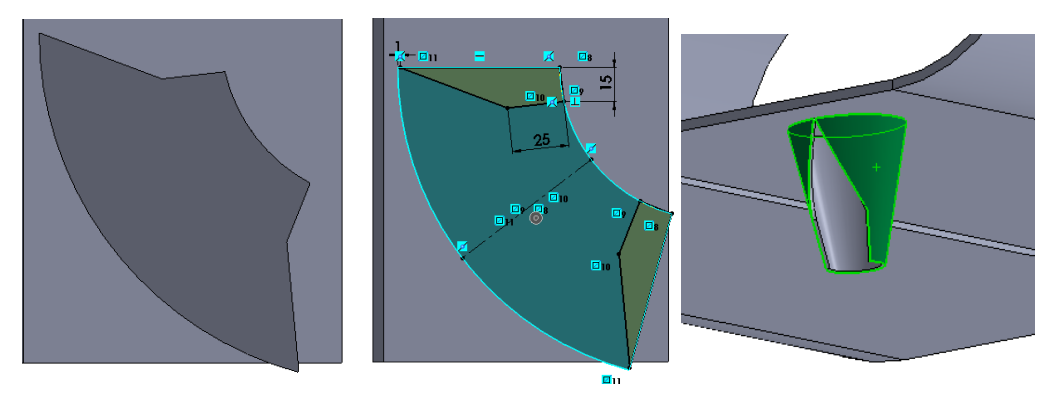

Fig.2.23. Operaţiune de tǎiere extrudatǎ realizatǎ prin opţiunea *Lofted-bend* în *Unfolded state*

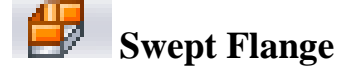

Opţiunea *Swept Flange* este un alt instrument important care poate fi utilizat într-un mod asemǎnǎtor felului în care se utilizeazǎ *Swept tool* atunci când se lucreazǎ cu *Solid Features*.

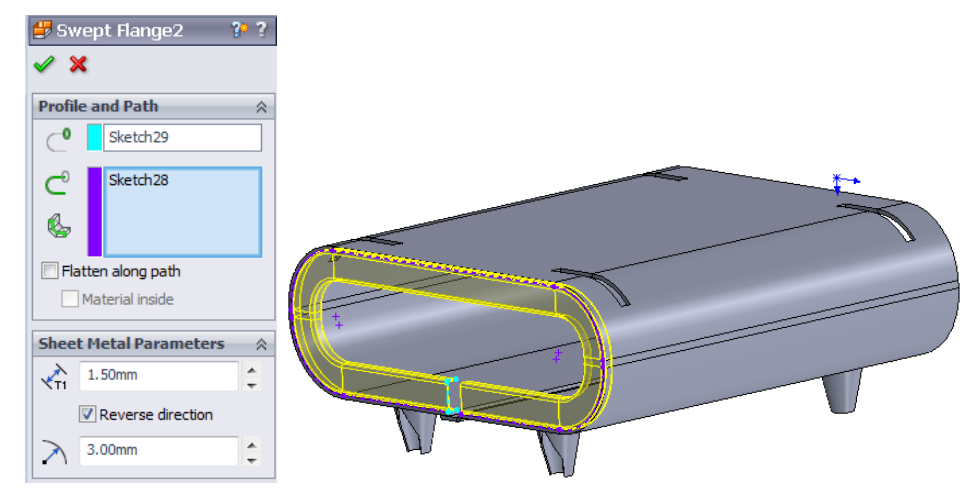

Fig. 2.24. Exemplu de utilizare a optiunii *Swept flange* 

Dupǎ cum se poate observa în Figura 2.24, tot ceea ce este necesar în acest caz este proiectarea a douǎ schiţe care sǎ poatǎ fi folosite drept profiluri şi cǎi (path) pentru a crea flanşa folosind opţiunea *Swept Flange*.

Schița de profil de care este nevoie pentru a crea flanșa în săgeată (swept flange) trebuie sǎ fie deschisǎ şi sǎ nu aibǎ profiluri care sǎ se intersecteze cu un plan sau o faţǎ. Calea de-a lungul profilului în săgeatǎ poate fi deschisǎ sau închisǎ, cu privire la condiţia ca punctul de pornire a cǎii sǎ coincidă cu planul profilului.

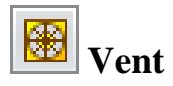

Opţiunea *Vent* este un instrument interesant care poate fi folosit pentru a proiecta piese din tablǎ.

Pentru a proiecta o aerisire cum este cea prezentată in Figura 2.25, trebuie definite și specificate o serie de aspecte, dupǎ cum urmeazǎ.

În primul rând, trebuie desenatǎ schiţa 2D a aerisirii, inclusiv nervurile şi lonjeroanele (ribs and spars), cu specificarea importantǎ cǎ elementele schiţei trebuie proiectate în aceeaşi schiţǎ.

Apoi, trebuie specificată limita aerisirii exterioare, folosind segmente ale schiței care formeazǎ un profil închis. În exemplul prezentat, cercul exterior defineşte limita exterioarǎ a aerisirii proiectate. Dupǎ specificarea limitei, urmǎtorul pas este acela de a indica faţa pe care va fi fixatǎ aerisirea, cu specificarea importantǎ cǎ elementele schiţate nu pot atârna de faţa selectatǎ.

Liniile drepte trebuie selectate pentru a defini nervurile, specificând în acelaşi timp adâncimea şi lǎţimea nervurile dorite. Se vor selecta cercuri concentrice şi vor fi folosite drept lonjeroane, de asemenea, cu adâncimea şi lǎţimea necesare pentru a proiecta lonjeroane.

Finalmente, dar nu în ultimul rând, se va defini limita *fill-in* prin selectarea unui profil închis drept schiţǎ. Este foarte important ca cel puţin una dintre nervuri sǎ se intersecteze cu limita *fill-in* în acest caz.

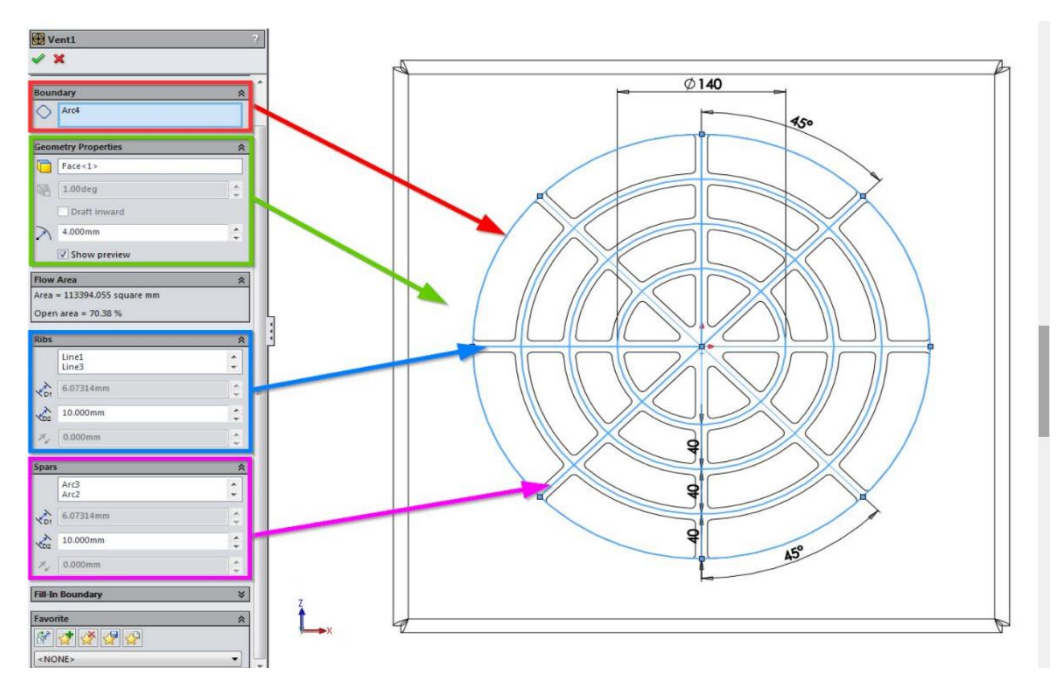

[Fig.](https://www.solidsolutions.co.uk/blog/2014/01/beyond-training-sheet-metal/) 2.25. Exemplu de utilizare a opţiunii *Vent*

# **Opţiunile de oglinidire (mirroring) şi structurare (patterning) a tablei**

Opţiunile de oglinidre şi structurare pot fi folosite cu succes când se lucreazǎ cu tablǎ în aceeaşi mǎsurǎ în care acestea pot fi folosite atunci când se lucreazǎ cu solide. Un exemplu de utilizare a comenzii de oglindire este prezentat în Figura 2.26. Dupǎ cum se poate observa în aceastǎ figurǎ, în acest caz se impune specificarea feţei oglindǎ sau a planului oglindǎ, alǎturi de corpul sau corpurile care vor fi oglindite.

În orice caz, este important de remarcat faptul cǎ, în cazul tablei, nu toate opţiunile pot fi oglindite. Spre exemplu, *Corner Breaks* şi *Sketched Bends* nu pot fi oglindite. Va fi necesar ca aceste opţiuni sǎ fie reproiectate pe cealaltǎ parte a piesei de tablǎ dupǎ realizarea astfel a comenzii de oglindire.

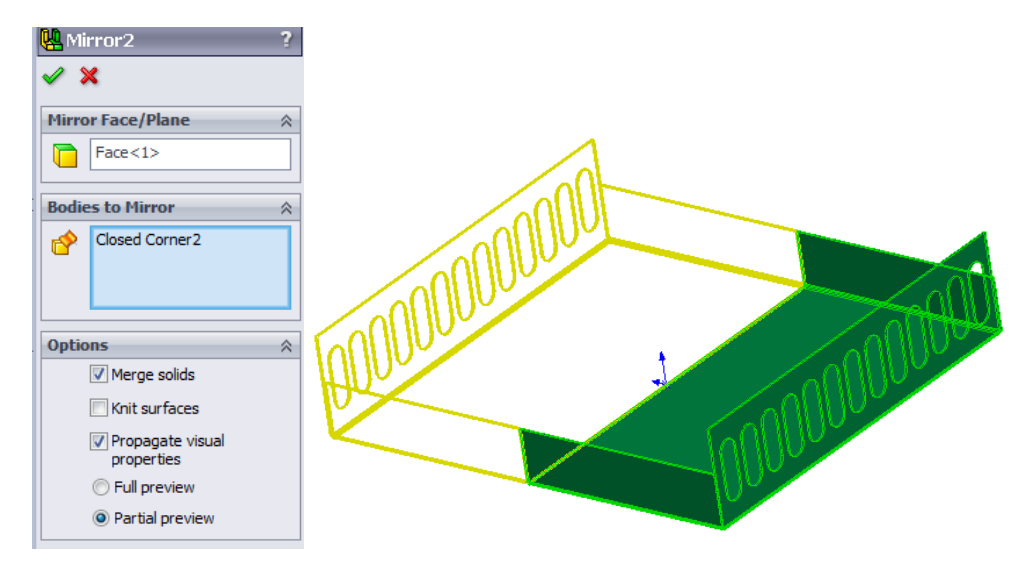

Fig. 2.26. Exemplu de utilizare a comenzii *Mirroring* în cazul tablei

## **Design Library**

Opţiunea *Design library*, localizatǎ în *Task Pane*, la dreapta ferestrei programului *SolidWorks*, poate fi utilizatǎ atunci când se necesitǎ inserarea *Forming Tool* pentru a proiecta o piesǎ din tablǎ. SolidWorks pune la dispoziţie un numǎr impresionant de mostre de instrumente în *Design library*, instrumente care sunt grupate în diferite categorii, cum ar fi modele presate, flanşe extrudate, gǎuri de ventilaţie, nervuri sau. Se pot crea instrumente *Personalized Forming tools*, pentru realizarea diferitelor tipuri de opţiuni de formare pe suprafaţa unei piese de tablǎ, folosind multe dintre comenzile care se folosesc atunci când se creazǎ orice piesǎ în SolidWorks. Aceste

opţiuni pot fi utilizate într-un mod asemǎnǎtor felului în care se utilizeazǎ cel standard pentru a fi plasate pe fața unui model, cum este piesa din tablă, în acest caz. Opțiunea personalizată trebuie salvatǎ în fişierul potrivit din opţiunea *Design Library*, folosind extensia "\*.sldftp" (drept opţiune a bibliotecii). Dacǎ este nevoie, se pot adǎuga fişiere noi locaţiei fişierelor *Design library*.

#### Form Tool Feature

În cazul în care se intenţioneazǎ utilizarea unei opţiuni standard de folosire a unui instrument de formare din fişierul *Design library*, trebuie selectat, în primul rând, tipul de instrument de formare, dupǎ modelul prezentat în Figura 2.27.

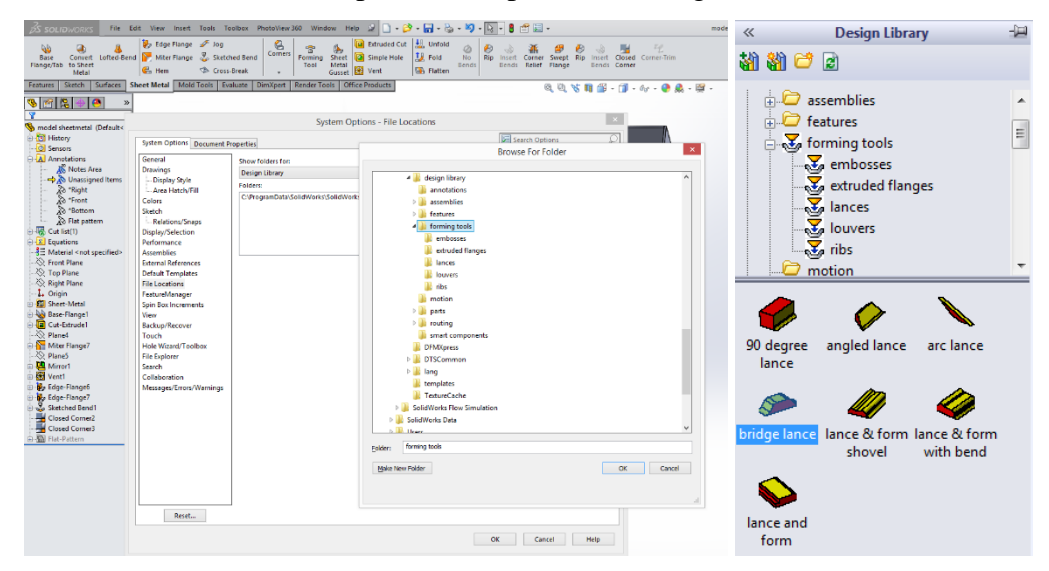

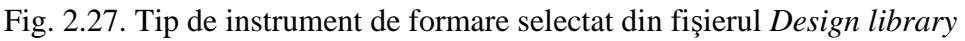

Instrumentul de formare selectat, care formeazǎ o "lance", în acest caz, trebuie tras prin comanda *drag* şi lǎsat pe faţa pǎrţii din tablǎ prin comanda *drop*, dupǎ modelul prezentat în Figura 2.28. Se poate folosi tasta Tab pentru a inversa direcţia formǎrii.

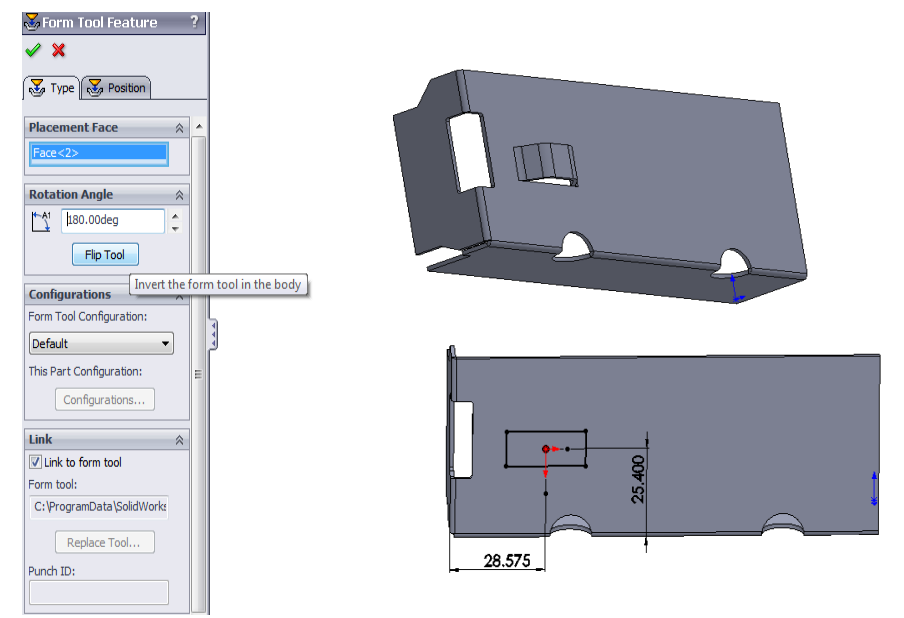

Fig.2.28. Instrument de formare plasat pe faţa unei piese din tablǎ

Dupǎ cum se poate observa în Figura 2.28, unghiul de rotire poate fi specificat şi din fereastra *Forming tool featuring*. Opţiunea *Flip Tool* este de asemenea disponibilǎ şi poate fi folositǎ în acest caz.

Schița instrumentului de formare poate fi editată ulterior pentru a defini cu exactitate poziția instrumentului. Poziţia instrumentului de formare va fi definitǎ folosind liniile centrale care apar în schiţǎ în acest sens.

*Forming tools* pot fi considerate ca simple matrite care formează piese din tablă prin îndoire, întindere etc. Materialul este format de cǎtre instrument pe faţǎ, în locul în care este lǎsat prin comanda *drop*.

### **Flat Pattern**

Optiunea Flat pattern este ultima optiune care este adăugată automat la finalul ferestrei arborelui de proiectare din SolidWorks, la proiectarea unei piese de tablǎ. Modelul aplatizat este afişat automat într-o stare suprimatǎ, acesta putând fi desuprimat oricând în timpul procesului de proiectare a tablei, dupǎ modelul prezentat în Figura 2.29.

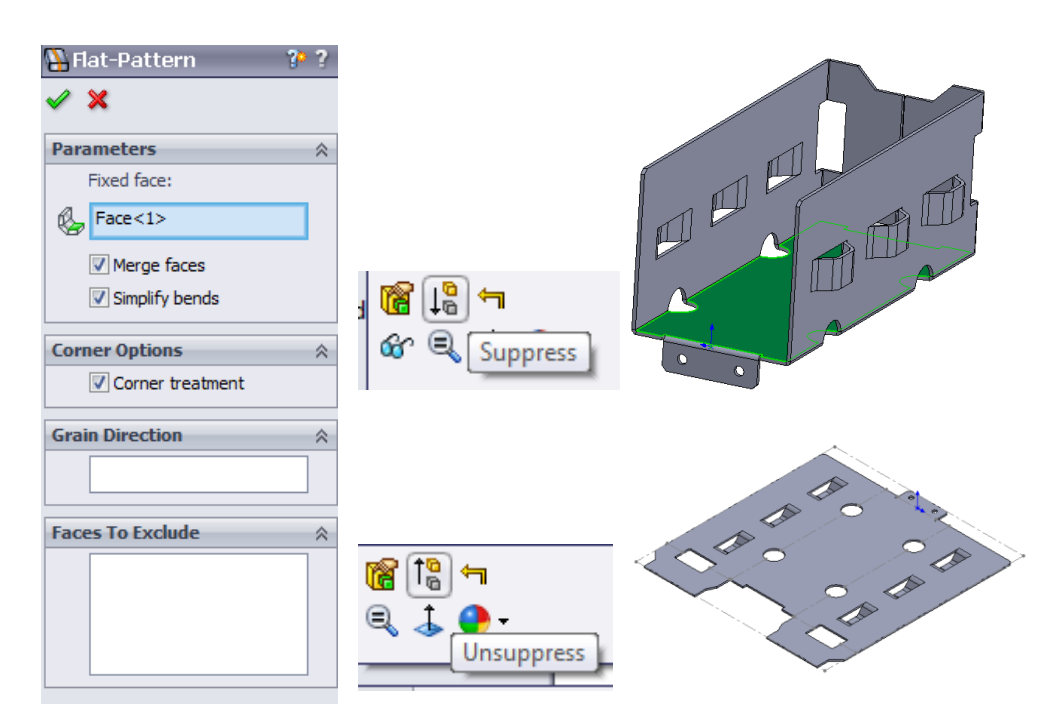

Fig. 2.29. Model aplatizat într-o stare de suprimare şi desuprimare

Când piesa din tablǎ este într-o stare desuprimatǎ, existǎ diverşi parameteri care pot fi modificați, cum ar fi, de pildă, posibilitatea de a selecta fața care se intenționează să rămână staționară când piesa de tablă este aplatizată. În mod normal, se selectează automat ca față

stationară fața cea mai mare, dar există posibilitatea de a indica o altă față, dacă se dorește acest lucru, prin folosirea comenzii *Flat pattern*.

Opţiunile de fuzionare a feţelor şi de simplificare a îndoirilor pot fi selectate pentru a face sǎ fuzioneze feţele plane coincidente sau pentru a îndrepta marginile curbate ale piesei din tablǎ, în timp ce opţiunea de tratare a colţurilor poate fi selectatǎ în încercarea de netezire a marginilor piesei din tablǎ.

### *2.2.3. Exemplu de bune practici de folosire a Modulului tablǎ în SolidWorks*

În aceastǎ parte a cǎrţii se prezintǎ un exemplu (exerciţiu) de bune practici referitor la felul în care modulul tablǎ din SolidWorks poate fi folosit pentru a proiecta o piesǎ 3D, prin folosirea comenzilor de bazǎ referitoare la tablǎ.

### **1. Crearea unei schiţe cerute pentru comanda** *Base Flange*

Se va realiza, în planul *Front reference*, o schiţǎ asemǎnǎtoare celei prezentate în Figura 2.30, cu dimensiunile şi constrângerile prezentate în imagine.

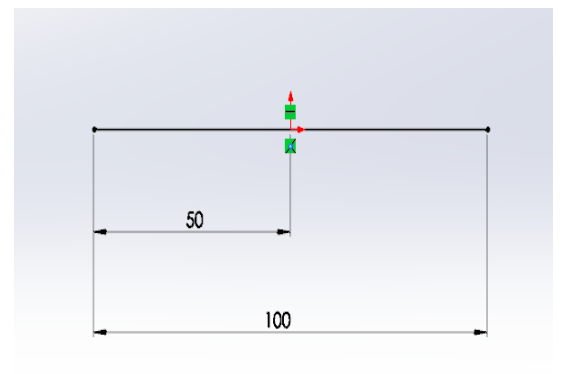

Fig. 2.30. Schiţǎ cerutǎ pentru comanda *Base Flange* **2. Comanda** *Base Flange* **folositǎ pentru a genera placa modelului 3D**

În baza schiţei proiectate, se va genera elementul de tablǎ (placa) folosind comanda *Base-Flange*. Toate caracteristicile care trebuie specificate pentru realizarea *Base Flange* sunt prezentate în Figura 2.31.

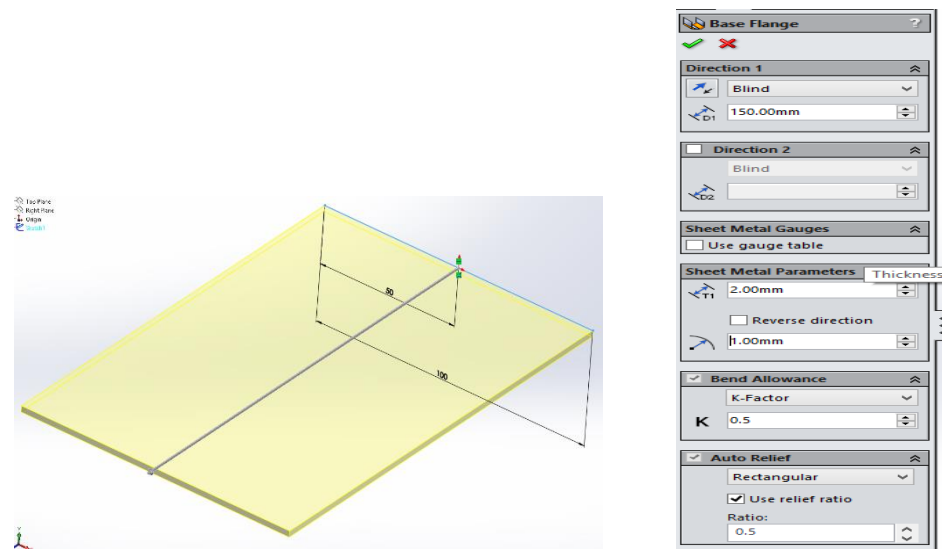

Fig. 2.31. Comanda *Base Flange*

### **2. Comanda** *Edge Flange* **folositǎ pentru a proiecta flanşa pe partea dreaptǎ a plǎcii**

O flanşǎ de tipul celei prezentate în Figura 2.32 va fi realizatǎ folosind comanda *Edge-Flange*. Lungimea flanşei create va fi modificatǎ prin editarea schiţei asociate, folosind opţiunea *Edit-Flange Profile*. Toate celelalate caracteristici care trebuie definite pentru realizarea *Edge-Flange* sunt prezentate în Figura 2.32. Rezultatul obţinut în urma utilizǎrii comenzii *Edge-Flange* este prezentat în Figura 2.33.

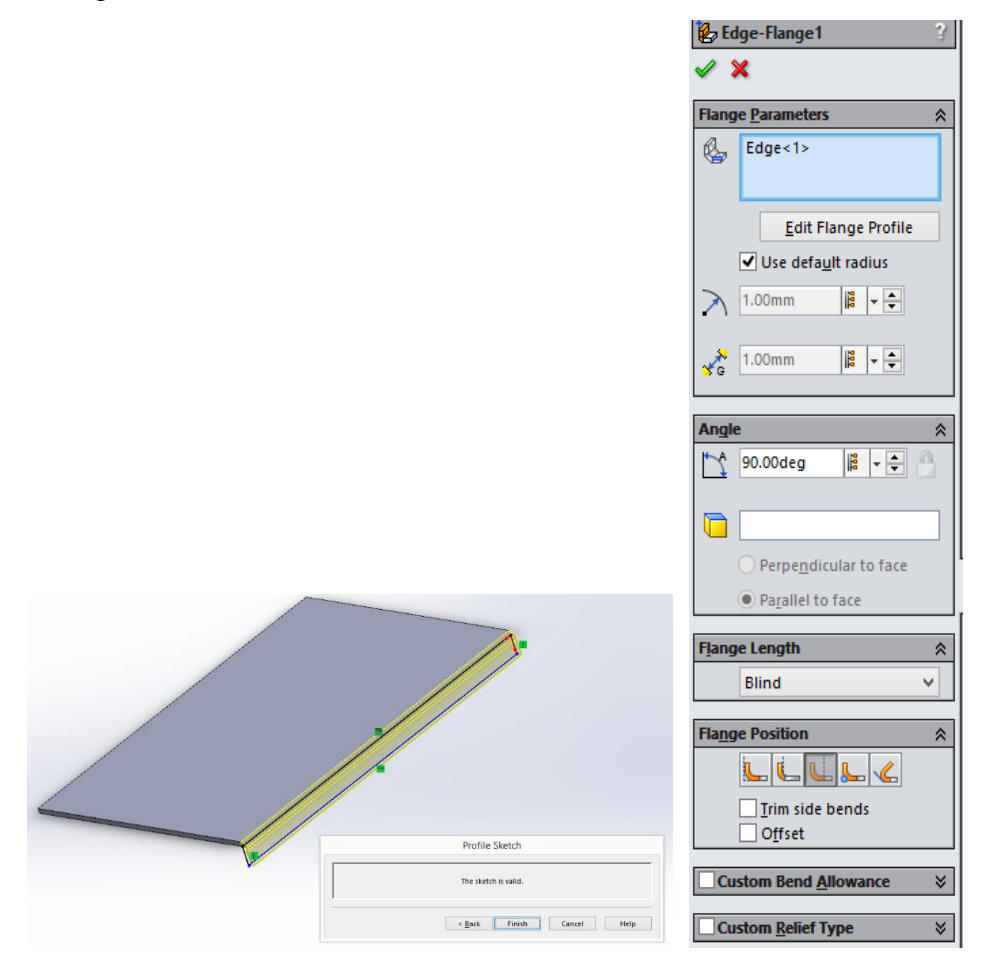

Fig. 2.32. Comanda *Edge Flange*

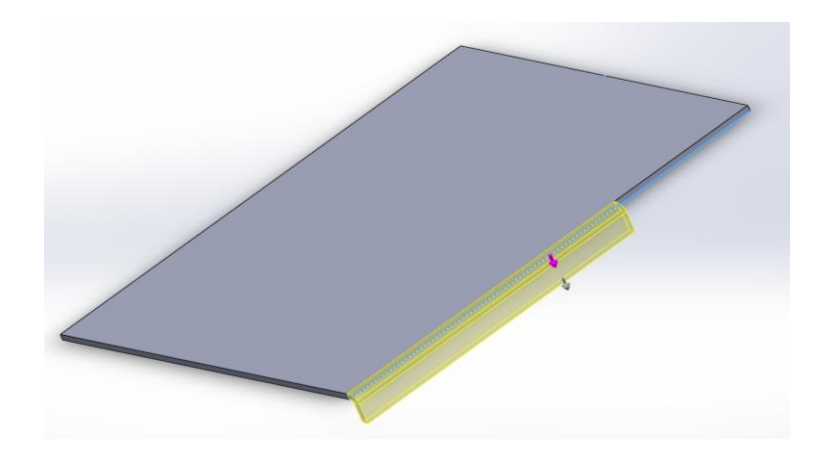

Fig. 2.33. Rezultatul obţinut în urma utilizǎrii comenzii *Edge Flange*

#### *4. Edge Flange* **pentru a proiecta zona de profil interior a unei piese din tablǎ**

Folosind drept element de bazǎ al construcţiei marginea interioarǎ a *Edge Flange* create anterior, în conformitate cu cele descrise la punctul 3, se va crea o flanşa interioarǎ folosind aceeaşi comandǎ, dupa cum se poate observa în Figura 2.34. Toate caracteristicile cerute flanşei care urmeazǎ a fi realizate sunt prezentate, la rândul lor, în Figura 2.34. Flanşa realizatǎ va avea aceeaşi lungime cu cea anteriorǎ, fiind orientatǎ înspre/prin partea interioarǎ a zonei inferioare a elementului de bazǎ construit, dupǎ modelul prezentat în Figura 2.34. Rezultatul obţinut în urma utilizǎrii comenzii *Edge-Flange* este prezentat în Figura 2.35.

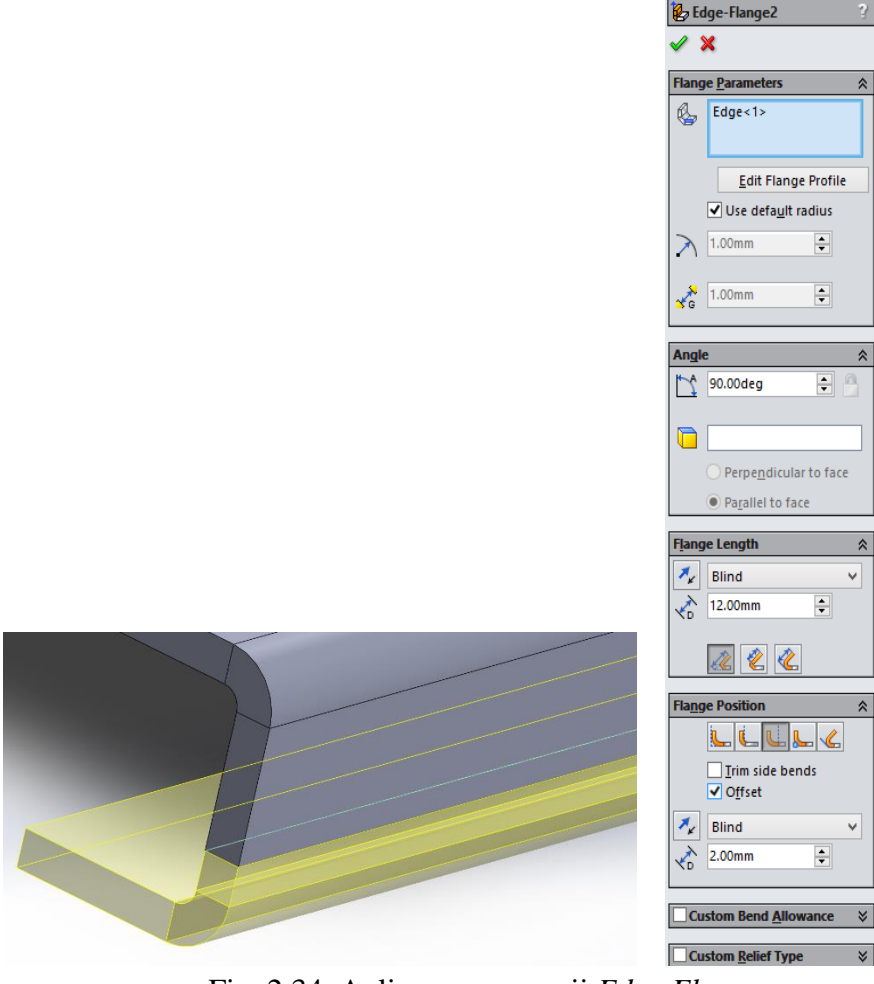

Fig. 2.34. Aplicarea comenzii *Edge Flange*

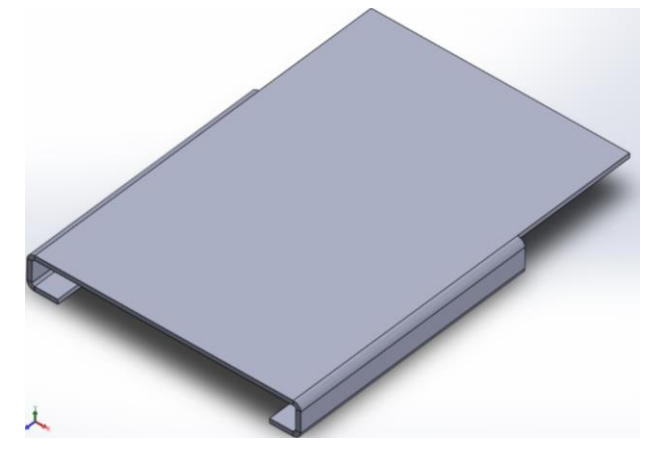

Fig. 2.35. Rezultat obţinut în urma aplicǎrii comenzii *Edge Flange*

**5. Proiectarea Schiţei necesare pentru îndoirea modelului 3D folosind comanda** *Sketch Bending*

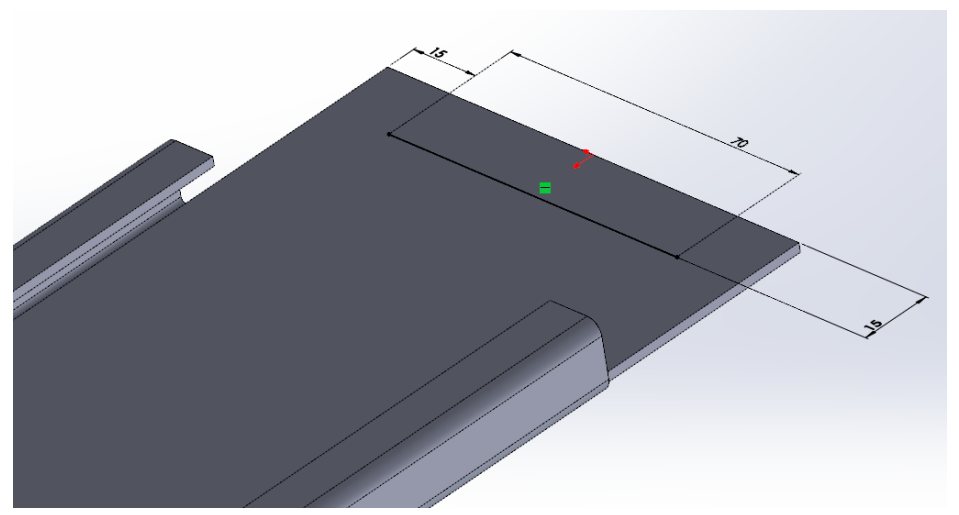

Fig. 2.36. Schiţa necesarǎ pentru îndoirea pǎrtii folosind comanda *Sketch Bending*

Ulterior se va realiza o îndoire a modelului 3D model, folosind comanda *Sketch-Bend*. Pentru a utiliza această comandă, este necesară realizarea unei schițe de tipul celei prezentate în Figura 2.36. Faţa care urmeazǎ a fi pǎstratǎ fixǎ în urma procesului de îndoire va fi semnalatǎ în confomitate cu cele prezentate în Figura 2.37.

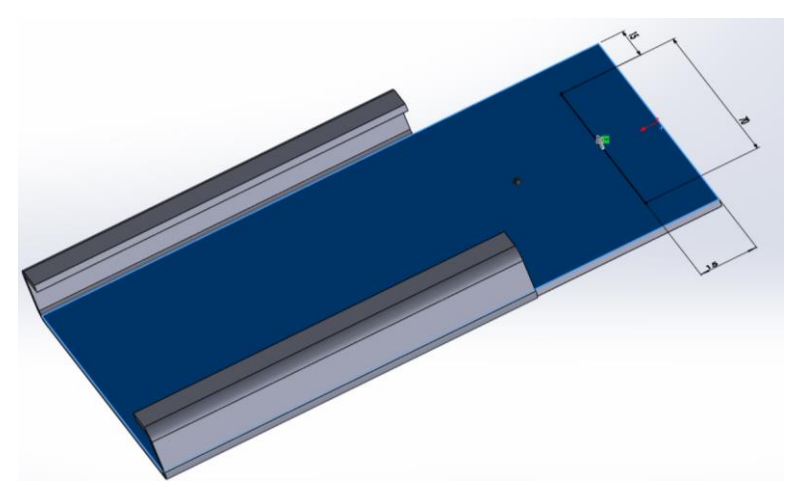

Fig. 2.37. Faţa fixǎ indicatǎ pentru îndoirea piesei folosind comanda *Sketch Bending*

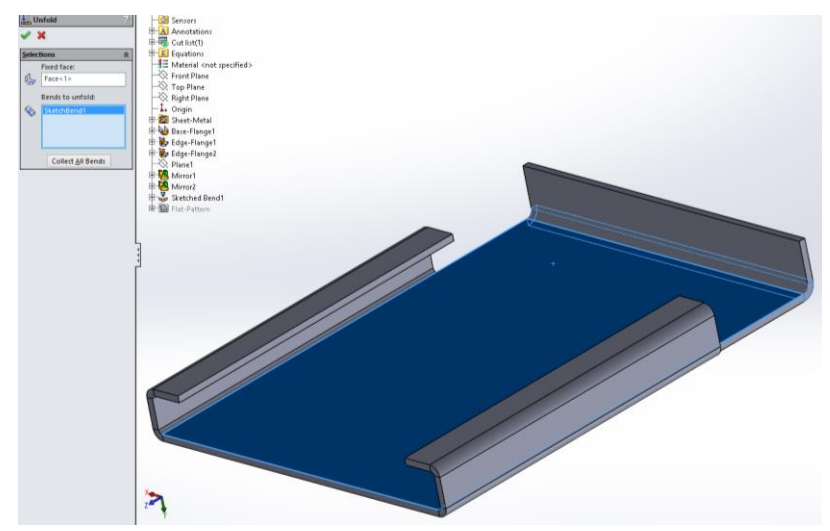

Fig. 2.38. Rezultat obţinut în urma îndoirii piesei folosind comanda *Sketch Bending*

Având toate aceste elemente definite corect, rezultatul obţinut în urma îndoirii piesei de tablǎ folosind comanda *Sketch bending* va arǎta asemǎnǎtor celui prezentat în Figura 2.38.

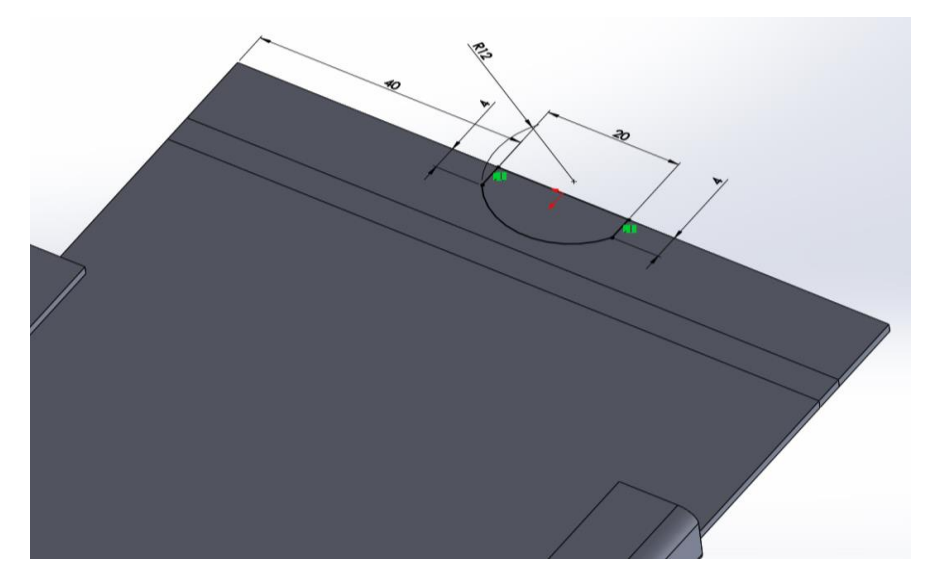

Fig. 2.39. Schiţa necesarǎ pentru operaţia de extrudare-taiere (extruded-cut)

### **6. Schiţa creatǎ pentru realizarea unei tǎieturi pe faţa piesei de tablǎ folosind comanda**  *Extruded-cut featuring*

În partea interioară a modelului 3D al piesei de tablă se va realiza o schiță asemănătoare celei prezentate în Figura 2.39, pentru a fi utilizatǎ în vederea îndepǎrtǎrii materialului din acea regiune folosind comanda *Extruded-cut featuring*.

### **7. Schiţǎ necesarǎ pentru comanda** *Vent featuring*

În cele ce urmeazǎ se va proiecta o schiţǎ asemǎnǎtoare celei prezentate în Figura 2.40, în zona piesei de tablǎ, în care vor fi instalate o aerisire/un ventilator si dispozitive de rǎcire.

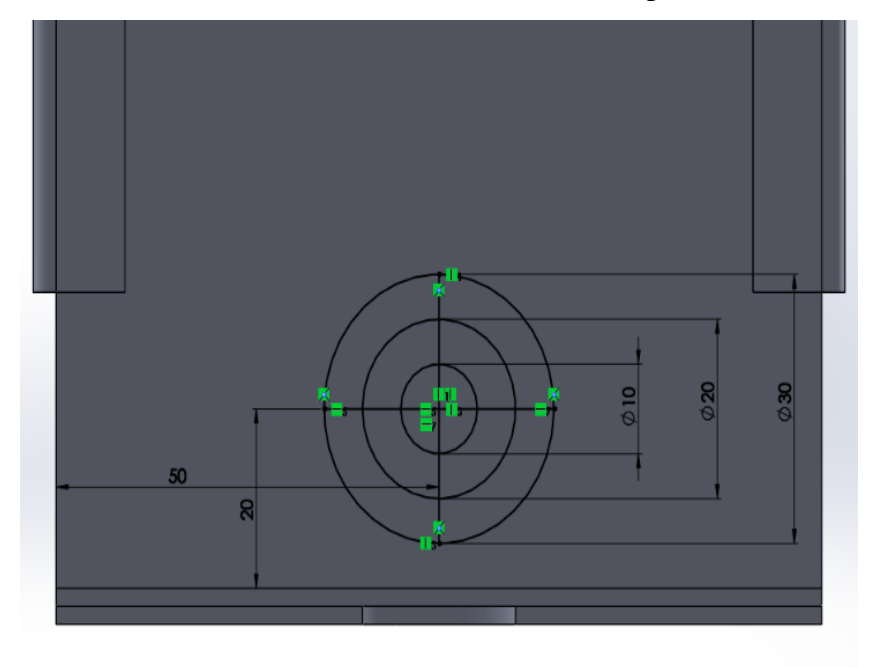

Fig. 2.40. Schiţa necesarǎ pentru comanda *Vent featuring*

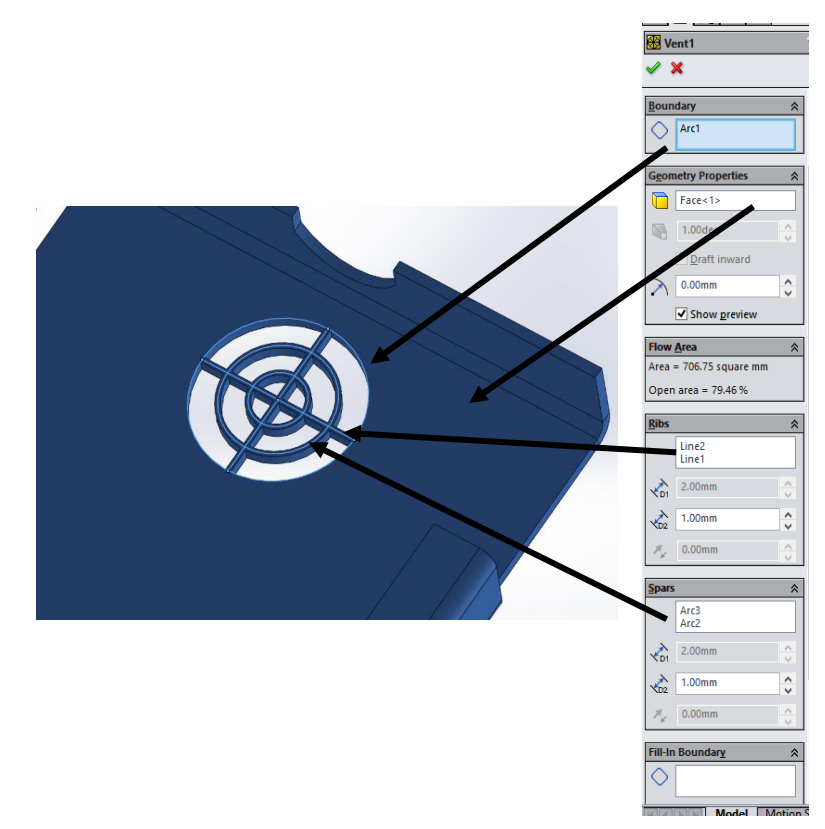

Fig. 2.41. Elemente care trebuie specificate pentru comanda *Vent featuring*

Celelalte elemente importante care trebuie specificate în vederea utilizǎrii comenzii *Vent featuring option* vor fi specificate în conformitate cu cele prezentate în Figura 2.41.

### **8. Louver importat din** *Design library* **din SolidWorks**

În cele ce urmeaza, un instrument de formare (a louver) va fi importat din opţiunea *Design library* a SolidWorks, fiind orientat şi plasat pe faţa lateralǎ a piesei din tablǎ, dupǎ modelul prezentat în Figura 2.42.

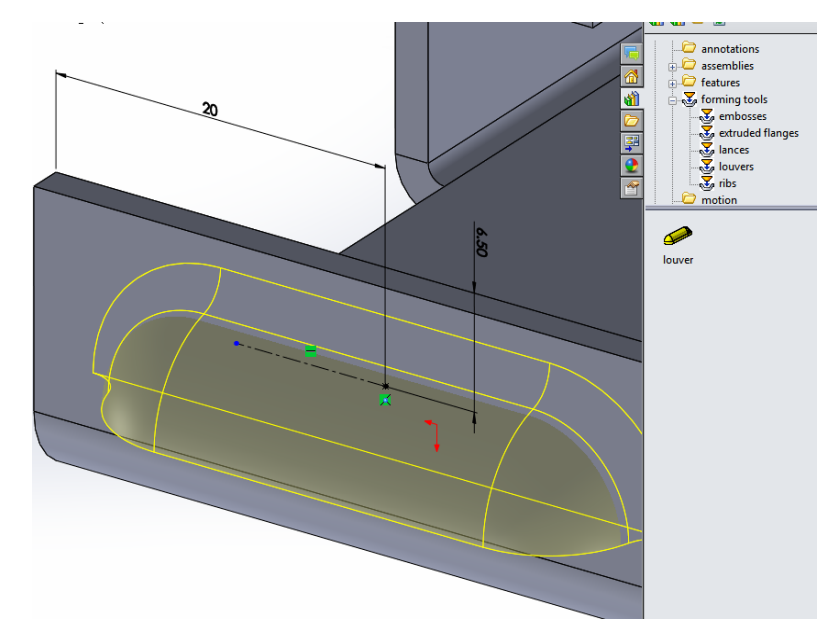

Fig.2.42. Louver importat din fişierul *Forming Tool* al opţiunii Design library din SolidWorks

### **9. Comanda** *Break-Corner* **folositǎ pentru a realiza decupaje (offcuts)**

Comanda *Break-corner featuring* va fi folositǎ în continuare pentru a tǎia marginile piesei din tablǎ, dupǎ modelul prezentat în Figura 2.43.

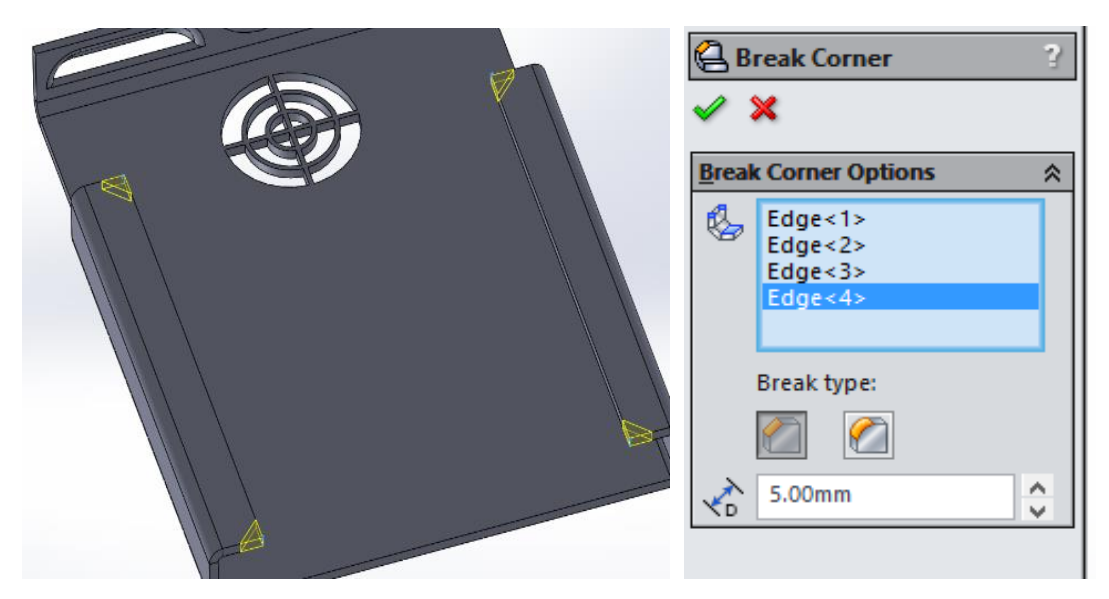

Fig.2.43. Decupaje realizate folosind comanda *Break-corner featuring*
#### **10. Schiţa necesarǎ pentru utilizarea comenzii** *Edge-Flange*

În continuare, comanda *Edge-flange* va fi utilizatǎ pentru a proiecta cealaltǎ parte a piesei din tablǎ, în conformitate cu cele prezentate în Figura 2.44. Schiţa va fi editatǎ folosind opţiunea *Edit Flange Profile*, fiind dimensionatǎ şi poziţionatǎ dupǎ modelul prezentat în Figura 2.44.

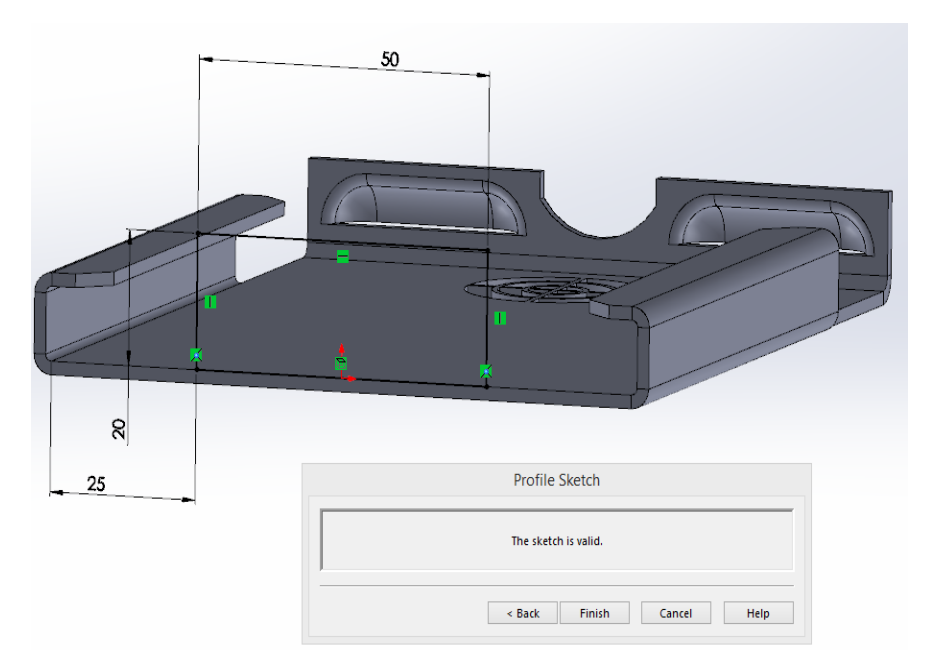

Fig.2.44. Schiţa necesarǎ pentru realizarea flanşei folosind comanda *Edge-flange featuring*

#### **11. Decupaj (Off-cut) realizat folosind comanda** *Extruded-cut featuring*

Operaţia de taiere (*Extruded-cut featuring*) va fi folositǎ pe *Edge-flange* realizatǎ în conformitate cu cele descrise la punctul 9 pentru îndepǎrtarea materialului din zona semnalatǎ a piesei din tablǎ folosind schiţa prezentatǎ în Figura 2.45.

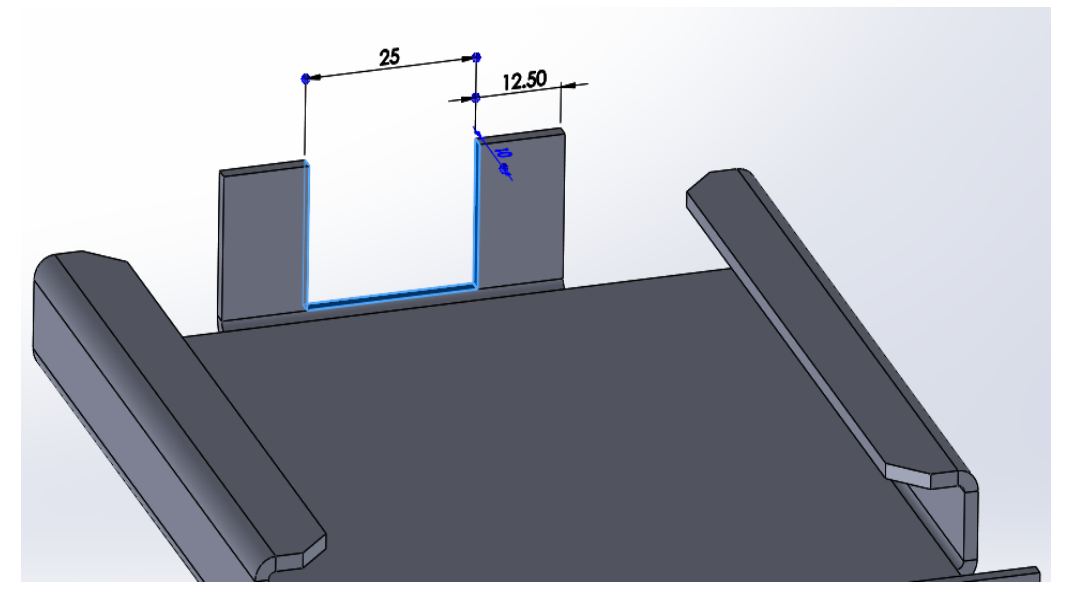

Fig.2.45. Decupaj realizat folosind comanda *Extruded-cut featuring*

#### **12. Îndoire realizatǎ folosind comanda** *Sketched - Bend* **featuring**

Comanda *Sketched-bend featuring* va fi utilizatǎ în continuare pentru a îndoi cele douǎ elemente *Flange*, dupǎ modelul prezentat în Figura 2.46. Feţele care urmeazǎ a fi pǎstrate fixe dupǎ procesul de îndoire vor fi selectate pentru a fi cele de sub linia proiectatǎ, dupǎ modelul din Figura 2.46. Îndoirea va fi realizatǎ ca fiind orientatǎ spre partea exterioarǎ a piesei din tablǎ.

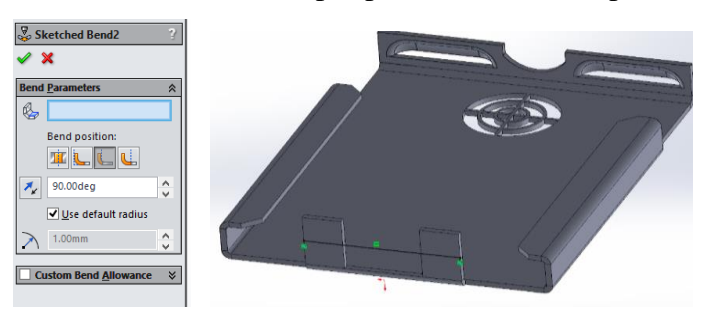

Fig.2.46. Îndoire realizatǎ folosind comanda *Sketched-bend featuring*

#### **13. Schiţǎ necesarǎ tǎierii pǎrţii interioare a modelului 3D folosind comanda** *Extruded-cut.*

În partea interioarǎ a piesei din tablǎ se va crea o schiţǎ, dupǎ modelul prezentat în Figura 2.47.

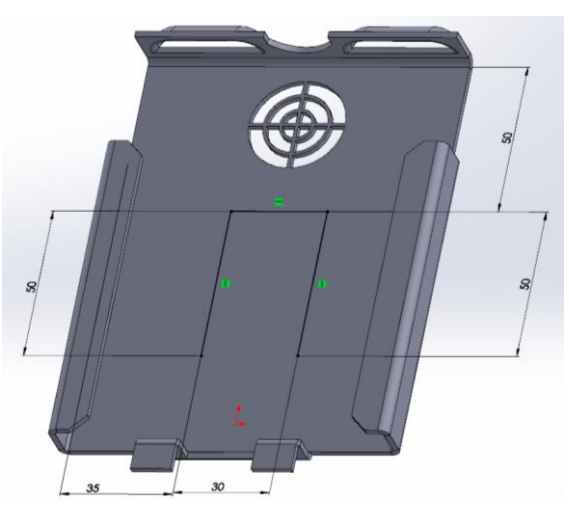

Fig.2.47. Schiţa cerutǎ pentru tǎierea flanşei interioare folosind comanda *Extruded-cut featuring*

Schița va fi realizată în așa fel încât după realizarea operațiunii de extrudare-tăiere să se obţinǎ un contur deschis, dupǎ modelul prezentat în Figura 2.48.

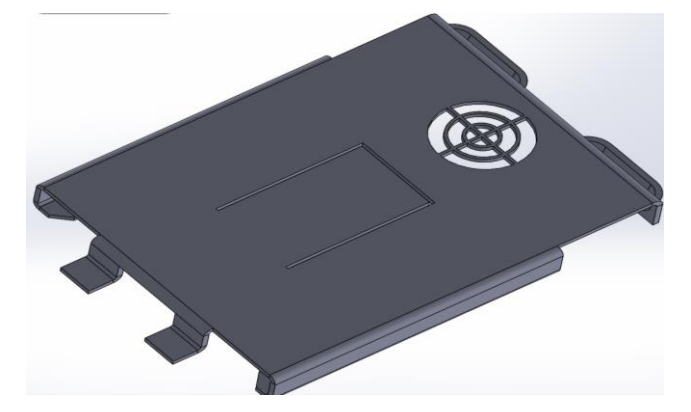

Fig.2.48. Rezultat obţinut dupǎ tǎierea flanşei interioare folosind comanda *Extruded-cut featuring*

#### **14. Îndoire realizatǎ folosind decupajul realizat anterior şi comanda** *Jog* **featuring**

Decupajul realizat în conformitate cu cele prezentate anterior este folosit în continuare pentru a efectua o îndoire a piesei de tablǎ folosind comanda *Jog featuring*. Faţa fixǎ, valoarea compensatǎ şi pozitia elementului de curburǎ care urmeazǎ a fi create vor fi menţionate dupǎ modelul prezentat în Figura 2.49.

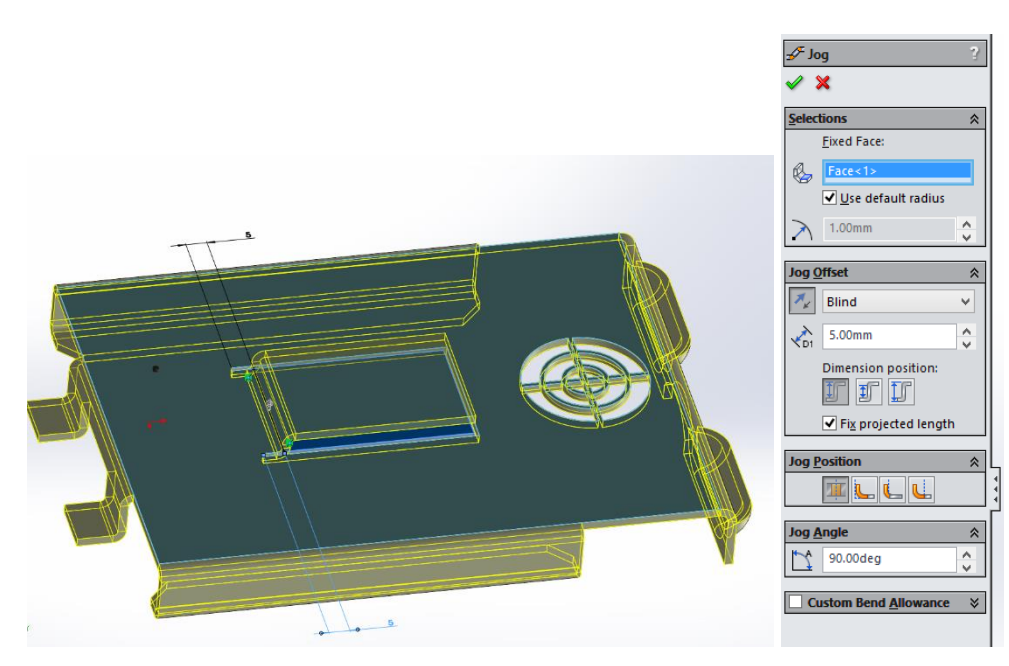

Fig.2.49. Îndoire realizatǎ folosind comanda *Jog featuring*

#### **15. Flanşǎ realizatǎ folosind comanda** *Hem featuring*

Comanda *Hem featuring* va fi folositǎ în continuare pentru a crea flanşe ale piesei din tablǎ dupǎ modelul prezentat în Figura 2.50. Profilul flanşelor realizate prin comanda *Hem featuring*, tipul şi dimensiunea *Hem* vor fi definite dupǎ modelul prezentat în Figura 2.50.

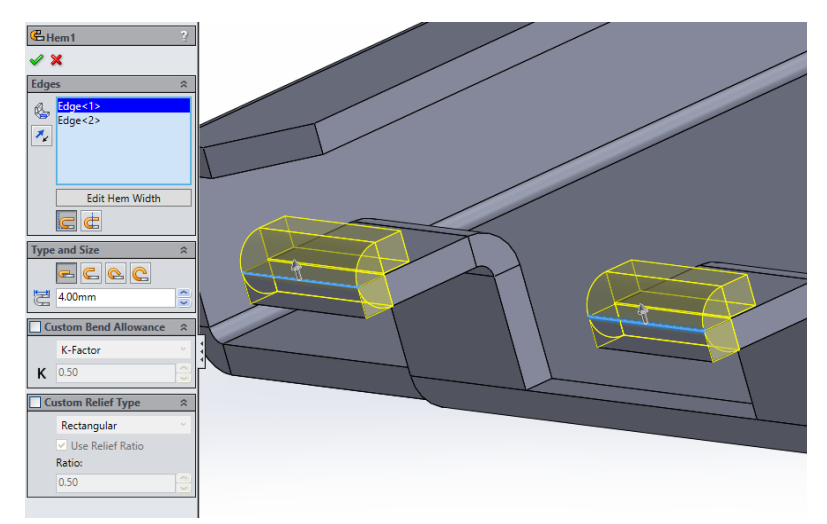

Fig.2.50. Flanşa realizatǎ folosind comanda *Hem featuring*

#### **16.** *Orificiu* **realizat şi structurat folosind comanda** *Linear Pattern*

Se va realiza un orificiu tǎiat (hole-cut) pe flanșa interioarǎ a piesei din tablǎ folosind comanda *Hole featuring* şi elementele schiţate prezentate în Figura 2.51.

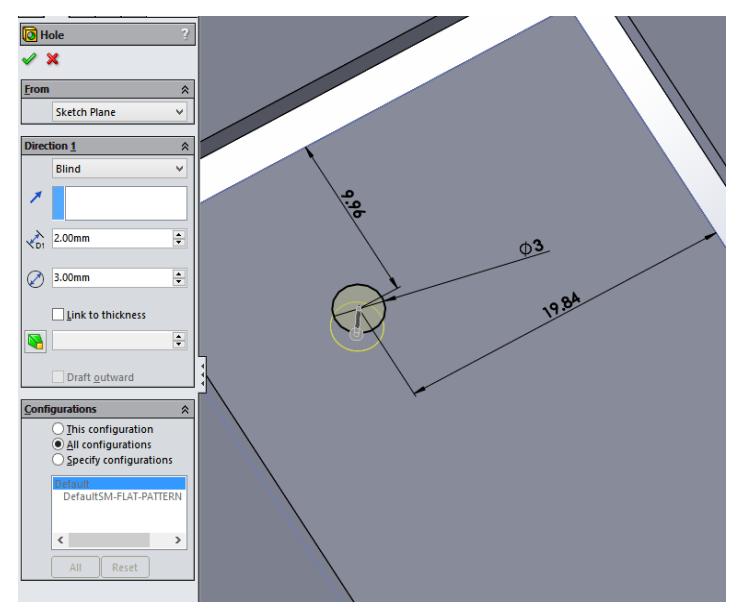

Fig.2.51. Orificiu tǎiat realizat

În continuare, elementul va fi multiplicat folosind comanda *Linear Pattern featuring*, dupǎ modelul prezentat în Figura 2.52. Distanţa dintre orificii va fi de 10 mm într-o direcţie şi de 10 mm în cealaltǎ, dupǎ cum se poate observa în Figura 2.52.

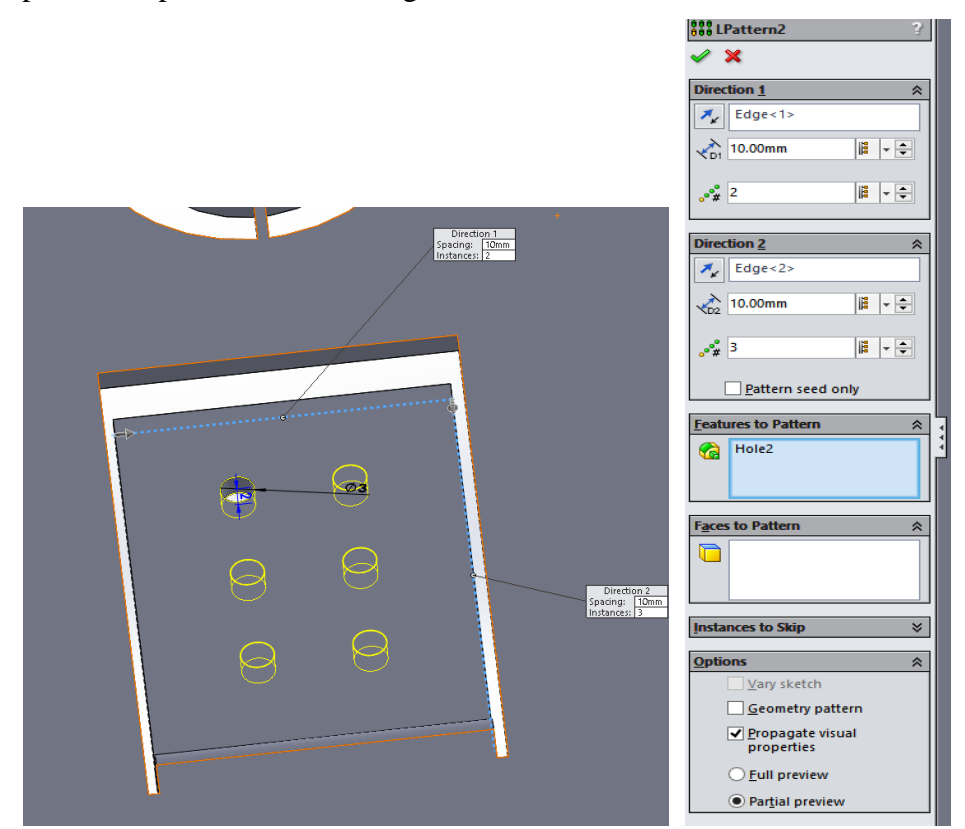

Fig. 2.52. Orificiu multiplicat folosind opţiunea *Linear pattern featuring*

### **17. Închiderea zonelor plasate în partea inferioarǎ a modelului folosind comanda** *Closed Corner featuring*

Pentru a închide zonele deschise din partea inferioarǎ a piesei din tablǎ, se va folosi opţiunea *Closed-Corner featuring*, dupǎ modelul prezentat în Figura 2.53. Opţiunea *Butt-type* va fi folositǎ în acest caz pentru a închide suprafeţele, cu o distanţǎ separatoare de 0.1 mm, dupǎ cum se poate observa în Figura 2.53. Rezultatul final obţinut dupǎ folosirea comenzii *Closed-Corner* va trebui sǎ arate asemǎnǎtor celui prezentat în Figura 2.54.

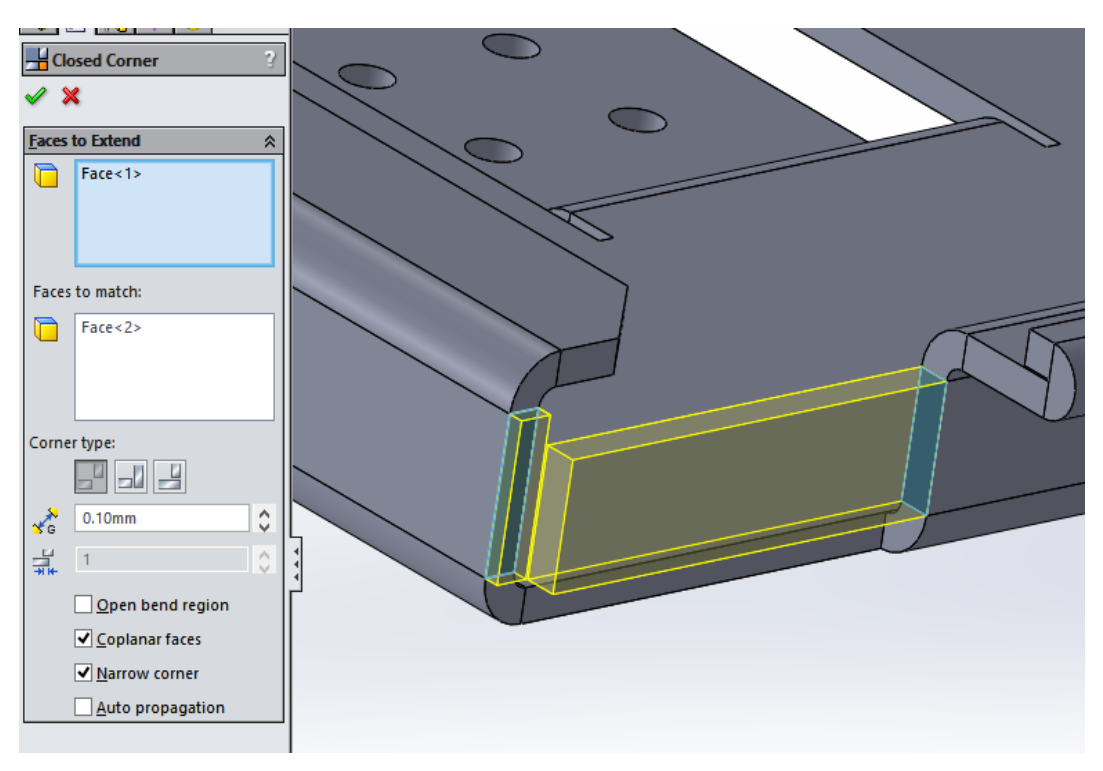

Fig.2.53. Zone închise folosind opţiunea *Closed Corner*

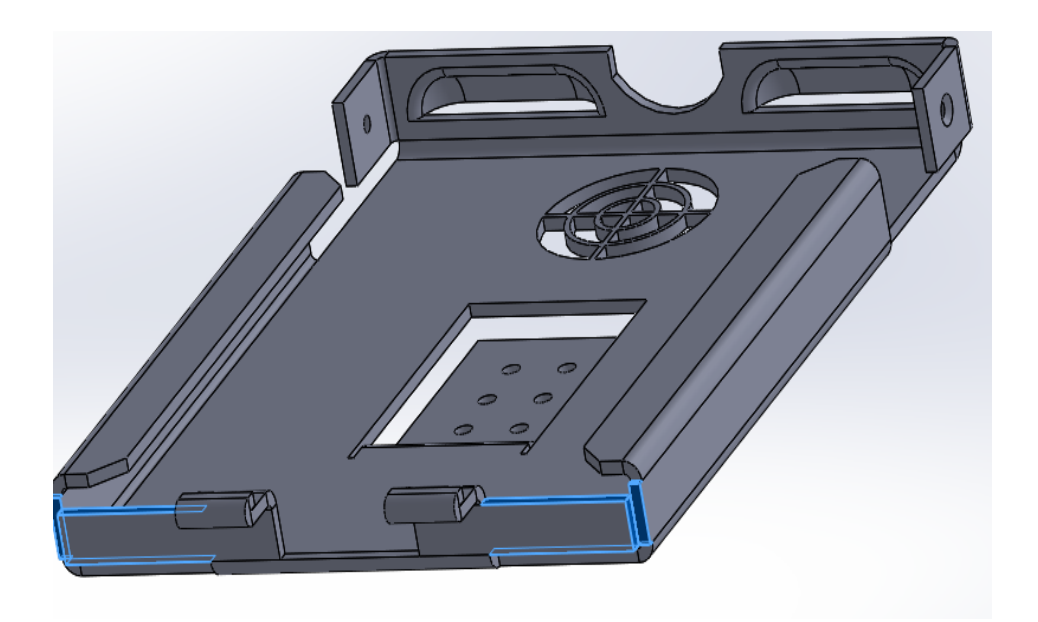

Fig. 2.54. Rezultat final obţinut dupǎ folosirea comenzii *Closed-Corner*

#### **18. Flanşǎ creatǎ în partea superioarǎ a modelului folosind comanda** *Miter Flange* **featuring**

În continuare, va fi creatǎ o flanşǎ în partea superioarǎ a modelului folosind comanda *Miterflange featuring*. În acest sens, este necesarǎ crearea unui plan perpendicular pe margine în care sǎ se construiască o linie de schițare de 15 mm, după cele prezentate în Figura 2.55.

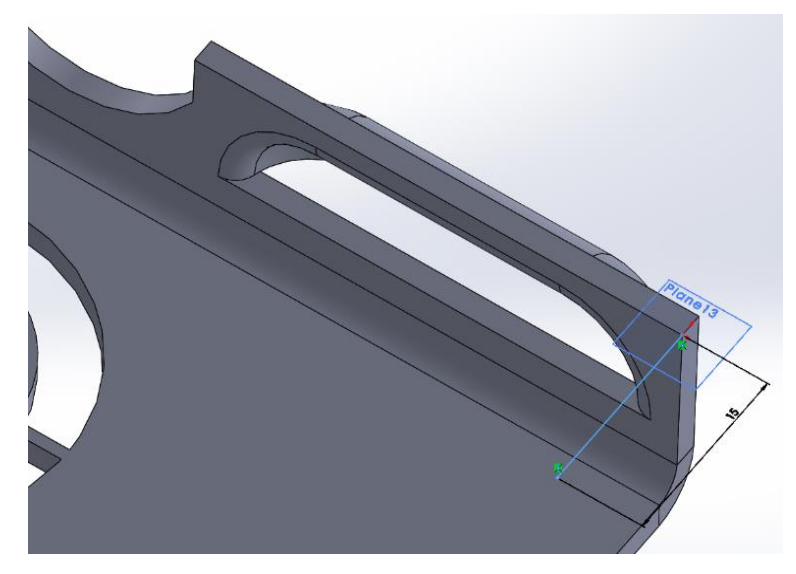

Fig.2.55. Schiţǎ cerutǎ pentru realizarea flanşei folosind *Miter-flange*

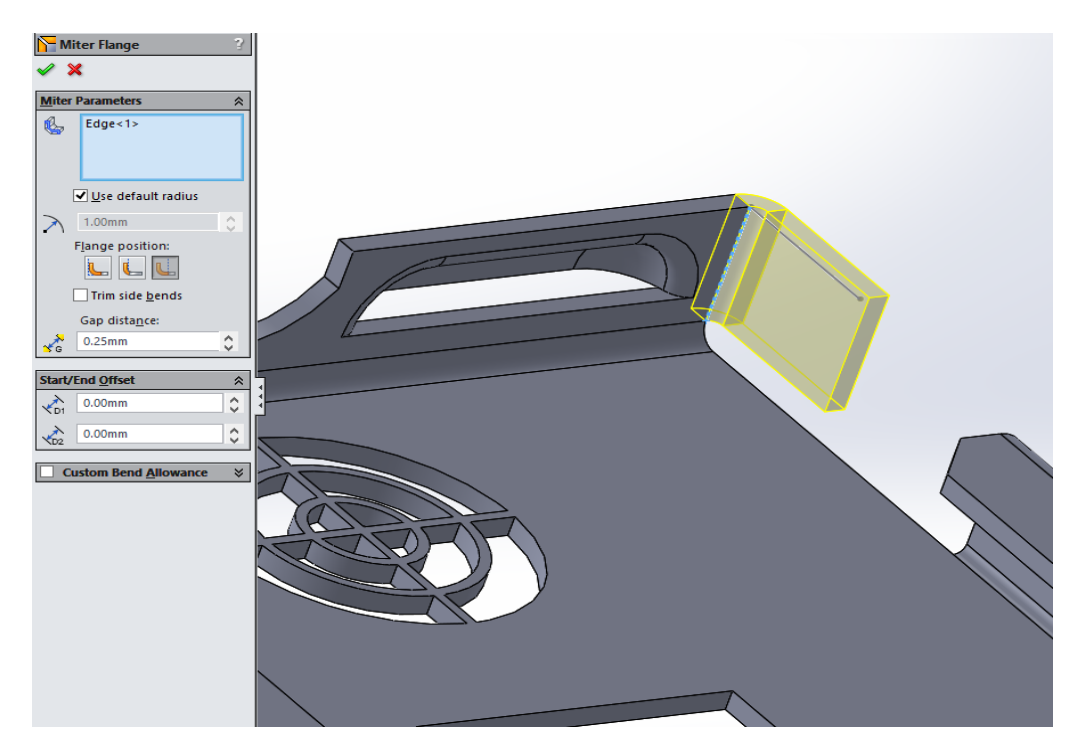

Fig.2.56. Flanşǎ realizatǎ folosind comanda *Miter Flange featuring*

Poziția și dimensiunea flanșei, precum și distanța separatoare vor fi specificate în conformitate cu cele prezentate în Figura 2.56, astfel încât rezultatul va arǎta într-un mod simiar celui prezentat în aceastǎ imagine.

#### **19. Orificiu realizat şi multiplicat folosind comanda** *Linear Pattern featuring*

Un orificiu tǎiat similar celui prezentat în Figura 2.57 va fi realizat în apropiere de zona de ventilaţie.

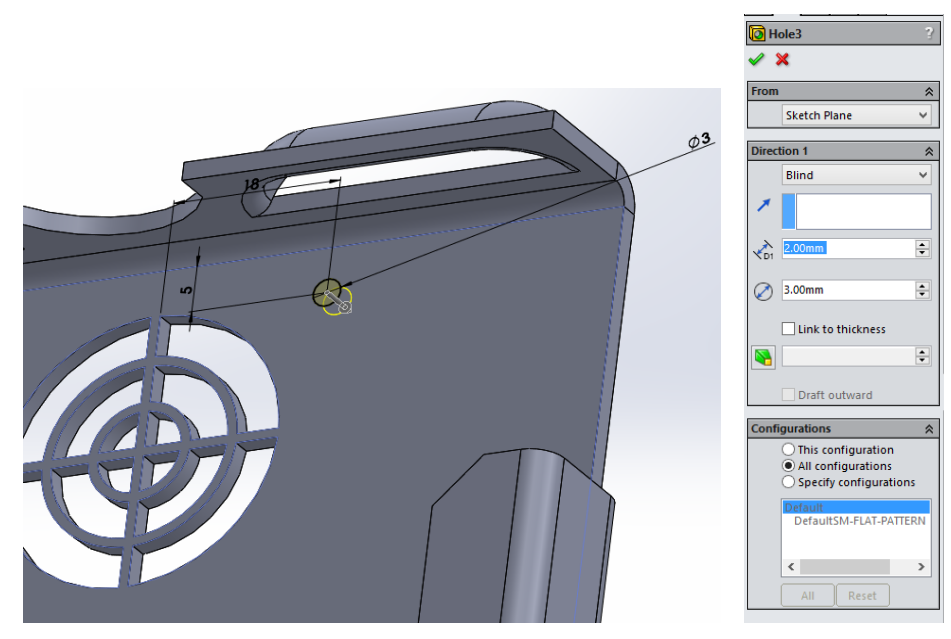

Fig.2.57. Orificiu tǎiat realizat folosind opţiunea *Cutting-extrude featuring*

Orificiul realizat va fi multiplicat folosind comanda *Linear Pattern featuring*, dupǎ modelul prezentat în Figura 2.58. Distanţa dintre orificii va fi de 37 mm într-o direcţie şi de 30 mm în cealaltǎ, dupǎ cum se specificǎ în aceastǎ imagine. Orificiile sunt necesare pentru zonele de strângere (the clamping zones) ale urmǎtorului sistem de ventilaţie al pǎrţii din tablǎ.

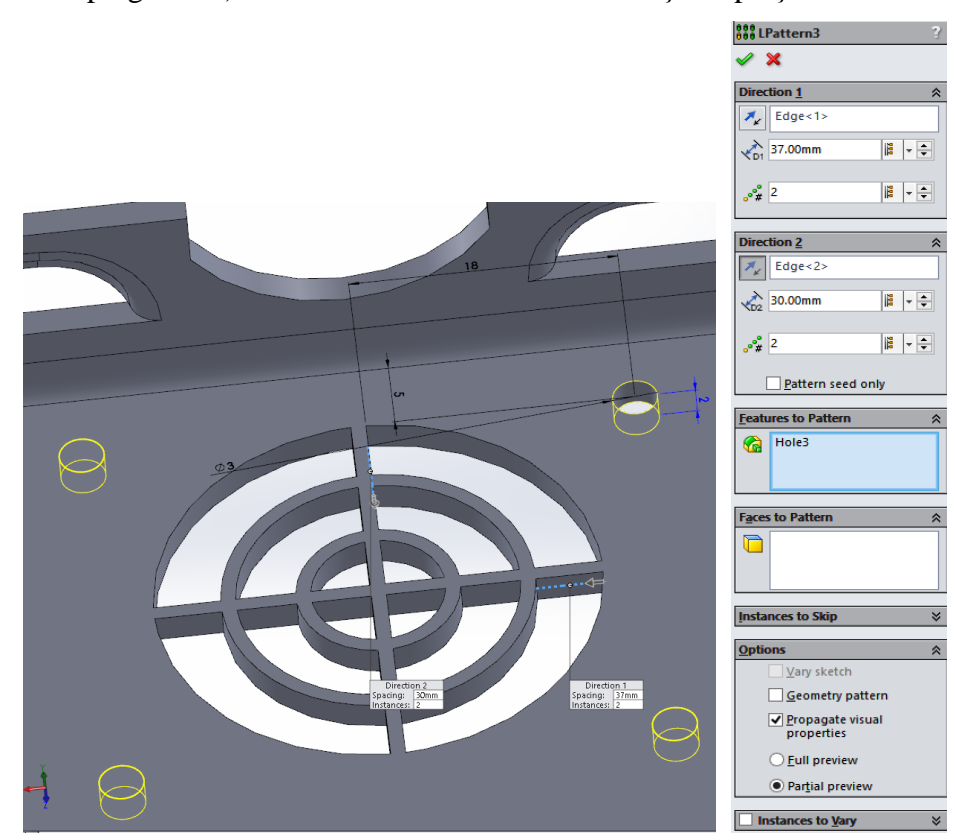

Fig. 2.58. Orificii tǎiate multiplicate folosind opţiunea *Linear Pattern*

#### **20.** *Orificiu-tǎiat* **realizat în zona** *Miter-flange*

În zona *Miter Flange* se va realiza un orificiu tǎiat, dupǎ modelul prezentat în Figura 2.59. Tipul orificului tǎiat este adâncitorul (countersink) *Flat* ISO M2, dupǎ cum se poate observa în figura de mai jos.

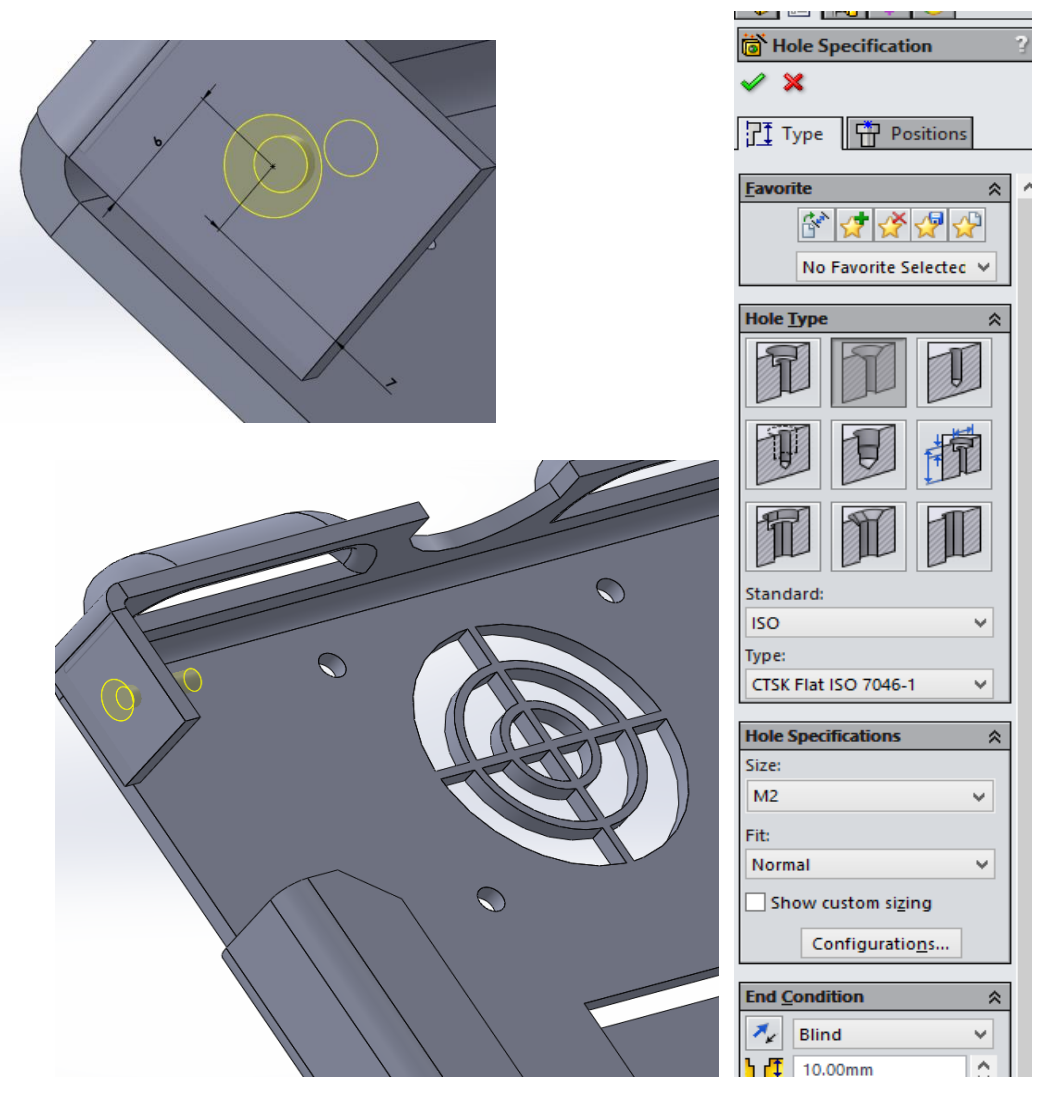

Fig. 2.59. Orificiu realizat în zona *Miter-flange* a piesei din tablǎ

#### **21. Finalizarea piesei din tablǎ**

Forma finalǎ a modelului 3D realizat folosind modulul Tablǎ a programului SolidWorks va trebui sǎ arate în final similar celei prezentate în Figura 2.60.

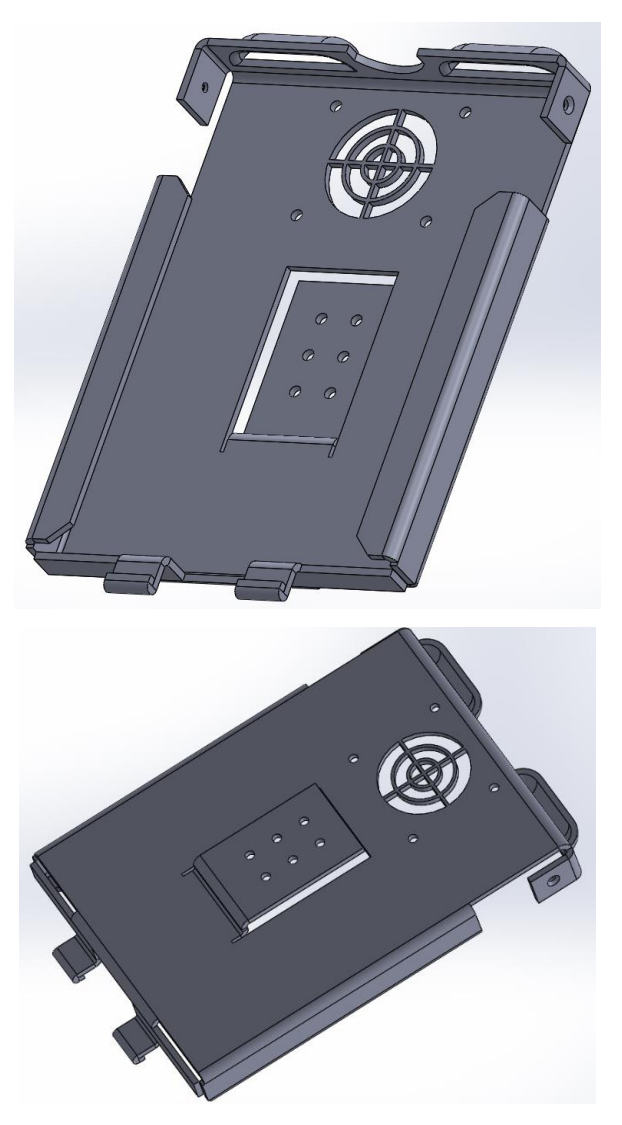

Fig. 2.60. Forma finalǎ a piesei din tablǎ

#### **Capitolul 3. Proiectare matrițe**

#### **3.1. Introducere**

Una dintre cele mai frecvent utilizate aplicatii în domeniul industrial este realizarea piesei din plastic prin turnare prin injecție. O mare varietate de piese sunt produse într-o mulțime de companii din lume folosind diferite tipuri de matrițe prin turnare prin injecție. Procesul de turnare prin injecție este practic foarte simplu, implicând o mașină de turnat prin injecție, material plastic brut și o matriță. Materia primă este injectată în matriță, unde se răcește și apoi se solidifică, fiind evacuată la final fiind folosite diferite tipuri de ejectoare.

Practic sunt patru etape care trebuie îndeplinite pentru a produce piese prin turnare prin injecție, începând cu prinderea matriței și terminând cu ejectarea piesei din plastic. În timpul procesului de strângere, cele două jumătăți ale matriței trebuie să fie bine închise cu o forță adecvată de către unitatea de strângere acționată hidraulic pentru a fi pregătite pentru procesul de turnare prin injecție. Materialul plastic brut care se prezintă de obicei sub formă de pelete este injectat ulterior în matriță cu ajutorul unui șurub de plastificare care asigură avansul materialului către matriță. După ce se realizează procesul de injectare a materialului plastic, urmează procesul de răcire, materialul plastic fiind solidificat în contact cu suprafețele interioare ale matriței în forma piesei dorite.

Evident, datorită acestui fapt, în această etapă are loc contracția piesei din plastic, deci acesta este motivul pentru care în timpul procesului de injecție este necesar să fie injectat material suplimentar în matriță pentru a reduce și compensa contracția materialului. Nu în ultimul rând, după ce a trecut un timp suficient (variabil în funcție de dimensiunea piesei injectate), piesa este scoasă din matriță cu ajutorul sistemului de ejectare care este atașat de jumătatea din spate a matriței. După terminarea procesului de ejectare, matrița poate fi prinsă înapoi din nou, pentru a produce o nouă piesă din plastic. După terminarea procesului de turnare prin injecție, de obicei sunt necesare unele operațiuni de post-procesare pe o piesă din plastic, pentru a îndepărta excesul de material care este atașat piesei din plastic (canalul de turnare). Această operațiune se poate face foarte simplu folosind tăietoare, materialul tăiat fiind reciclat cu ajutorul unei râșnițe de plastic și reutilizat ulterior în alt proces de turnare prin injecție.

Uneltele de turnare prin injecție sunt foarte complexe, implicând o mulțime de componente care trebuie proiectate și utilizate cu atenție în procesul de turnare prin injecție, cum ar fi, de exemplu: baza matriței, canalele matriței, cavitatea și miezul matriței, canalele, ejectoarele,

elementele de prindere etc. Instrumentul de turnare prin injecție (matrița) este împărțit în două jumătăți, fiind atașat la mașina de turnat prin injecție, în așa fel încât o jumătate să poată fi menținută fixă în timpul procesului de turnare prin injecție, în timp ce cealaltă jumătate este mobilă și poate aluneca înapoi și înainte pentru a deschide și închide unealta de-a lungul liniei de separație a matriței.

Elementele active ale matrițelor (miez și cavitate) sunt cele mai importante elemente ale unei scule de turnare prin injecție. Când aceste două elemente sunt închise, materialul plastic topit poate fi injectat în cavitate pentru a produce piesa plastică dorită. Dar chiar dacă sună simplu în teorie, în realitate lucrurile nu par atât de simple pe cât s-ar putea crede.

Atunci când miezul și cavitatea unei matrițe trebuie proiectate, există multe aspecte care trebuie luate în considerare, cum ar fi modul în care aceste elemente vor fi montate pe baza matriței pentru a fi fixate pe plăcile din interiorul mașinii de turnat prin injecție. Modul în care baza matriței va fi aliniată cu duza sistemului de turnare prin injecție al mașinii este, de asemenea, foarte important. Foarte important este și modul în care partea injectată va fi scoasă din matriță cu ajutorul știfturilor de evacuare. Forma trebuie să permită scoaterea cu ușurință a piesei de plastic din cavitate. În acest scop, este necesar să se aplice un unghi de tragere pe pereții matriței. Contracția materialului plastic joacă, de asemenea, un rol important în ceea ce privește acuratețea piesei plastice injectate. Acesta este unul dintre principalele motive pentru care factorii de scară trebuie aplicați elementului activ al matrițelor pentru a compensa contracția piesei.

Toate aceste aspecte trebuie luate în considerare atunci când elementele active ale unei matrițe (cavitatea și miezul) trebuie proiectate și realizate pentru producerea unei piese din plastic.

#### *3.2. Bara cu instrumente și comenzi Mold design în SolidWorks*

#### **3.2.1. Activarea barei cu instrumente Mold design**

Există două posibilități pentru activarea barei cu instrumente pentru proiectare matrițe (Mold design):

1) Prin click dreapta pe meniul programului SolidWorks așa cum arată Figura 3.1

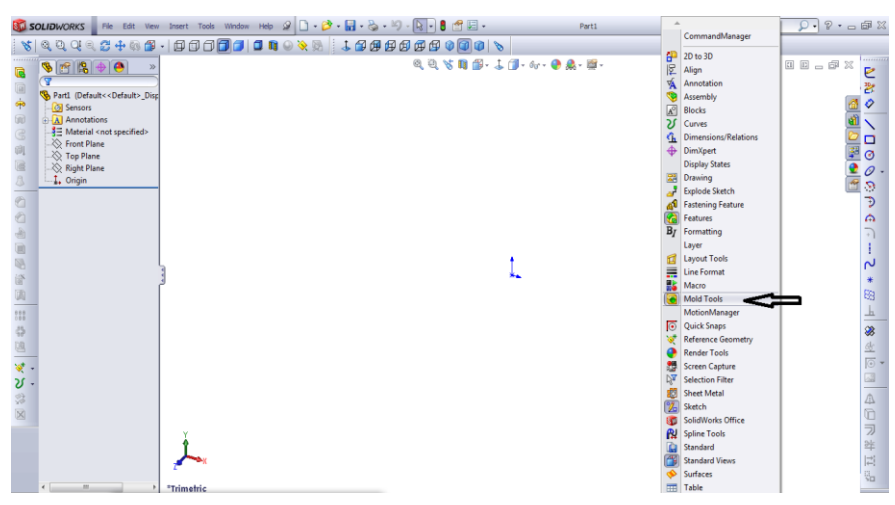

Fig.3.1. Meniu Mold Tools

2) Prin click pe Tools – Customize și selectând Surfaces în Meniul Toolbars, așa cum arată Figura 3.2

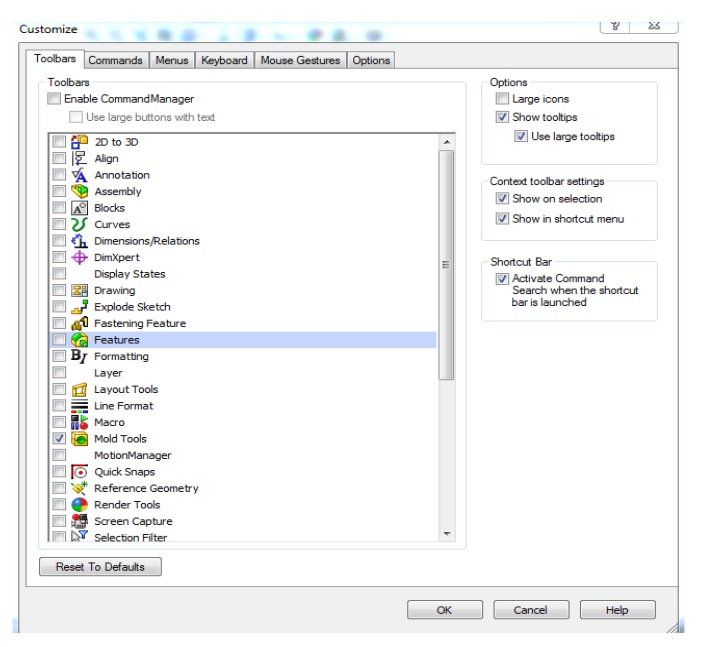

Fig.3.2. Meniul Mold Tools selectat din Meniul Toolbars

Fie că este selectată prima opțiune, fie a doua, meniul Mold Tools va apărea la sfârșit așa cum este prezentat în Figura 3.3.

După cum se poate observa în Figura 3.3, există unele comenzi de caracteristici care sunt acum familiare (surface feature commands) și pot fi utilizate atunci când se lucrează cu matrițe, în

timp ce există și unele comenzi specifice care pot fi utilizate la proiectarea unei matrițe, așa cum vor fi prezentate în următorul capitol al cărții.

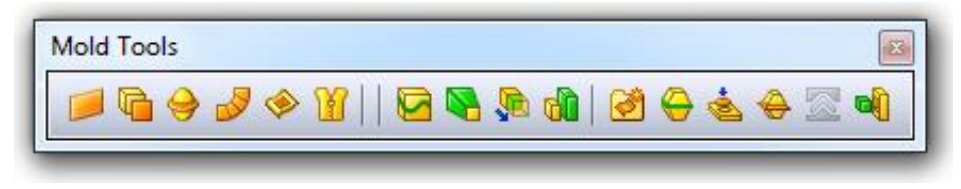

Fig.3.3. Meniul Mold Tools extins

#### **3.2.2. Comenzile Meniului Mold Tools**

# **Draft Analysis**

Draft Analysis este o caracteristică importantă care este utilizată atunci când se lucrează cu matrițe pentru a determina dacă piesa din plastic a fost proiectată cu unghiuri de tragere suficiente pentru a fi îndepărtată cu ușurință din matriță.

Un exemplu de utilizare a caracteristicii descrise este prezentat în Figura 3.4. După cum se poate observa în Figura 3.4, modul de bază de utilizare a acestei comenzi se referă la indicarea parametrilor de analiză care se reia la specificarea direcției de tragere. Direcția de tragere (direcția în care piesa de plastic va fi aruncată din matriță) poate fi o față plană a unui model, o margine liniară sau o axă. Al doilea parametru important se referă la unghiul de desenare (unghiul minim admisibil) al piesei în comparație cu fața plană care a fost selectată. Prin utilizarea acestei analize de bază este posibil să se vizualizeze modificările unghiului de desenare ale diferitelor zone ale piesei. Fețele părților sunt afișate în trei culori – roșu, verde sau galben, așa cum se poate observa în Figura 3.4. În zonele marcate cu culoarea galbenă trebuie folosită comanda draft feature pentru a modifica unghiul astfel încât piesa să fie extrasă corespunzător din viitoarea matriță ce va fi proiectată și fabricată ulterior.

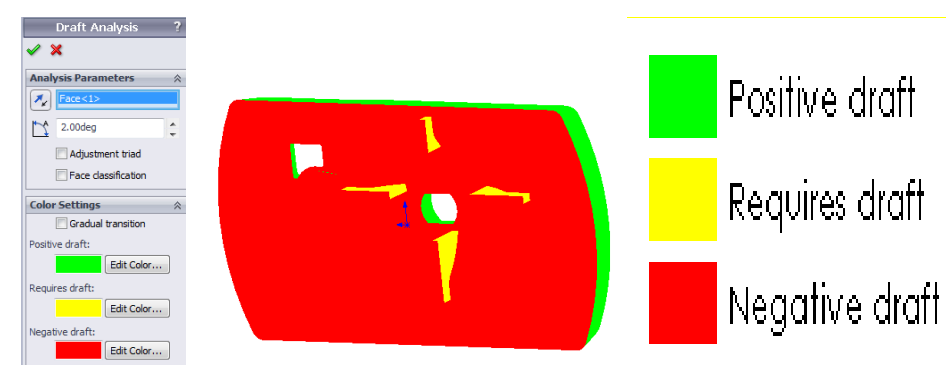

Fig. 3.4. Exemplu Caracteristică Draft Analysis

Într-un mod mai avansat, caracteristica Draft Analysis poate fi utilizată prin ajustarea triadei în așa fel încât culorile feței piesei să fie schimbate dinamic și în acest fel o soluție mai bună pentru direcția de tragere poate fi mult mai ușor de găsit. Folosind opțiunea Face Classification, nu numai că sunt folosite mai multe culori pentru a indica tipul fețelor piesei, dar fețele sunt, de asemenea, numărate și pot fi umbrite în diferite direcții. În acest fel, nu sunt afișate doar fețele care sunt pozitive, negative sau care necesită desenare, ci și fețele încadrate. Fețele încadrate conțin atât schițe pozitive, cât și negative și trebuie eliminate prin împărțirea în fețe diferite folosind o linie de despărțire special creată. Culorile de tranziție pot fi folosite pentru a identifica mai clar unele regiuni ale unei piese mai complexe (cum ar fi nervuri, colțuri filetate, etc) care necesită schițe, folosind opțiunea Gradual Transition. Fețele abrupte pozitive (care se găsesc pe partea pozitivă a matriței) sau fețele abrupte negative (care se găsesc pe partea negativă) care au mai puțin decât unghiul de desenare necesar pot fi identificate selectând opțiunea Find Steep Faces din comanda Draft Analysis feature. Opțiunea Draft trebuie utilizată în acest caz și pe fețele identificate.

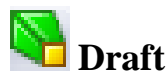

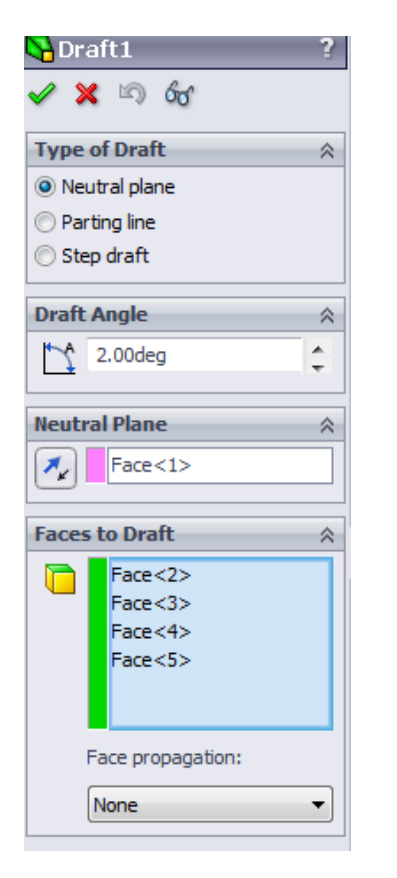

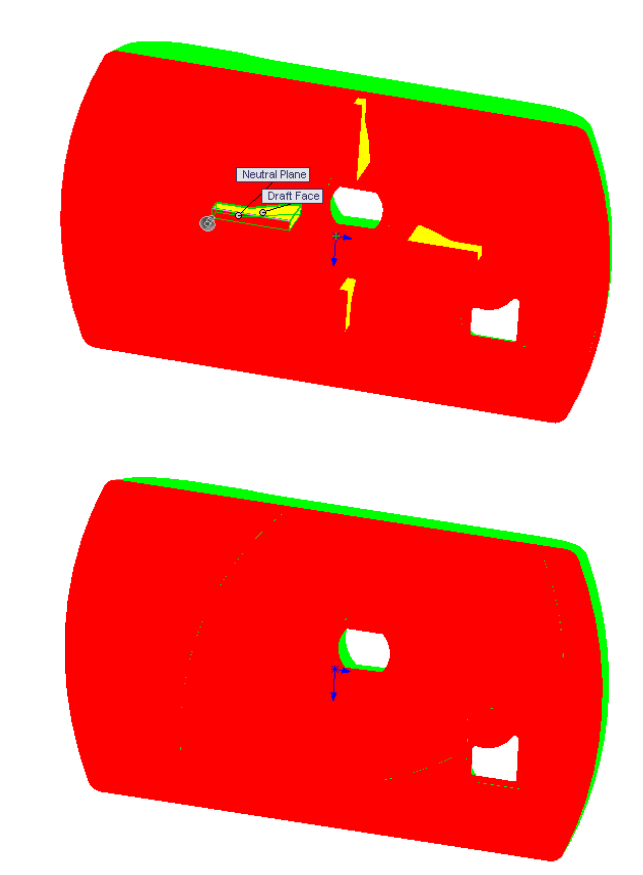

Fig. 3.5. Exemplu comandă Draft feature

Draft feature este comanda de bază care este utilizată pentru a modifica unghiurile de desenare ale piesei în regiunile indicate după analiza Drafting făcută.

După cum se poate observa în Figura 3.5, există trei posibilități de utilizare a comenzii Drafting featuring option. Cea mai de bază opțiune ar fi utilizarea opțiunii Plan neutru (Neutral Plane). În acest caz, un plan sau o față plană poate fi folosită ca plan de referință pe care fețele selectate vor fi desenate pivotate. Unghiul desenat, care este considerat ca fiind măsurat perpendicular pe planul neutru, trebuie specificat așa cum este prezentat în Figura 3.5. Fețele de desenat vor fi colorate de la galben la roșu (sau verde) dacă unghiul de desenare și planul neutru sunt specificate în mod adecvat.

Opțiunea liniei de despărțire (Parting line) este o altă posibilitate care trebuie selectată atunci când este necesară aplicarea comenzii Drafting featuring option pe o piesă. Direcția liniilor de tragere și de separație, care sunt marginile fețelor de desenat, trebuie specificate clar în acest fel. Fața va fi pivotată cu unghiul de desenare specificat în comparație cu marginile liniilor selectate care vor rămâne fixe în acest caz.

Opțiunea Step Draft este ultima și cea mai complexă opțiune de schiță care poate fi selectată atunci când utilizați această comandă. Această opțiune poate fi utilizată pe linii de despărțire neplane în cazul în care, când se utilizează opțiunea Parting Line, fețele desenate vor fi împărțite în mai multe fețe în acest caz. Va fi necesar să fie creat un plan pentru a defini direcția de tragere la nivelul liniilor de divizare, în timp ce marginile piesei vor fi selectate ca linie de separație în acest caz pentru a efectua comanda Drafting featuring option în acest fel.

Există unele limitări ale comenzii Drafting featuring option, cum ar fi, de exemplu, faptul că nu este posibilă desenarea fețelor în ambele direcții în aceeași caracteristică sau faptul că în unele cazuri proiectarea poate fi aplicată numai dacă toate fețele care urmează să fie desenate sunt tangente una pe alta. Modificarea geometriei piesei în acele regiuni particulare pentru a fi mai "prietenoasă cu schița" ar putea fi o soluție care poate fi aplicată cu succes și în aceste cazuri particulare.

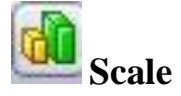

Scale feature option este o comandă simplă dar importantă utilizată de către proiectanți pentru a desena la scară piesa și a compensa astfel comprimarea care are loc în timpul turnării prin injecție a materialului plastic.

Corpurile solide sau de suprafață care urmează să fie scalate trebuie specificate în fereastra Scale Parameters, așa cum se poate observa în Figura 3.6.

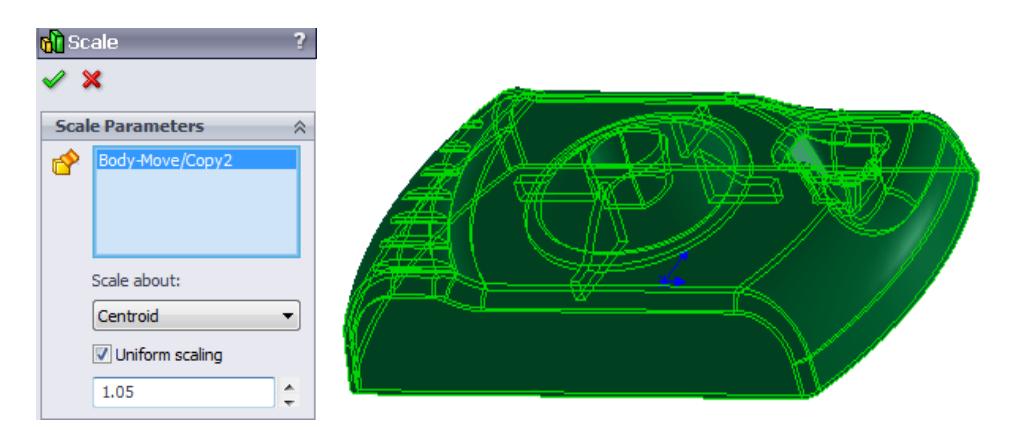

Fig. 3.6. Exemplu comandă Scale

Scalarea poate fi aplicată într-un mod uniform dacă materialul este considerat ca având un comportament izotrop sau cu diferiți factori de scalare de-a lungul tuturor direcțiilor de axă X, Y și Z, dacă materialul este considerat ca având un comportament anizotrop.

Scalarea modelului poate fi făcută în funcție de centrul său de greutate calculat, de originea sa sau de originea definită de utilizator.

În ceea ce privește factorul de scalare care trebuie aplicat, acest factor va fi diferit în funcție de tipul de material plastic și de forma matriței. În exemplul prezentat în Figura 3.6, un factor de scalare de 1,05 care este aplicat în acest fel înseamnă că corpul piesei va fi mărit uniform cu 5 % în comparație cu dimensiunea inițială a piesei. Dimensiunile caracteristicilor precedente nu vor fi modificate după ce comanda scale feature este aplicată în acest mod.

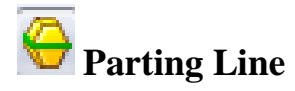

Caracteristica Parting Line (Linie de separație) este utilizată după schițarea și scalarea modelului, pentru a defini marginile care vor fi utilizate pentru crearea și separarea suprafețelor elementului activ al matrițelor (miezul și cavitatea). Selectarea liniei de separație se poate realiza în mod semi-automat prin indicarea directiei de tragere pentru despicarea miezului și cavității și prin efectuarea Draft Analysis, sau în mod manual prin selectarea și indicarea manuală a marginilor modelului de utilizat pentru definirea liniei de separație. Direcția de tragere poate fi o față a unui model, o margine sau un plan.

Unghiul de desenare specificat va fi același cu cel specificat atunci când Drafting Analysis a fost efectuată folosind funcția dedicată.

Prin selectarea opțiunii "use for core/cavity split" din Parting Line, marginile care definesc liniile de separație vor fi indicate într-un mod automat, așa cum se poate observa în exemplul prezentat în Figura 3.7. Opțiunea Split Faces poate fi utilizată pentru a separa automat fețele pereche în două laturi înainte de selectarea liniei de separație. Separarea fețelor pereche poate fi controlată prin ajustarea tranziției între proiecția negativă și pozitivă a fețelor folosind opțiunea  $+/$ draft transition" sau prin ajustarea unghiului de desenare (drafting angle), folosind opțiunea "specified angle".

Deoarece există cazuri complexe când mai mult de o linie de separație poate fi definită și utilizată pentru a separa elementul activ al matrițelor, opțiunea "Use for Core/Cavity Split" ("Utilizare pentru separarea miezului/cavității") va fi folosită și pentru a defini ce linie de separație trebuie utilizată ca linie de separație principală pentru efectuarea separării prelucrării la sfârșit.

În cazul în care modelul este mai complex și linia de separație nu va fi definită corect într-un mod automat sau sunt selectate muchii redundante, marginile care definesc linia de separație a matriței trebuie indicate manual.

În cele din urmă, dacă toate elementele sunt definite așa cum este descris mai sus și modelul nu are găuri care trec prin piesă, deasupra ferestrei Mold Parameters, pe fundal verde, va fi afișată o casetă de mesaj, menționând că "Linia de separație este completă" ("The parting line is complete") și că "Matrița și cavitatea pot fi separate în miez și cavitate" ("The mold and cavity can be separated into core and cavity"), de asemenea.

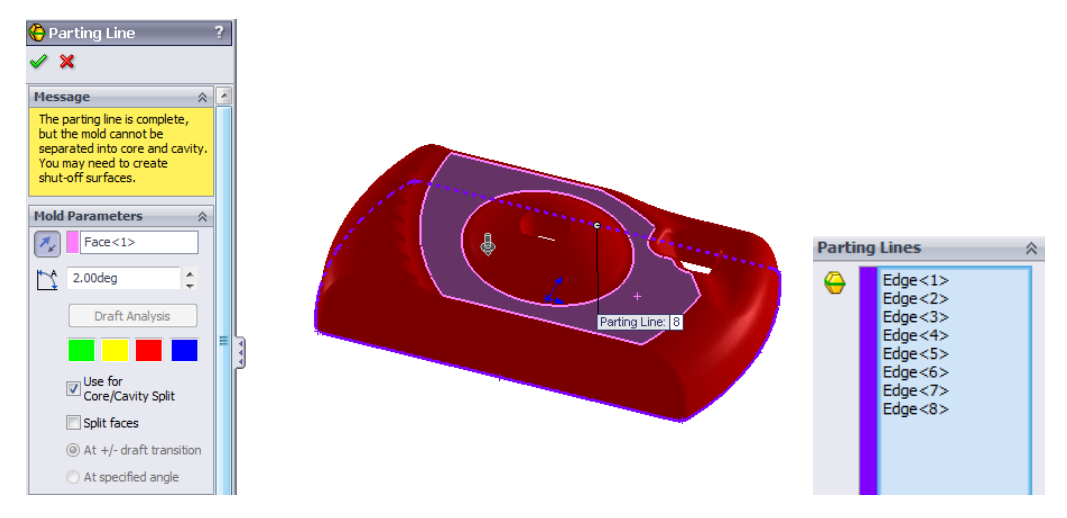

Fig. 3.7. Exemplu pentru comand Parting Line

Dacă modelul are găuri (zone de turnare deschise) care trec prin piesă, mesajul va fi afișat pe un fundal galben, așa cum se poate observa în Figura 3.7, mentionând că "Linia de separație nu este

completă"("The parting line is not complete") și că ar putea avea nevoie de crearea de suprafețe de închidere pentru a putea împărți miezul și matrița cu cavitate la final.

# **Shut-off Surfaces**

După ce linia de separație este definită, este utilizată comanda Shut-Off Surfaces feature option dacă este necesară închiderea diferitelor zone deschise ale piesei (fante, găuri etc.). Folosind comanda Shut-off Surfaces option într-un mod automat, programul va încerca să închidă toate găurile modelelor 3D prin crearea diferitelor petice de suprafață în acest scop. Opțiunea Knit este, în mod normal, activată pentru a uni fiecare cavitate de închidere și suprafețele de miez într-un singur corp de suprafață la final.

Marginile din jurul zonelor deschise ale piesei sunt selectate automat și mesajul "Matrița este separabilă în miez și cavitate" ("The mold is separable into core and cavity") este afișat dacă marginile sunt selectate corect, așa cum se poate observa în imaginea prezentată în Figura 3.8.

Există situații în care procesul de închidere a suprafețelor este mai complicat din cauza complexității caracteristicilor geometrice ale piesei. În acest caz, încercarea de a închide manual suprafețele ar putea fi o soluție fiabilă care ar putea fi luată în considerare.

În ceea ce privește opțiunile de patch, există trei posibilități în acest caz care pot fi luate în considerare: "Contact", "Tangent" sau "No-Fill", pentru a închide suprafețele.

Opțiunea "Contact" este opțiunea implicită a comenzii opționale "Shut-Off" de utilizat atunci când se intenționează ca operațiunea de închidere a găurilor să fie realizată automat. Peticul de închidere a suprafeței este realizat pur și simplu de la o margine la alta, la un unghi optim (vezi Figura 3.8).

Opțiunea "Tangent" va fi opțiunea preferată în cazul în care operațiunea de închidere a găurilor se dorește a fi făcută tangentă la petecul fețelor adiacente sau la fețele înconjurătoare ale găurii de peticit. Marginile necesare vor fi selectate automat de program și împletite împreună tangente la fețele de sub sau deasupra buclei selectate.

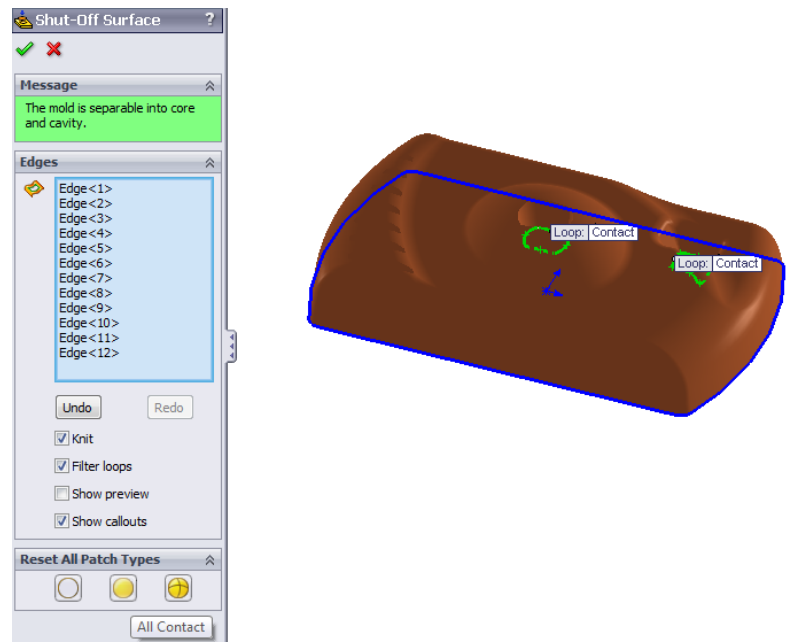

Fig.3.8. Exemplu comandă Shut-off surface

Opțiunea "No-Fill" este selectată în cazul în care gaura nu este destinată să fie închisă utilizând comanda optională "Shut-Off Surface" sau când găurile care trebuie închise sunt mai complexe și nu pot fi făcute automat. Dacă astfel de suprafețe de umplutură nu pot fi generate automat pe anumite margini, atunci aceste margini vor fi ignorate de program în această etapă atunci când se determină dacă miezul și cavitatea matriței sunt separabile. Aceste suprafețe de închidere vor trebui create și umplute ulterior manual și vor fi utilizate ca o caracteristică separată (în arborele Feature Manager al programului SolidWorks) împreună cu celelalte suprafețe de închidere create pentru despărțirea instrumentelor de turnare în cavitate și miez la final.

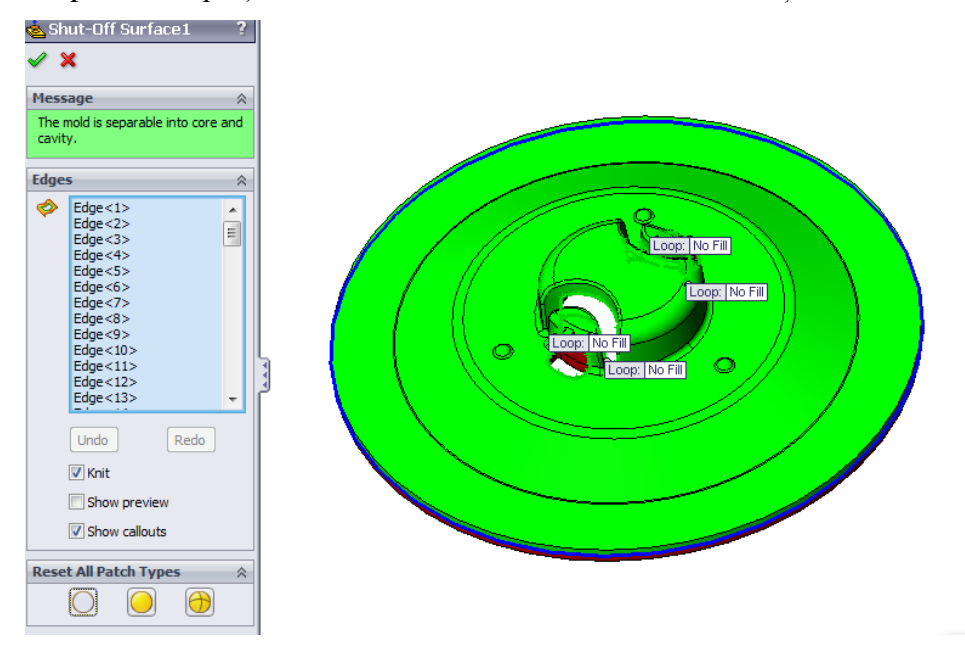

Fig.3.9. Un exemplu de utilizare a opțiunii No fill pentru Shut-Off Surface a unui model

Suprafețele de închidere sunt create în acest caz utilizând opțiuni Surface precum: Planar-Surface, Extrude-Surface, Ruled-Surface, Filled-Surface, Loft-Surface, etc. Toate suprafețele create pentru închiderea găurilor modelului vor fi unite între ele folosind opțiunea Knit la final.

Un exemplu de utilizare a opțiunii No-Fill pentru a închide suprafața unui model este prezentat în Figura 3.9. Deschiderile în acest caz nu pot fi închise corect într-un mod automat utilizând operația Contact sau Tangent.

Trecerea suprafeței de închidere trebuie făcută în acest caz manual.

În acest scop, pe exemplul prezentat în Figura 3.10, în primul rând se va construi opțiunea Ruled-Surface (Suprafață Riglată) așa cum este indicat.

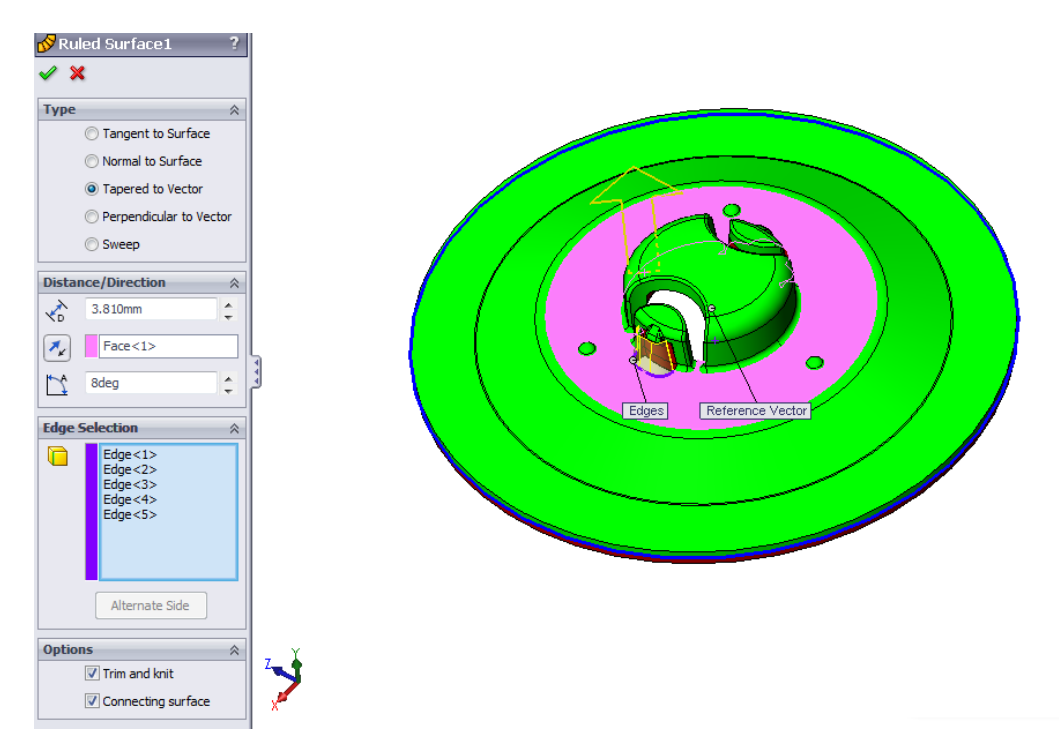

Fig. 3.10. Opțiunea Ruled-surface utilizată pentru închiderea găurilor modelului

Modul în care este utilizată comanda opțiune Ruled-surface pentru a închide găurile modelului este exact același atunci când un model este proiectat folosind suprafețe (așa cum este descris în capitolul 1 al cărții).

Opțiunea "Tapered to vector" a fost utilizată în acest caz pentru proiectarea Suprafeței Riglate, cu o distanță de 3,81 mm și un unghi de 8° așa cum este prezentat.

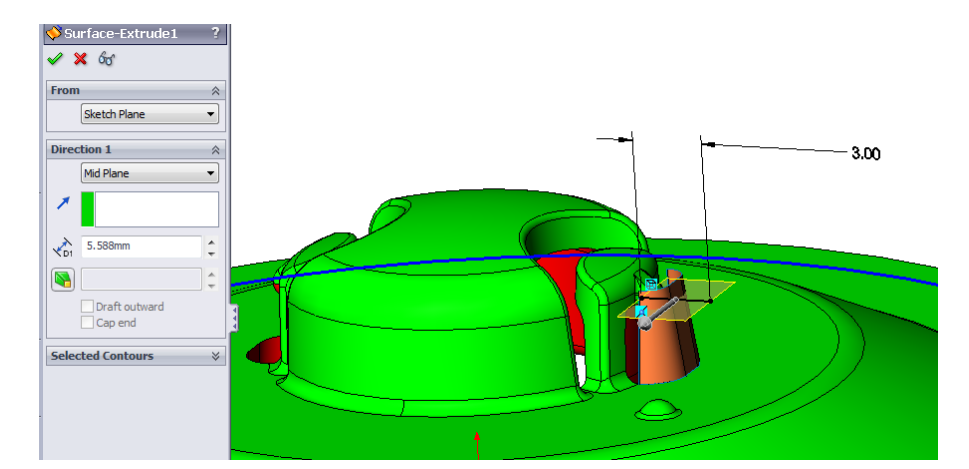

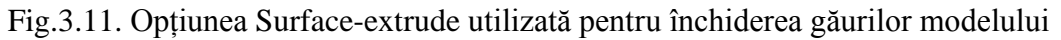

Mai departe, trebuie construită o suprafață extrudată precum cea prezentată în Figura 3.11. Operația Surface-extrude a fost aplicată în acest caz, la o distanță de 5.588 mm de un plan intermediar considerat ca având ca referință linia de schiță proiectată așa cum este prezentat în Figura 3.11.

Suprafețele de deschidere laterală au fost închise utilizând comanda Surface-Loft option, așa cum este prezentat în Figura 3.12. Grupul deschis și marginea laterală au fost utilizate ca profile pentru efectuarea operațiunii de Loft-Surface, așa cum este prezentat în Figura 3.12.

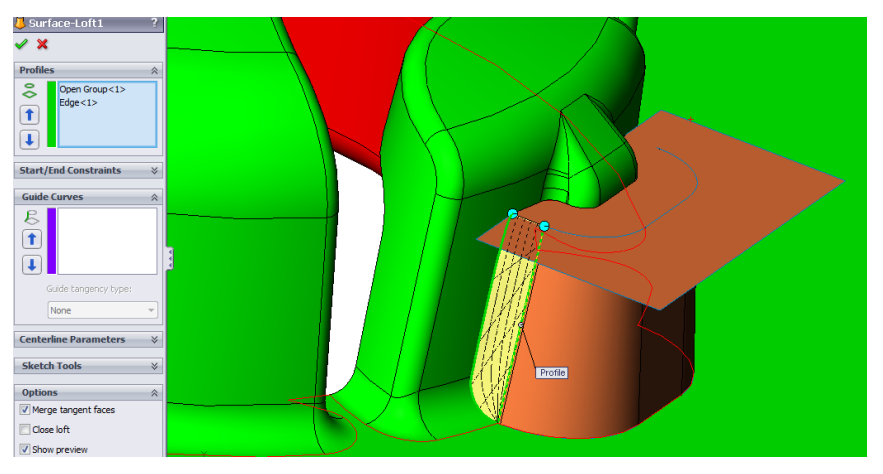

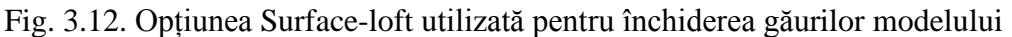

Operațiunea Surface-trim (debavurare suprafață) a fost utilizată la final pentru a obține forma finală a suprafeței de închidere care a fost construită manual așa cum s-a descris mai sus.

Operațiunile Surface-extrude, Surface-Loft, Surface-Trim nu sunt vizibile în bara de instrumente Mold design (vezi Fig. 3.3), dar, astfel de comenzi pot fi utilizate atunci când se proiectează suprafețele de închidere ale unei matrițe prin activarea Barei de Instrumente Surfaces a programului SolidWorks, așa cum s-a descris și prezentat în Capitolul 1 al cărții.

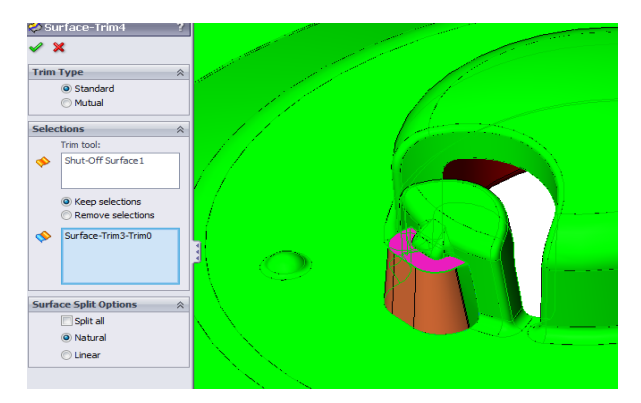

Fig. 3.13. Opțiunea Surface-trim utilizată pentru închiderea găurilor modelului

Toate suprafețele create manual pentru închiderea găurilor modelului au fost îmbinate la final utilizând opțiunea Knit, așa cum prezintă Figura 3.14.

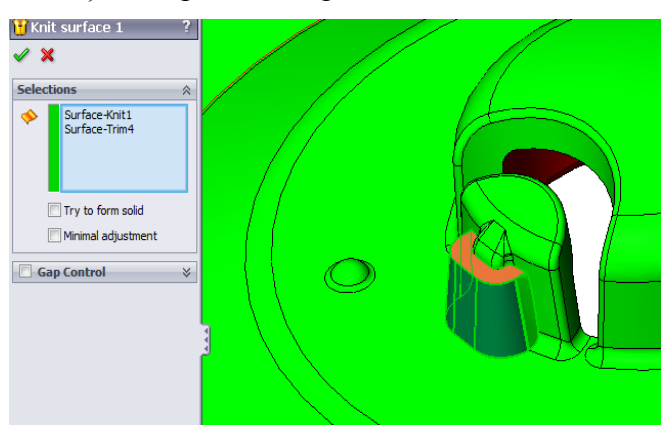

Fig.3.14. Opțiunea Surface-knit utilizată pentru îmbinarea suprafețelor create manual

În mod similar, deschiderea interioară a modelului a fost închisă manual în acest caz utilizând comanda Surface-loft option, și operațiunile Surface-extend, Surface-trim și Surface-knit la final.

Opțiunea Mirror a fost utilizată în cele din urmă pentru a închide găurile de pe cealaltă parte a modelului, așa cum este prezentat în Figura 3.19.

În concluzie, trecerea suprafeței de închidere prin închiderea manuală a orificiilor modelului nu este o sarcină foarte ușoară și necesită cunoștințe în utilizarea comenzii Surfaces Toolbar featuring option.

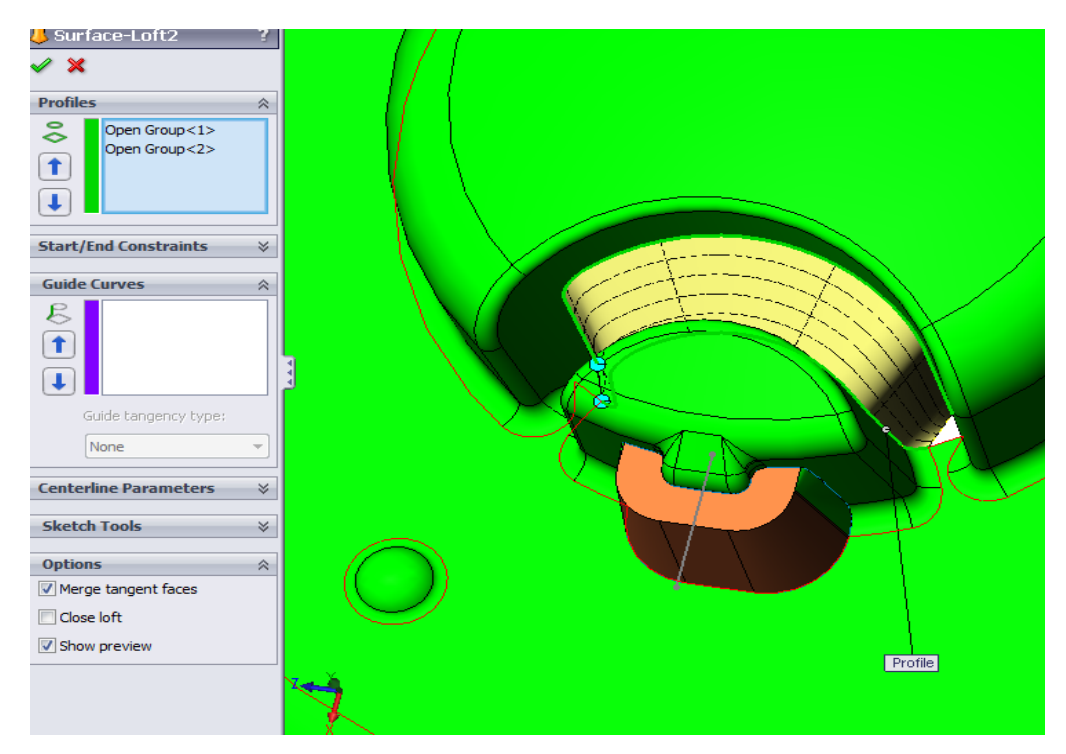

Fig. 3.15. Opțiunea Surface-loft utilizată pentru închiderea deschiderii interioare a modelului

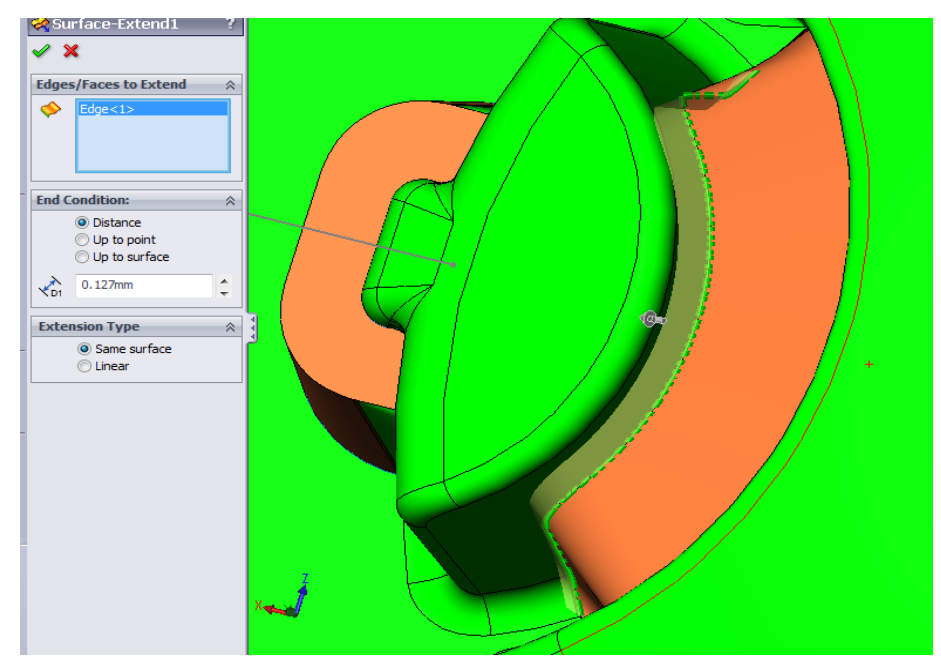

Fig.3.16. Opțiunea Surface-extend utilizată pentru închiderea deschiderii interioare a modelului

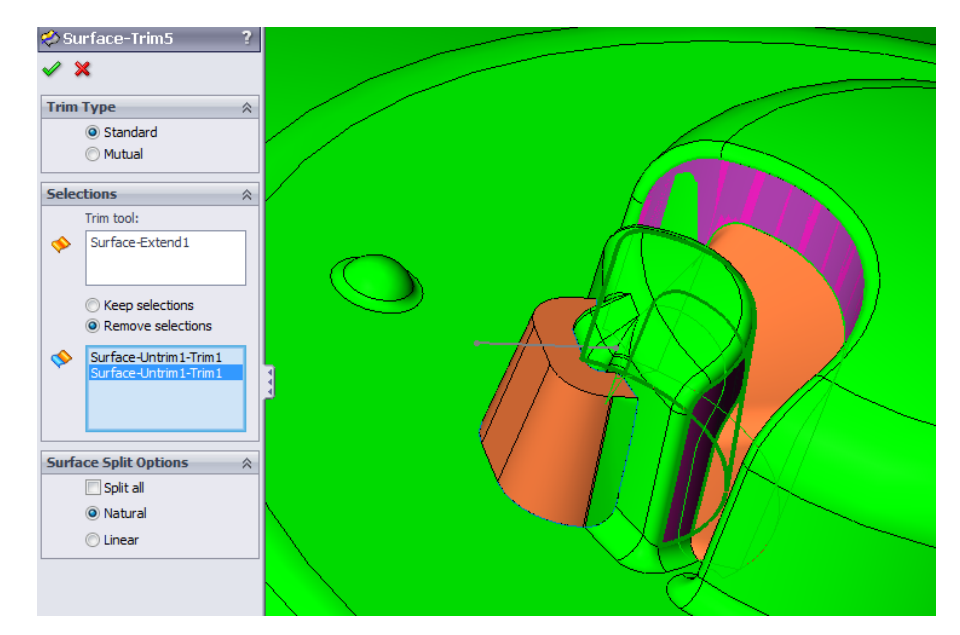

Fig. 3.17. Opțiunea Surface-trim utilizată pentru închiderea deschiderii interioare a modelului

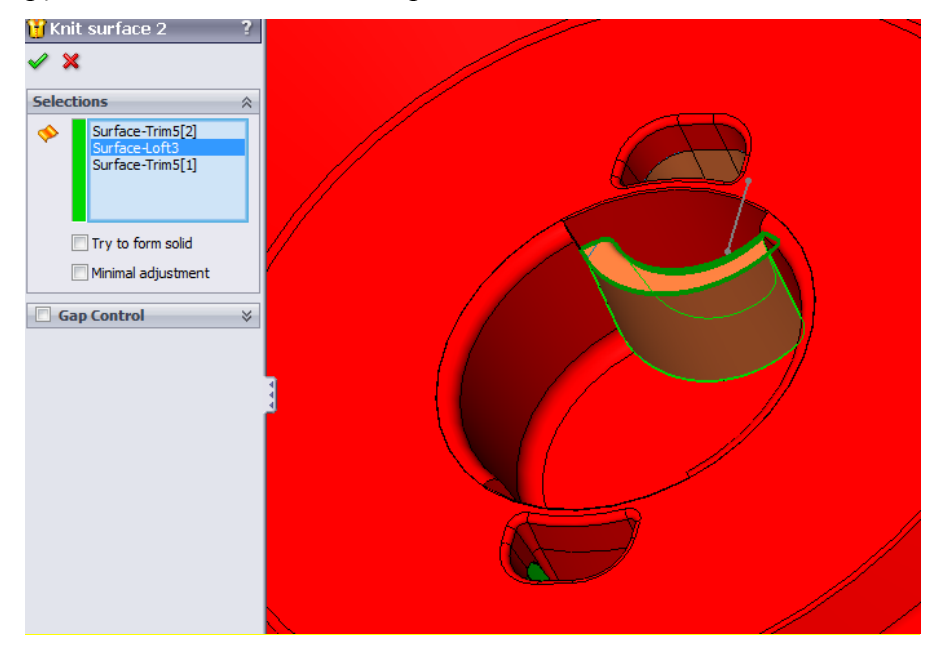

Fig.3.18. Opțiunea Surface-knit utilizată pentru îmbinarea suprafețelor create manual

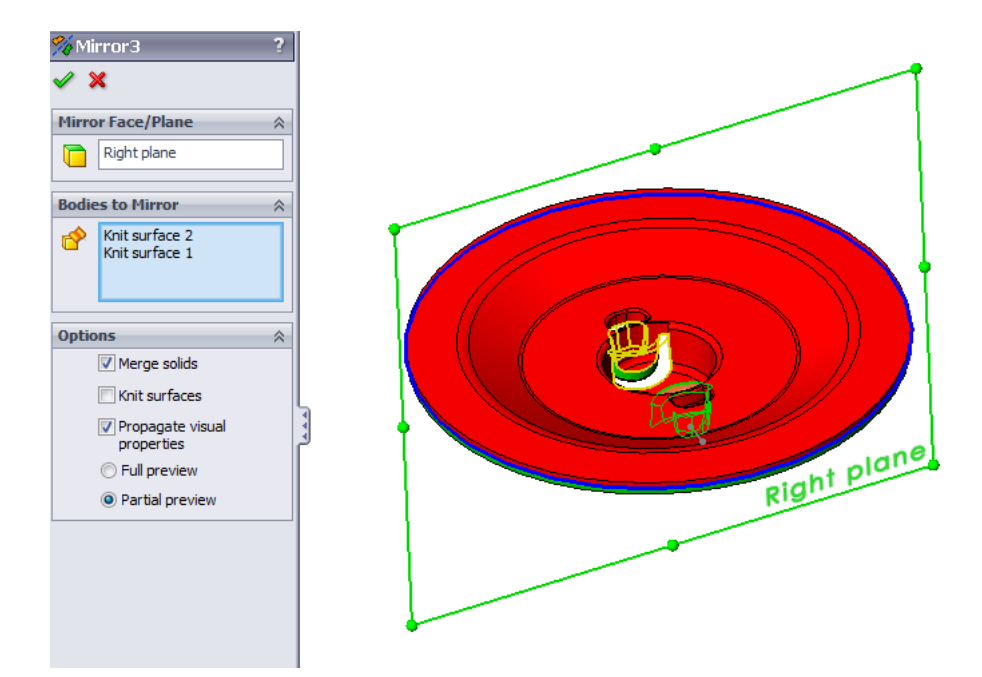

Fig. 3.19. Opțiunea Mirror (Oglindă) utilizată pentru a închide găurile de pe cealaltă latură a modelului

Modelul prezentat în figurile de mai sus este doar un exemplu de bază al modului în care suprafețele de închidere pot fi editate și create manual. Suprafețele de închidere create automat și/sau manual sunt necesare pentru a fi utilizate pentru divizarea cavității și a miezului folosind comanda Tooling split featuring option la final.

### **Parting Surface**

Comanda Parting Surface (Suprafață de separație) este utilizată pentru a crea o suprafață extrudată pornind de la linia de separație, pentru a diviza blocurile de prelucrare ale matriței. Suprafața extrudată este creată într-o direcție perpendiculară pe direcția de tragere.

În ceea ce privește parametrii matriței, după cum se poate observa în figura 3.20, există trei posibilități de a crea suprafața de separație extrudată – într-o direcție care este tangentă sau normală cu suprafața adiacentă a liniei de separație, sau într-o direcție în care aceasta este perpendiculară spre direcția de tragere.

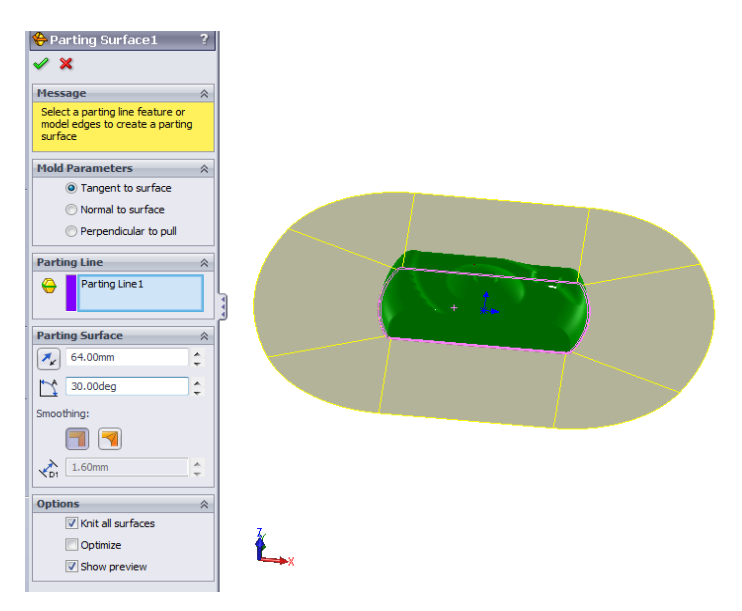

Fig.3.20. Exemplu de comandă Parting Surface (Suprafața de separație)

Distanța și unghiul necesar trebuie definite după selectarea liniei de separație, cu opțiunea "Knit all surfaces" activată. În acest fel, toate suprafețele create sunt îmbinate cu succes pentru majoritatea modelelor.

În ceea ce privește opțiunea de netezire, așa cum se poate observa în Figura 3.20, care se referă la trecerea dintre suprafețele create adiacente și eliminarea muchiilor ascuțite care ar putea apărea pe suprafața de separație, există două posibilități în acest caz. Tranziția între suprafețe se poate face într-un mod Sharp implicit sau încercând opțiunea Smooth, setând astfel o distanță între marginile adiacente. Dacă se specifică o valoare mai mare pentru distanță, trecerea dintre marginile adiacente se va realiza mai lin și colțurile ascuțite vor fi realizate rotunjite în acest fel.

### **Tooling Split**

Comanda Tooling Split (prelucrare divizată) este utilizată după ce suprafața de separație a fost definită pentru a separa blocurile matriței (miezul și cavitatea), așa cum se poate observa în Figura 3.21. Dimensiunile blocurilor trebuie specificate conform indicațiilor. Opțiunea Interlock surfaces (Suprafețe de blocare) poate fi utilizată și în cazul în care matrița nu este etanșată corespunzător și este necesară crearea unei modelări suplimentare a suprafeței pentru o umplere mai bună în acest fel sau în cazul în care apare o nealiniere între entitățile de prelucrare care urmează să fie create. Un unghi de desenare poate fi specificat în acest caz astfel încât suprafața blocată creată să fie schițată departe de linia de separație.

Selecția corpurilor de suprafață corespunzătoare miezului, cavității și suprafeței de separație sunt importate automat din folderul Surface Bodies din arborele de proiectare SolidWorks Feature manager, așa cum este prezentat în Figura 3.21. Miezul și corpurile suprafeței de separație sunt

folosite pentru a tăia blocul solid care înconjoară corpurile de suprafață selectate, în timp ce corpurile cavității și suprafețele de separație sunt utilizate în același mod pentru a tăia celălalt bloc. Ultima dar nu cea din urmă problemă importantă, după cum se poate observa în Figura 3.21, este necesar să se construiască o schiță dreptunghiulară în jurul perimetrului modelului (piesa din plastic), așa cum este prezentat.

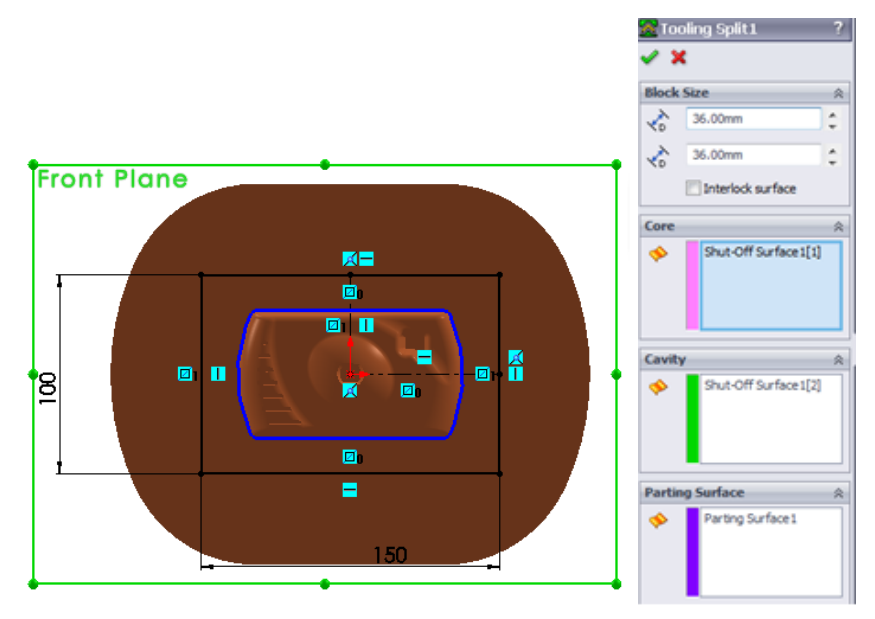

Fig.3.21. Exemplu de comandă Tooling split

Rezultatul obținut după operațiunea Prelucrare Divizată este prezentat în Figura 3.22.

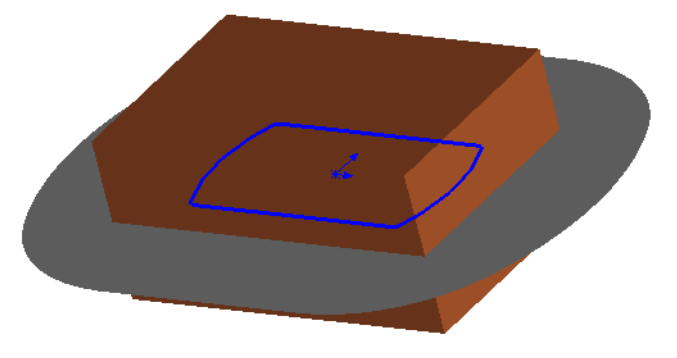

Fig.3.22. Rezultat obținut după operațiunea Tooling split

Mai departe, în arborele de proiectare SolidWorks Feature Manager, este posibil să ascundeți corpurile suprafeței de separație, linia de separație și câte unul pe rând din Tooling Split, astfel încât cele două blocuri ale matrițelor să poată fi vizualizate așa cum arată Figura 3.23.

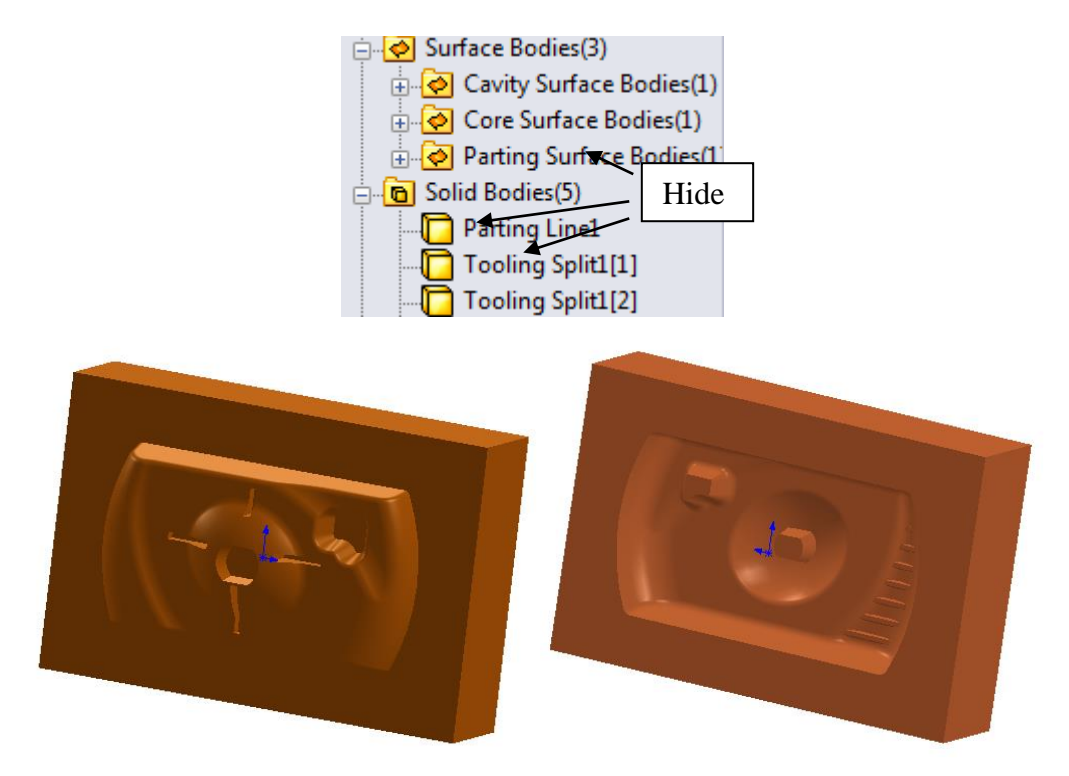

Fig.3.23. Cavitatea și miezul divizate și vizualizate separat după ascunderea suprafeței de separație, a liniei de separație și a unei prelucrări divizate

Desigur, dacă suprafețele de închidere sau suprafața de despărțire au fost realizate manual, pentru Tooling split este necesar să trageți acele suprafețe în arborele de proiectare Surface Bodies din SolidWorks în folderul Parting Surface, așa cum este prezentat în Figura 3.24. Pentru exemplul de model prezentat în Figura 3.24, suprafețele de închidere au fost create manual, așa cum a fost deja descris în acest capitol al acestei cărți.

Pentru a realiza Tooling Split (Prelucrare divizată), suprafețele create manual trebuie îmbinte împreună ca un singur corp de suprafață înainte de a-l trage în folderul Parting Surface. Prelucrarea divizată nu poate fi realizată dacă corpurile de suprafață corespunzătoare miezului, cavității și suprafeței de separație nu sunt în folderele lor corecte, așa cum este prezentat pentru exemplul de model din Figura 3.24. Cavitatea și miezul obținute în acest caz, după efectuarea operațiunii de prelucrare divizată sunt prezentate în Figura 3.25.

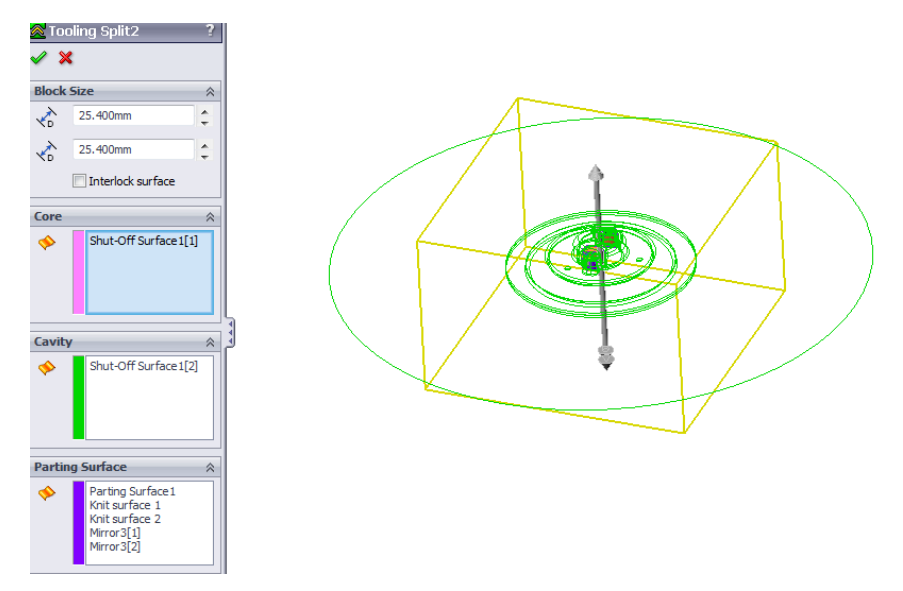

Fig.3.24. Exemplu de caracteristică Tooling split pentru un model cu suprafețe de închidere create

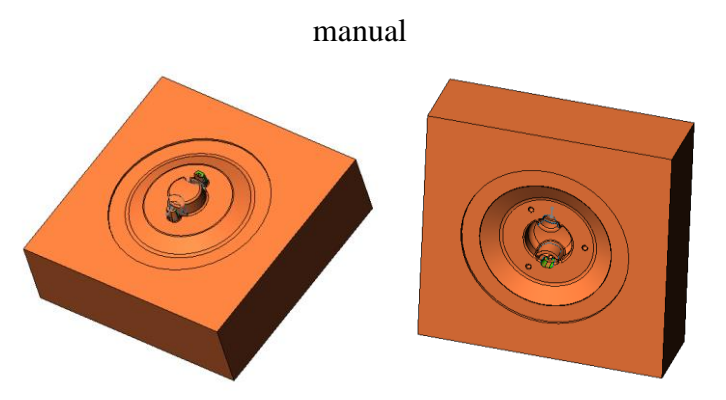

Fig.3.25. Cavitate și miez obținute după operațiunea Tooling split

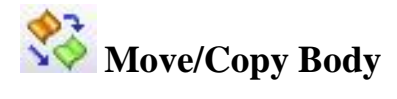

O opțiune de bază folosită atunci când lucrați cu matrițe este comanda Move/Copy Body din SolidWorks. Această comandă poate fi găsită în meniul Insert/Features al SolidWorks, așa cum este prezentat în Figura 3.26 sau în meniul Insert/Surface din SolidWorks, de asemenea.

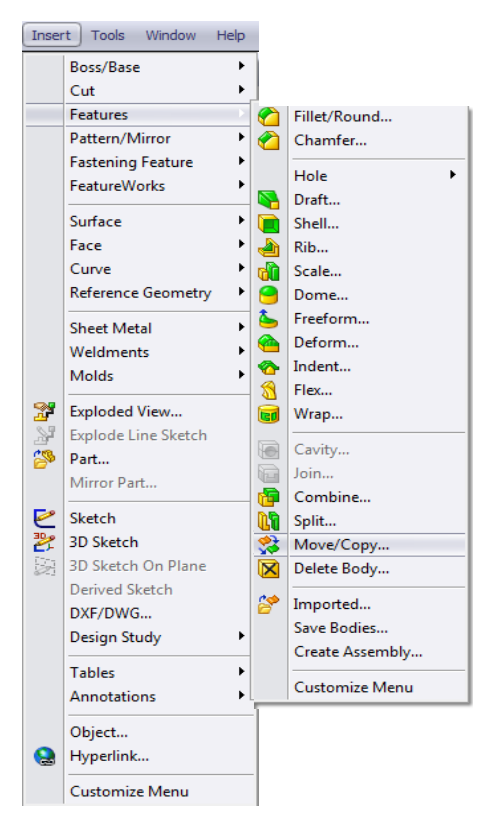

Fig. 3.26. Opțiunea Move/Copy body

După cum se poate observa în Figura 3.27, comanda Move/Copy Body este utilizată atunci când un corp solid sau un corp de suprafață este necesar să fie mutat (translatat) sau copiat la o anumită distanță sau unghi (definit manual) de-a lungul sau în jurul celor trei axe X, Y și Z, așa cum se poate observa în figura 3.27. O triadă apare atunci când comanda este aplicată. Valorile indicate necesare pentru translația/rotația corpului pot fi modificate (introduse) și în mod dinamic, dacă axele triadei sunt trase manual de utilizator în direcții diferite.

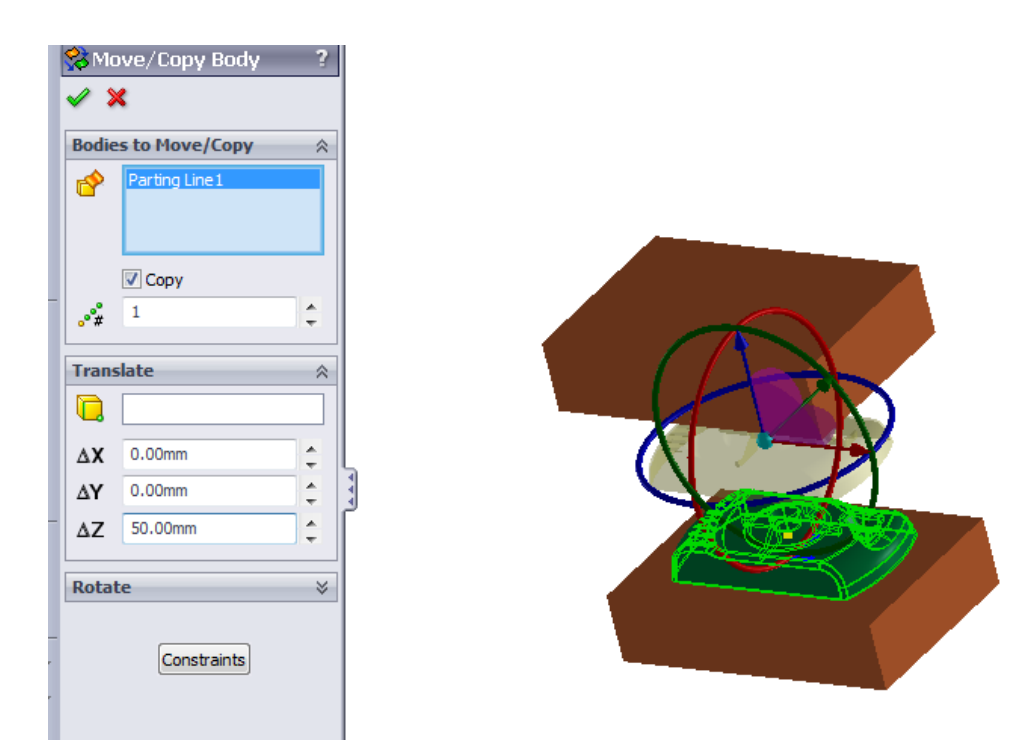

Fig.3.27. Un exemplu de utilizare a opțiunii Move/Copy Body pentru a translate piesa de plastic dea lungul axei Z

În cazul pieselor cu mai multe corpuri, într-un mod mai avansat, diferite tipuri de constrângeri pot fi stabilite aceluiași corp exact în același mod în care se stabilesc diferite perechi între diferite componente ale unui ansamblu.

Toate comenzile Body-Move/Copy vor fi adăugate la arborele de proiectare SolidWorks Feature Manager, așa cum se poate observa în imaginea prezentată în Figura 3.28. Dacă corpurile de suprafață și celelalte corpuri solide necesare (linia de separație, prelucrarea divizată etc.) sunt ascunse, blocurile de prelucrare ale cavității și miezului și modelul piesei din plastic pot fi afișate la sfârșit, așa cum este prezentat în Figura 3.29.

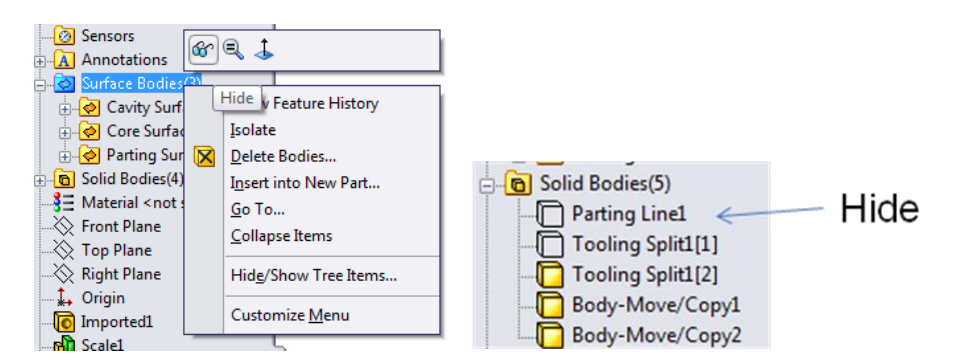

Fig.3.28. Comanda Body-Move/Copy adăugată la arborele de proiectare SolidWorks Feature

Manager

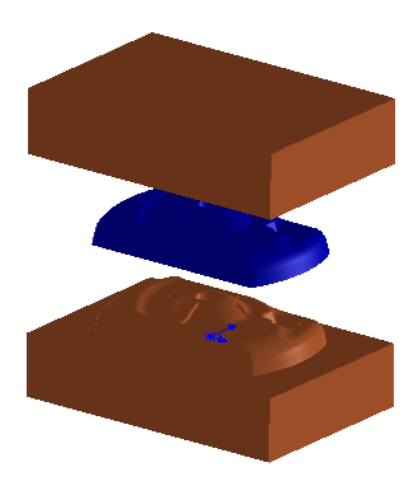

Fig. 3.29. Blocuri de prelucrare și modelul 3D al piesei de plastic afișat după ascunderea Suprafețelor și Corpurilor Solide necesare

# $\frac{1}{2}$  Core

Opțiunea Core (miez) poate fi utilizată pentru a realiza miezuri laterale într-o matriță. Pentru a face acest lucru, după cum se poate observa în Figura 3.30, în primul rând, este necesar să se realizeze o schiță în zona matriței în care se intenționează să fie creată cavitatea miezului lateral. Această schiță va fi folosită practic pentru a tăia blocul de material de matriță pentru miezul de dimensiunea creată.

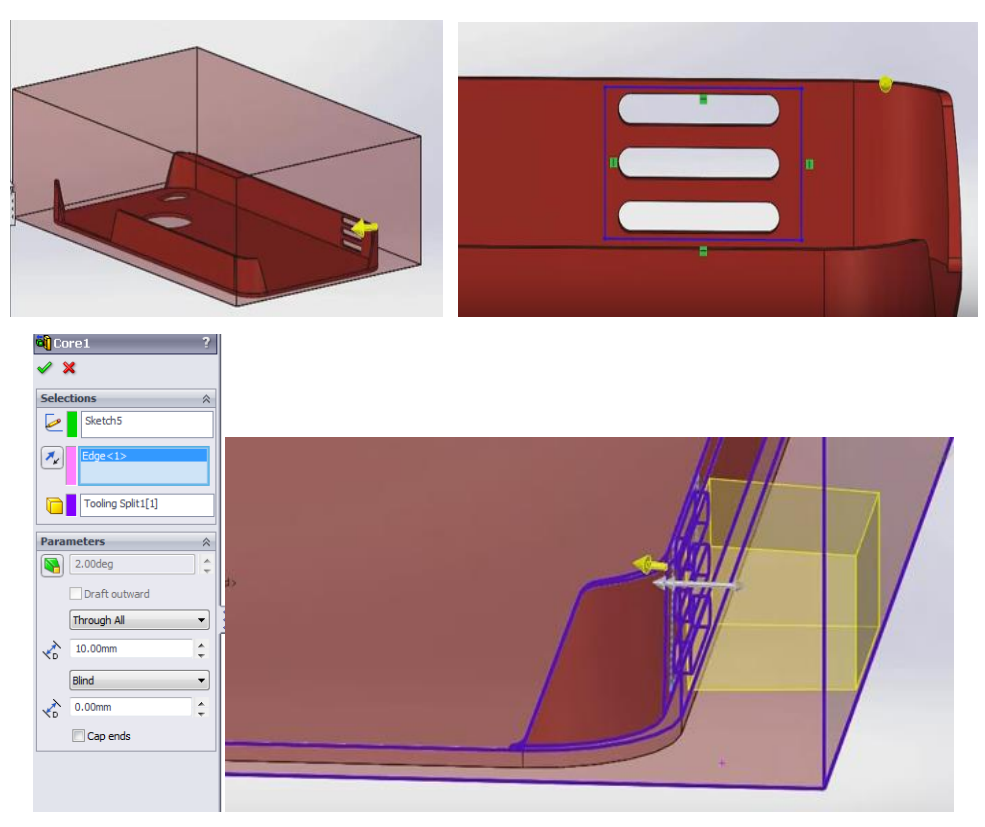

Fig. 3.30. Exemplu comandă Side core

Pe lângă schița realizată, după cum se poate observa în Figura 3.30, există și alte elemente care trebuie specificate pentru a crea miezul lateral, cum ar fi direcția de extracție (o muchie de exemplu poate fi indicată pentru a arăta direcția), corpul Core/Cavity, care reprezintă corpul solid (în acest caz, prelucrarea divizată) din care va fi extras miezul lateral. Un unghi de schițare poate fi indicat dacă este necesar pentru schițarea miezului. Nu în ultimul rând, starea finală a miezului lateral creat poate fi definită prin specificarea adâncimii miezului lateral (în lung și în afară) dacă miezul lateral va fi realizat folosind opțiunea Blind. Adâncimea miezului lateral nu este necesar să fie specificată dacă vor fi utilizate opțiunile "Through All" sau "Up to next" pentru a crea miezul lateral. Opțiunea Cap Ends poate fi folosită și dacă miezul lateral realizat se termină cu o suprafață.

## **Move face**

Opțiunea Move Face este un instrument de bază care poate fi utilizat dacă sunt necesare modificări ale unei piese (mai ales în cazul în care piesa a fost importată).

Fețele sau caracteristicile unei suprafețe sau unui corp solid pot fi ușor modificate prin offset, translație sau rotație, ca în cazul exemplului prezentat în Figura 3.31. În cazul translației, după selectarea feței sau a trăsăturii de translatat, direcția trebuie indicată prin selectarea unei margini liniare de exemplu și a distanței la care fața sau trăsătura va fi mutată în noua poziție. Există posibilitatea de a multiplica fețele sau trăsăturile pornind de la elementele existente ale modelului 3D în loc de simpla translatare prin selectarea opțiunii "Copy" a opțiunii Move/Face. Modificări de acest fel pot fi făcute și prin utilizarea opțiunii Offset în loc de translație, fețe sau caracteristici offset fiind create în acest mod la distanța specificată. Nu în ultimul rând, se pot face rotații la elementele existente ale unui model 3D (importat sau nu), prin indicarea unghiurilor de rotație pe direcția X, Y și Z și elementul de referință (o muchie sau o axă) al modelului în jurul căruia va fi rotită fața sau caracteristica. Triada poate fi folosită în acest caz pentru rotirea liberă a feței sau a caracteristicii modelului 3D într-o nouă poziție dorită.

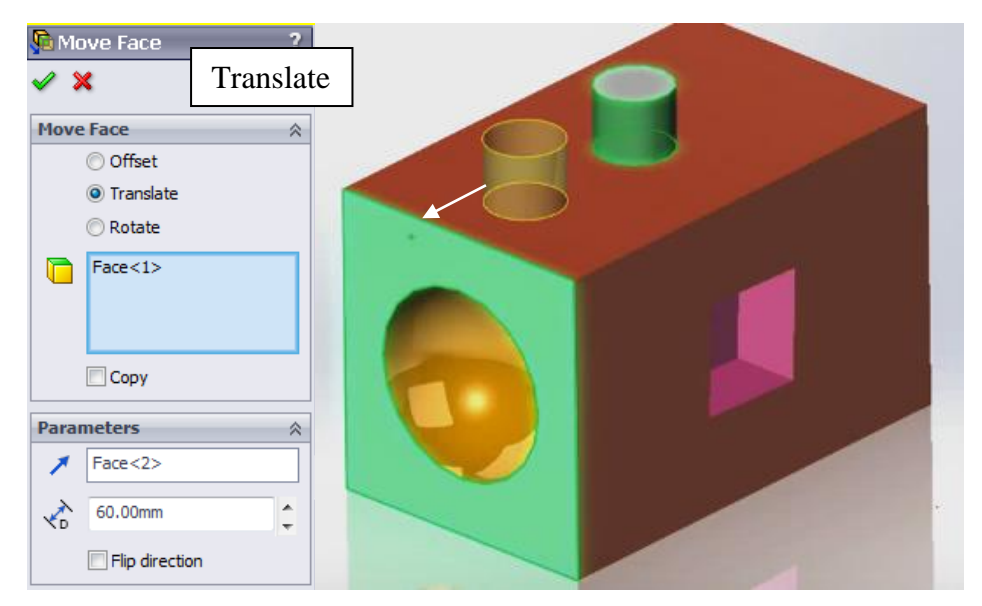

Fig. 3.31. Exemplu comandă Move face

# **Split lines**

Opțiunea Split Lines, care a fost prezentată în detaliu în Capitolul 1 al acestei cărți, în cazul în care această comandă a fost utilizată pentru separarea unei fețe în mai multe fețe separate prin utilizarea proiecției unei schițe, în cazul lucrului cu suprafete.

În mod similar, această opțiune de comandă poate fi utilizată în cazul lucrului cu scule de matriță, atunci când se cere realizarea unei linii de separație pentru un model precum cel prezentat în Figura 3.32 în zona de mijloc a caracteristicii curbate de divizat între cavitate și miez.

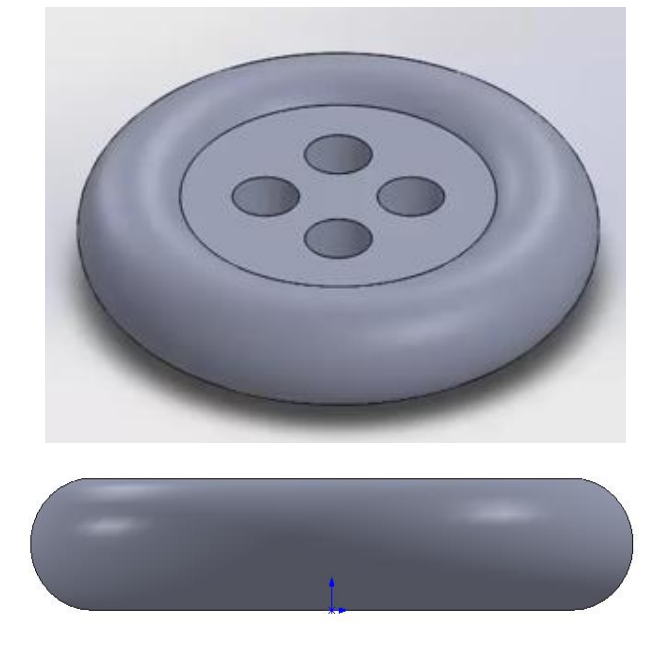

Fig. 3.32. Exemplu de model care necesită crearea unei Split line

Dacă o linie de îmbinare (Split Line) nu va fi proiectată așa cum se prezintă în Figura 3.33, crearea unei linii de separație care va fi utilizată ulterior pentru împărțirea miezului și a cavității matriței în două jumătăți egale, prin planul de mijloc al circumferinței modelului 3D va fi practic imposibilă.

Pentru crearea unei Split Line, în primul rând o schiță ca cea prezentată în Figura 3.33 trebuie proiectată în planul Front și folosită ulterior ca proiecție pe fața indicată a modelului, așa cum este ilustrat.

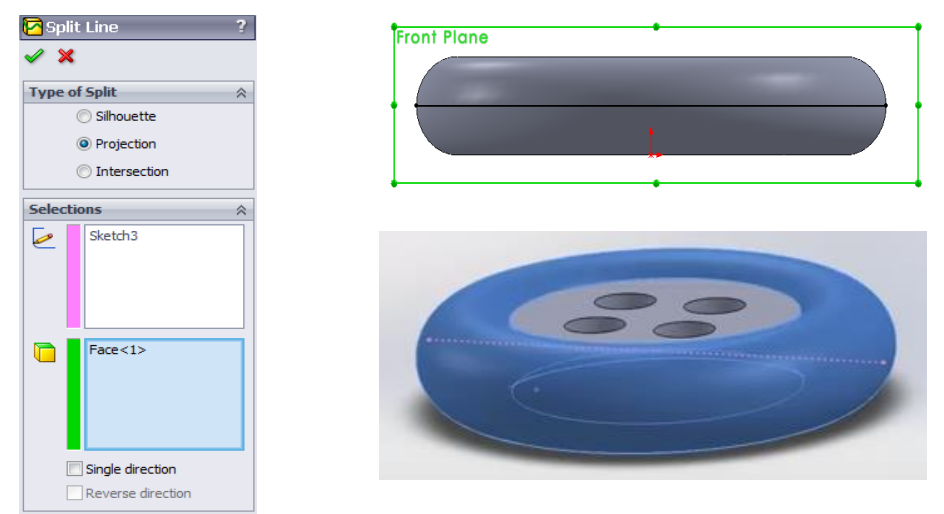

Fig. 3.33. Schița necesară pentru crearea Liniei de Îmbinare (Split Line) a unui model

În cele din urmă, prin utilizarea muchiilor Liniei de îmbinare și prin selectarea feței modelului, necesară pentru a indica direcția de divizare, poate fi creată o linie de îmbinare precum cea prezentată în Figura 3.34 și utilizată în continuare pentru împărțirea cavității și a miezului în jumătăți egale începând de la linia Split, așa cum se arată.

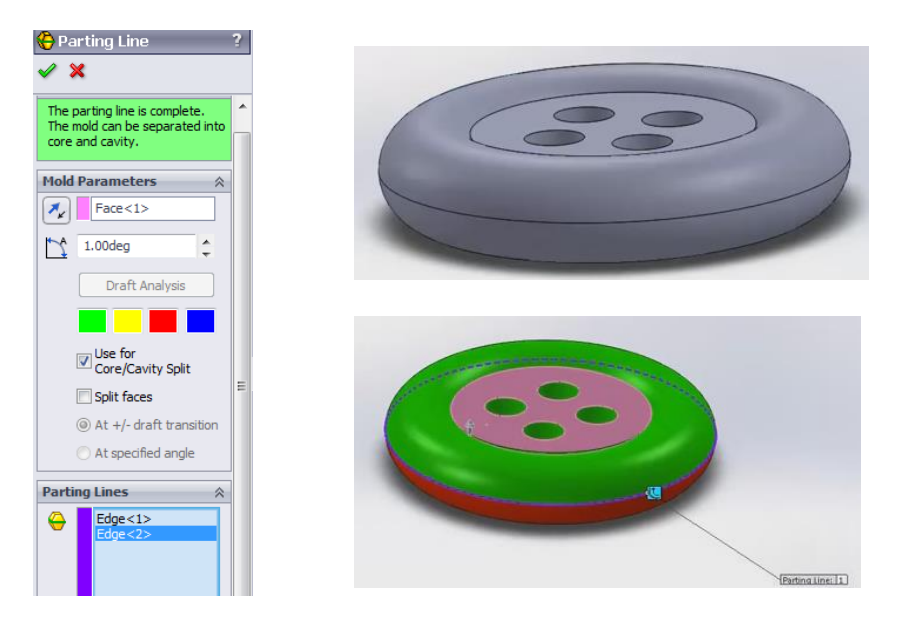

Fig. 3.34. Linie de separație (Parting Line) create prin utilizarea muchiilor liniei Split

#### *3.3. Exemplul de bază de utilizare a barei de instrumente Mold design (Proiectare Matrițe) din SolidWorks*

Un exemplu simplu (exercițiu) despre cum ar putea fi utilizat modulul Mold Tools din SolidWorks pentru a proiecta blocurile unei matrițe, lucrând cu majoritatea comenzilor de bază, este prezentat în acest capitol al cărții.

#### **3.3.1. Realizarea modelului piesei de plastic**

**1. Crearea unei schițe pentru operațiunea Boss-extrude de efectuat într-un plan (Planul 1) paralel cu Planul Superior (Top plane)**

Un plan (Planul 1) va fi creat paralel cu Planul Superior de referință la o distanță de 150 mm. O schiță precum cea din Figura 3.35 va fi realizată iar o simplă operațiune Boss-extrude va fi efectuată "blind" pe o distanță de 150 mm, așa cum arată Figura 3.36.

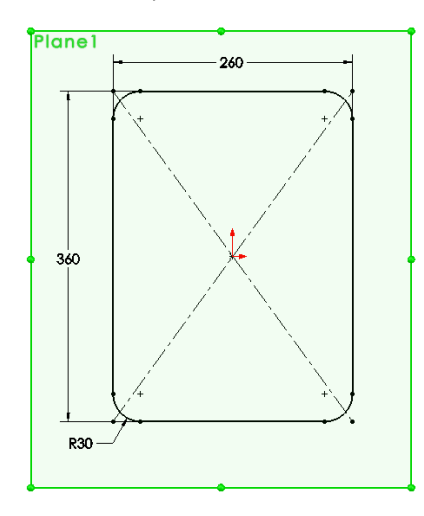

Fig.3.35. Schița realizată în Planul 1

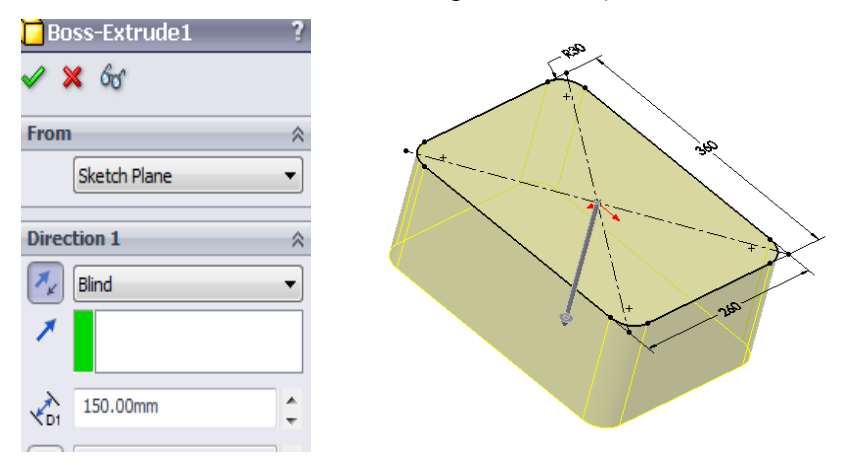

Fig. 3.36. Operațiunea Boss-extrude (extrudare bosaj)
## 2. Curățarea materialului prin utilizarea opțiunii Shell

Operațiunea Shell va fi utilizată pentru a elimina materialul, așa cum prezintă Figura 3.37. Grosimea pereților rămasă va fi fixată la 5 mm, așa cum arată figura.

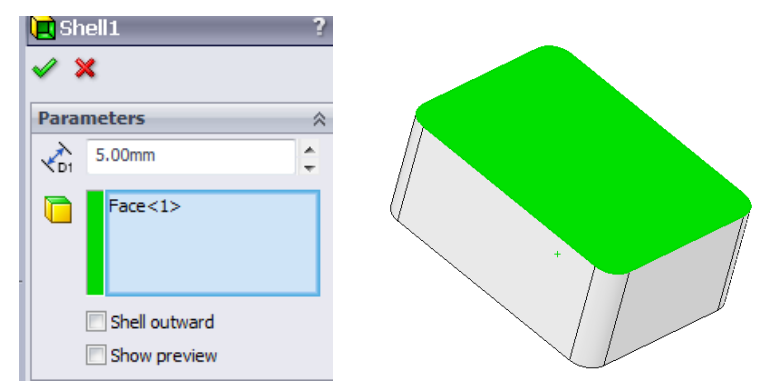

Fig.3.37. Operațiunea Shell aplicată pentru a elimina materialul

3. Operațiunea Boss-extrude 2 pentru crearea caracteristicii laterale a modelului de plastic

O schiță precum cea prezentată în Figura 3.38 va fi realizată utilizând Entitățile Offset din bara de instrumente Sketch din SolidWorks, la o distanță de 15 mm paralelă cu conturul interior al modelului, așa cum este indicat.

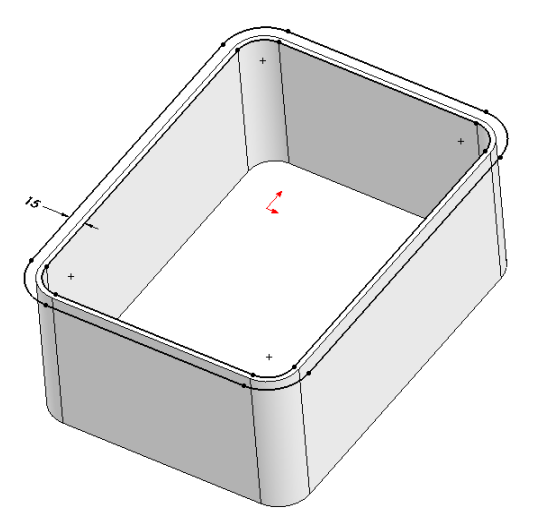

Fig. 3.38. Schiță realizată utilizând opțiunea Offset Entities din SolidWorks

Schița creată va fi folosită în continuare pentru realizarea celei de-a doua operațiuni Bossextrude, așa cum este prezentat în Figura 3.39. Operațiunea de adăugare a materialului se va realiza "blind" pe o distanță de 5 mm și un unghi de schițare de 6°, asa cum arată figura.

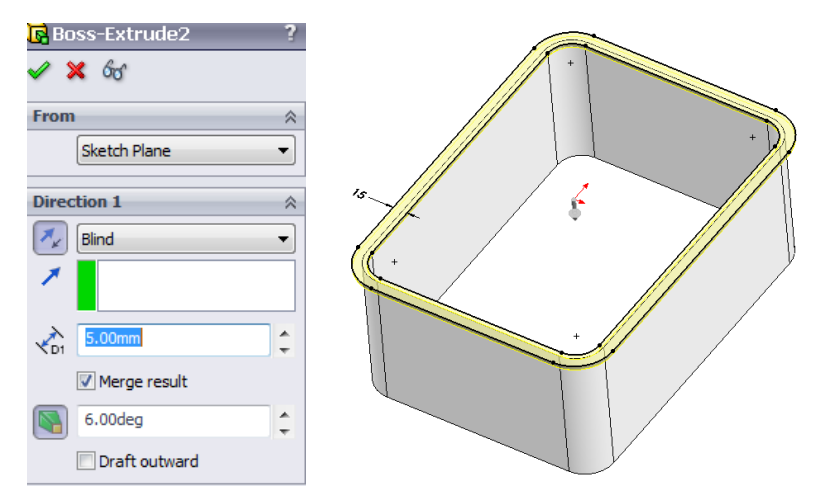

Fig. 3.39. Caracteristica Boss-extrude pentru realizarea caracteristicii laterale a modelului

4. Operațiunea Cut-extrude

O schiță precum cea prezentată în Figura 3.40 va fi realizată în planul de referință dreapta (Right plane) pentru a îndepărta materialul de pe ambele părți ale modelului plastic, în poziția indicată în figură.

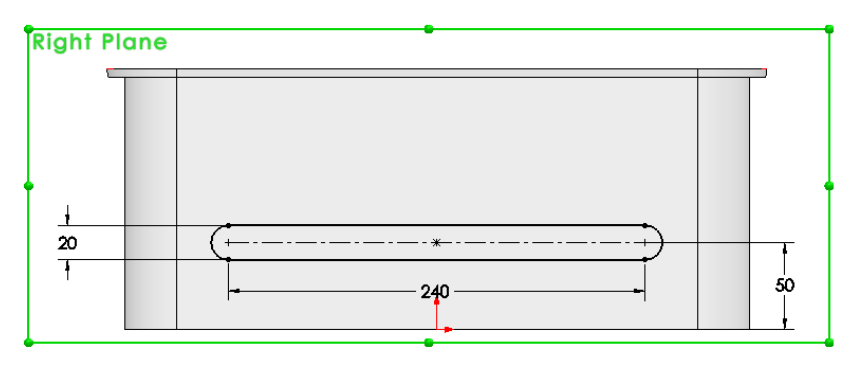

Fig. 3.40. Schiță realizată în Planul dreapta

Operațiunea Cut-extrude va fi utilizată pentru a îndepărta materialul în ambele direcții, peste tot, așa cum arată Figura 3.41.

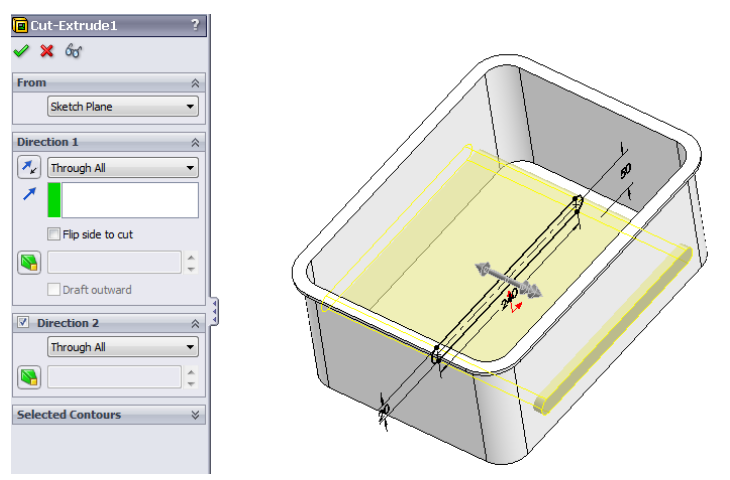

Fig. 3.41. Material îndepărtat pe ambele laturi ale modelului prin utilizarea operațiunii Cut-Extrude

5. Multiplicarea canalelor de tăiere prin utilizarea operațiunii Linear Pattern (Tipar Liniar)

Canalele de tăiere sunt înmulțite în continuare utilizând opțiunea operațiunii Linear Pattern, așa cum este prezentat în Figura 3.42. Marginea 1 va fi selectată ca Direcție a Tiparului (Pattern Direction), iar distanța dintre exemplele copiate va fi de 60 mm, așa cum se arată în figură.

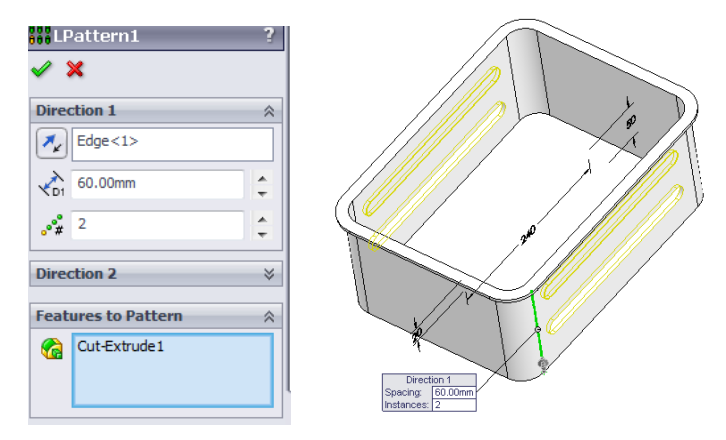

Fig. 3.42. Caracteristica Linear Pattern pentru multiplicarea canalelor de tăiere

6. Rotunjirea marginilor piesei utilizând comanda Fillet

După cum se poate observa în Figura 3.43, ultima operație care trebuie efectuată la piesa proiectată constă în rotunjirea marginilor indicate ale modelului 3D cu o rază de 5 mm, așa cum arată figura.

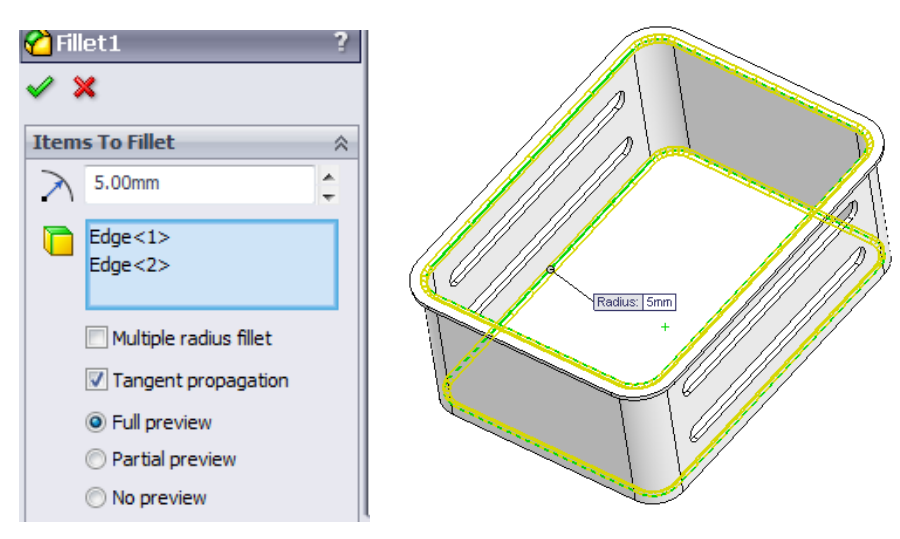

Fig. 3.43. Rotunjirea marginilor modelului utilizând operațiunea Fillet

# **3.3.2. Pașii necesari pentru a realiza Molding Tool Blocks (Blocuri Instrumente de Turnare)**

1. Analiza Draft a piesei.

Analiza conceptului piesei este realizată utilizând opțiunea Draft Analysis a barei de instrumente Mold Tools, așa cum arată Figura 3.44.

Fața 1 va fi selectată așa cum prezintă Figura 3.44 pentru a stabili direcția de coordonare. Unghiul de schițare va fi stabilit la 3° așa cum se poate observa.

După rularea analizei, așa cum se poate observa în figură, există regiuni care necesită aplicarea operației draft, astfel încât după aceste modificări, piesa ar fi extrasă corespunzător din matrița proiectată.

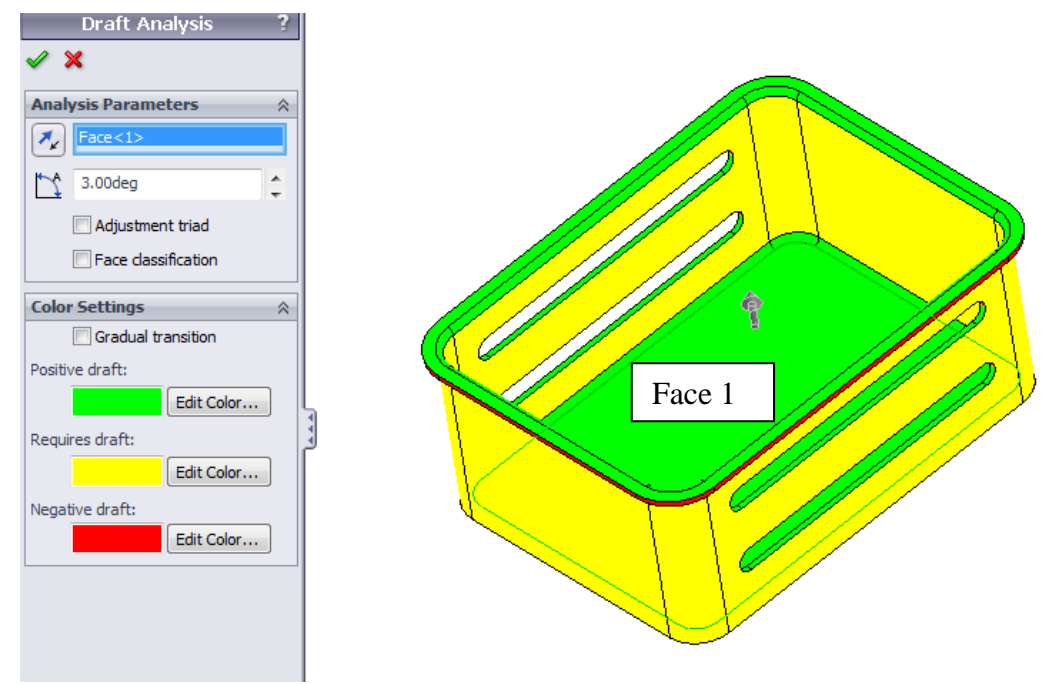

Fig. 3.44. Draft Analysis a piesei

#### 2. Schițarea laturilor piesei

Pentru a face modificări în zonele modelului care necesită desenare, prima operație Bossextrude va fi modificată așa cum este prezentat în Figura 3.45. Distanța de adăugare a materialului va fi menținută la 150 mm, în timp ce un unghi de tragere de 6° va fi indicat așa cum este prezentat în figură. Comanda Drafting option poate fi utilizată nu numai din bara de instrumente a meniului Mold Tools, ci și la realizarea operațiunilor Boss-extrude / Cut-extrude, așa cum se poate observa în cazul modelului prezentat în Figura 3.45.

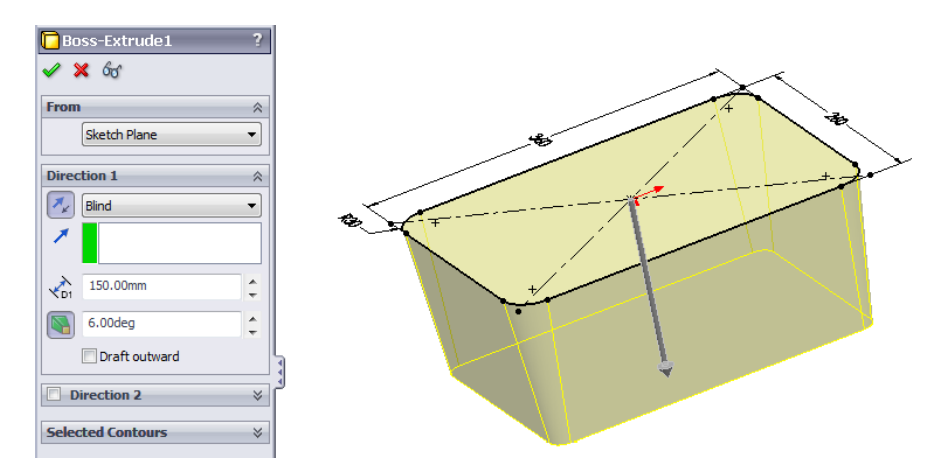

Fig. 3.45. Unghiul de schițare de 6° aplicat la laturile modelului

Cu aceste modificări, dacă se repetă Drafting Analysis, în aceleași condiții ca cele prezentate în Figura 3.44, este ușor de observat că piesa proiectată nu va necesita alte modificări în alte regiuni datorită faptului că nu există alte zone rămase care să necesite schițare după modificările efectuate, așa cum se observă în Figura 3.46.

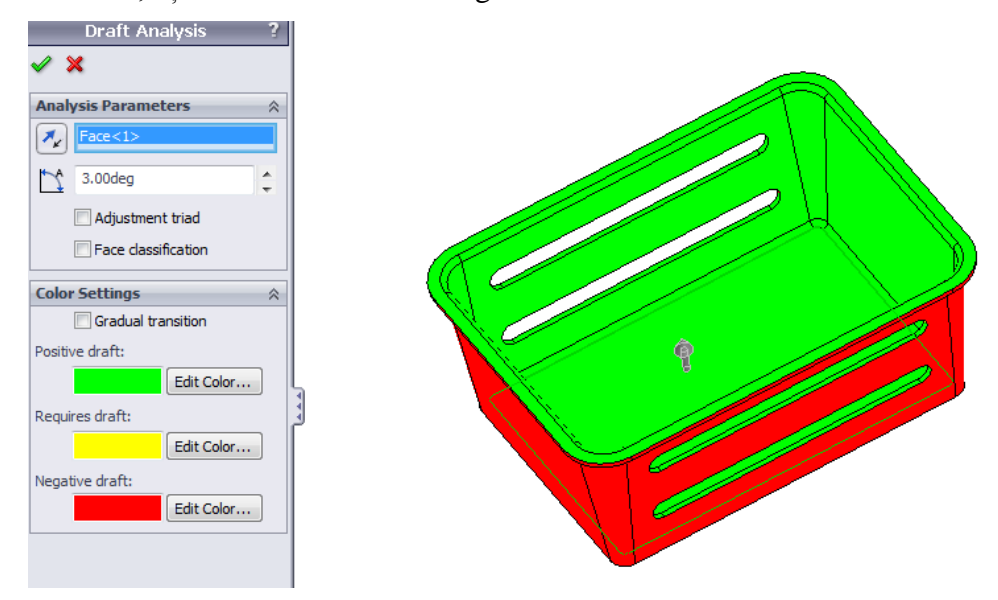

Fig. 3.46. Drafting Analysis repetată

#### 3. Scalarea piesei

În ceea ce privește coeficientul de contracție al materialului plastic, modelul trebuie să fie scalat mai departe utilizând comanda Scale, așa cum este prezentat în Figura 3.47.

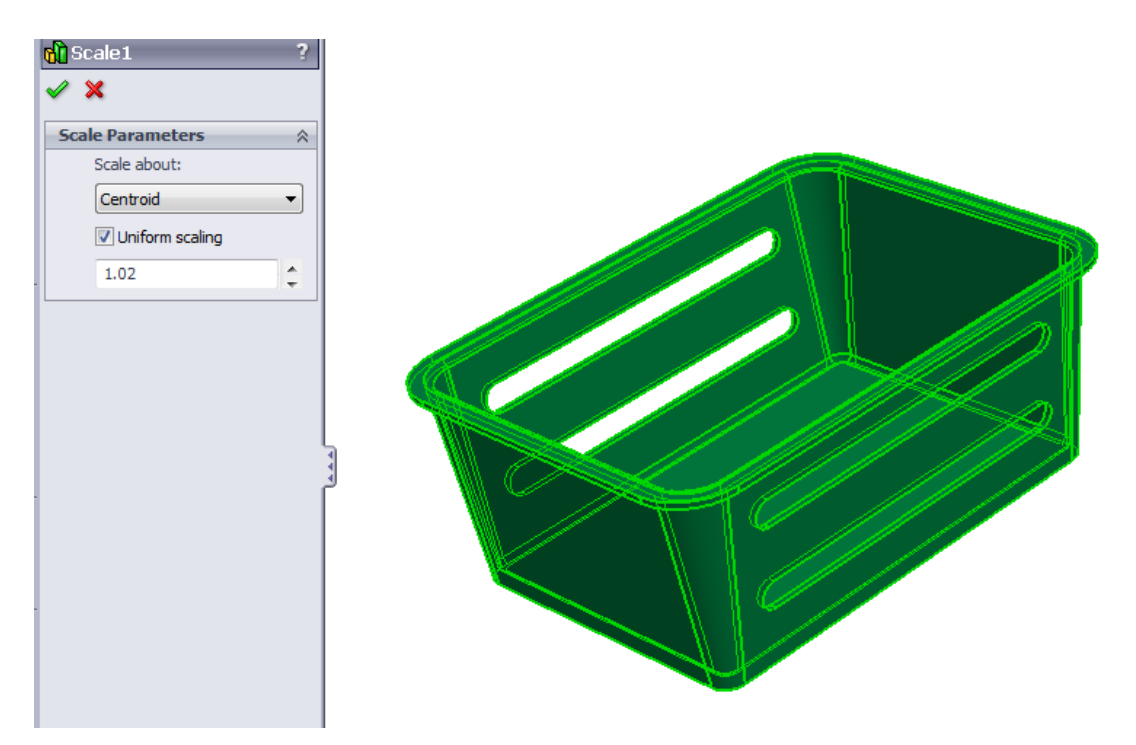

Fig. 3.47. Operațiunea Scale

După cum se poate observa în Figura 3.47, modelul a fost scalat cu același coeficient de-a lungul tuturor celor trei axe folosind un factor de scalare de 1,02, ceea ce înseamnă că corpul piesei va fi cu 2 % mai mare în acest caz, în comparație cu dimensiunea inițială a piesei.

#### 4. Determinarea Liniei de Separație

Fața 1 a modelului va fi indicată ca direcție de tragere, în timp ce marginile vor fi selectate într-un mod semi-automat în acest caz, așa cum se arată în Figura 3.48. După cum se poate observa, mesajul care este afișat în fereastra Parting Line avertizează utilizatorul că linia de separație este completă, dar matrița nu poate fi separată în miez și cavitate (chiar dacă opțiunea "Use for core/Cavity Split a fost selectată, după cum se poate observa), datorită faptului că în acest caz, din cauza golurilor existente prin model (canale), va fi necesară crearea suprafețelor de închidere pentru a putea diviza blocurile de matriță la final.

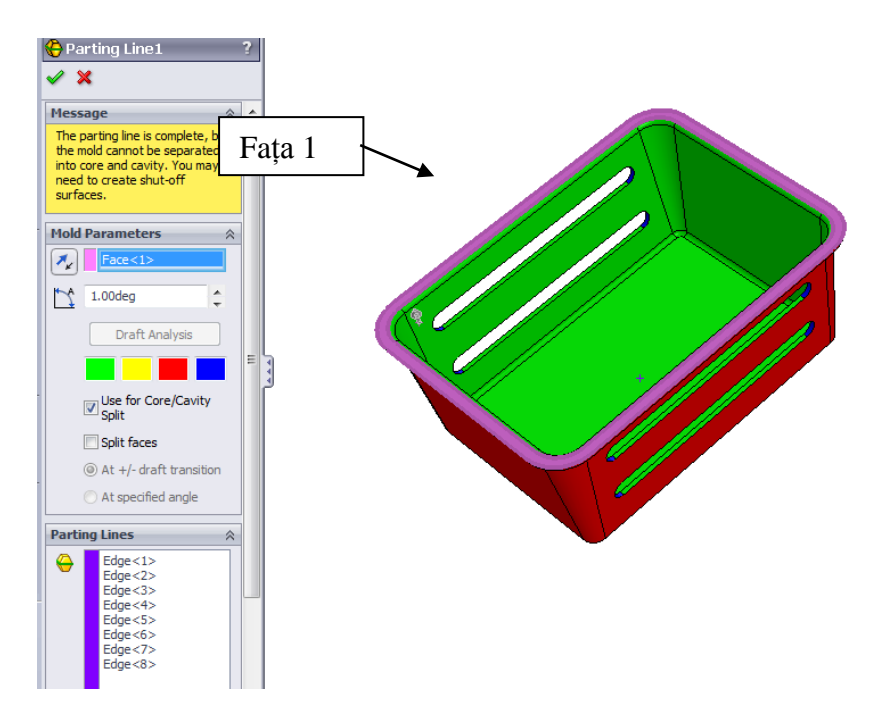

Fig. 3.48. Determinarea Liniei de Separație (Parting line) necesară pentru divizarea cavității și miezului

5. Închiderea zonelor deschise ale modelului piesei utilizând opțiunea Shut-off Surface

Zonele deschise ale modelului 3D vor fi închise în mod automat utilizând opțiunea Shut-Off Surface, așa cum se poate observa în Figura 3.49.

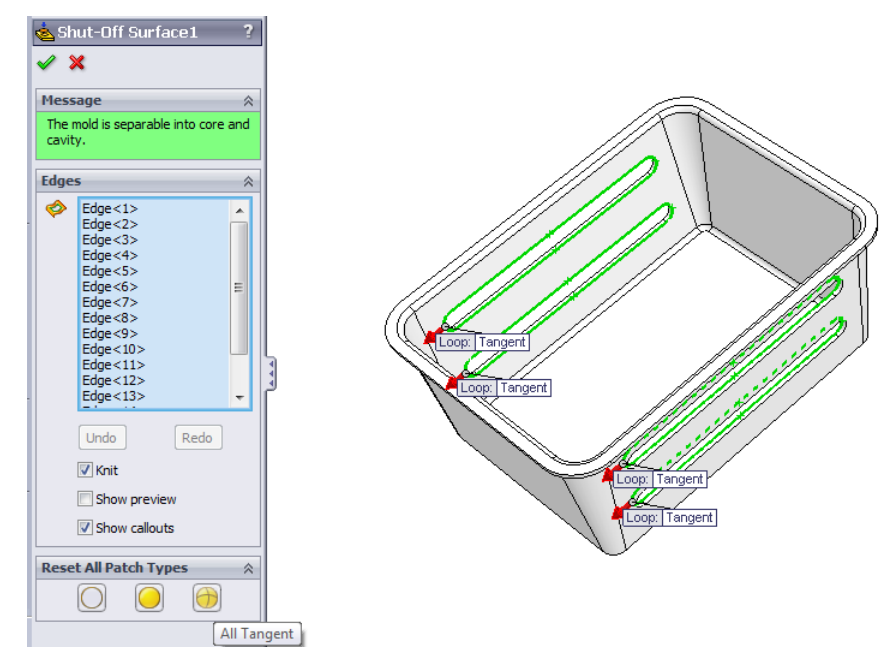

Fig. 3.49. Operațiunea Shut-off Surface utilizată pentru închiderea zonelor deschise ale modelului

După cum se poate observa în Figura 3.49, opțiunea "Tangent" a fost selectată pentru operația de închidere, astfel încât peticul a fost realizat tangent la fețele adiacente ale canalelor de peticit. A fost afișat un mesaj pe un fundal verde care arăta că "Matrița este separabilă în miez și cavitate" ("The mold is separable into core and cavity") confirmând în acest fel că marginile selectate au fost selectate corect și peticul a fost realizat corespunzător.

6. Crearea suprafeței necesare pentru divizarea blocurilor de prelucrare ale matriței utilizând comanda Parting Surface

Linia de Separație (Parting Line) creată va fi în continuare utilizată pentru a realiza Suprafața de Separație (Parting surface) care este necesară pentru divizarea blocurilor de prelucrare ale matriței.

Așa cum se poate observa în Figure 3.50, Suprafața de Separație va fi realizată având o distanță de 20 mm, într-o direcție care este perpendicular pe direcția de tragere.

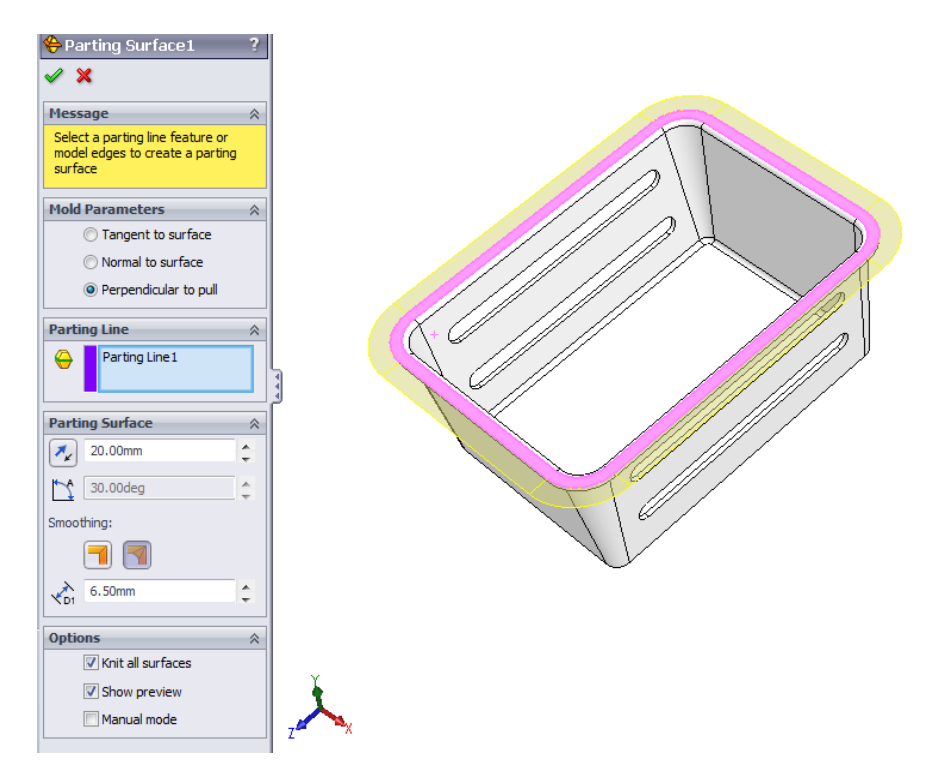

Fig. 3.50. Suprafața necesară pentru divizarea blocurilor de prelucrare create cu comanda Parting Surface

### 7. Crearea unui nou plan necesar pentru prelucrarea divizată a matriței

După cum se poate observa în Figura 3.51, un nou plan (Planul 2) trebuie creat la o distanță de 20 mm, paralel cu fața superioară a modelului 3D. Acest plan este necesar pentru schița care trebuie proiectată pentru a realiza operațiunea de Tooling split.

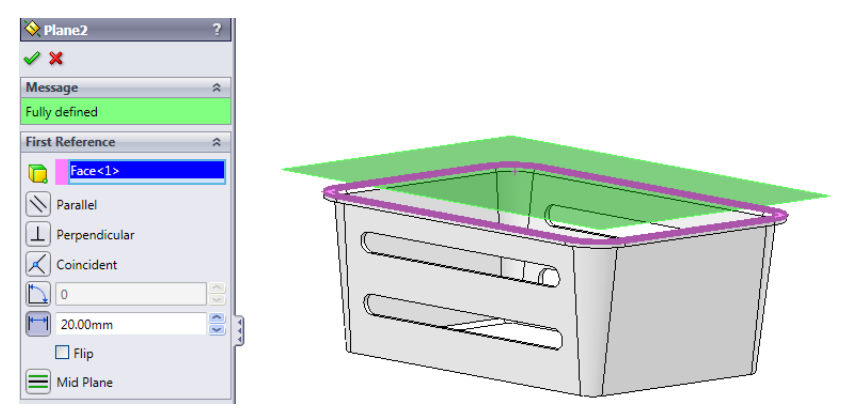

Fig. 3.51. Noul Plan creat pentru operațiunea Tooling split

8. Realizarea divizării blocurilor de prelucrare utilizând operațiunea Tooling

În primul rând, o schiță dreptunghiulară ca cea prezentată în figura 3.52 trebuie realizată în jurul perimetrului modelului, având dimensiunile indicate în figură.

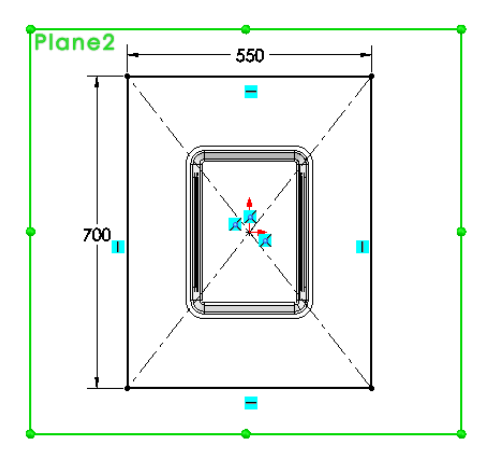

Fig. 3.52. Schiță necesară pentru realizarea operațiunii Tooling split

Schița proiectată va fi utilizată în continuare pentru a realiza operațiunea Tooling Split la final. După cum se poate observa în Figura 3.53, corpurile de suprafață corespunzătoare miezului, cavității și suprafeței de separație sunt importate automat din arborele de proiectare SolidWorks. Adâncimea plăcilor va fi selectată ca având 80 mm într-o direcție și 250 mm în cealaltă direcție, cu un unghi de tragere de 5°, așa cum se arată.

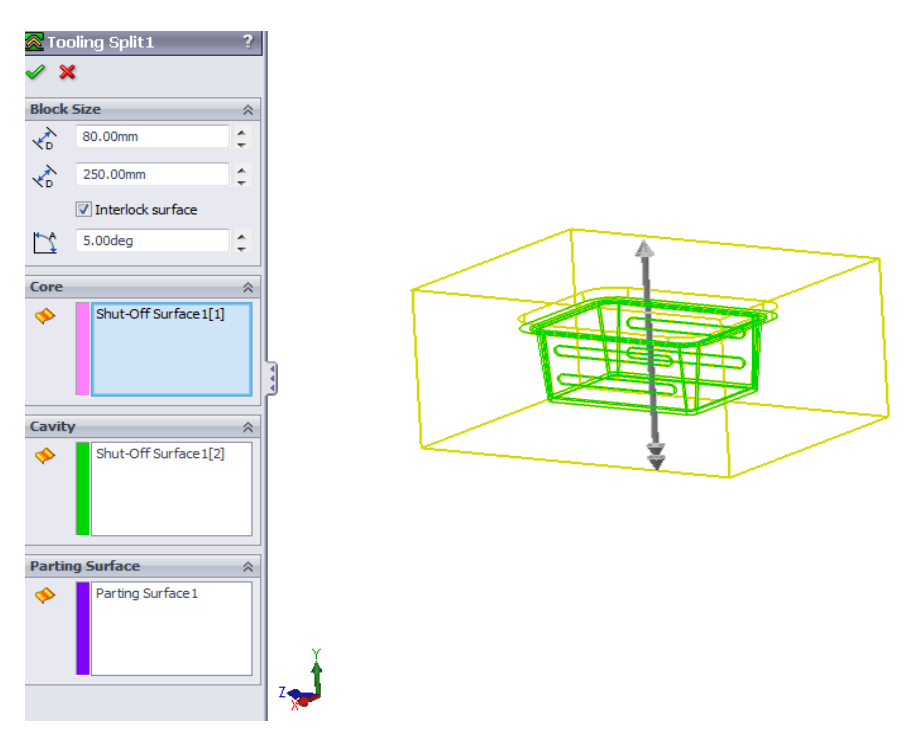

Fig. 3.53. Operațiunea Tooling split

9. Realizarea miezurilor laterale utilizând opțiunea operațiunii Core

Două miezuri laterale vor fi realizate utilizând comanda Core folosind două schițe realizate pe fiecare față a modelului, așa cum se prezintă în Figura 3.54.

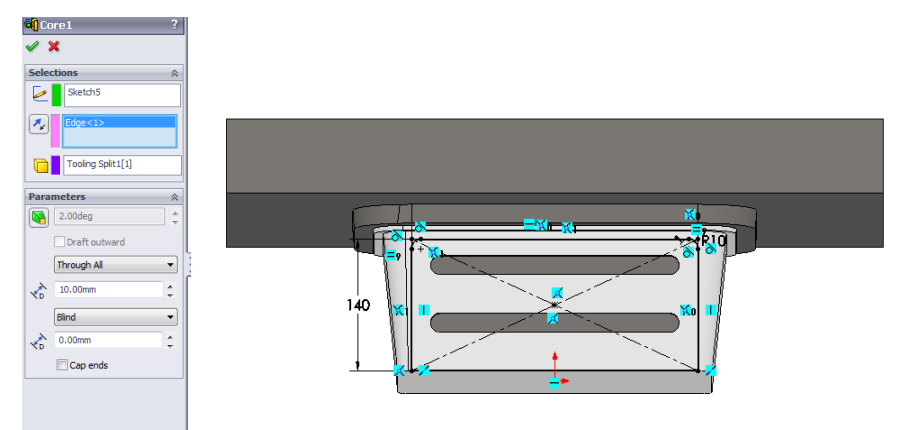

Fig. 3.54. Miez lateral creat prin utilizarea operațiunii Core

Direcția de extracție (Muchia 1) care trebuie selectată este prezentată în Figura 3.55. Operațiunea Tooling Split va fi specificată ca și corp miez/cavitate în cazul primului miez lateral creat, în timp ce miezul 1 va fi specificat ca corp miez/cavitate în cazul celui de-al doilea miez lateral care este creat, așa cum se arată în Figura 3.56.

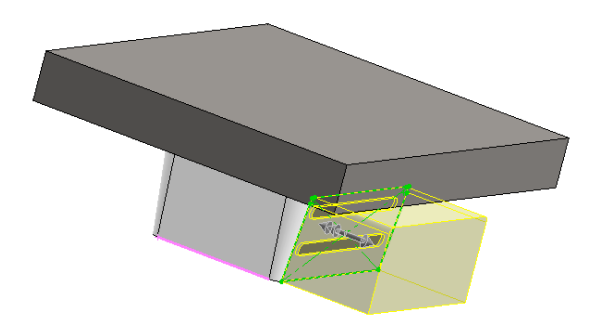

Fig. 3.55. Direcția de extracție (Edge 1) din Tooling split

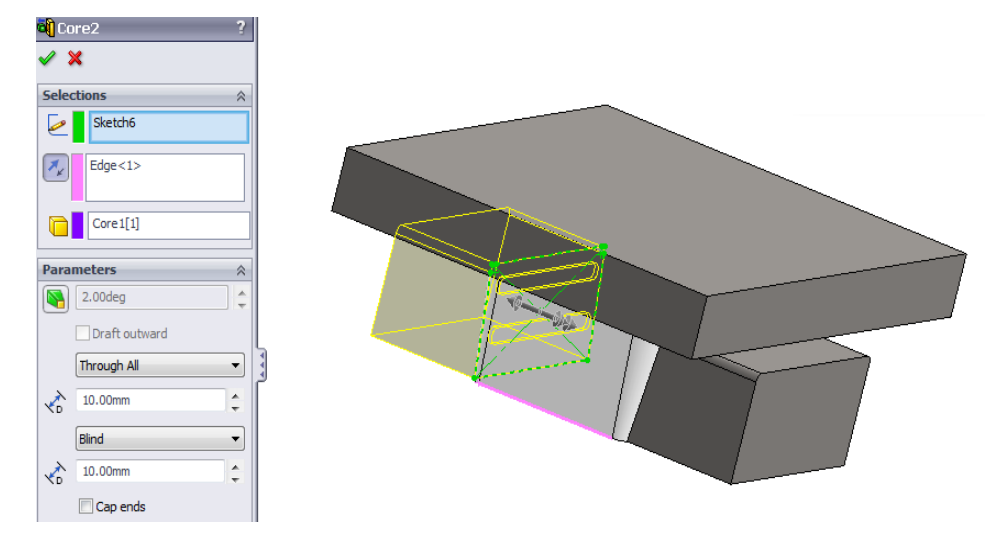

Fig. 3.56. Al doilea miez lateral creat prin utilizarea operațiunii Core

Opțiunea "Through all" va fi folosită ca și condiție finală și o distanță de 10 mm va fi utilizată pentru a specifica adâncimea miezului de-a lungul direcției de extracție, în timp ce opțiunea "Blind" va fi utilizată ca și condiție finală, cu o adâncime de 0 mm, pe direcția îndepărtată de direcția de extracție, în cazul ambelor miezuri laterale create, așa cum este prezentat în Figura 3.54 și Figura 3.56.

10. Translatarea blocurilor realizate prin Tooling și a piesei de plastic utilizând comanda Move/Copy Body

După cum se poate observa în exemplul prezentat în Figura 3.57, folosind comanda Move/Copy, se pot aplica diferite operațiuni de translație pentru a muta componentele de prelucrare de-a lungul direcțiilor axelor X și Y, în așa fel încât la sfârșit rezultatul final obținut (blocuri de prelucrare și componente din plastic ale piesei) va arăta ca cel afișat în Figura 3.58.

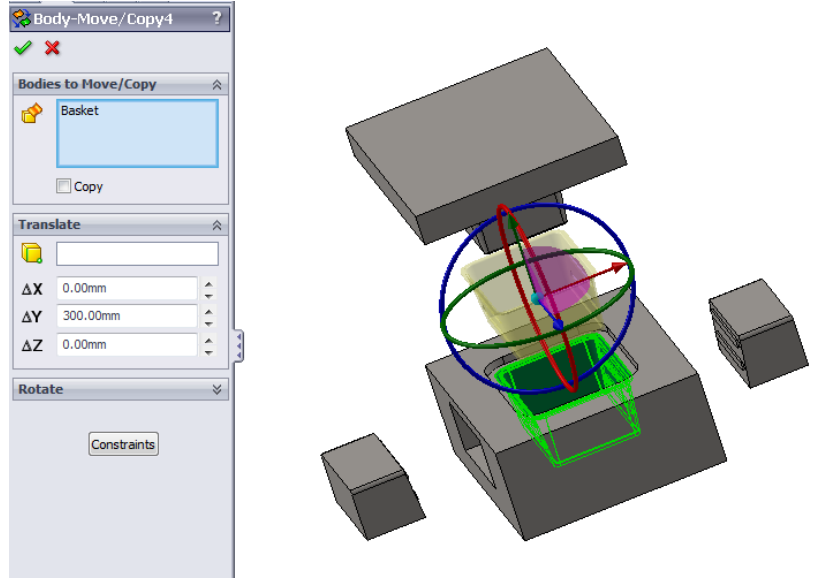

Fig. 3.57. Mutarea componentelor de Tooling utilizând comanda Body / Move

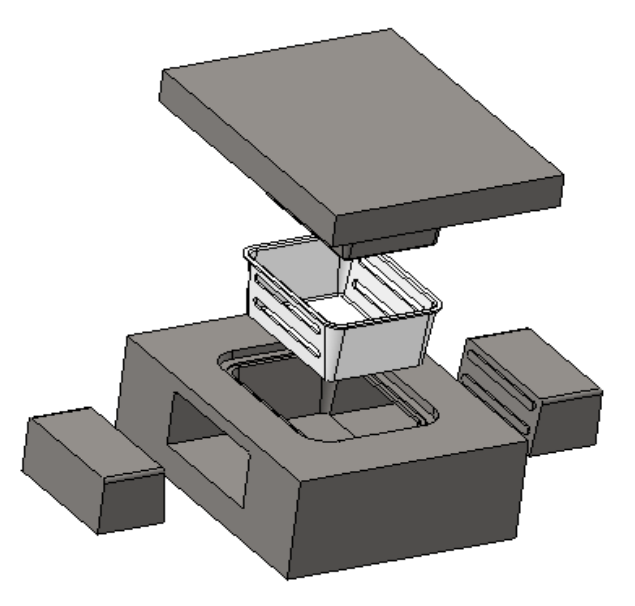

Fig. 3.58. Blocuri de prelucrare (miez, cavitate, miezuri laterale) și piesa de plastic (rezultat final)